# **Basiskonfiguration**

**Kompakt-Router**

Copyright © 2003 BinTec Access Networks GmbH, alle Rechte vorbehalten

Version 4.0 Dokument #70020X November 2003

- **Ziel und Zweck** Dieses Handbuch beschreibt die Installation und Erstkonfiguration von BinTec-Kompakt-Routern ab Software-Release 6.3.8. Für neueste Informationen und Hinweise zum aktuellen Software-Release sollten Sie in jedem Fall zusätzlich unsere **Release Notes** lesen – insbesondere, wenn Sie ein Software-Update zu einem höheren Release-Stand durchführen. Die aktuellsten **Release Notes** sind immer zu finden unter [www.bintec.de](http://www.bintec.de).
	- **Haftung** Der Inhalt dieses Handbuchs wurde mit größter Sorgfalt erarbeitet. Die Angaben in Ihrem Handbuch gelten jedoch nicht als Zusicherung von Eigenschaften Ihres Produkts. BinTec Access Networks GmbH haftet nur im Umfang ihrer Verkaufs- und Lieferbedingungen und übernimmt keine Gewähr für technische Ungenauigkeiten und/oder Auslassungen.

Die Informationen in diesem Handbuch können ohne Ankündigung geändert werden. Zusätzliche Informationen, sowie Änderungen und **Release Notes** für BinTec-Router finden Sie unter [www.bintec.de.](http://www.bintec.de)

Als Multiprotokollrouter bauen BinTec-Router in Abhängigkeit von der Systemkonfiguration WAN-Verbindungen auf. Um ungewollte Gebühren zu vermeiden, sollten Sie das Produkt unbedingt überwachen. BinTec Access Networks GmbH übernimmt keine Verantwortung für Datenverlust, ungewollte Verbindungskosten und Schäden, die durch den unbeaufsichtigten Betrieb des Produkts entstanden sind.

**Marken** BinTec und das BinTec-Logo sind eingetragene Warenzeichen der BinTec Access Networks GmbH.

> Erwähnte Firmen- und Produktnamen sind in der Regel Warenzeichen der entsprechenden Firmen bzw. Hersteller.

**Copyright** Alle Rechte sind vorbehalten. Kein Teil dieses Handbuchs darf ohne schriftliche Genehmigung der Firma BinTec Access Networks GmbH in irgendeiner Form reproduziert oder weiterverwertet werden. Auch eine Bearbeitung, insbesondere eine Übersetzung der Dokumentation, ist ohne Genehmigung der Firma BinTec Access Networks GmbH nicht gestattet.

**Richtlinien und** BinTec-Router entsprechen folgenden Richtlinien und Normen:

**Normen** ■ R&TTE-Richtlinie 1999/5/EC

■ CE-Zeichen für alle EU-Länder

Weitere Informationen finden Sie in den Konformitätserklärungen unter [www.bintec.de.](http://www.bintec.de)

#### **Wie Sie BinTec**

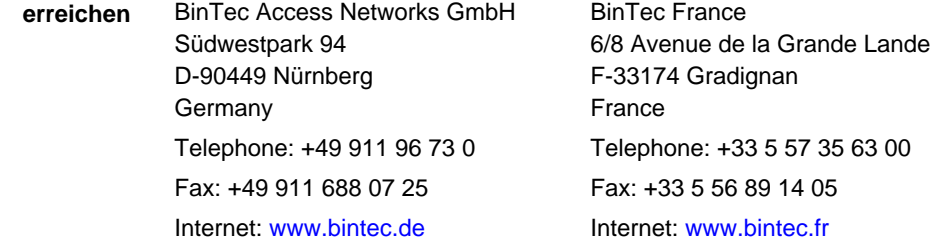

BinTec bietet in den ersten sechs Wochen nach Kauf eines Routers kostenlose Unterstützung bei der Grundkonfiguration an. Diesen Service erreichen Sie unter der Nummer 00 800 7333 7333 im Festnetz Deutschlands, Frankreichs und Österreichs. Weitere Informationen finden Sie auf den Support-Seiten von [www.bintec.de.](http://www.bintec.de)

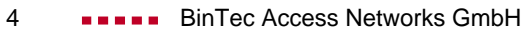

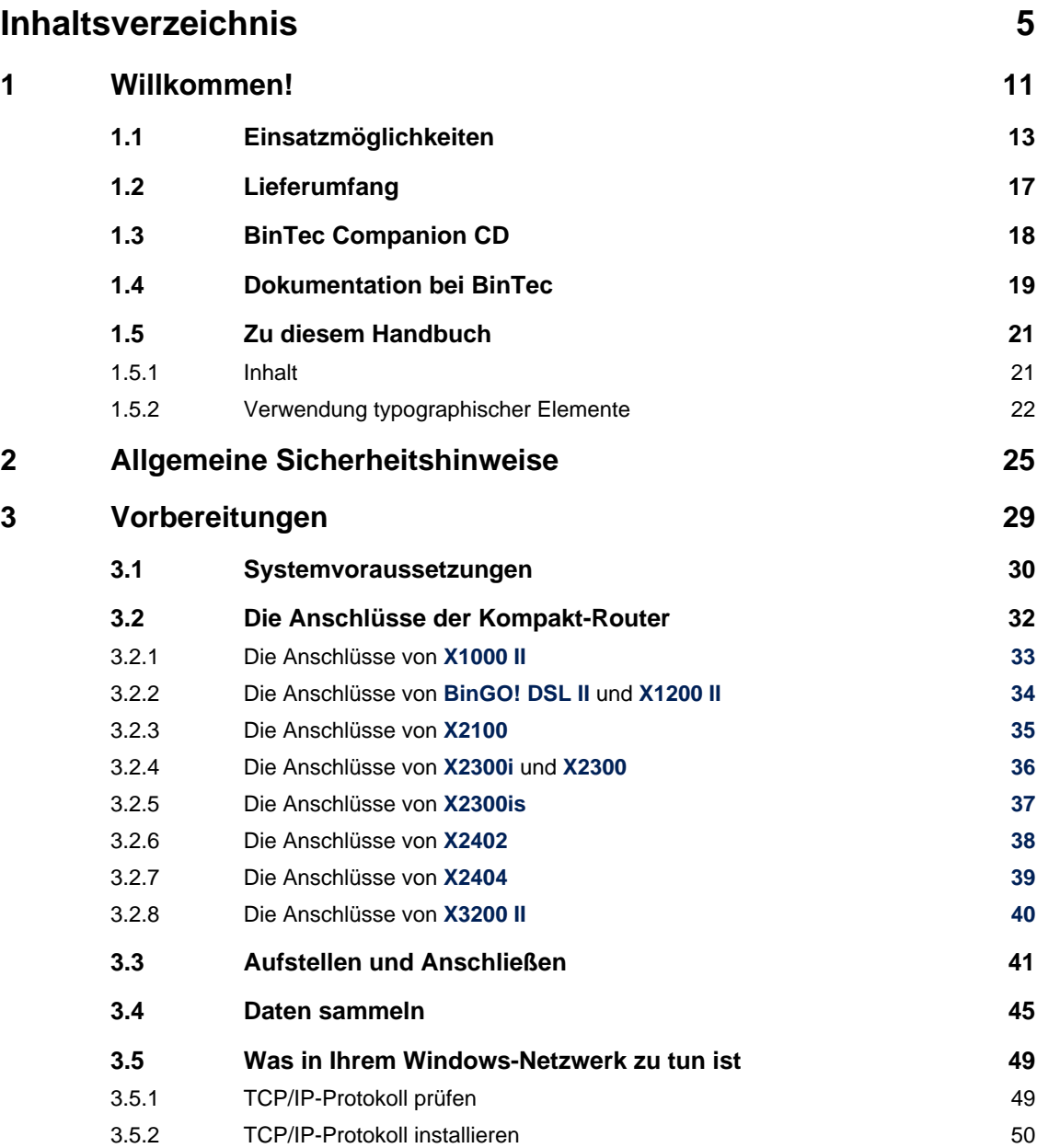

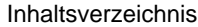

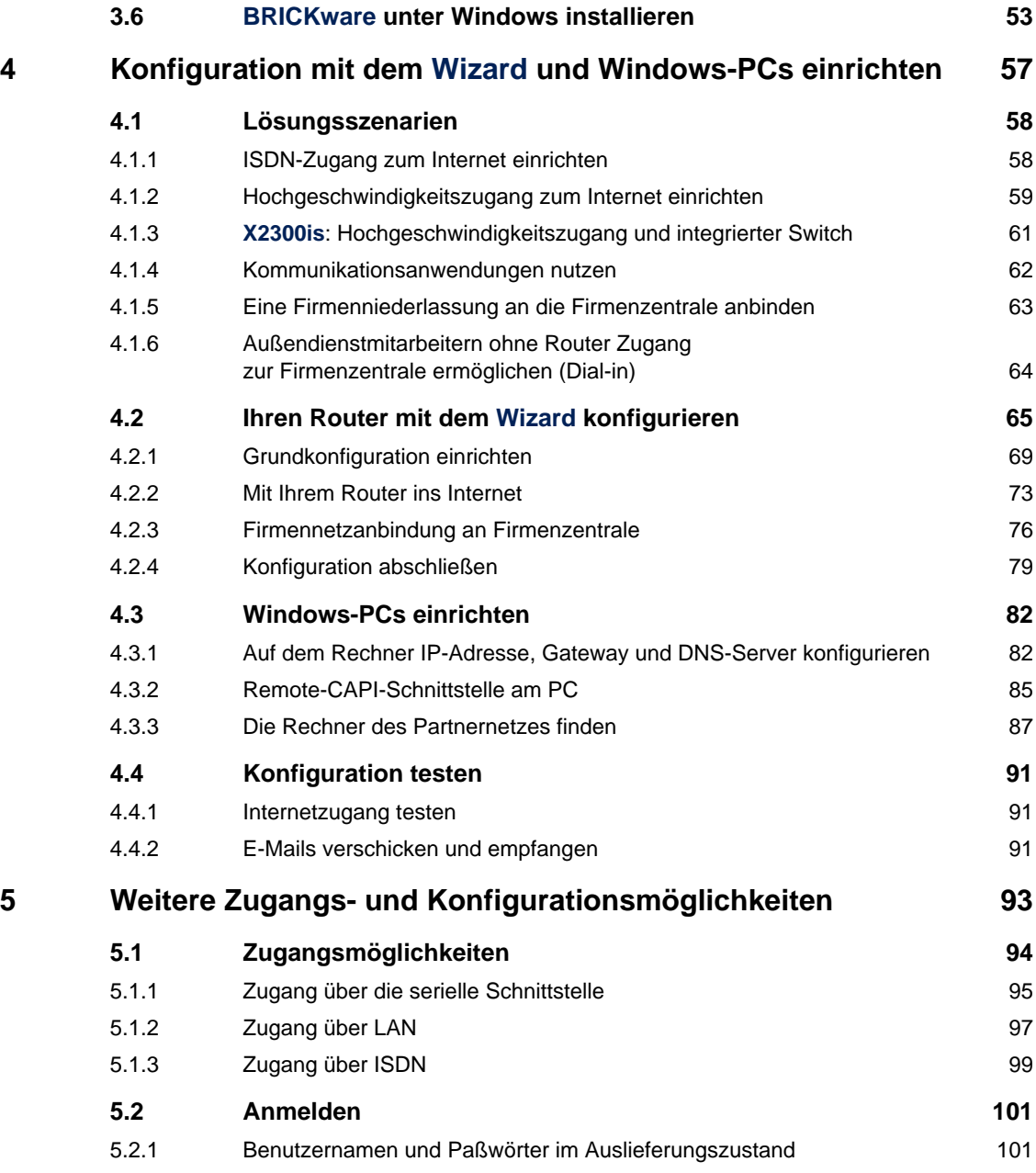

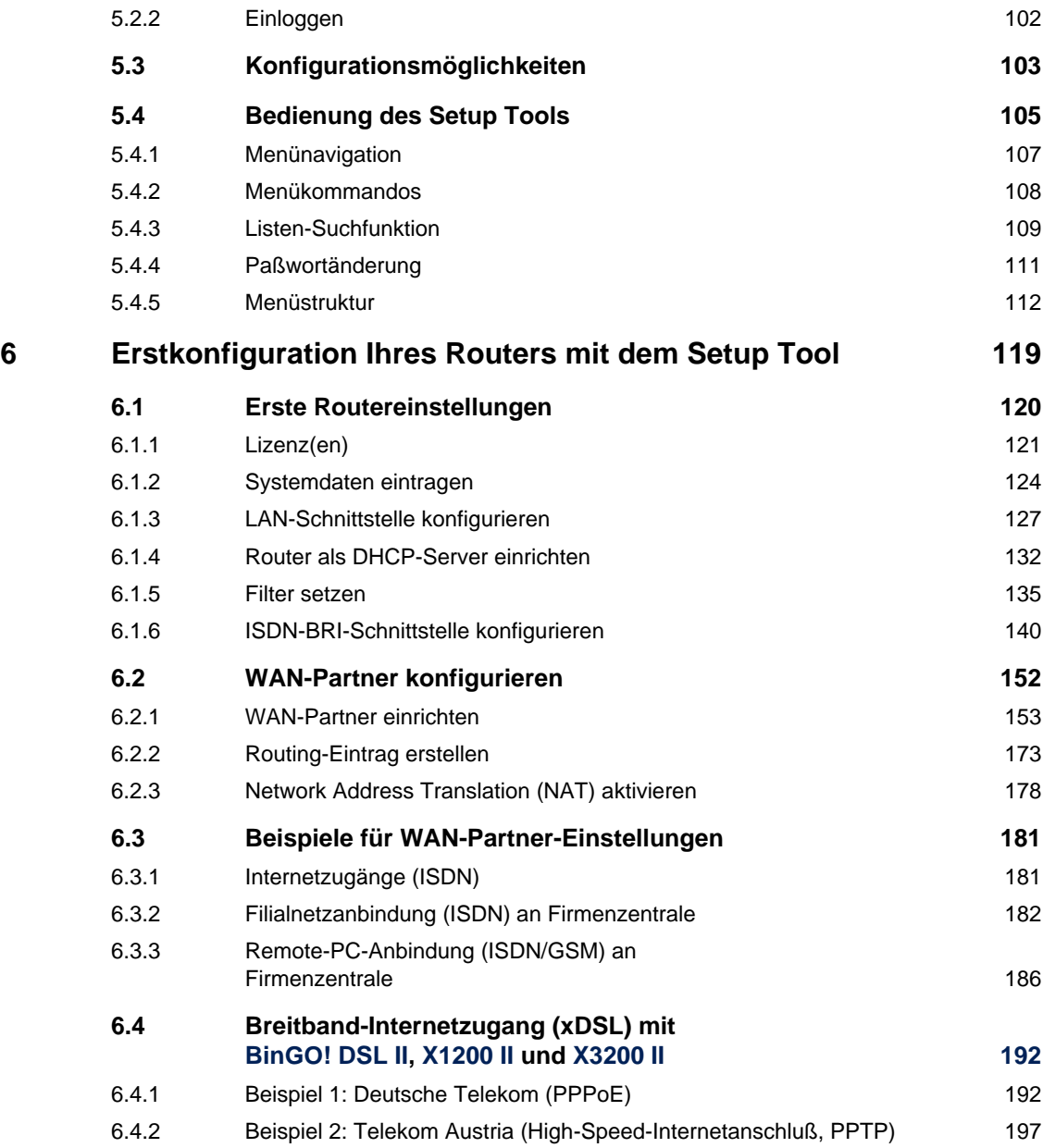

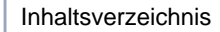

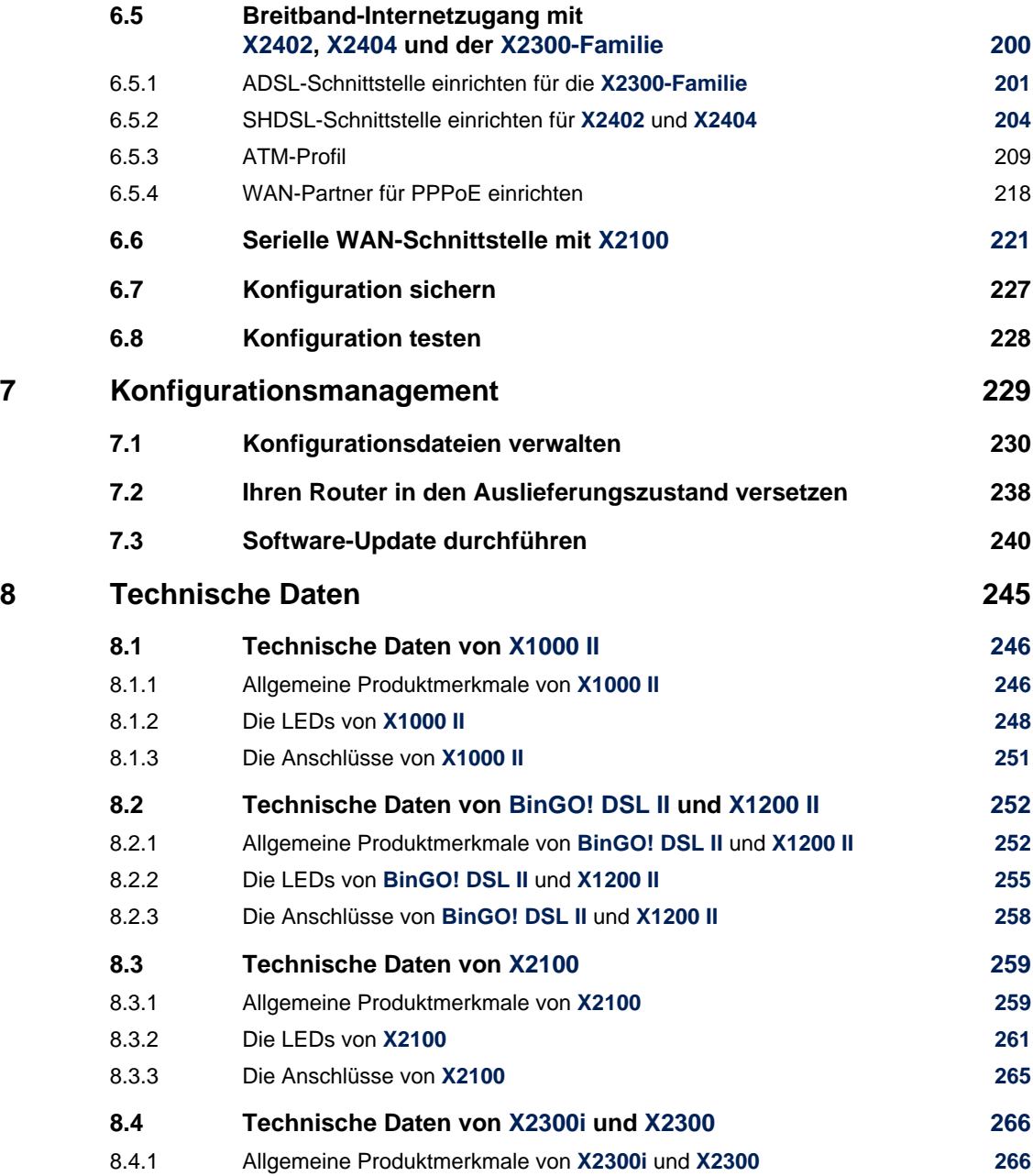

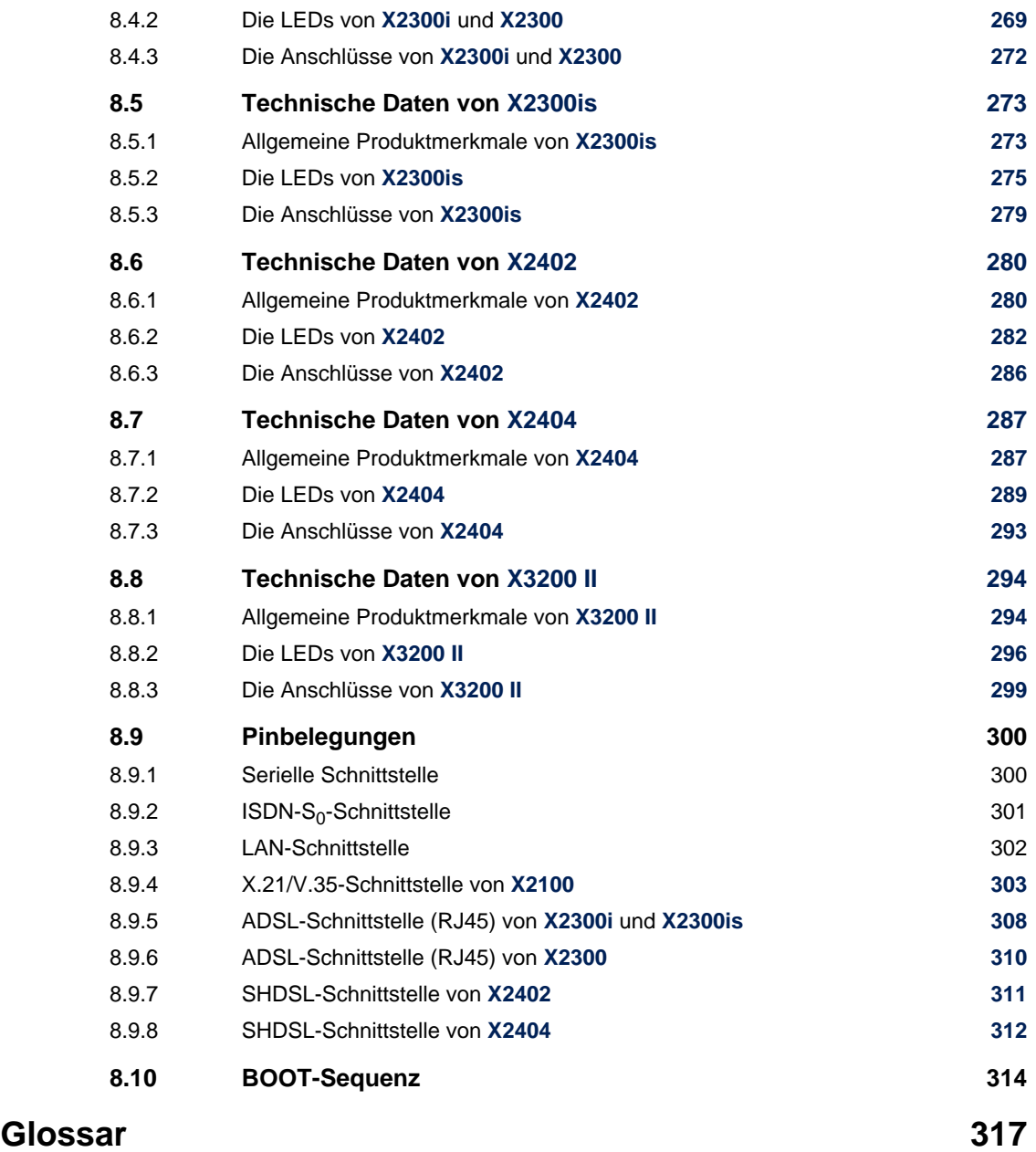

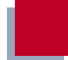

#### **[Index 339](#page-338-0)**

### <span id="page-10-0"></span>**1 Willkommen!**

Wir dürfen Sie zum Kauf Ihres Kompakt-Routers von BinTec Access Networks GmbH beglückwünschen. Dieser leistungsstarke Multiprotokollrouter ermöglicht Ihnen die kostengünstige Verbindung kleiner Netzwerke sowie die Anbindung Ihres Einzelarbeitsplatzes oder kleinen Unternehmens an das Internet und an andere Partnernetze (z. B. eine Firmenzentrale). Mit **BinGO! DSL II**, **X1200 II**, **X3200 II**, **X2402**, **X2404** und den Geräten der **X2300-Familie** können Sie außerdem einen Hochgeschwindigkeitszugang zum Internet einrichten. Ihr Kompakt-Router wird Ihnen weiterhin moderne Mittel der Bürokommunikation (Kommunikationsanwendungen wie z. B. Fax und File-Transfer) netzwerkweit an jedem Rechner verfügbar machen.

Was Sie an Ihrem neuen Kompakt-Router haben, erfahren Sie in diesem Kapitel. Es gibt Ihnen einen Überblick über die Einsatzmöglichkeiten und den Lieferumfang Ihres Kompakt-Routers. Ebenfalls in diesem Kapitel finden Sie Hinweise zu Struktur und Inhalt dieses Handbuches.

- **Sicherheitshinweise** Was Sie im Umgang mit Ihrem Kompakt-Router beachten müssen, erfahren Sie in den Sicherheitshinweisen in [Kapitel 2, Seite 25.](#page-24-0)
	- **Installation** Wie Sie Ihren Kompakt-Router anschließen, erfahren Sie in [Kapitel 3, Seite 29.](#page-28-0) Dieses Kapitel sagt Ihnen auch, welche Vorbereitungen zur Konfiguration nötig sind.
	- **Konfiguration** Wie Sie Ihren Kompakt-Router das Laufen lehren, erfahren Sie im [Kapitel 4,](#page-56-0) [Seite 57](#page-56-0). Dort zeigen wir Ihnen, wie Sie Ihren Router innerhalb weniger Minuten von einem Windows-PC aus mit einem Konfigurationsassistenten in Betrieb nehmen und wie Sie weitere nützliche Hilfsprogramme installieren. Am Ende dieses Kapitels sind Sie in der Lage, im Internet zu surfen, E-Mails oder Faxe zu verschicken und zu empfangen und eine Verbindung mit einem Partnernetz herzustellen, um beispielsweise auf Daten einer Firmenzentrale zuzugreifen.

**Paßwort** Wenn Sie bereits BinTec-Router konfiguriert haben, Sie sich mit der Konfiguration gut auskennen und gleich beginnen möchten, fehlen Ihnen eigentlich nur noch der werkseitig eingestellte Benutzername und das Paßwort:

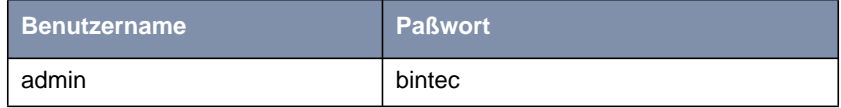

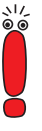

Denken Sie daran, das Paßwort sofort zu ändern, wenn Sie sich das erste Mal auf dem BinTec-Router einloggen. Alle BinTec-Router werden mit gleichem Paßwort ausgeliefert. Sie sind daher erst gegen einen unauthorisierten Zugriff geschützt, wenn Sie das Paßwort ändern. Die Vorgehensweise bei der Ände-rung von Paßwörtern ist unter "[Paßwortänderung", Seite 111](#page-110-0) beschrieben.

Die weiteren Kapitel beschreiben, welche Zugangsmöglichkeiten zu Ihrem Kompakt-Router Sie haben und wie Sie die Konfiguration mit dem Setup Tool durchführen. Die technischen Daten Ihres Kompakt-Routers, das Glossar und schließlich der Index ergänzen dieses Handbuch. BinTec Access Networks GmbH wünscht Ihnen viel Spaß mit Ihrem neuen Produkt.

#### **1.1 Einsatzmöglichkeiten**

<span id="page-12-0"></span>**Netzwerke verbinden** Router werden verwendet, um Netzwerke miteinander zu verbinden und um Informationen zwischen den Netzwerken auszutauschen. So können Sie beispielsweise, wie in Bild 1-1, Seite 13, über Ihren Router eine Verbindung mit dem Netz Ihres Internet-Service-Providers herstellen und dadurch die gängigen Dienste des Internets nutzen, wie das World Wide Web (WWW) oder E-Mail:

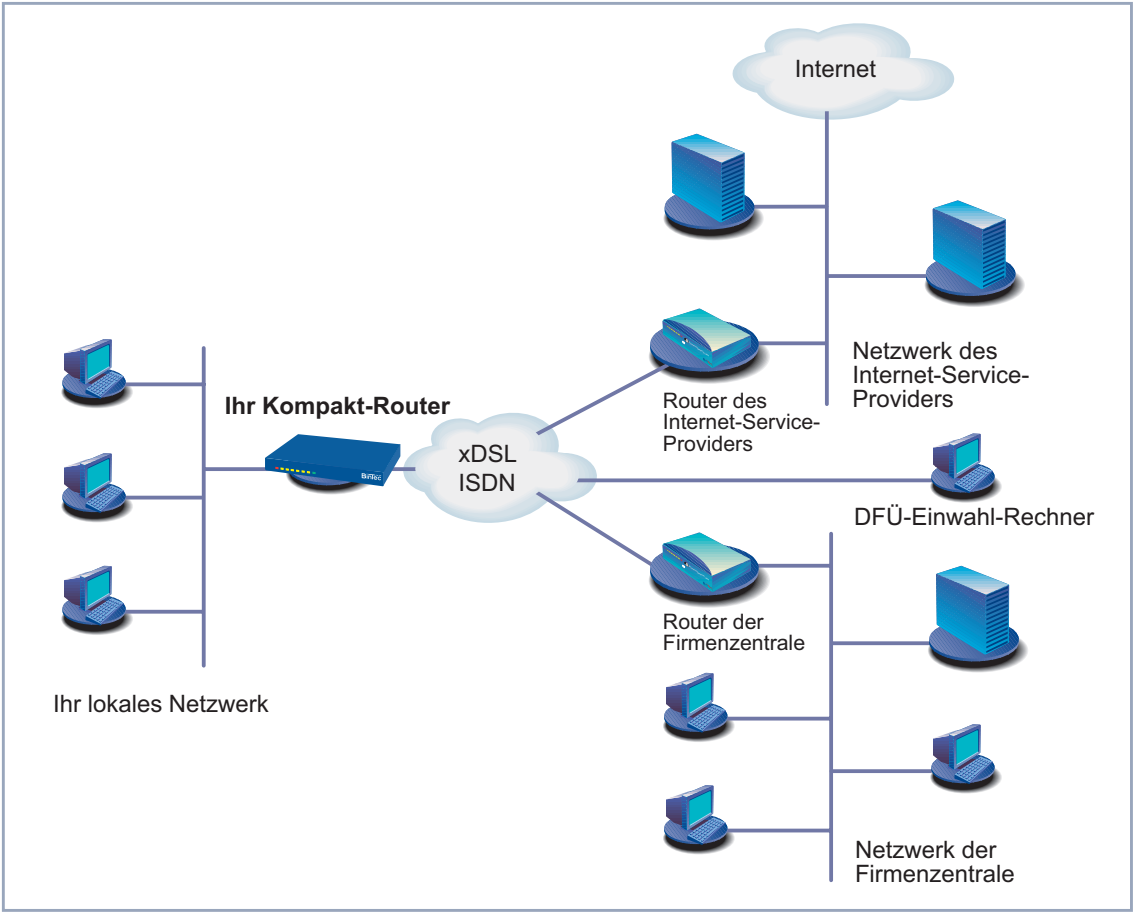

Bild 1-1: Grundszenario für Kompakt-Router von BinTec

- **1** Willkommen!
- **Zugriff auf Zentrale** Über eine Verbindung zu einem anderen Partnernetz, z. B. Ihrer Firmenzentrale, können Sie bequem von Ihrem Heimarbeitsplatz oder von einer Filiale aus auf alle Informationen der Zentrale zugreifen, auch wenn diese geographisch weit entfernt liegt. Die Verbindung dieser lokalen Netze erfolgt über einen ISDN- oder gegebenenfalls über einen DSL-Anschluß. Wie groß dabei Ihr eigenes lokales Netzwerk ist – ob es aus mehreren Rechnern besteht oder ob es sich um einen Einzelarbeitsplatz handelt – spielt prinzipiell keine Rolle.
	- **Ihr Router ist die Verbindung zur Außenwelt** Jeder Router dient als Bindeglied zwischen den einzelnen lokalen Netzwerken. Innerhalb jedes einzelnen Netzwerks (LAN) ist der Router wie ein normaler Rechner an das Netzwerk angeschlossen. Er hat die Aufgabe, gegebenenfalls Informationen aus dem eigenen Netz nach außen an ein anderes Netz (z. B. an das Netz Ihres Internet-Service-Providers oder das Netz einer Firmenzentrale) weiterzuleiten und dafür die geeigneten Wege (Routen) zu finden. Umgekehrt empfängt er Informationen und routet diese ins eigene Netz weiter.
- **Ein Router für alle** Wenn Sie ein lokales Netzwerk mit mehreren Rechnern haben, benötigen Sie nur einen einzigen Router, um allen Rechnern im Netz den Zugriff auf das Internet oder die Firmenzentrale zu ermöglichen. Dies bedeutet bei mehreren Rechnern im Netz eine erhebliche Kostenersparnis, da Sie sowohl weniger an Ausstattung als auch an Administration investieren. Beim Einsatz von ISDN-Karten oder Modems müßten Sie jeden Arbeitsplatz einzeln ausstatten.
	- **High-Speed-Internetzugang** Wenn Sie mit den Kompakt-Routern **BinGO! DSL II**, **X1200 II**, **X2402**, **X2404**, **X3200 II** oder den Geräten der **X2300-Familie** einen High-Speed-Internetzugang realisieren, profitieren alle Teilnehmer im lokalen Netzwerk durch schnelleren Zugriff auf das Internet. Die verwendete Bandbreite ermöglicht wesentlich schnellere Internetanwendungen als herkömmliches ISDN oder Modems. **X2300is** stellt Ihnen darüber hinaus einen integrierten 4-Port-Switch zur Verfügung.
	- **Serielle Festverbindung X2100** von BinTec ist ein komplett ausgestatteter, flexibler IP-Router, der speziell für kostengünstige serielle Festverbindungen entwickelt wurde. **X2100** ist kompatibel zu den Diensten aller großen europäischen Carrier. Er unterstützt TCP/IP, Frame Relay, X.25, X.31, PPP und HDLC.
- **Kommunikationsanwendungen** Für Kommunikationsanwendungen wie z. B. Anrufbeantworter, Fax, Dateitransfer und Eurofile-Transfer, die Sie von Ihrem Rechner aus bedienen, gilt das gleiche Prinzip wie beim Zugriff auf das Internet. Über eine BinTec-eigene

Schnittstelle, die Remote-CAPI, können alle Teilnehmer im LAN diese Dienste nutzen, dabei aber über Ihren Router auf einen gemeinsamen ISDN-Anschluß zugreifen. Voraussetzung ist, daß alle Teilnehmer eine geeignete Anwendersoftware installiert haben, die die sogenannte CAPI-Schnittstelle unterstützt. Diese genormte Schnittstelle wird von den meisten Kommunikationsanwendungen verwendet.

**Automatisches Einwählen und Beenden** Ihr Router entscheidet – einmal konfiguriert – selbständig, ob und wie er eine Verbindung zum Internet-Service-Provider herstellen muß. Sie geben zum Beispiel in Ihren Browser eine externe WWW-Adresse ein, Ihr Router stellt fest, daß die angeforderte Adresse außerhalb Ihres eigenen LANs liegt und baut die Verbindung zu Ihrem Internet-Service-Provider und somit dem Internet automatisch auf. Und Ihr Router beendet die Verbindung wieder – damit Sie Kosten sparen – nach einer definierten Zeit (Shorthold), wenn keine Informationen mehr ausgetauscht werden.

- **Einfacher Datenzugriff** Entsprechend konfiguriert läßt Ihr Router Sie bequem auf Daten eines anderen Standortes, z. B. Ihrer Firmenzentrale, zugreifen. Sie können unter Windows ein Netzlaufwerk mit einem Rechner der Firmenzentrale verbinden. Im Windows Explorer klicken Sie dann einfach auf das Symbol dieser Verknüpfung und "surfen" in den Verzeichnissen und Daten des entfernten Rechners wie auf Ihrer eigenen Festplatte. Um den Auf- und Abbau der Verbindung kümmert sich Ihr Router.
	- **Sicherheit/Firewall** Ihr Kompakt-Router verfügt über integrierte Firewall-Mechanismen. Er erfüllt damit alle Anforderungen an die Zugangssicherheit umfassend und kostengünstig. Er schirmt Ihr Netz gegen unbefugten Zugriff von außen ab. Dies wird möglich durch BinTecs SAFERNET-Funktionen wie NAT, Verschlüsselung, Filter, Monitoring sowie einer Stateful Inspection Firewall.
		- **DMZ** Alle Geräte bieten die Möglichkeit, eine sognannte "Demilitarisierte Zone" (DMZ) einzurichten. **X2404** bietet mit einer zweiten LAN-Schnittstelle die Möglichkeit, eine DMZ besonders einfach und effizient aufzubauen. Dabei handelt es sich um ein separates Netzwerk, das sich zwischen dem internen LAN und dem Internet befindet. Die DMZ ist der Platz für alle Dienste, die direkt mit dem Internet Kontakt aufnehmen müssen. Wird ein Web- oder Mail-Server in der DMZ attackiert, so hat dies keinerlei Einfluß auf die Sicherheit Ihres internen Netzes.

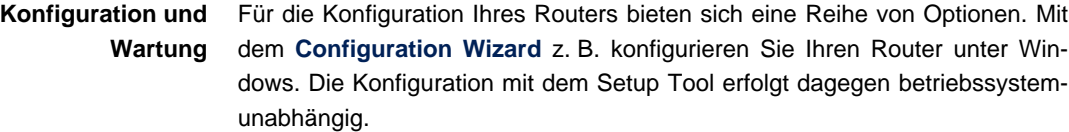

Die einfachste Methode der Konfiguration Ihres Routers unter Windows ist der **Configuration Wizard**. Dieser Konfigurationsassistent leitet Sie Schritt für Schritt durch die Konfiguration und unterstützt Sie dabei, die wichtigsten Einstellungen an Ihrem Router vorzunehmen. In wenigen Minuten ist Ihr Router einsatzbereit.

- **Fernwartung** Ihr Router ist außerdem fernkonfigurier- und fernwartbar. Sobald Ihr Router selbst im Auslieferungszustand – an ISDN angeschlossen ist, können von einem anderen Standort aus (z. B. vom Administrator einer Firmenzentrale) Konfigurationseinstellungen vorgenommen werden. Die Einrichtung des Systems können Sie so einem Verantwortlichen in der Zentrale überlassen.
- **Zusammenfassend** Ihr Kompakt-Router bietet:
	- Eine Verbindung mit dem Internet oder einem anderen Partnernetz, damit alle Teilnehmer im LAN die gängigen Internetdienste nutzen (z. B. E-Mail, WWW, File-Transfer) und auf Daten anderer Standorte zugreifen können.
	- Im Falle von **BinGO! DSL II**, **X1200 II**, **X2402**, **X2404**, **X3200 II** und Geräten der **X2300-Familie**: Einen Hochgeschwindigkeitszugang zum Internet, damit alle Teilnehmer im LAN bei Zugriffen auf das Internet von der erhöhten Bandbreite des DSL-Anschlusses profitieren können.
	- Im Falle von **X2404**: Einen zusätzlichen 10Base-T-Ethernet-Anschluß.
	- Im Falle von X2100: Serielle X.21/V.35-Schnittstelle für Festverbindungen.
	- Eine Nutzung von Kommunikationsanwendungen im LAN (z. B. Fax, Anrufbeantworter) über einen gemeinsamen ISDN-Anschluß.
	- Einfache Konfiguration für Sie und Fernwartung durch einen Administrator.
	- Unabhängigkeit vom Betriebssystem Ihres Rechners.
	- Integrierte Firewall-Mechanismen.

Dabei müssen Sie auf Bequemlichkeit und Kostenkontrolle nicht verzichten.

#### <span id="page-16-0"></span>**1.2 Lieferumfang**

Ihr Router wird zusammen mit folgenden Teilen ausgeliefert:

- Kabelsätze/Netzteil:
	- LAN-Kabel (RJ45, rot) für LAN-Anschluß an Hub
	- ISDN-Kabel (RJ45, schwarz) für ISDN-Router
	- Serielles Anschlußkabel (grau)
	- Adapterkabel (CAT5, gekreuzt); zusammen mit rotem LAN-Kabel notwendig für LAN-Anschluß direkt an PC (nur bei **BinGO! DSL II**, **X1000 II** und **X1200 II**)
	- ADSL-Kabel (RJ45) bei **X2300i** und **X2300is**
	- Steckernetzteil (nur bei **BinGO! DSL II**, **X1000 II** und **X1200 II**)
	- Tischnetzteil (nur bei **X2100**, **X2402**, **X2404** und **X2300-Familie**)
	- Kaltgerätekabel (nur bei **X2100**, **X2402**, **X2404**, **X3200 II** und **X2300- Familie**)
- BinTec Companion CD
- **Dokumentation:** 
	- **Basiskonfiguration**
	- **Release Notes**, falls erforderlich

#### **1.3 BinTec Companion CD**

Auf Ihrer BinTec Companion CD finden Sie alle Programme, die Sie zur Installation, Konfiguration und Wartung Ihres Routers brauchen.

#### <span id="page-17-0"></span>**BRICKware for Windows** Der Configuration Wizard führt Sie Schritt für Schritt durch die Grundkonfiguration.

- Der Activity Monitor ermöglicht es Ihnen, die Auslastung Ihres Routers mit einem Blick zu überwachen.
- Über das Terminal-Programm **Gerät an COM1** bzw. **Gerät an COM2** erhalten Sie Zugang zu Ihrem Router über die serielle Schnittstelle.
- Remote-CAPI-Client Mit dem Remote-CAPI-Client können Sie Kommunikationsanwendungen nutzen, die auf die genormte CAPI-Schnittstelle aufsetzen.
- Token Authentication Firewall (TAF) Programm Dieses Softwarepaket benötigen Sie, wenn Sie das Sicherheitssystem von RSA Security verwenden.
- Der **Configuration Manager** erlaubt es Ihnen, alle BinTec-Router im Netz über eine graphische Oberfläche zu konfigurieren und zu administrieren.
- Die **DIME Tools** dienen der Überwachung und Administration Ihres Routers.

Genauere Beschreibungen aller Programme finden Sie in unserem Online-Handbuch **BRICKware for Windows**.

- **Was sonst?** Auf der BinTec Companion CD finden Sie eine Reihe weiterer Verzeichnisse, z. B. mit folgendem Inhalt:
	- Dokumentation in elektronischer Form (siehe [Kapitel 1.4, Seite 19](#page-18-0))
	- Gegebenenfalls eine Kopie der Routersoftware (Auslieferungszustand)
	- **Unix Tools (Administration)**
	- Adobe Acrobat Reader
	- MIB-Tabellen

#### <span id="page-18-0"></span>**1.4 Dokumentation bei BinTec**

Das vorliegende Handbuch beschreibt die Basiskonfiguration für **BinGO! DSL II**, **X1000 II**, **X1200 II**, **X2100**, **X2402**, **X2404**, **X3200 II** und für Geräte der **X2300-Familie**.

Derzeit ist folgende Dokumentation für die Kompakt-Router der BinTec Access Networks GmbH verfügbar:

- **Basiskonfiguration** (gedruckt/PDF) Dieses Handbuch.
- Weiterführende Dokumentation (deutsch, PDF)

Informationen zu weiterführender Konfiguration, Sicherheitsmechanismen, Troubleshooting und wichtigen Kommandos werden zukünftig im Dokument **Weiterführende Konfiguration** enthalten sein. Bis zur Fertigstellung dieses Dokumentes verweisen wir auf das **Benutzerhandbuch X4100/200/300**, das Sie auf Ihrer BinTec Companion CD finden.

- Kurzanleitung (deutsch und englisch, gedruckt) Nur für **BinGO! DSL II**.
- Referenzhandbücher (englisch, PDF/HTML)
	- **Software Reference** (PDF) Online-Nachschlagewerk mit tiefergehenden Informationen zu bestimmten Funktionen; Nachschlagewerk für die internen MIB-Tabellenstrukturen und die Bedienung der SNMP-Shell.
	- **MIB Reference** (HTML) HTML-Dokument mit Kurzbeschreibungen zu allen MIB-Tabellen und Variablen Ihres Routers.
- **BRICKware for Windows** (englisch, PDF) Bedienungsanleitung für die Windows-Hilfsprogramme (**BRICKware**).
- **Release Notes** (deutsch, PDF und/oder gedruckt) Aktuelle Informationen und Hinweise zum aktuellen Software-Release, Beschreibung aller Änderungen gegenüber dem vorherigen Release. Im Dokument **Release Notes Logic** finden Sie eine Anleitung zum Upgrade von BOOTmonitor und/oder Firmware Logic.

■ UK Info (englisch, PDF)

Hinweise zum Betrieb von BinTec-Routern in Großbritannien.

Die Dokumentation haben Sie zusammen mit Ihrem Router erhalten. In gedruckter Form liegt Ihnen das Handbuch **Basiskonfiguration** vor. Auf Ihrer BinTec Companion CD finden Sie außerdem die gesamte Dokumentation in elektronischer Form (PDF, HTML). Zusätzlich zur Companion CD stehen alle Dokumente jeweils in der aktuellen Version auf unserem WWW-Server unter [www.bintec.de](http://www.bintec.de) kostenlos zum Download bereit.

## <span id="page-20-0"></span>**1.5 Zu diesem Handbuch**

Dieses Kapitel informiert Sie über die Gliederung des vorliegenden Handbuchs sowie den Inhalt der einzelnen Kapitel und die Verwendung der Symbole und Auszeichnungselemente.

#### **1.5.1 Inhalt**

Das Handbuch ist folgendermaßen aufgebaut:

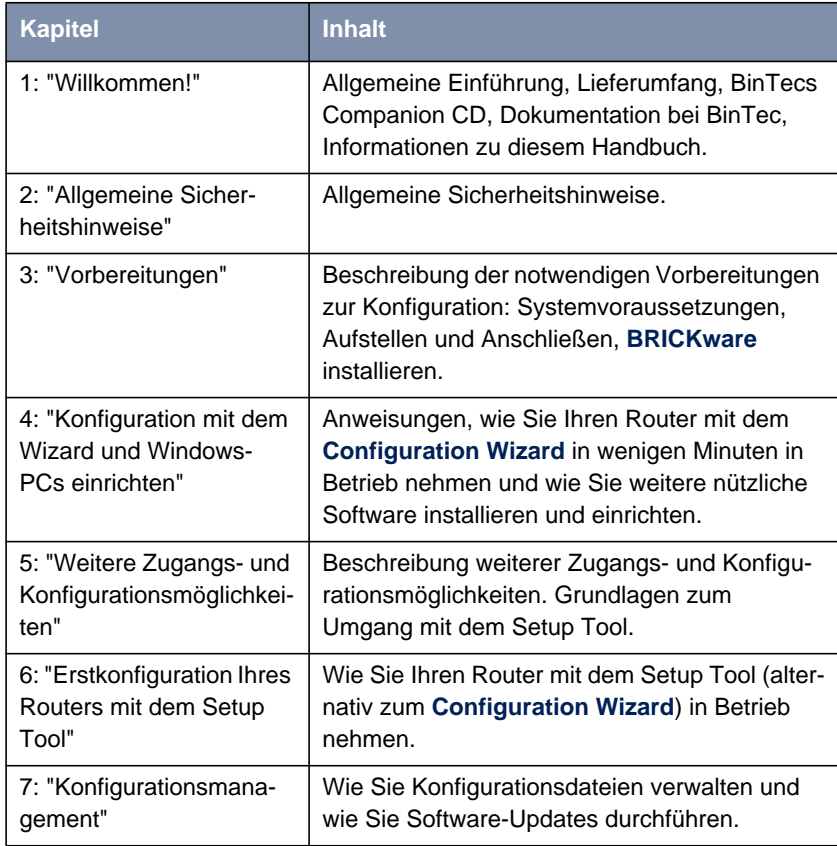

<span id="page-21-0"></span>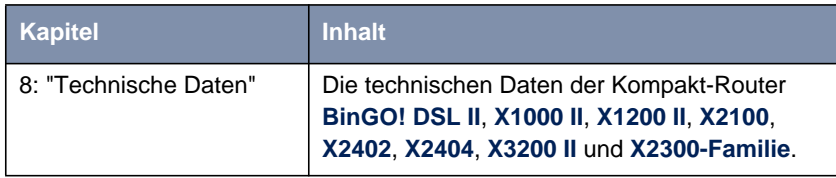

Tabelle 1-1: Kapitelübersicht

#### **1.5.2 Verwendung typographischer Elemente**

Damit Sie wichtige Informationen in diesem Handbuch besser finden, werden folgende Symbole verwendet:

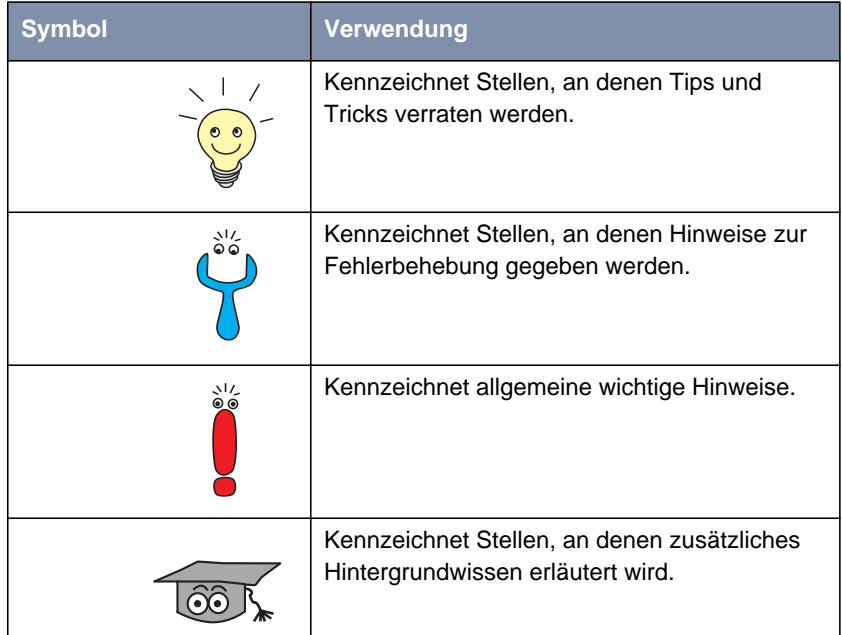

| <b>Symbol</b> | <b>Verwendung</b>                                                                                                    |
|---------------|----------------------------------------------------------------------------------------------------|
|               | Kennzeichnet Warnhinweise. Einteilung der<br>Gefahrenstufen gemäß ANSI:                                               |
|               | Achtung (weist auf mögliche Gefahr hin, die<br>bei Nichtbeachten Sachschäden zur Folge<br>haben kann)                 |
|               | Warnung (weist auf mögliche Gefahr hin,<br>die bei Nichtbeachten Körperverletzung zur<br>Folge haben kann)            |
|               | Gefahr (weist auf Gefahr hin, die bei Nicht-<br>beachten Tod oder schwere Körperverlet-<br>zung zur Folge haben wird) |

Tabelle 1-2: Symbolübersicht

Die folgende Auszeichnungselemente sollen Ihnen helfen, die Informationen in diesem Handbuch besser einordnen und interpretieren zu können:

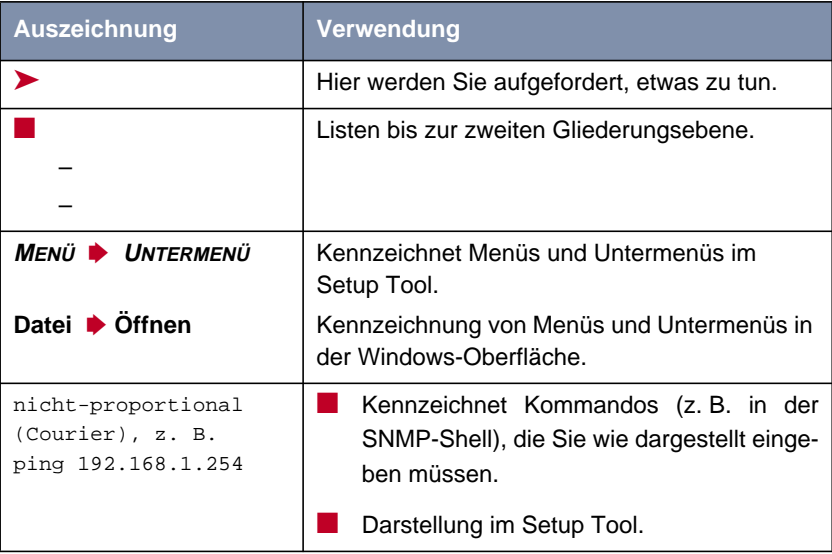

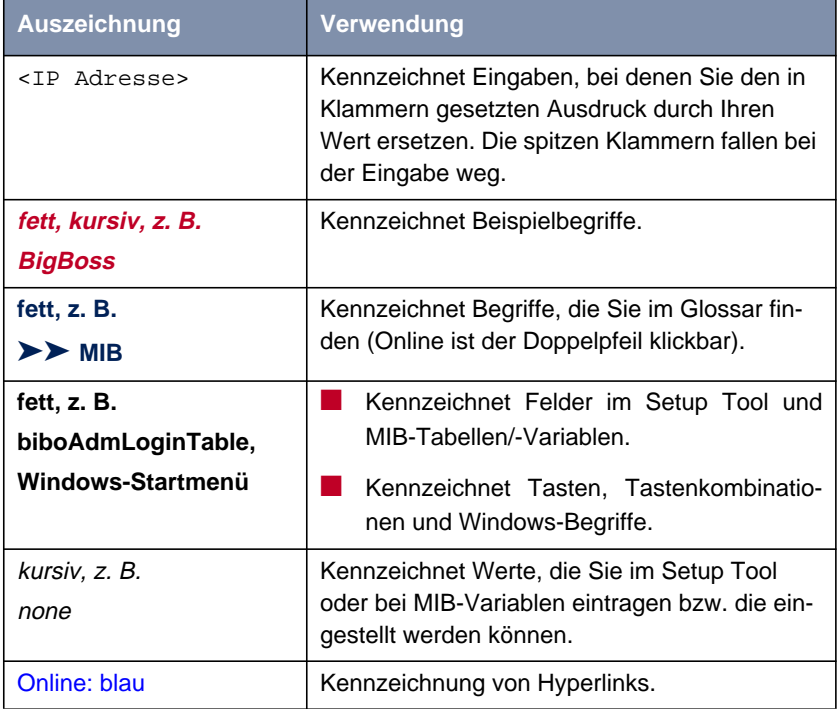

Tabelle 1-3: Auszeichnungselemente

# **2 Allgemeine Sicherheitshinweise**

In den nachfolgenden Abschnitten finden Sie Sicherheitshinweise, die Sie beim Umgang mit Ihrem Gerät unbedingt beachten müssen.

#### <span id="page-24-0"></span>**Transport und Lagerung** Transportieren und lagern Sie Ihren Router nur in der Originalverpackung oder in einer anderen geeigneten Verpackung, die Schutz gegen Stoß und Schlag gewährt.

#### **Aufstellen und in Betrieb nehmen** ■ Beachten Sie vor dem Aufstellen und Betrieb Ihres Routers die Hinweise für die Umgebungsbedingungen (vgl. Technische Daten und das Kapitel "Aufstellen und Anschließen").

- Beachten Sie bei der Installation externer ISDN-Basisanschlüsse die jeweils gültigen Rahmenbedingungen Ihres Landes. Gegebenenfalls ist ein Techniker erforderlich, der über die entsprechende Zulassung verfügt. Informieren Sie sich über die Besonderheiten nationaler Verordnungen und beachten Sie deren rechtliche Grundlagen bei der Installation.
- Wenn das Gerät aus kalter Umgebung in den Betriebsraum gebracht wird, kann Betauung sowohl am Geräteäußeren als auch im Geräteinneren auftreten. Warten Sie, bis Ihr Gerät temperaturangeglichen und absolut trokken ist, bevor Sie es in Betrieb nehmen. Beachten Sie die Umweltbedingungen in den Technischen Daten.
- Stellen Sie sicher, daß die Schutzkontakt-Steckdose der Installation frei zugänglich ist. Zur vollständigen Netztrennung muß der Netzstecker gezogen werden.
- Stellen Sie sicher, daß die vorgelagerte Sicherung des Netzanschlusses mit höchstens 16 A abgesichert ist.
- Überprüfen Sie, ob die auf dem Typenschild des Netzteils angegebene Nennspannung mit der örtlichen Netzspannung übereinstimmt.
- Beachten Sie beim Verkabeln die Reihenfolge, wie im Handbuch beschrieben.
- Überprüfen Sie, ob Sie die Verkabelung insbesondere die ISDN- und LAN-Verkabelung – richtig durchgeführt haben, bevor Sie Ihren Router in Betrieb nehmen. Der ISDN-Anschluß Ihres Routers darf nicht mit dem

Ethernet-Anschluß Ihres Rechners oder Hubs verbunden werden, der LAN-Anschluß Ihres Routers nicht mit Ihrem ISDN-Anschluß.

- Verwenden Sie für die Verkabelung wie im Handbuch beschrieben nur die beigelegten bzw. spezifizierten Kabel. Falls Sie andere Kabel verwenden, übernimmt BinTec Access Networks GmbH für auftretende Schäden oder Beeinträchtigung der Funktionalität keine Haftung.
- Verlegen Sie Leitungen so, daß sie keine Gefahrenquelle (Stolpergefahr) bilden und nicht beschädigt werden.
- Schließen Sie Datenübertragungsleitungen während eines Gewitters weder an noch ziehen Sie sie ab oder berühren Sie diese.
- **Bestimmungsgemäße Verwendung, Betrieb** ■ Ihr Router ist für den Einsatz in einer Büroumgebung bestimmt. Als Multiprotokoll-Router baut Ihr Router in Abhängigkeit von der Systemkonfiguration WAN-Verbindungen auf. Um ungewollte Gebühren zu vermeiden, sollten Sie das Produkt unbedingt überwachen.
	- Ihr Router entspricht den einschlägigen Sicherheitsbestimmungen für Einrichtungen der Informationstechnik für den Einsatz in einer Büroumgebung.
	- Der bestimmungsgemäße Betrieb gemäß EN 60950 des Systems ist nur bei montiertem Gehäusedeckel gewährleistet (Kühlung, Brandschutz, Funkentstörung).
	- Die Umgebungstemperatur sollte 50℃ nicht übersteigen. Vermeiden Sie direkte Sonneneinstrahlung.
	- Achten Sie darauf, daß keine Gegenstände (z. B. Büroklammern) oder Flüssigkeiten ins Innere des Geräts gelangen (elektrischer Schlag, Kurzschluß). Achten Sie auf ausreichende Kühlung.
	- Unterbrechen Sie in Notfällen (z. B. beschädigtes Gehäuse oder Bedienelement, Eindringen von Flüssigkeit oder Fremdkörpern) sofort die Stromversorgung und verständigen Sie den Service.
	- **Reinigung und Reparatur** ■ Das Gerät darf nur durch geschultes Fachpersonal geöffnet werden. Lassen Sie daher Reparaturen am Gerät nur von einer BinTec-autorisierten Servicestelle durchführen. Wo sich die Servicestelle befindet, erfahren Sie von Ihrem Händler. Durch unbefugtes Öffnen und unsachgemäße Reparaturen können erhebliche Gefahren für den Benutzer entstehen (z. B.

Stromschlag). Unerlaubtes Öffnen der Geräte hat den Garantie- und Haftungsausschluß der BinTec Access Networks GmbH zur Folge.

- Das Gerät darf auf keinen Fall naß gereinigt werden. Durch eindringendes Wasser können erhebliche Gefahren für den Benutzer (z. B. Stromschlag) und erhebliche Schäden am Gerät entstehen.
- Niemals Scheuermittel, alkalische Reinigungsmittel, scharfe oder scheuernde Hilfsmittel benutzen.

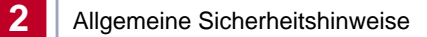

# <span id="page-28-0"></span>**3 Vorbereitungen**

Dieses Kapitel beschreibt:

- Welche Voraussetzungen Ihr System erfüllen muß ([Kapitel 3.1, Seite 30\)](#page-29-0)
- Welche Anschlüsse Ihr BinTec-Kompakt-Router besitzt [\(Kapitel 3.2,](#page-31-0) [Seite 32](#page-31-0))
- Wie Sie Ihren Router aufstellen und anschließen ([Kapitel 3.3, Seite 41\)](#page-40-0)
- Welche Vorbereitungen Sie treffen müssen ([Kapitel 3.4, Seite 45\)](#page-44-0)
- Was in Ihrem Windows-Netzwerk zu tun ist ([Kapitel 3.5, Seite 49\)](#page-48-0)
- Wie Sie **BRICKware for Windows** installieren [\(Kapitel 3.6, Seite 53](#page-52-0))

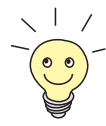

Die Grundkonfiguration Ihres Routers mit dem **Configuration Wizard** beschreiben wir in [Kapitel 4, Seite 57.](#page-56-0)

Die Grundkonfiguration Ihres Routers mit dem Setup Tool beschreiben wir in [Kapitel 6, Seite 119](#page-118-0).

Wie Sie Ihre Konfiguration nach Abschluß der Grundkonfiguration optimieren können, beschreiben wir im **Benutzerhandbuch X4100/200/300**.

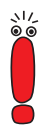

**X2100**, **X2402** und **X2404** können Sie nicht mit dem **Configuration Wizard** konfigurieren. Verwenden Sie zur Erstkonfiguration dieser Kompakt-Router das Setup Tool [\(Kapitel 6, Seite 119](#page-118-0)).

Erläuterungen zum Umgang mit dem Setup Tool finden Sie in [Kapitel 5.4,](#page-104-0) [Seite 105](#page-104-0).

#### <span id="page-29-0"></span>**3.1 Systemvoraussetzungen**

Ihren Router können Sie von allen herkömmlichen Plattformen aus konfigurieren. Als Standalone-Gerät ist Ihr Router nicht vom angeschlossenen Rechner oder dessen Betriebssystem abhängig. Die Kommunikation zum Rechner erfolgt über eine LAN-Schnittstelle (10/100 MBit/s) oder einen seriellen Anschluß. Somit kann Ihr Router in den verschiedensten Betriebssystemumgebungen wie DOS, Windows, Unix, AS/400, Macintosh oder Novell eingesetzt werden.

**Windows-PC** Wenn Sie Ihren Router mit einem Windows-PC konfigurieren möchten, benötigen Sie für die serielle Verbindung ein Terminal-Programm, z. B. **HyperTerminal**. Stellen Sie sicher, daß **HyperTerminal** bei der Windows-Installation auf dem PC mitinstalliert wurde.

Beachten Sie, daß bei Windows 98 und Windows ME **HyperTerminal** nicht in der Standardinstallation enthalten ist.

**X2100**, **X2402** und **X2404** können Sie nicht mit dem **Configuration Wizard** konfigurieren. Verwenden Sie zur Erstkonfiguration dieser Kompakt-Router das Setup Tool [\(Kapitel 6, Seite 11](#page-118-0)9).

Erläuterungen zum Umgang mit dem Setup Tool finden Sie in [Kapitel 5.4,](#page-104-0) [Seite 105](#page-104-0).

**Configuration Wizard** Speziell für die Verwendung des **Configuration Wizard** benötigen Sie:

- Rechner mit serieller Schnittstelle (V.24)
- Windows 95, Windows 98, Windows ME oder Windows NT 4.0 bzw. Windows 2000 oder Windows XP
- Installierte Netzwerkkarte (10 MBit/s und/oder 100 MBit/s Ethernet)
- Installiertes Microsoft TCP/IP-Protokoll Wie Sie herausfinden, ob Ihr Rechner über die nötigen Einstellungen verfügt und wie Sie gegebenenfalls die Einstellungen selbst vornehmen, erklären wir Ihnen, bevor Sie mit der Konfiguration beginnen.
- High Color Monitor (mehr als 256 Farben) für die korrekte Darstellung der Grafiken
- **Remote-CAPI** Die CAPI-Unterstützung für Kommunikationsapplikationen und Unified Messaging steht Ihnen für folgende Systeme zur Verfügung:
	- Windows 95, Windows 98, Windows ME oder Windows NT 4.0 bzw. Windows 2000 oder Windows XP
	- Novell Netware 3.1x, 4.0x und 5.x

#### <span id="page-31-0"></span>**3.2 Die Anschlüsse der Kompakt-Router**

Dieses Kapitel beschreibt die Anschlüsse der folgenden BinTec-Kompakt-Router:

- Die Anschlüsse von X1000 II ([Kapitel 3.2.1, Seite 33\)](#page-32-0)
- Die Anschlüsse von BinGO! DSL II und X1200 II ([Kapitel 3.2.2, Seite 34\)](#page-33-0)
- Die Anschlüsse von X2100 ([Kapitel 3.2.3, Seite 35\)](#page-34-0)
- Die Anschlüsse von **X2300i** und **X2300** ([Kapitel 3.2.4, Seite 36\)](#page-35-0)
- Die Anschlüsse von X2300is ([Kapitel 3.2.5, Seite 37\)](#page-36-0)
- Die Anschlüsse von X2402 ([Kapitel 3.2.6, Seite 38\)](#page-37-0)
- Die Anschlüsse von X2404 ([Kapitel 3.2.7, Seite 39\)](#page-38-0)
- Die Anschlüsse von X3200 II ([Kapitel 3.2.8, Seite 40\)](#page-39-0)

#### <span id="page-32-0"></span>**3.2.1 Die Anschlüsse von X1000 II**

Hier eine grafische Darstellung der Rückansicht von **X1000 II**:

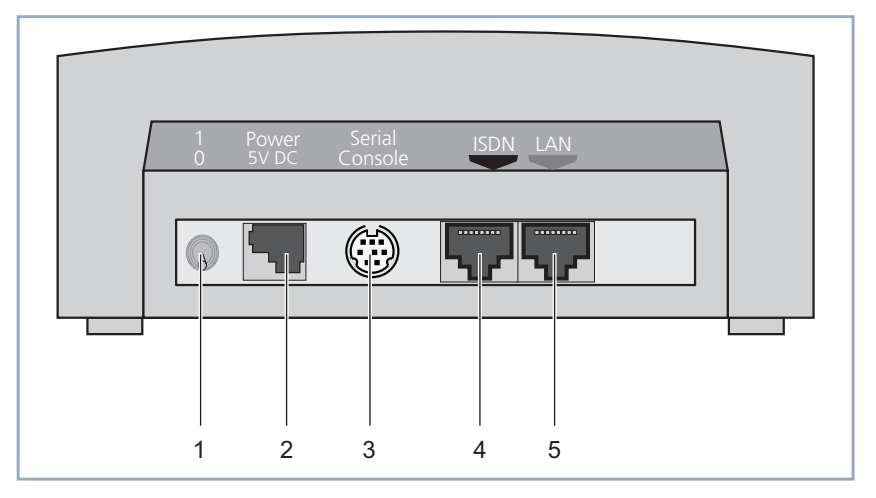

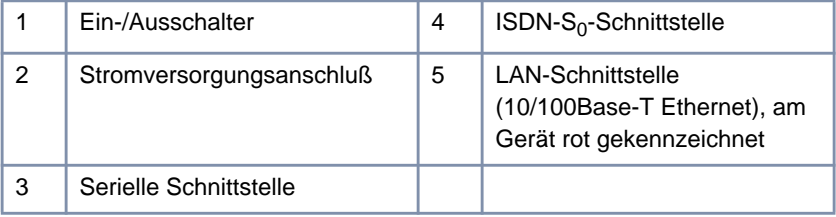

Bild 3-1: **X1000 II**: Rückansicht

#### <span id="page-33-0"></span>**3.2.2 Die Anschlüsse von BinGO! DSL II und X1200 II**

Hier eine grafische Darstellung der Rückansicht von **BinGO! DSL II** und **X1200 II**:

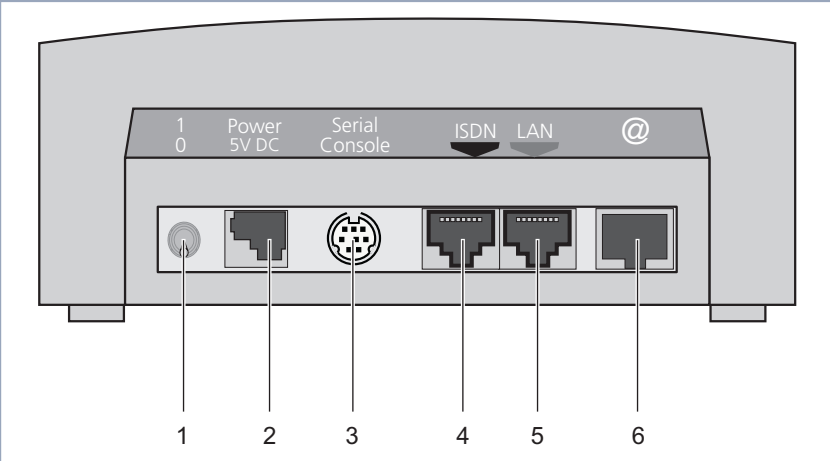

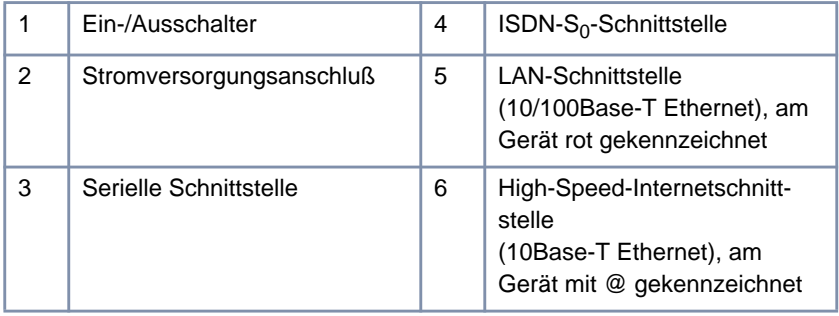

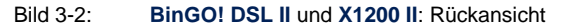

#### <span id="page-34-0"></span>**3.2.3 Die Anschlüsse von X2100**

Hier eine grafische Darstellung der Rückansicht von **X2100**:

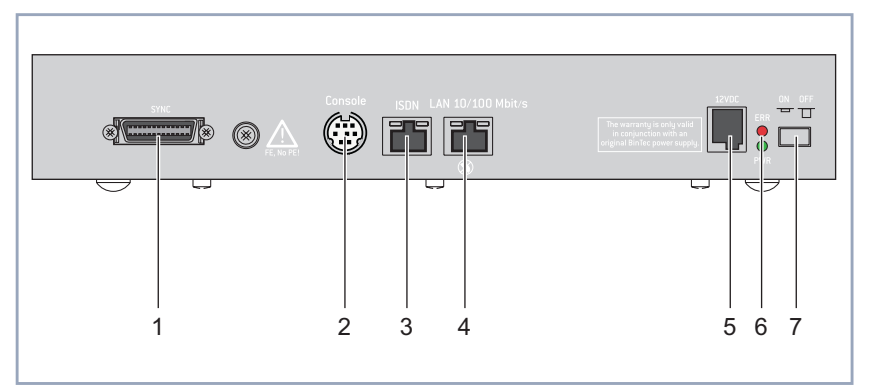

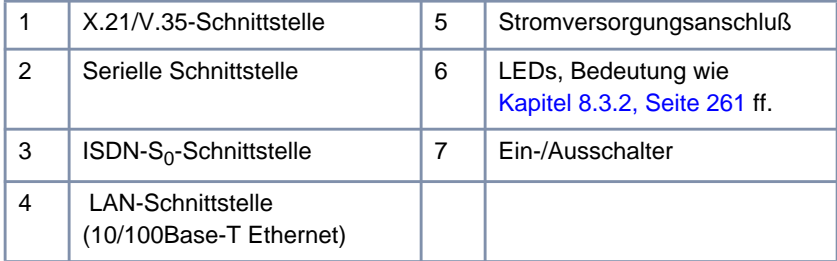

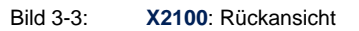

Basiskonfiguration – Kompakt-Router **35** 

#### <span id="page-35-0"></span>**3.2.4 Die Anschlüsse von X2300i und X2300**

Hier eine grafische Darstellung der Rückansicht von **X2300i** und **X2300**:

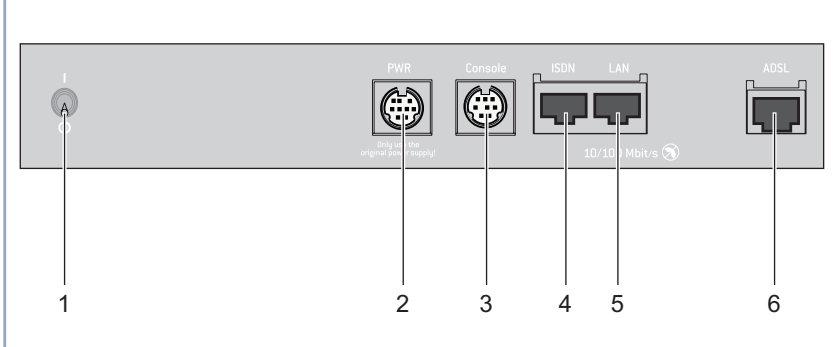

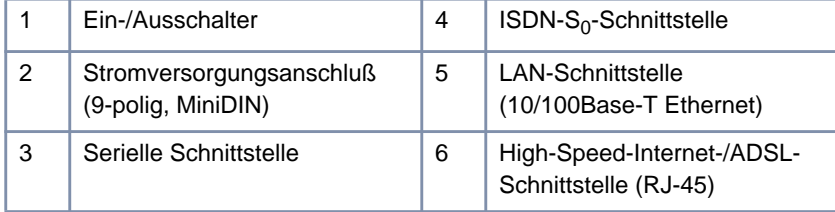

Bild 3-4: **X2300i** und **X2300**: Rückansicht
## **3.2.5 Die Anschlüsse von X2300is**

Hier eine grafische Darstellung der Rückansicht von **X2300is**:

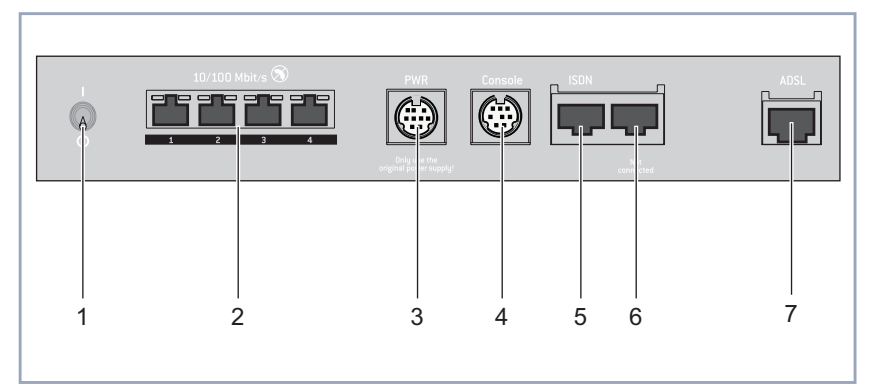

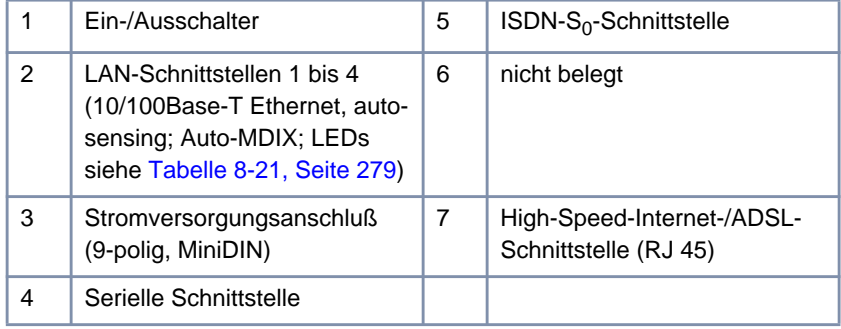

Bild 3-5: **X2300is**: Rückansicht

## **3.2.6 Die Anschlüsse von X2402**

Hier eine grafische Darstellung der Rückansicht von **X2402**:

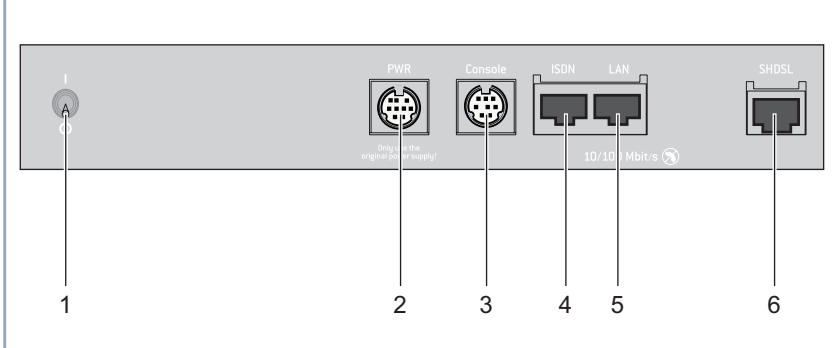

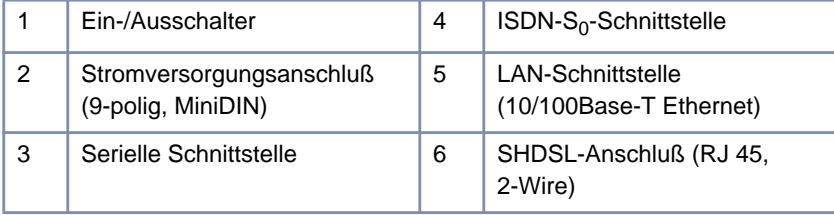

Bild 3-6: **X2402**: Rückansicht

## **3.2.7 Die Anschlüsse von X2404**

Hier eine grafische Darstellung der Rückansicht von **X2404**:

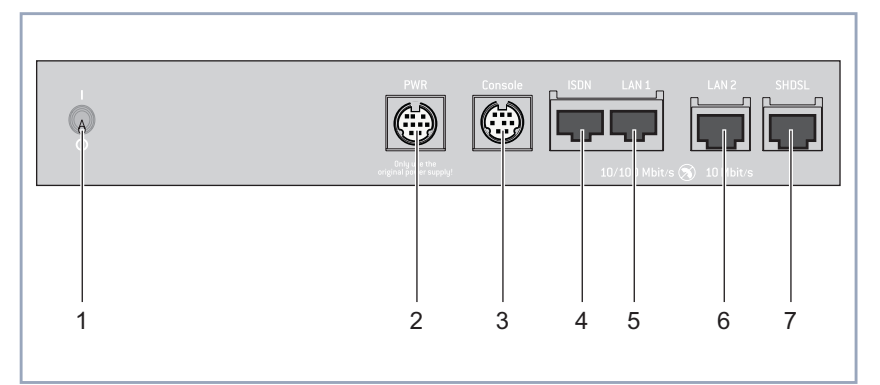

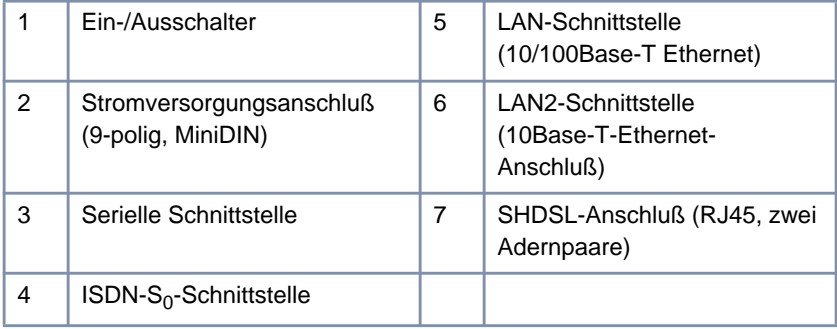

Bild 3-7: **X2404**: Rückansicht

Basiskonfiguration – Kompakt-Router **39** 

## **3.2.8 Die Anschlüsse von X3200 II**

**X3200 II** ist für die Montage in einem 19-Zoll-Schrank ausgelegt. Alle Schnittstellen befinden sich an der Vorderseite des Geräts:

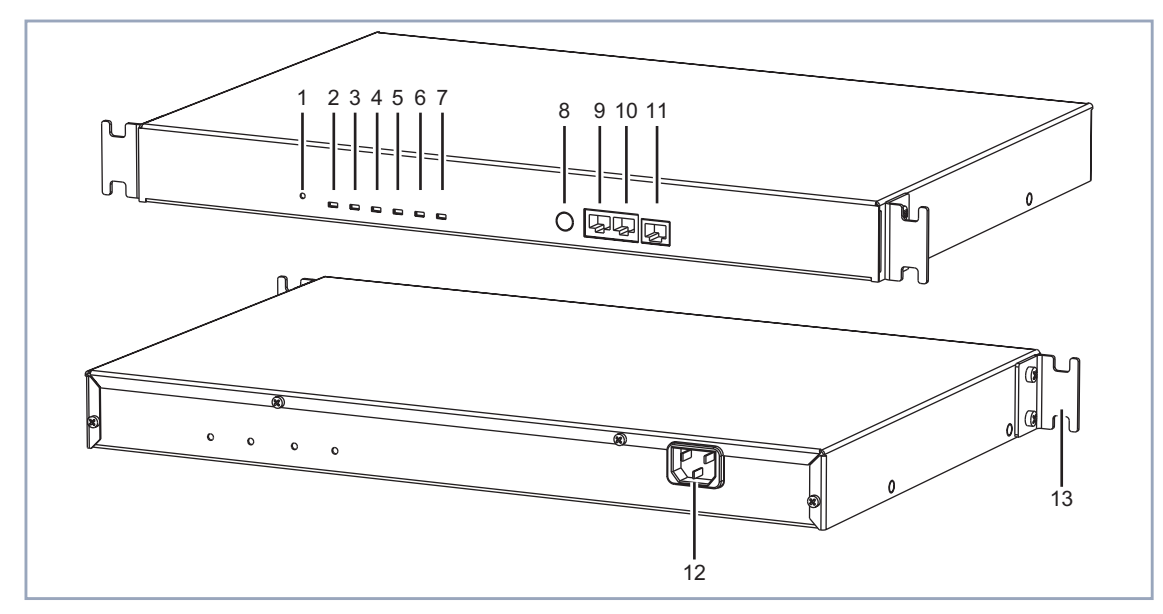

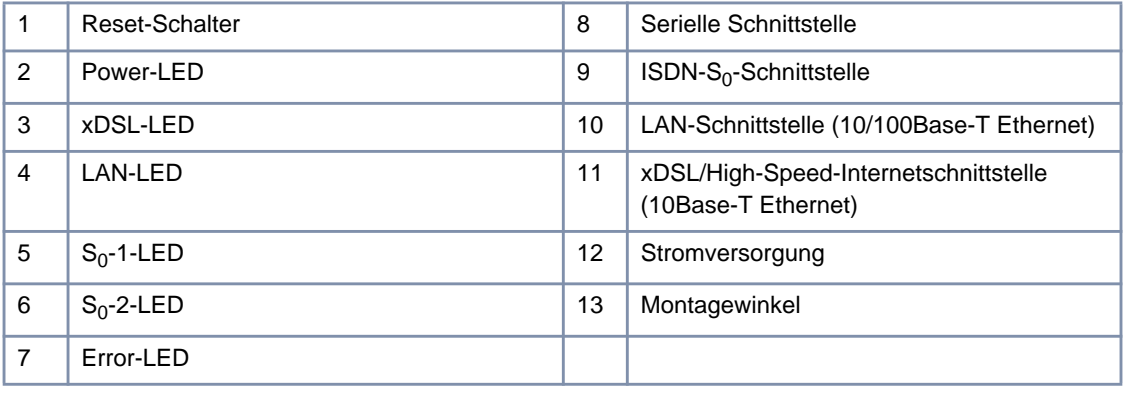

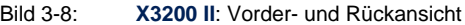

# **3.3 Aufstellen und Anschließen**

<span id="page-40-0"></span>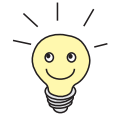

Ihren ISDN-Router können Sie wahlweise an die Netzwerkkarte Ihres Rechners oder an einen Hub anschließen, wenn Sie ein kleines Netzwerk besitzen. Sie müssen lediglich auf die Wahl der Kabel achten.

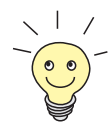

Sie können Ihren Kompakt-Router an eine ISDN-Anschlußdose, einen [➤➤](#page-327-0) **NTBA**-Adapter oder eine TK-Anlage anschließen. Wollen Sie jedoch TK-Anlagen-spezifische Funktionen nutzen, schließen Sie Ihren Router an die TK-Anlage an. So können Sie z. B. Rufnummern sperren, die dann bei Ihrem Router gar nicht erst ankommen. Oder Sie kontrollieren die Gebühren der Rufnummern, die Sie Ihrem Router zuweisen.

### **Achtung!**

**BinGO! DSL II**, **X1000 II** und **X1200 II**: Die Verwendung eines falschen Netzadapters kann zum Defekt Ihres Routers führen!

- ➤ Verwenden Sie ausschließlich das mitgelieferte Steckernetzteil (5 V DC).
- ➤ Vergewissern Sie sich, daß die auf dem Steckernetzteil vermerkte Nennspannung mit der lokalen Spannungsversorgung übereinstimmt.

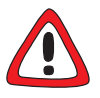

### **Achtung!**

Bei falscher Verkabelung der ISDN- und LAN-Schnittstellen kann es zum Defekt Ihres Routers kommen.

➤ Verbinden Sie immer nur die LAN-Schnittstelle Ihres Routers mit der LAN-Schnittstelle des Rechners/Hubs und die ISDN-Schnittstelle Ihres Routers mit dem ISDN-Anschluß.

Gehen Sie beim Anschließen in folgender Reihenfolge vor:

➤ Stellen Sie Ihren BinTec-Router auf eine feste, ebene Unterlage bzw. montieren Sie **X3200 II** in einen 19-Zoll-Schrank.

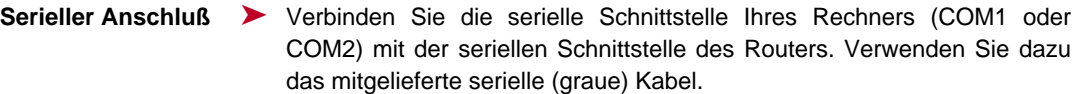

**LAN-Anschluß** Sie können Ihren Router entweder mit Ihrem Hub (LAN) oder mit der Netzwerkkarte Ihres Rechners (Einzelarbeitsplatz) verbinden.

> Um Ihren Router an Ihr LAN anzuschließen, benötigen Sie das mitgelieferte rote LAN-Kabel.

> ➤ Verbinden Sie die LAN-Schnittstelle Ihres Routers mit Ihrem LAN. Die Geschwindigkeit Ihres LAN (10 MBit/s oder 100 MBit/s) wird automatisch erkannt (autosensing).

**Router mit dem Rechner verbinden** Wenn Sie Ihren Router nicht an ein LAN anschließen, sondern direkt mit der Netzwerkkarte Ihres Rechners verbinden wollen (Einzelarbeitsplatz), benötigen Sie zusätzlich zum roten LAN-Kabel ein Adapterkabel (CAT5, gekreuzt; mitgeliefert für **BinGO! DSL II**, **X1000 II** und **X1200 II**). Für **X2300is** ist lediglich das LAN-Kabel nötig.

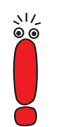

Verwenden Sie für die Verkabelung nur die beigelegten bzw. spezifizierten Kabel. Falls Sie andere Kabel verwenden, übernimmt BinTec Access Networks GmbH für auftretende Schäden oder Beeinträchtigung der Funktionalität keine Haftung.

➤ **BinGO! DSL II**, **X1000 II**, **X1200 II**, **X2100**, **X2300**, **X2300i**, **X2402**, **X2404** und **X3200 II**: Verbinden Sie die LAN-Schnittstelle Ihres Routers mit Ihrem Rechner. Verbinden Sie dazu das rote LAN-Kabel mit der LAN-Schnittstelle Ihres Routers. Stecken Sie das Adapterkabel (mitgeliefert für **BinGO! DSL II**, **X1000 II** und **X1200 II**) an das rote Kabel. Verbinden Sie das Adapterkabel mit der Netzwerkkarte Ihres Rechners.

➤ **X2300is**: Verbinden Sie eine LAN-Schnittstelle Ihres Routers mit der Netzwerkkarte Ihres Rechners. Verbinden Sie gegebenenfalls weitere Rechner mit den anderen LAN-Schnittstellen Ihres Routers.

#### **ISDN-Anschluß** ➤ Verbinden Sie gegebenenfalls die ISDN-Schnittstelle des Routers über das mitgelieferte schwarze ISDN-Kabel (RJ45) mit Ihrem ISDN-Anschluß.

#### **DSL-Anschluß BinGO! DSL**, **X1200 II**, **X2300-Familie**, **X2402**, **X2404** und **X3200 II**:

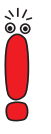

Wenn Sie für den Anschluß des Modems von Ihrem Provider ein spezielles Kabel erhalten haben, so verwenden Sie ausschließlich dieses mitgelieferte Kabel.

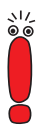

Erkundigen Sie sich gegebenenfalls bei Ihrem Provider nach den zu beachtenden Besonderheiten Ihres [➤➤](#page-321-0) **DSL/xDSL**-Anschlusses.

Für Geräte mit integriertem Modem gilt:

Für Anschlüsse über [➤➤](#page-323-0) **G.992.1 Annex B** stellt BinTec Access Networks GmbH die Geräte **X2300i** und **X2300is** zur Verfügung (siehe [Kapitel 8.9.5,](#page-307-0) [Seite 308\)](#page-307-0).

Für ADSL-Anschlüsse, die über [➤➤](#page-322-0) **G.992.1 Annex A** realisiert werden, stellt BinTec Access Networks GmbH **X2300** zur Verfügung (siehe [Kapitel 8.9.6, Seite 310](#page-309-0)).

In Deutschland realisiert die Deutsche Telekom AG den ADSL-Anschluß für ISDN und analoge Leitungen über Annex B.

- ➤ **BinGO! DSL II**, **X1200 II** und **X3200 II**: Verbinden Sie die mit @ gekennzeichnete Internetschnittstelle des Routers mit der 10Base-T-Schnittstelle des xDSL-Modems (z. B. [➤➤](#page-333-0) **T-DSL**-Modems der Deutschen Telekom AG).
- ➤ **X2300-Familie**: Verbinden Sie die mit ADSL gekennzeichnete Internetschnittstelle des Routers mit der ADSL-Schnittstelle des Splitters Ihres Providers.

Verbinden Sie dafür das eine Ende des ADSL-Kabels mit Ihren Router und verbinden das andere Ende des ADSL-Kabels mit dem ADSL-Anschluß des Splitters Ihres Providers.

- ➤ **X2402** und **X2404**: Verbinden Sie die mit SHDSL gekennzeichnete Internetschnittstelle des Routers mit Ihrer SHDSL-Schnittstelle. Verwenden Sie dazu ein Standard-Ethernet-Kabel (CAT 5, Twisted Pair).
- **X.21-Anschluß** ➤ **X2100**: Verbinden Sie die mit SYNC gekennzeichnete X.21/V.35-Schnittstelle des Routers mit Ihrem X.21/V.35-Anschluß. Sie können die Kabel des Typs X.21 (DB-15) DTE und V.35 (M34) DTE von Ihrem BinTec-Händler beziehen.
- **Stromversorgung** ➤ **X2100**, **X2300-Familie**, **X2402** und **X2404**: Verbinden Sie das mitgelieferte Kaltgerätekabel mit dem Tischnetzteil.
	- ➤ Schließen Sie Ihren Router über den Stromversorgungsanschluß mit dem mitgelieferten Netzadapter bzw. Kaltgerätekabel an eine Steckdose an.
	- ➤ Schalten Sie den Router mit dem Ein-/Ausschalter (falls vorhanden) ein. Ihr BinTec-Router führt einen Selbsttest durch. Wenn Sie alle Kabel richtig angeschlossen haben, erlischt die rote LED ERR am Ende des Selbsttests; die grüne LED PWR (Betriebsanzeige) leuchtet.

## **3.4 Daten sammeln**

Bevor Sie mit der Konfiguration beginnen, sollten Sie die Daten für folgende Zwecke bereitlegen:

- Grundkonfiguration (obligatorisch)
- Internetzugang (optional)
- Firmennetzanbindung (optional)

In den folgenden Tabellen haben wir jeweils Beispiele für die Werte der benötigten Zugangsdaten angegeben. Unter der Rubrik "Ihre Werte" sollten Sie Ihre persönlichen Daten ergänzen. Dann haben Sie diese bei Bedarf griffbereit.

**Grundkonfiguration** Für eine Grundkonfiguration Ihres Kompakt-Routers benötigen Sie Informationen, die Ihren ISDN-Anschluß und Ihre Netzwerkumgebung betreffen:

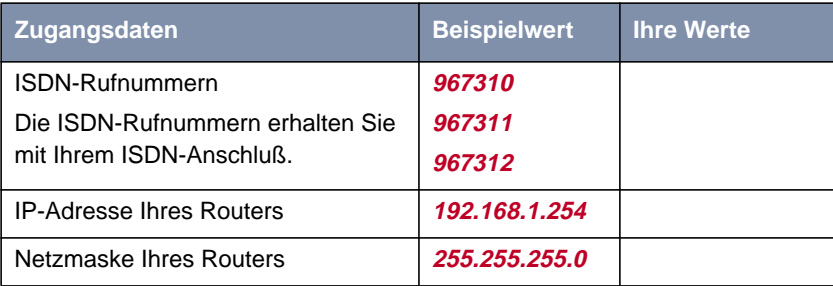

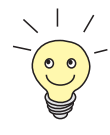

Es reicht bei einem Mehrgeräteanschluß im Prinzip aus, die letzten Stellen der ISDN-Rufnummern anzugeben, in denen sich die Rufnummern unterscheiden. Wenn Ihre Rufnummern ([➤➤](#page-326-0) **MSNs**) beispielsweise lauten: **<sup>967310</sup>**, **<sup>967311</sup>** und **967312**, brauchen Sie nur die **10**, **11** und **12** berücksichtigen.

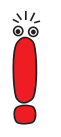

Im folgenden beschreiben wir die Einstellungen für den Anschluß Ihres Routers am NTBA-Adapter. Beim Anschluß an eine TK-Anlage beachten Sie die Besonderheiten Ihres Anschlusses und lesen Sie gegebenenfalls in der Dokumentation Ihrer TK-Anlage nach.

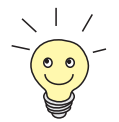

Sollten Sie ein neues Netzwerk einrichten, dann können Sie die angegebenen Beispielwerte für IP-Adressen und Netzmaske übernehmen. Fragen Sie im Zweifelsfall Ihren Systemadministrator.

**Internetzugang** Wenn Sie einen Internetzugang einrichten wollen, brauchen Sie einen Internet-Service-Provider (kurz ISP). Von Ihrem ISP bekommen Sie Ihre persönlichen Zugangsdaten mitgeteilt. Die Bezeichnungen der benötigten Zugangsdaten können unter Umständen von ISP zu ISP variieren. Grundsätzlich jedoch handelt es sich um die gleiche Art von Information, die Sie zur Einwahl benötigen. In der nachfolgenden Tabelle sind die Zugangsdaten zusammengestellt, die auch Ihr Router für eine Verbindung zum Internet benötigt.

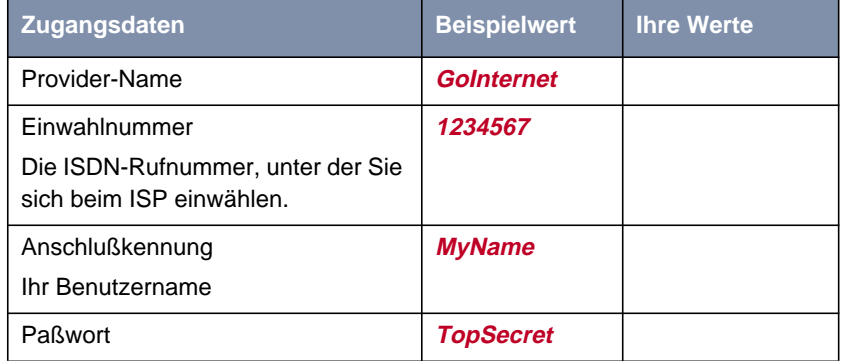

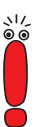

Wenn Ihr Router an eine TK-Anlage angeschlossen ist, bei der für eine Amtsholung eine führende "0" gewählt wird, müssen Sie diese führende Null bei der Einwahlnummer berücksichtigen.

Einige Internet-Service-Provider, wie z. B. T-Online, benötigen zusätzlich Informationen:

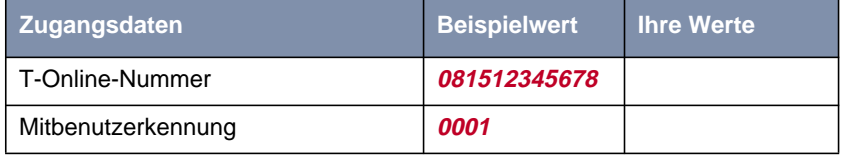

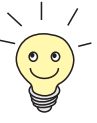

Darüber hinaus bieten einige ISPs die Möglichkeit, auf das Internet zuzugreifen, ohne sich vorher anzumelden (sogenanntes "Internet by call"). So können Sie sofort testen, ob Ihr Internetzugang mit Ihrem Router funktioniert, auch wenn Sie später Ihre persönlichen Zugangsdaten bei einem anderen ISP beantragen möchten.

**Firmennetzanbindung** Für die Anbindung eines WAN-Partners (z. B. Firmenzentrale) müssen Sie einige Daten der Gegenstelle kennen, die Ihren Ruf annehmen soll. Genauso muß die Gegenstelle Ihre Daten kennen. Diese Daten müssen Sie gemeinsam absprechen.

> Vor jeder Verbindung prüfen Ihr Router und der Router Ihrer Firmenzentrale, ob sie den Ruf des Partners entgegennehmen. Die Rufannahme geschieht nur bei korrekter Authentisierung, um das Netz vor unbefugtem Zugriff zu schützen. Die Authentisierung erfolgt anhand des gemeinsamen Paßwortes und anhand von zwei Kennungen, die Sie und auch Ihr Partner für die Verbindung verwenden.

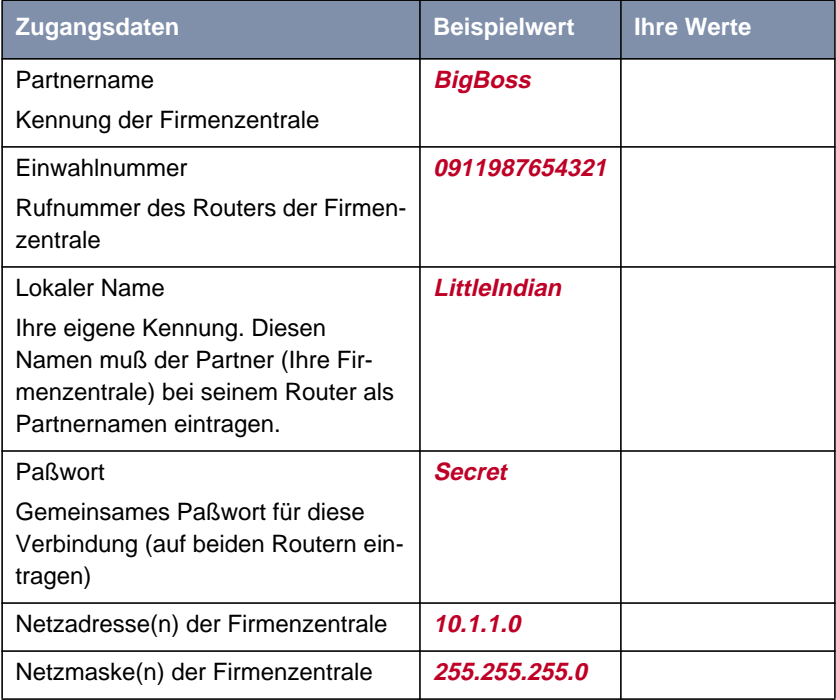

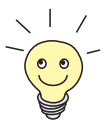

Wie Sie weitere Sicherheitsmechanismen anwenden, z. B. Authentisierung anhand der Rufnummer (CLID) oder Verbergen des eigenen Netzes nach außen (NAT), erklären wir im **Benutzerhandbuch X4100/200/300**.

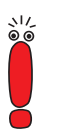

Wenn Ihr Router an eine TK-Anlage angeschlossen ist, bei der für eine Amtsholung eine führende "0" gewählt wird, müssen Sie diese führende Null bei der Einwahlnummer berücksichtigen.

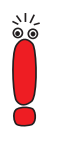

Netzadresse und Netzmaske des WAN-Partners (Firmenzentrale) brauchen Sie nur, wenn Sie zusätzlich zur LAN-LAN-Kopplung einen Internetzugang einrichten. Wenn Sie keinen Internetzugang einrichten, wird Ihr Router so konfiguriert, daß automatisch alle Daten zum WAN-Partner geleitet werden, die nicht für das eigene Netz bestimmt sind (Default-Route).

## **3.5 Was in Ihrem Windows-Netzwerk zu tun ist**

Damit die Rechner in Ihrem Netzwerk Daten austauschen können, muß das TCP/IP-Protokoll installiert sein. Bevor Sie also mit der Konfiguration beginnen, stellen Sie sicher, daß dieses Protokoll installiert ist.

### **3.5.1 TCP/IP-Protokoll prüfen**

Um zu prüfen, ob Sie das TCP/IP-Protokoll installiert haben, gehen Sie folgendermaßen vor:

- **Windows 95/98** ➤ Klicken Sie im Windows-Startmenü auf **Einstellungen** ➧ **Systemsteuerung**.
	- ➤ Doppelklicken Sie auf **Netzwerk**.
	- ➤ Suchen Sie in der Liste der Netzwerkkomponenten **TCP/IP**.
	- ➤ Wenn Sie den Eintrag nicht finden, installieren Sie das TCP/IP-Protokoll wie in [Kapitel 3.5.2, Seite 50](#page-49-0) beschrieben.
	- **Windows NT ▶ Klicken Sie im Windows-Startmenü auf Einstellungen ▶ Systemsteuerung**.
		- ➤ Doppelklicken Sie auf **Netzwerk**.
		- ➤ Wählen Sie das Register **Protokolle** und suchen Sie in der Liste der Netzwerkkomponenten **TCP/IP-Protokoll**.
		- ➤ Wenn Sie den Eintrag nicht finden, installieren Sie das TCP/IP-Protokoll wie in [Kapitel 3.5.2, Seite 50](#page-49-0) beschrieben.
- **Windows 2000** ➤ Klicken Sie im Windows-Startmenü auf **Einstellungen** ➧ **Netzwerk- und DFÜ-Verbindungen**.
	- ➤ Doppelklicken Sie auf **LAN-Verbindung**.
	- ➤ Klicken Sie im Register **Allgemein** auf **Eigenschaften**. Suchen Sie in der Liste der Netzwerkkomponenten **Internetprotokoll (TCP/IP)**.
	- ➤ Wenn Sie den Eintrag nicht finden, installieren Sie das TCP/IP-Protokoll wie in [Kapitel 3.5.2, Seite 50](#page-49-0) beschrieben.

<span id="page-49-0"></span>**Windows ME** ➤ Klicken Sie im Windows-Startmenü auf **Einstellungen** ➧ **Systemsteuerung**.

Lassen Sie sich alle Optionen der Systemsteuerung anzeigen.

- ➤ Doppelklicken Sie auf **Netzwerk**.
- ➤ Suchen Sie im Register **Konfiguration** den Eintrag **TCP/IP**.
- ➤ Wenn Sie den Eintrag nicht finden, installieren Sie das TCP/IP-Protokoll wie in Kapitel 3.5.2, Seite 50 beschrieben.

**Windows XP Professional** Sobald eine Ethernet-Karte in Ihrem PC gesteckt ist, erkennt Windows XP dies und installiert automatisch das TCP/IP-Protokoll. Sollten dennoch Probleme auftreten, konsultieren Sie das **Hilfe- und Supportcenter** bzw. den **Netzwerkinstallations-Assistenten** von Windows XP.

### **3.5.2 TCP/IP-Protokoll installieren**

Um TCP/IP jetzt zu installieren, gehen Sie folgendermaßen vor:

- **Windows 95/98** ➤ Klicken Sie im Dialogfenster **Netzwerk** auf **Hinzufügen**.
	- ➤ Wählen Sie in der Liste der Netzwerkkomponenten **Protokoll** und klicken Sie auf **Hinzufügen**.
	- ➤ Wählen Sie als Hersteller **Microsoft** und als Netzwerkprotokoll **TCP/IP** und klicken Sie auf **OK**.
	- ➤ Wenn Sie ein bestehendes Netzwerk haben, müssen Sie an dieser Stelle eventuell weitere Einstellungen vornehmen. Fragen Sie Ihren Systemadministrator.
	- ➤ Wenn Sie ein neues Netzwerk einrichten, klicken Sie auf **OK**.
	- ➤ Folgen Sie den Anweisungen am Bildschirm und starten Sie zum Schluß den Rechner neu.
	- ➤ Wiederholen Sie die Installation für alle Rechner im Netz.
	- **Windows NT** ➤ Klicken Sie im Dialogfenster **Netzwerk** auf das Register **Protokolle**. Klikken Sie auf **Hinzufügen**.
		- ➤ Wählen Sie in der Liste der Netzwerkprotokolle **TCP/IP-Protokoll**. Klicken Sie auf **OK**.
- ➤ Wenn Sie ein neues Netzwerk einrichten, bestätigen Sie die Frage mit **Ja**.
- ➤ Bei einem bestehenden Netzwerk fragen Sie Ihren Systemadministrator.
- ➤ Folgen Sie den Anweisungen am Bildschirm und starten Sie zum Schluß den Rechner neu.
- **Windows 2000** ➤ Klicken Sie im Windows-Startmenü auf **Einstellungen** ➧ **Netzwerk- und DFÜ-Verbindungen**.
	- ➤ Doppelklicken Sie auf **LAN-Verbindung**.
	- ➤ Klicken Sie im Register **Allgemein** auf **Eigenschaften**.
	- ➤ Wählen Sie das Register **Allgemein** und klicken Sie auf **Installieren**.
	- ➤ Wählen Sie in der Liste der Netzwerkkomponenten **Protokoll** und klicken Sie auf **Hinzufügen**.
	- ➤ Wählen Sie als Netzwerkprotokoll **Internetprotokoll (TCP/IP)** und klicken Sie auf **OK**.
	- ➤ Wenn Sie ein bestehendes Netzwerk haben, müssen Sie an dieser Stelle eventuell weitere Einstellungen vornehmen. Fragen Sie Ihren Systemadministrator.
	- ➤ Wenn Sie ein neues Netzwerk einrichten, klicken Sie auf **OK** und auf **Schließen**.
	- ➤ Folgen Sie den Anweisungen am Bildschirm.
- **Windows ME** ➤ Klicken Sie Windows-Startmenü auf **Einstellungen** ➧ **Systemsteuerung**. Lassen Sie sich alle Optionen der Systemsteuerung anzeigen.
	- ➤ Doppelklicken Sie auf **Netzwerk**.

Das Fenster **Netzwerk** öffnet sich.

➤ Klicken Sie im Register **Konfiguration** auf **Hinzufügen**.

Das Fenster **Netzwerkkomponententyp wählen** öffnet sich.

- ➤ Markieren Sie den Eintrag **Protokoll** und klicken Sie auf **Hinzufügen**.
- ➤ Markieren Sie im Fenster **Netzwerkprotokoll auswählen** das Netzwerkprotokoll **TCP/IP** und klicken Sie auf **OK**.
- ➤ Klicken Sie im Fenster **Netzwerk** auf **OK**.
- ➤ Folgen Sie den Anweisungen am Bildschirm und starten Sie zum Schluß den Rechner neu.
- **Abschließend** ➤ Wiederholen Sie die Installation für alle Rechner im Netz, wenn Sie dort LAN-LAN-Kopplung, Internetzugang oder Kommunikationsanwendungen über Ihren Router nutzen wollen.

## **3.6 BRICKware unter Windows installieren**

<span id="page-52-0"></span>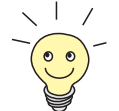

Ab System-Software, Version 6.1.2 empfiehlt BinTec Access Networks GmbH, die **BRICKware** ebenfalls zu aktualisieren. Verwenden Sie **BRICKware** 6.1.2 oder neuer.

Gehen Sie folgendermaßen vor:

- ➤ Schließen Sie alle Windows-Programme auf Ihrem PC.
- ➤ Legen Sie Ihre BinTec Companion CD in das CD-ROM-Laufwerk Ihres PCs ein.

Nach kurzer Zeit erscheint automatisch das Startfenster.

- ➤ Wenn das Startfenster nicht automatisch erscheint, klicken Sie im Windows Explorer auf Ihr CD-ROM-Laufwerk und doppelklicken Sie auf **setup.exe**.
- ➤ Wählen Sie im Startfenster die gewünschte Sprache aus bzw. belassen Sie gegebenenfalls die Voreinstellung.
- ➤ Wählen Sie **BRICKware** aus.

Der Installationsassistent wird aufgerufen.

Falls Sie auf Ihrem PC eine Version von **BRICKware** gespeichert haben, die älter als Version 5.2.1 ist, werden Sie aufgefordert, diese zu deinstallieren, um danach die aktuelle Version der **BRICKware** zu installieren.

Ab Version 5.2.1 können Sie ein Update auf Ihre **BRICKware** durchführen.

Falls Sie die aktuelle Version von **BRICKware** bereits auf Ihrem Rechner gespeichert haben, können Sie während einer erneuten Installation unter verschiedenen Installationsmöglichkeiten wählen.

**Deinstallieren** Wenn Sie aufgefordert werden, **BRICKware** zu deinstallieren, folgen Sie den Anweisungen auf dem Bildschirm, um das Programm von Ihrem PC zu entfernen. Vor dem Deinstallieren wird die Datei win.ini auf Ihrem PC gesichert.

> Ein Meldungsfenster informiert Sie, sobald **BRICKware** deinstalliert ist, Sie können die Software jetzt neu installieren.

**Neuinstallation** Gehen Sie folgendermaßen vor, um **BRICKware** zu installieren

- ➤ Bestätigen Sie das Willkommen-Fenster, indem Sie auf **Weiter** klicken.
- ➤ Geben Sie den Zielordner an, in den **BRICKware** installiert werden soll bzw. übernehmen Sie die Voreinstellung.
- ➤ Klicken Sie auf **Weiter**.
- ➤ Wählen Sie die Gruppe aus, die Ihren BinTec-Router enthält.
- ➤ Klicken Sie auf **Weiter**.
- ➤ Wählen Sie die Softwarekomponenten aus, die Sie installieren wollen. Sie können die voreingestellte Auswahl übernehmen oder selbst eine Auswahl treffen. Sie sollten die Markierung des **Configuration Wizard** nicht aufheben, wenn Sie eine Grundkonfiguration Ihres Routers mit dem **Configuration Wizard** durchführen wollen.
- ➤ Klicken Sie auf **Weiter**.

Eine Liste der für die Installation ausgewählten Komponenten erscheint.

➤ Um diese Komponenten zu installieren, klicken Sie auf **Weiter**.

Die Dateien werden kopiert. Nach kurzer Zeit erscheint ein Meldungsfenster, daß die Installation von **BRICKware** abgeschlossen ist.

➤ Wenn Sie eine Neukonfiguration Ihres Routers vornehmen möchten, belassen Sie die vorausgewählte Einstellung Mit der Konfiguration des Geräts fortfahren und klicken auf **Fertigstellen**.

Der **Configuration Wizard** startet.

➤ Zur Konfiguration mit dem Wizard fahren Sie fort mit [Kapitel 4.2, Seite 65.](#page-64-0)

**Update** Ab **BRICKware** Version 5.2.1 können Sie ein Update durchführen:

➤ Folgen Sie den Anweisungen auf dem Bildschirm.

Die vorhandenen **BRICKware**-Dateien auf Ihrem PC werden durch neue ersetzt. Nach kurzer Zeit erscheint ein Meldungsfenster, daß das Update von **BRICKware** abgeschlossen ist. Klicken Sie auf **Fertigstellen**, um den Update-Vorgang zu beenden.

#### **Aktuelle BRICKware bereits vorhanden** Wenn auf Ihrem Rechner bereits eine aktuelle Version der **BRICKware** gespeichert ist, können Sie während eines erneuten Installationsvorgangs die vorhandene Installation ändern, Sie können einen defekten Teil des Programms wiederherstellen oder **BRICKware** von Ihrem PC entfernen.

➤ Folgen Sie den Anweisungen auf dem Bildschirm.

Die Dateien werden kopiert bzw. von Ihrem PC entfernt. Nach kurzer Zeit erscheint ein Meldungsfenster, daß die Wartungsoperationen abgeschlossen sind. Klicken Sie auf **Fertigstellen**, um den Vorgang zu beenden.

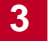

# **4 Konfiguration mit dem Wizard und Windows-PCs einrichten**

Diese Kapitel beschreibt:

- Welche Konfigurationen Sie mit Ihrem BinTec-Kompakt-Router realisieren können [\(Kapitel 4.1, Seite 58](#page-57-0))
- Wie Sie die Erstkonfiguration mit dem Wizard durchführen [\(Kapitel 4.2,](#page-64-0) [Seite 65](#page-64-0))
- Wie Sie Ihre Windows-PCs für Ihr Netzwerk einrichten [\(Kapitel 4.3,](#page-81-0) [Seite 82](#page-81-0))
- Wie Sie die Konfiguration testen ([Kapitel 4.4, Seite 91\)](#page-90-0)

**X2100**, **X2402** und **X2404** können Sie nicht mit dem **Configuration Wizard** konfigurieren. Verwenden Sie zur Erstkonfiguration dieser Kompakt-Router das Setup Tool [\(Kapitel 6, Seite 119](#page-118-0)).

Erläuterungen zum Umgang mit dem Setup Tool finden Sie in [Kapitel 5.4,](#page-104-0) [Seite 105](#page-104-0).

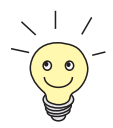

Die Grundkonfiguration Ihres Routers mit dem Setup Tool beschreiben wir in [Kapitel 6, Seite 119](#page-118-0).

Wie Sie Ihre Konfiguration nach Abschluß der Grundkonfiguration optimieren können, beschreiben wir im **Benutzerhandbuch X4100/200/300**.

## <span id="page-57-0"></span>**4.1 Lösungsszenarien**

In diesem Abschnitt finden Sie einige Konfigurationsbeispiele, die Ihnen bei den häufigsten Konfigurationsanliegen weiterhelfen.

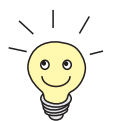

Im **Configuration Wizard** können Sie mehrere Konfigurationsvorschläge kombinieren.

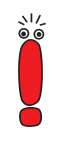

**X2100**, **X2402** und **X2404** können Sie nicht mit dem **Configuration Wizard** konfigurieren. Verwenden Sie zur Erstkonfiguration dieser Kompakt-Router das Setup Tool [\(Kapitel 6, Seite 11](#page-118-0)9).

Erläuterungen zum Umgang mit dem Setup Tool finden Sie in [Kapitel 5.4,](#page-104-0) [Seite 105](#page-104-0).

## **4.1.1 ISDN-Zugang zum Internet einrichten**

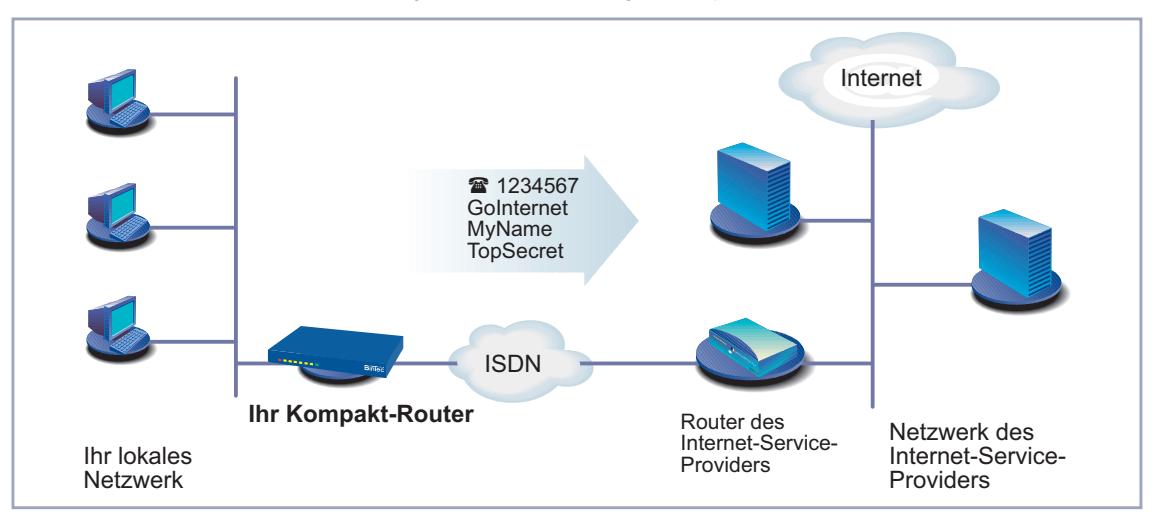

Hier eine grafische Darstellung eines typischen Szenarios:

Bild 4-1: Die ISDN-Schnittstelle Ihres BinTec-Kompakt-Routers und Ihr Internet-Service-Provider

<span id="page-58-0"></span>Unter Windows können Sie für Ihren BinTec-Kompakt-Router mit dem **Configuration Wizard** schnell und einfach einen ISDN-Zugang zum Internet konfigurieren.

Gehen Sie vor, wie in [Kapitel 3, Seite 29](#page-28-0) und [Kapitel 4.2, Seite 65](#page-64-0) beschrieben. Folgen Sie den Anweisungen auf dem Bildschirm. Beachten Sie dabei:

- ➤ Wählen Sie die Konfigurationspunkte:
	- **Grundkonfiguration**, um die grundlegenden Routereinstellungen vorzunehmen [\(Kapitel 4.2.1, Seite 69](#page-68-0)).
	- **Internetanbindung**, um Ihren Internetzugang einzurichten [\(Kapitel 4.2.2, Seite 73\)](#page-72-0).
- ➤ Schließen Sie die Konfiguration ab wie in [Kapitel 4.2.4, Seite 79](#page-78-0) beschrieben.
- ➤ Wenn Sie von mehreren Rechnern auf das Internet zugreifen möchten, ge-hen Sie vor wie in [Kapitel 4.3, Seite 82](#page-81-0) beschrieben.
- ➤ Zum Schluß testen Sie Ihre Konfiguration (siehe [Kapitel 4.4, Seite 91\)](#page-90-0).

### **4.1.2 Hochgeschwindigkeitszugang zum Internet einrichten**

Ein Hochgeschwindigkeitszugang zum Internet ist mit **BinGO! DSL II**, **X1200 II**, **X2402**, **X2404**, **X3200 II** und den Geräten der **X2300-Familie** nutzbar. Mit dem **Configuration Wizard** können Sie **BinGO! DSL II**, **X1200 II**, **X3200 II** und die Geräte der **X2300-Familie** konfigurieren. **X2402** und **X2404** konfigurieren Sie mit dem Setup Tool, wie in [Kapitel 6, Seite 11](#page-118-0)9 beschrieben.

Um einen Hochgeschwindigkeitszugang zum Internet zu nutzen, benötigen Sie einen xDSL-Anschluß (z. B. [➤➤](#page-333-0) **T-DSL** der Deutschen Telekom AG, **BinGO! DSL II**, **X1200 II** oder **X3200 II**), einen [➤➤](#page-316-0) **ADSL**-Anschluß (**X2300- Familie**) oder einen [➤➤](#page-331-0) **SHDSL**-Anschluß (**X2402** und **X2404**).

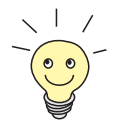

Beim Einrichten eines Hochgeschwindigkeitszugangs mit **X2300is** lesen Sie zusätzlich [Kapitel 4.1.3, Seite 61.](#page-60-0)

Hier eine grafische Darstellung:

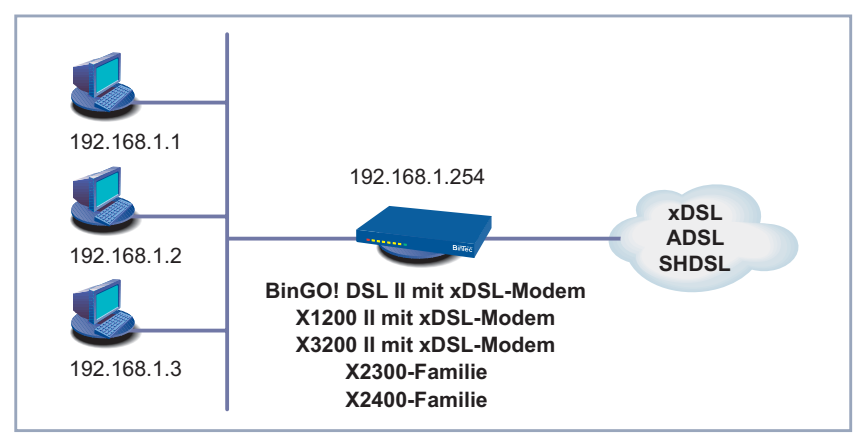

Bild 4-2: DSL-Anschluß

Unter Windows können Sie für Ihren Router (außer **X2402** und **X2404**) mit dem **Configuration Wizard** schnell und einfach einen Hochgeschwindigkeitszugang zum Internet konfigurieren.

Gehen Sie vor, wie in [Kapitel 3, Seite 29](#page-28-0) und [Kapitel 4.2, Seite 65](#page-64-0) beschrieben. Folgen Sie den Anweisungen auf dem Bildschirm. Beachten Sie dabei:

- ➤ Wählen Sie die Konfigurationspunkte:
	- **Grundkonfiguration**, um die grundlegenden Routereinstellungen vorzunehmen [\(Kapitel 4.2.1, Seite 69](#page-68-0)).
	- **Internetanbindung**, um Ihren Internetzugang einzurichten [\(Kapitel 4.2.2, Seite 73\)](#page-72-0).
- ➤ Für die Internetanbindung wählen Sie z. B. den ISP T-Online und das Netzwerk T-DSL aus oder gegebenenfalls einen anderen Provider und dessen Hochgeschwindigkeitszugang.
- ➤ Schließen Sie die Konfiguration ab wie in [Kapitel 4.2.4, Seite 79](#page-78-0) beschrieben.
- ➤ Wenn Sie von mehreren Rechnern auf das Internet zugreifen möchten, ge-hen Sie vor wie in [Kapitel 4.3, Seite 82](#page-81-0) beschrieben.

➤ Zum Schluß testen Sie Ihre Konfiguration (siehe [Kapitel 4.4, Seite 91\)](#page-90-0).

## <span id="page-60-0"></span>**4.1.3 X2300is: Hochgeschwindigkeitszugang und integrierter Switch**

Mit **X2300is** bietet BinTec Access Networks GmbH einen Router für den Hochgeschwindigkeitsanschluß an das Internet mit integriertem 4-Port-Switch. So können Sie Ihre Rechner direkt an **X2300is** anschließen.

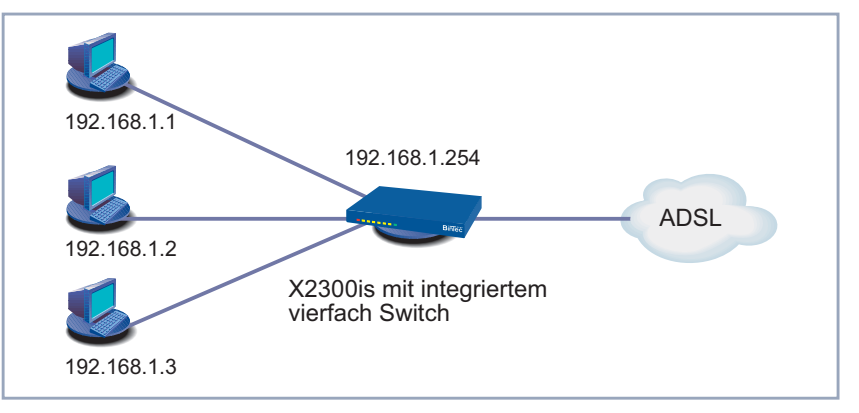

Hier eine grafische Darstellung eines typischen Szenarios mit **X2300is**:

Bild 4-3: Rechner direkt an **X2300is**

Unter Windows können Sie für **X2300is** mit dem **Configuration Wizard** schnell und einfach einen Hochgeschwindigkeitszugang zum Internet konfigurieren:

➤ Verbinden Sie die gewünschten Rechner mit **X2300is**.

➤ Gehen Sie vor, wie in [Kapitel 4.1.2, Seite 59](#page-58-0) beschrieben.

Wenn Sie das Setup Tool für die Konfiguration des Hochgeschwindigkeitszugangs benutzen möchten, hilft Ihnen das T-DSL-Konfigurationsbeispiel für den Internet-Service-Provider T-Online (siehe [Kapitel 6.4, Seite 192\)](#page-191-0) weiter. Das Einrichten des Hochgeschwindigkeitszugangs mit dem Setup Tool für Geräte der **X2300-Familie** ist in [Kapitel 6.5, Seite 200](#page-199-0) beschrieben.

### **4.1.4 Kommunikationsanwendungen nutzen**

Hier eine grafische Darstellung eines Szenarios mit Kommunikationsanwendungen auf PCs in Ihrem LAN:

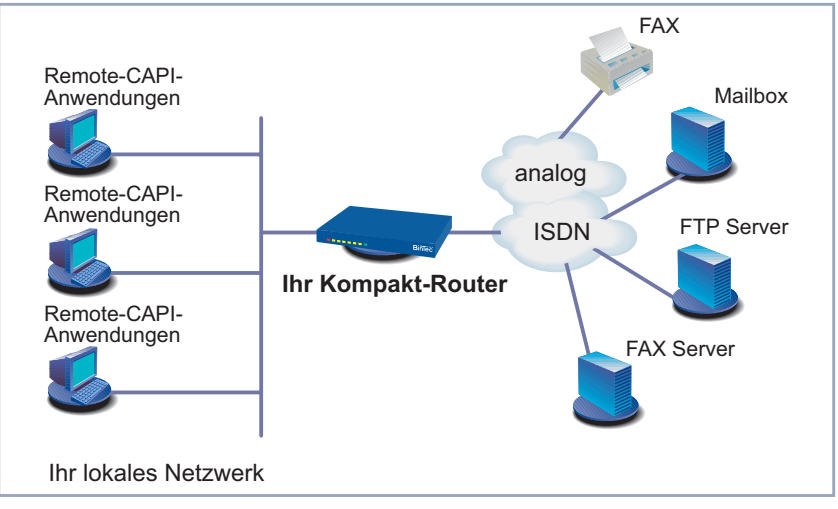

Bild 4-4: Ihr Router mit Kommunikationsanwendungen

Verwenden Sie den **Configuration Wizard** unter Windows, um von mehreren Rechnern aus Kommunikationsanwendungen (z.B. FAX und Anrufbeantworter) zu nutzen.

Gehen Sie vor, wie in [Kapitel 3, Seite 29](#page-28-0) und [Kapitel 4.2, Seite 65](#page-64-0) beschrieben. Folgen Sie den Anweisungen auf dem Bildschirm. Beachten Sie dabei:

- ➤ Wählen Sie den Konfigurationspunkt **Grundkonfiguration**, um die grundlegenden Routereinstellungen vorzunehmen ([Kapitel 4.2.1, Seite 69\)](#page-68-0).
- ➤ Schließen Sie die Konfiguration ab wie in [Kapitel 4.2.4, Seite 79](#page-78-0) beschrieben.
- ➤ Konfigurieren Sie die Remote-CAPI-Schnittstelle (siehe [Kapitel 4.3.2,](#page-84-0) [Seite 85](#page-84-0)).

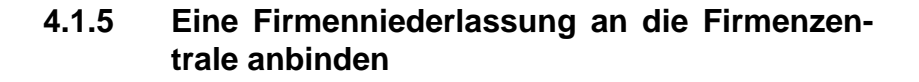

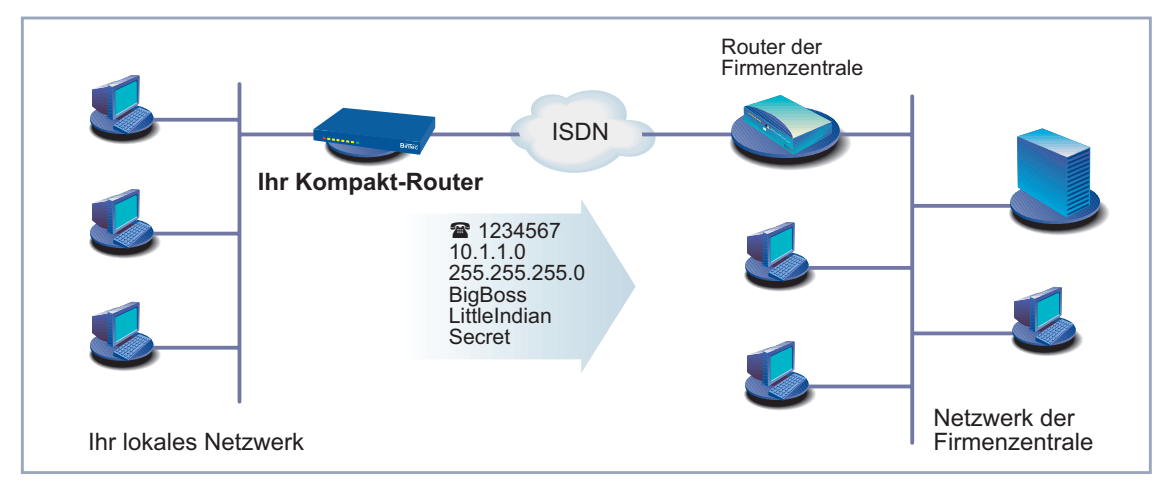

Hier eine grafische Darstellung:

Bild 4-5: Ihr BinTec-Router in der Niederlassung

Mit dem **Configuration Wizard** unter Windows können Sie Firmenniederlassungen oder Heimarbeitsplätze schnell und einfach an die Firmenzentrale anbinden. Die Mitarbeiter in der Niederlassung oder am Heimarbeitsplatz können dann auf die Daten der Firmenzentrale zugreifen als wären sie vor Ort (siehe auch [Kapitel 6.3.2, Seite 182](#page-181-0)).

Gehen Sie vor, wie in [Kapitel 3, Seite 29](#page-28-0) und [Kapitel 4.2, Seite 65](#page-64-0) beschrieben. Folgen Sie den Anweisungen auf dem Bildschirm. Beachten Sie dabei:

- ➤ Wählen Sie die Konfigurationspunkte:
	- **Grundkonfiguration**, um die grundlegenden Routereinstellungen vorzunehmen [\(Kapitel 4.2.1, Seite 69](#page-68-0)).
	- **Firmennetzanbindung**, um eine Firmennetzanbindung z. B. zu einer Firmenzentrale einzurichten ([Kapitel 4.2.2, Seite 73\).](#page-72-0)
- ➤ Schließen Sie die Konfiguration ab wie in [Kapitel 4.2.4, Seite 79](#page-78-0) beschrieben.

➤ Nehmen Sie zusätzliche Einstellungen an Ihren Rechnern vor [\(Kapitel 4.3,](#page-81-0) [Seite 82](#page-81-0)).

### **4.1.6 Außendienstmitarbeitern ohne Router Zugang zur Firmenzentrale ermöglichen (Dial-in)**

Hier eine grafische Darstellung:

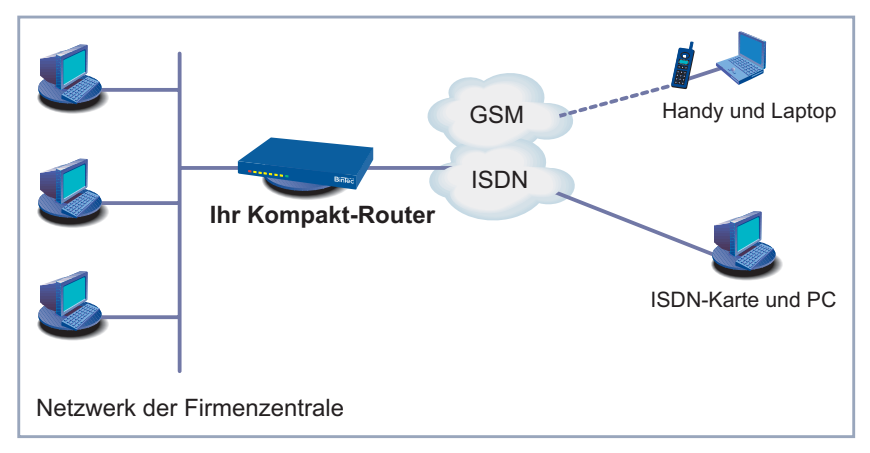

Bild 4-6: Ihr BinTec-Router in der Firmenzentrale

Um einem Außendienstmitarbeiter oder einem Mitarbeiter am Heimarbeitsplatz Zugang zu den Daten seiner Firmenzentrale zu ermöglichen (sogenanntes Dial-in), benötigen Sie für die Konfiguration Ihres Routers das Setup Tool.

Ein PC an einem Heimarbeitsplatz kann mittels [➤➤](#page-319-0) **DFÜ** über einen ISDN-Anschluß auf das Netz der Firmenzentrale zugreifen.

Der Außendienstmitarbeiter kann sich über Laptop und Handy mit GSM in der Firmenzentrale einwählen.

Zuerst müssen Sie die Grundkonfiguration des Routers durchführen. Sie können dazu den **Configuration Wizard** (vgl. [Kapitel 4.2.1, Seite 69](#page-68-0)) oder das Setup Tool (siehe [Kapitel 6, Seite 11](#page-118-0)9) verwenden.

Dann müssen Sie den Mitarbeiter, der auf die Daten der Zentrale zugreifen möchte, als WAN-Partner anlegen. Die genaue Konfiguration erklären wir Ihnen anhand eines Beispiels in [Kapitel 6.3.3, Seite 186](#page-185-0).

## <span id="page-64-0"></span>**4.2 Ihren Router mit dem Wizard konfigurieren**

Sie haben, wie in [Kapitel 3.3, Seite 41](#page-40-0) beschreiben, Ihren Kompakt-Router aufgestellt und angeschlossen. Im [Kapitel 3.6, Seite 53](#page-52-0) haben Sie den **Configuration Wizard** gestartet, mit dem Sie nun die Konfiguration Ihres Routers durchführen. Ihr Router muß dafür betriebsbereit und seriell an Ihren PC angeschlossen sein.

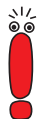

**X2100**, **X2402** und **X2404** können Sie nicht mit dem **Configuration Wizard** konfigurieren. Verwenden Sie zur Erstkonfiguration dieser Kompakt-Router das Setup Tool [\(Kapitel 6, Seite 119](#page-118-0)).

Erläuterungen zum Umgang mit dem Setup Tool finden Sie in [Kapitel 5.4,](#page-104-0) [Seite 105](#page-104-0).

Folgende Konfigurationsschritte stehen zur Wahl:

- Grundkonfiguration (obligatorisch, K[apitel 4.2.1, Seite 69\)](#page-68-0)
- Internetanbindung (optional, [Kapitel 4.2.2, Seite 73\)](#page-72-0)
- Firmennetzanbindung an Firmenzentrale (optional, [Kapitel 4.2.3, Seite 76\)](#page-75-0)

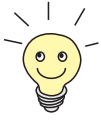

Wenn Sie während der Konfiguration Fragen haben, steht Ihnen eine umfangreiche Online-Hilfe zur Verfügung. Um unsere kontextsensitive Online-Hilfe aufzurufen:

➤ Drücken Sie **F1** oder klicken Sie auf **Hilfe**.

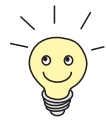

Wenn Sie bereits eine Konfiguration mit dem **Configuration Wizard** erstellt haben, dann kann der Wizard die Werte der bestehenden Konfiguration (ab System-Software 6.1.2 für den gleichen Routertyp) einlesen und übernehmen. Zum Abschluß der Konfiguration überträgt der Wizard die neue Konfigurationsdatei zum Router und speichert sie zusätzlich auf Ihrem Rechner ab.

Die ursprüngliche Konfigurationsdatei Ihres Routers können Sie außerdem am Ende der Konfiguration auf dem Router (unter old\_cfg) sichern. Aus Sicherheitsgründen ist dies nur möglich, wenn Sie das Paßwort dieser Konfiguration kennen.

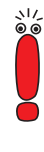

Wenn Sie Ihren Router direkt an einem Anlagenanschluß (Point-to-Point) betreiben, müssen Sie zusätzlich zu den Einstellungen des **Configuration Wizard** im Setup Tool eine Eintragung machen. Wählen Sie im Menü **CM-1BRI, ISDN S0 ♦ INCOMING CALL ANSWERING** für den Ziffernvergleich der eingehenden Nummer den Modus left to right (DDI). Der **Configuration Wizard** nimmt diese Einstellungen nicht automatisch vor, da dies nicht der Standardfall ist. Siehe dazu [Kapitel 6.1.6, Seite 140.](#page-139-0)

**Configuration Wizard starten** Wenn der **Configuration Wizard** noch nicht gestartet ist, gehen Sie folgendermaßen vor:

> ➤ Klicken Sie im Windows-Startmenü auf **Programme** ➧ **BRICKware** ➧ **Configuration Wizard**.

Das Startfenster des **Configuration Wizard** öffnet sich:

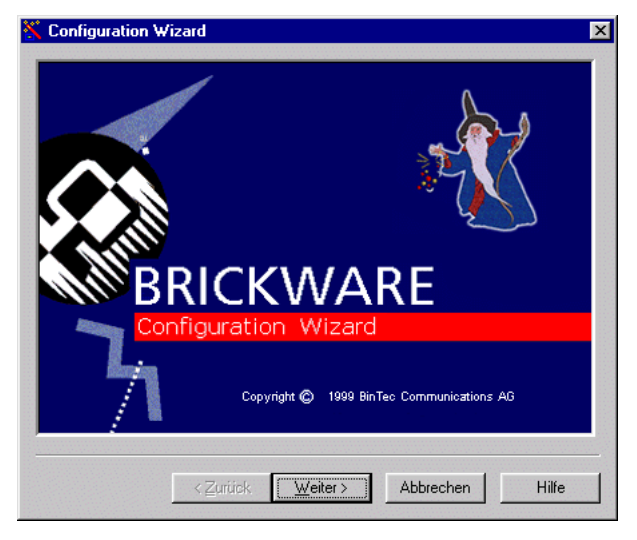

Bild 4-7: Startfenster **Configuration Wizard**

➤ Klicken Sie auf **Weiter**.

**Konfigurationsmodus** Im nächsten Fenster wählen Sie zwischen Quick- und Expert-Modus:

**einstellen**

➤ Wenn Sie wenig Erfahrung mit Netzwerktechnologie haben, wählen Sie den Modus **Quick**. Im folgenden erklären wir die Konfiguration anhand des Quick-Modus.

➤ Wenn Sie bereits Erfahrung mit Netzwerktechnologie und der Konfiguration von Routern haben, wählen Sie den Modus **Expert**.

So können Sie z. B.:

- Ihren Router als DHCP-Server einrichten.
- Unterschiedliche Benutzer für Kommunikationsanwendungen einrichten.
- Ihre ISDN-Rufnummern verschiedenen Diensten zuordnen (z. B. Fax).
- Unterschiedliche Filter definieren.

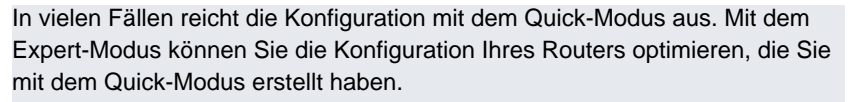

Benutzen Sie jedoch zuerst den Expert-Modus und dann den Quick-Modus, so wird die gesamte Konfiguration überschrieben, die vorherige Konfiguration mit dem Expert-Modus geht verloren.

➤ Klicken Sie auf **Weiter**.

Es erscheint ein Hinweis. Der Router startet neu.

### **Serielle Verbindung herstellen**

➤ Klicken Sie auf **Weiter**.

Der **Configuration Wizard** stellt eine Verbindung zu Ihrem Router her. Der Router wird im Anschluß neu gestartet und der Typ des Routers erkannt.

Wenn der **Configuration Wizard** keine Verbindung herstellen kann und eine Fehlermeldung erscheint:

- ➤ Prüfen Sie, ob Sie Ihren Router richtig angeschlossen haben.
- ➤ Prüfen Sie, ob ein Terminal-Programm (z. B. **HyperTerminal**) oder ein anderes Programm gestartet ist, das die serielle Schnittstelle bereits belegt. Wenn ja, beenden Sie dieses Programm.
- ➤ Überlegen Sie, ob Sie die Baudrate bei Ihrem Router geändert haben. Im Auslieferungszustand sind 9600 Bit/s eingestellt. Wenn Sie die Baudrate verändert haben, stellen Sie wieder 9600 Bit/s ein oder verwenden Sie den **Configuration Wizard** im Expert-Modus.
- ➤ Wenn der **Configuration Wizard** Ihren Router nicht booten konnte, schalten Sie Ihren Router aus und wieder ein. Warten Sie, bis die LEDs nicht mehr blinken.
- ➤ Klicken Sie auf **Weiter**.

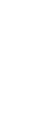

➤ Klicken Sie auf **OK** und dann auf **Weiter**.

### **Konfigurationspunkte auswählen**

- ➤ Wählen Sie eine oder mehrere der folgenden Optionen:
	- **Grundkonfiguration**, um die grundlegenden Routereinstellungen vorzunehmen [\(Kapitel 4.2.1, Seite 69](#page-68-0)).
	- **Internetanbindung**, um Ihren Internetzugang einzurichten [\(Kapitel 4.2.2, Seite 73\)](#page-72-0). Sie können den Internetzugang – je nach Routertyp – entweder als Hochgeschwindigkeitszugang über xDSL oder als herkömmlichen Zugang über ISDN einrichten.
	- **Firmennetzanbindung**, um eine Firmennetzanbindung z. B. zu einer Firmenzentrale zu ermöglichen ([Kapitel 4.2.3, Seite 76\)](#page-75-0).

Bei der ersten Konfiguration Ihres BinTec Kompakt-Routers müssen Sie in jedem Fall die **Grundkonfiguration** vornehmen.

➤ Klicken Sie auf **Weiter**.

Eine Zusammenfassung der ausgewählten Konfigurationspunkte wird angezeigt.

➤ Klicken Sie auf **Weiter**.

Der **Configuration Wizard** untersucht die Einstellungen des PCs, auf dem er gestartet ist und leitet daraus im folgenden Vorschläge für die Konfiguration ab.

➤ Fahren Sie fort mit [Kapitel 4.2.1, Seite 69.](#page-68-0)

## <span id="page-68-0"></span>**4.2.1 Grundkonfiguration einrichten**

Hier eine grafische Darstellung eines Szenarios mit Beispielwerten:

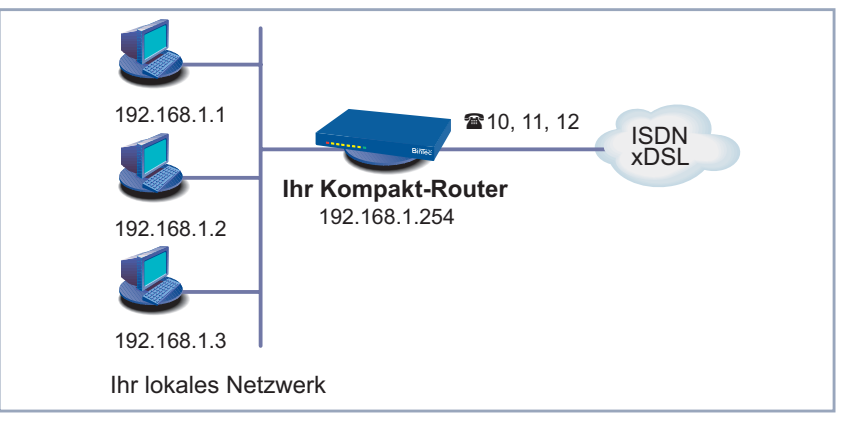

Bild 4-8: Beispielwerte Grundkonfiguration

Wenn Sie ein neues Netzwerk einrichten, dann können Sie die Beispielwerte übernehmen.

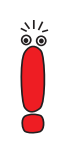

**X2100**, **X2402** und **X2404** können Sie nicht mit dem **Configuration Wizard** konfigurieren. Verwenden Sie zur Erstkonfiguration dieser Kompakt-Router das Setup Tool [\(Kapitel 6, Seite 119](#page-118-0)).

Erläuterungen zum Umgang mit dem Setup Tool finden Sie in [Kapitel 5.4,](#page-104-0) [Seite 105](#page-104-0).

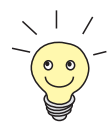

Je nachdem, wie Ihr PC eingerichtet ist, stellt Ihnen der **Configuration Wizard** unterschiedliche Konfigurationspunkte zur Verfügung.

### **Unkonfiguriertes Netzwerk**

➤ Wenn Ihr Rechner noch unkonfiguriert ist, noch keine IP-Adresse hat und als DHCP-Client eingerichtet ist, fragt Sie der **Configuration Wizard**, ob Sie Ihren Router als DHCP-Server einrichten und die vorgeschlagenen Einstellungen beibehalten wollen.

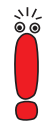

Wenn Sie sich mit Netzwerktechnik auskennen, keinen DHCP-Server wollen oder die Einstellungen für DHCP-Server und IP-Adressen selbst vornehmen möchten:

- ➤ Deaktivieren Sie das Feld **Diesen Konfigurationsvorschlag übernehmen**.
- ➤ Geben Sie als nächstes die IP-Adresse für Ihren Router und die zugehörige Netzmaske ein, z. B. **192.168.1.254** und **255.255.255.0**. Klicken Sie auf **Weiter**.
- ➤ Geben Sie an, ob Sie Ihren Router als DHCP-Server einrichten wollen. Wenn ja, geben Sie den IP-Adreßbereich für Ihre PCs ein und bestimmen Sie die Anzahl der IP-Adressen, die von Ihrem Router vergeben werden.

Denken Sie daran, Ihren Rechnern im Anschluß an die Konfiguration feste IP-Adressen zu geben, falls Sie keinen DHCP-Server eingerichtet haben (vgl. [Kapitel 4.3.1, Seite 82](#page-81-0)).

➤ Klicken Sie auf **Weiter**.

Ihr Router erhält die IP-Adresse **192.168.1.254** und vergibt an alle Rechner im Netzwerk automatisch IP-Adressen, beginnend bei **192.168.1.1**.

**Bereits konfiguriertes Netzwerk** ➤ Wenn Ihr Rechner eine feste IP-Adresse hat, fragt Sie der **Configuration Wizard** im Fenster **IP-Adresse des Routers** nach der IP-Adresse Ihres Routers im LAN und nach der zugehörigen Netzmaske. Geben Sie die Werte ein, z. B. **192.168.1.254** und **255.255.255.0**.

➤ Klicken Sie auf **Weiter**.

Sie gelangen zur Paßwortkonfiguration.

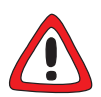

#### **Achtung!**

Alle BinTec-Router werden mit gleichem Benutzernamen und Paßwort ausgeliefert. Sie sind daher nicht gegen einen unautorisierten Zugriff geschützt, solange Sie nicht das Paßwort geändert haben. Die Vorgehensweise bei der Änderung von Paßwörtern ist unter ["Paßwortänderung", Seite 111](#page-110-0) beschrieben.

➤ Ändern Sie daher unbedingt Ihr Systempaßwort, wenn Sie dazu aufgefordert werden.

➤ Geben Sie ein neues Paßwort für Ihre Zugangsberechtigung ein.

#### ➤ Klicken Sie auf **Weiter**.

Alle Zugangsberechtigungen sind mit diesem neuen Paßwort versehen.

Folgendes Fenster (hier mit Beispielwerten) öffnet sich:

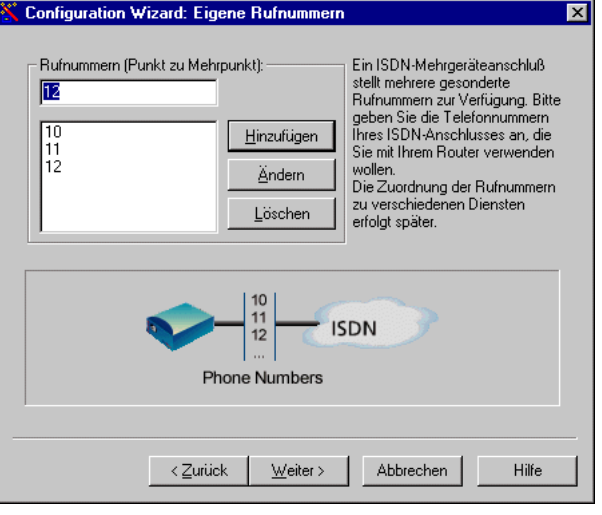

Bild 4-9: Rufnummerneingabe im **Configuration Wizard**

➤ Geben Sie die Rufnummern Ihres ISDN-Anschlusses ein, die Sie mit Ihrem Router verwenden wollen: Geben Sie im Feld **Rufnummern** eine Rufnummer ein und klicken Sie auf **Hinzufügen**. Wiederholen Sie die Eingabe für alle weiteren Rufnummern (vgl. Bild 4-9, Seite 71).

➤ Klicken Sie auf **Weiter**.

Der **Configuration Wizard** ordnet die Rufnummern automatisch bestimmten Diensten zu. Eine Liste wird angezeigt.

➤ Fahren Sie fort mit [Kapitel 4.2.2, Seite 73.](#page-72-0)

### **Konfiguration im Expert-Modus**

Die Zuordnungen können Sie nur im Expert-Modus ändern:

#### Configuration Wizard: Zuordnung der MSNs zu den Diensten  $\overline{\mathbf{x}}$ Telefonnummer Daten Sprache 10 Routing CAPI (default)  $11$ CAPI (default) CAPI (default)  $12$ **ISDN** Login CAPI (default) Zuordnung ändern... Standard Zuordnung Die eingehenden Rufe werden nach dem obigen Schema an die einzelnen Dienste des Routers weitergeleitet. Es wird dabei nach der Rufnummer und der Art des Anrufs (Sprache oder Daten) unterschieden.  $10$ Capi ISDN-Login **ISDN**  $12$ PPP ത **Phone Numbers** < Zurück Abbrechen Hilfe  $W$ eiter ></u>

Bild 4-10: Rufnummernzuordnung im **Configuration Wizard** (Expert Modus)

➤ Klicken Sie auf **Weiter**.

Die Grundkonfiguration ist beendet. Es erscheint eine Zusammenfassung der Konfigurationsdaten.

➤ Fahren Sie fort mit [Kapitel 4.2.2, Seite 73.](#page-72-0)

Im Expert-Modus können Sie zusätzlich:

- Die Systemdaten ändern.
- Die IP-Adresse eines DNS-Servers angeben.
- Ihren Router als DHCP-Server einrichten.
- Die Systemzeit von anderer Stelle als vom ISDN beziehen lassen.
- ISDN-Login erlauben.
- Unterschiedliche Systempaßwörter setzen.
- Kommunikationsanwendungen unterschiedlichen Benutzern und Rufnummern zuordnen.
- <span id="page-72-0"></span>■ Unterschiedliche Filter setzen (NetBIOS Filterung, CAPI- und/oder TAPI-Filter).
- Aktivitäten überwachen (**Activity Monitor**).
- Systemmeldungen protokollieren lassen.
- Die Auslastung Ihres Routers überwachen.
- Den Zeitpunkt angeben, wann Gebühreninformationen vom ISDN bezogen werden.
- Nutzerkonten für Telematikdienste (Telekommunikationsanwendungen) einrichten.

## **4.2.2 Mit Ihrem Router ins Internet**

Haben Sie **Internetanbindung** ausgewählt, dann fahren Sie bitte fort, wie in diesem Kapitel beschrieben.

Hier eine grafische Darstellung mit Beispielwerten:

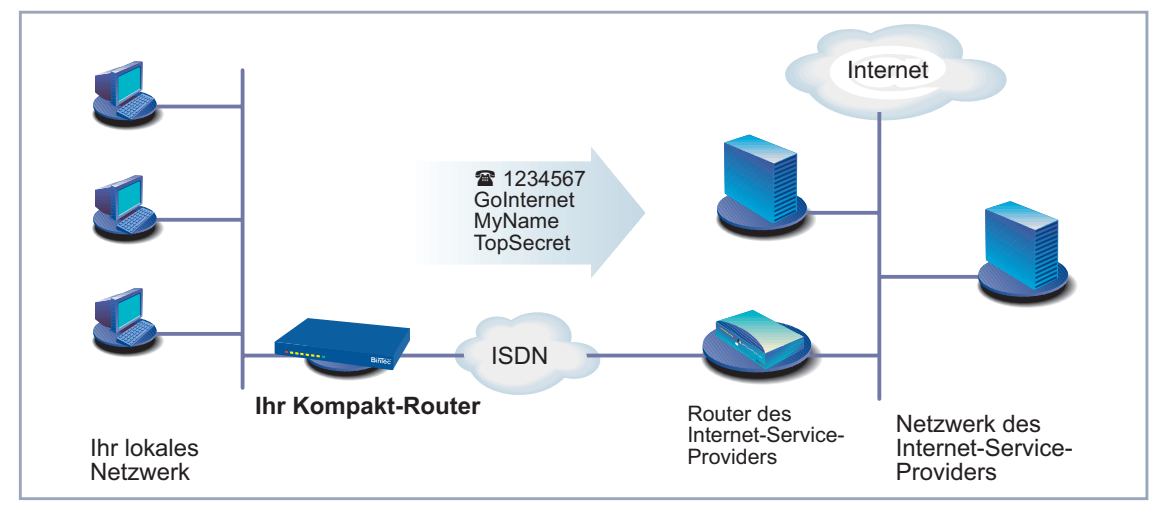

Bild 4-11: Ihr BinTec-Router und Ihr Internet-Service-Provider

Sie haben entweder die Grundkonfiguration Ihres Routers abgeschlossen oder diese aus einer früheren Konfiguration unverändert übernommen (siehe [Kapitel 4.2.1, Seite 69](#page-68-0)). Sie sehen das Fenster "Zusammenfassung".

➤ Klicken Sie auf **Weiter**.

Es öffnet sich ein Informationsfenster.

- ➤ Wenn Sie die Informationen im Fenster gelesen haben, klicken Sie auf **Weiter**.
- ➤ Bestimmen Sie als erstes Ihren Internet-Service-Provider. Wenn Sie Ihren Internet-Service-Provider in der Liste nicht finden, wählen Sie anderer Internet Service Provider aus.

#### **Internet-Hochgeschwindigkeitszugang**

Mit **BinGO! DSL II**, **X1200 II**, **X3200 II** und Geräten der **X2300-Familie** können Sie einen Hochgeschwindigkeitszugang zum Internet einrichten. Verschiedene Internet-Service-Provider bieten mittlerweile Hochgeschwindigkeitszugänge zum Internet an.

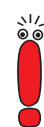

Erkundigen Sie sich gegebenenfalls bei Ihrem Provider nach den zu beachtenden Besonderheiten Ihres [➤➤](#page-321-0) **DSL/xDSL**-Anschlusses.

Für Geräte mit integriertem Modem gilt:

Für Anschlüsse über [➤➤](#page-323-0) **G.992.1 Annex B** stellt BinTec Access Networks GmbH die Geräte **X2300i** und **X2300is** zur Verfügung (siehe [Kapitel 8.9.5,](#page-307-0) [Seite 308](#page-307-0)).

Für ADSL-Anschlüsse, die über [➤➤](#page-322-0) **G.992.1 Annex A** realisiert werden, stellt BinTec Access Networks GmbH **X2300** zur Verfügung (siehe [Kapitel 8.9.6, Seite 310](#page-309-0)).

In Deutschland realisiert die Deutsche Telekom AG den ADSL-Anschluß für ISDN und analoge Leitungen über Annex B.

Um den Hochgeschwindigkeitszugang von T-Online zu verwenden, gehen Sie folgendermaßen vor:

- ➤ Wählen Sie T-Online als Internet-Service-Provider aus.
- ➤ Klicken Sie auf **Weiter**.
- ➤ Wählen Sie T-DSL als Verbindung zum Internet-Service-Provider aus.
- ➤ Klicken Sie auf **Weiter**.

➤ Geben Sie die Anschlußkennung (z. B. **<sup>123456789012</sup>**), die T-Online-Nummer (z. B. **081512345678**), die Mitbenutzerkennung (z. B. **0001**) und das Paßwort ein.

➤ Klicken Sie auf **Weiter**.

Die Konfiguration Ihres Hochgeschwindigkeitszugangs zum Internet ist beendet. Eine Zusammenfassung der Konfigurationsdaten wird angezeigt.

#### **Internettestzugang (Internet by call)** Wenn Sie Ihren Internetzugang mit Ihrem Router sofort testen möchten, benötigen Sie keine persönlichen Zugangsdaten eines Internet-Service-Providers sondern können einen sogenannten "Internet-by-call"-Zugang einrichten. Diese Art des Zugangs wird allerdings für DSL-Anschlüsse nicht angeboten.

- ➤ Wählen Sie einen Provider aus, der einen Zugang ohne vorherige Anmeldung anbietet. Der Text rechts neben dem ausgewählten Provider gibt Ihnen darüber Auskunft.
- ➤ Klicken Sie auf **Weiter**.
- ➤ Geben Sie die Einwahlnummer des Internet-Service-Providers ein, z. B. **1234567** bzw. übernehmen Sie die voreingestellte Nummer.
- ➤ Klicken Sie auf **Weiter**.
- ➤ Geben Sie Ihre Teilnehmerkennung (oft Benutzername) und das zugehörige Paßwort ein, z. B. **MyName** und **TopSecret**.
- ➤ Klicken Sie auf **Weiter**.

Die Konfiguration Ihres Internetanschlusses ist beendet. Eine Zusammenfassung der Konfigurationsdaten wird angezeigt.

**Herkömmlicher Internetzugang** Um einen herkömmlichen Internetzugang einzurichten, gehen Sie genauso vor wie beim Internettestzugang. Sie können in diesem Fall aber eine Verbindung zu jedem beliebigen Internet-Service-Provider herstellen, von dem Sie vorher Zugangsdaten erhalten haben.

> Sollten Sie über den Internet-Service-Provider T-Online einen herkömmlichen Zugang zum Internet einrichten wollen, so gehen Sie folgendermaßen vor:

- ➤ Wählen Sie T-Online als Internet-Service-Provider aus.
- ➤ Klicken Sie auf **Weiter**.
- ➤ Wählen Sie ISDN als Verbindung zum Internet-Service-Provider aus. Geben Sie die Einwahlnummer des Internet-Service-Providers ein, z. B. **1234567** bzw. übernehmen Sie die voreingestellte Nummer.
- ➤ Klicken Sie auf **Weiter**.
- ➤ Geben Sie die Anschlußkennung (z. B. **<sup>123456789012</sup>**), die T-Online-Nummer (z. B. **081512345678**), die Mitbenutzerkennung (z. B. **0001**) und das Paßwort ein.
- ➤ Klicken Sie auf **Weiter**.

Die Konfiguration Ihres Internetzugangs ist beendet. Eine Zusammenfassung der Konfigurationsdaten wird angezeigt.

**Konfiguration im Expert-Modus** Im Expert-Modus können Sie zusätzlich:

- IP-Verbindungsdaten protokollieren lassen.
- Komprimierung einschalten.
	- Den Verbindungsabbau genauer festlegen (dynamischer und statischer Shorthold).

■ Kanalbündelung einschalten. (Dieser Punkt ist nicht für alle Internet-Service-Provider wählbar.)

### **4.2.3 Firmennetzanbindung an Firmenzentrale**

Haben Sie **Firmennetzanbindung** ausgewählt, dann fahren Sie bitte fort, wie in diesem Kapitel beschrieben.

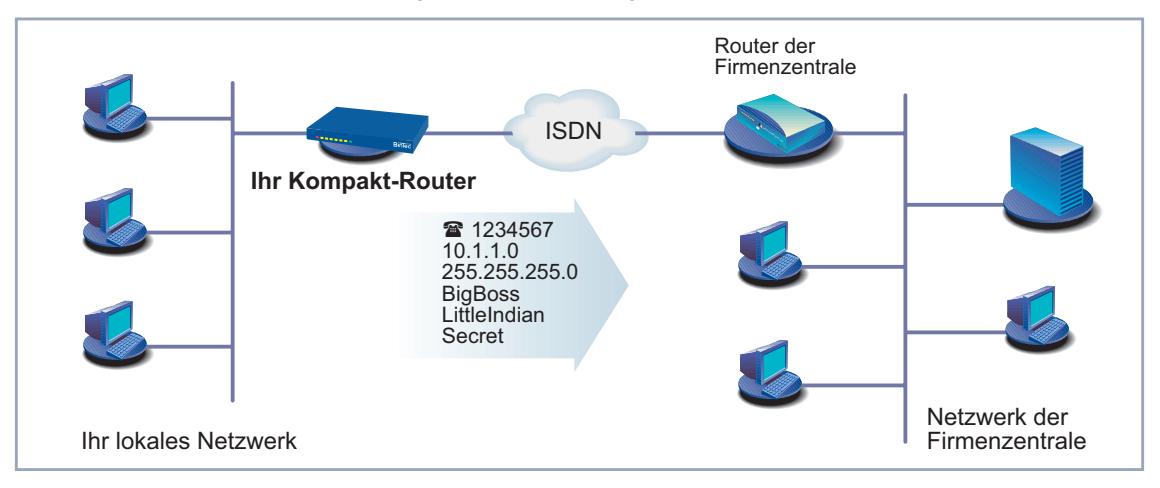

Hier eine grafische Darstellung eines Szenarios mit Beispielwerten:

Bild 4-12: Ihr BinTec-Router und Ihre Firmenzentrale

Sie haben entweder die Grundkonfiguration Ihres Routers abgeschlossen oder diese aus einer früheren Konfiguration unverändert übernommen (siehe [Kapitel 4.2.1, Seite 69](#page-68-0)). Die Anbindung Ihres Routers an das Internet haben Sie ebenfalls abgeschlossen oder nicht ausgewählt. Sie sehen das Fenster "Zusammenfassung".

➤ Klicken Sie auf **Weiter**.

Ein Informationsfenster öffnet sich.

➤ Lesen Sie die Informationen und klicken Sie auf **Weiter**.

Gegebenenfalls öffnet sich ein weiteres Informationsfenster.

- ➤ Lesen Sie die Informationen und klicken Sie auf **Weiter**.
- ➤ Geben Sie als erstes den Namen Ihres WAN-Partners (z. B. der Firmenzentrale) und die zugehörige Einwahlnummer ein, z. B. **BigBoss** und **1234567**.

Der Name des WAN-Partners muß mit dem Namen übereinstimmen, den Ihr Partner als lokalen Namen verwendet. Ihr Partner muß Anrufe auf die angegebene Einwahlnummer mit dem Dienst Routing annehmen.

➤ Klicken Sie auf **Weiter**.

➤ Geben Sie Ihren lokalen Namen und das gemeinsame Paßwort ein, z. B. **LittleIndian** und **Secret**.

Ihr lokaler Name muß mit dem Namen übereinstimmen, den Ihr Partner für Sie als WAN-Partner verwendet.

➤ Klicken Sie auf **Weiter**.

➤ Fügen Sie eine Route zu Ihrer Firmenzentrale hinzu. Wenn Sie keinen Internetzugang eingerichtet haben [\(Kapitel 4.2.2,](#page-72-0) [Seite 73](#page-72-0)), dann wählen Sie **Default-Route verwenden**. Wenn Sie einen Internetzugang [\(Kapitel 4.2.2, Seite 73](#page-72-0)) eingerichtet haben, dann geben Sie selbst die Route ein: Klicken Sie auf **Hinzufügen**. Geben Sie die IP-Adresse oder Netzadresse und die Netzmaske ein, z. B. **10.1.1.0** und **255.255.255.0**. Anhand der Route legen Sie die Verbindung zu Ihrem WAN-Partner (z. B. Firmenzentrale) fest.

➤ Klicken Sie auf **OK**.

Im folgenden sehen Sie das Fenster zum Festlegen der Routen zum WAN-Partner (mit Beispielwerten):

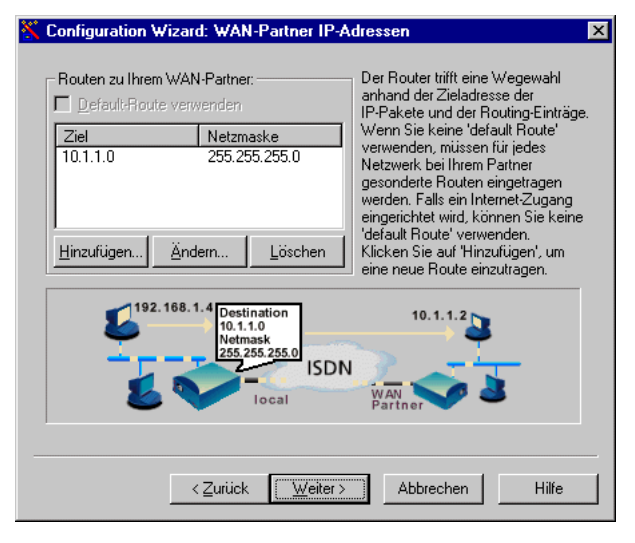

Bild 4-13: Route zum WAN-Partner im **Configuration Wizard** festlegen

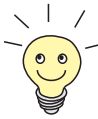

Jede Route bestimmt den Weg zu einem Netz oder Teilnetz bei Ihrem WAN-Partner. Eine Route ist durch IP-Adresse/Netzadresse und Netzmaske eindeutig festgelegt.

Statt der Netzadresse können Sie auch eine beliebige IP-Adresse aus dem Partnernetz eingeben. Anhand der zugehörigen Netzmaske ermittelt der **Configuration Wizard** automatisch die Netzadresse.

- ➤ Wenn Ihre Zentrale ein Netzwerk aus mehreren Einzelnetzen betreibt und Sie in jedes dieser Einzelnetze gelangen wollen, dann geben Sie für jedes weitere Einzelnetz eine Route ein.
- ➤ Klicken Sie auf **Weiter**.

Die Konfiguration Ihres WAN-Partners bzw. die Firmennetzanbindung ist beendet. Es erscheint eine Zusammenfassung der Konfigurationsdaten.

➤ Fahren Sie fort mit Kapitel 4.2.4, Seite 79.

# **Konfiguration im**

#### **Expert-Modus**

Im Expert-Modus können Sie zusätzlich:

- Eine automatische Rückruffunktion einrichten, damit nur einer der beiden Partner die Telefongebühren übernimmt.
- Die Rufnummer des Anrufers prüfen: Calling Line Identification (CLID).
- IP-Verbindungsdaten protokollieren lassen.
- Überprüfen der Rückroute (Back Route Verify) aktivieren, um die Einspeisung von manipulierten Datenpaketen zu verhindern.
- Komprimierung, Verschlüsselung und Kanalbündelung definieren.
- Den Verbindungsabbau genauer festlegen (dynamischer und statischer Shorthold).

# **4.2.4 Konfiguration abschließen**

Sie sehen das Fenster "Zusammenfassung". Gehen Sie folgendermaßen vor, um die Konfiguration mit dem Wizard abzuschließen:

➤ Klicken Sie auf **Weiter**.

- ➤ Wählen Sie **Bestehende Konfiguration auf dem Router sichern**, um eine bereits vorhandene Konfiguration Ihres Routers vor Überschreiben zu sichern.
- ➤ Klicken Sie auf **Fertigstellen**, um die Konfiguration abzuschließen.

Der **Configuration Wizard** loggt sich auf Ihrem Router ein. Eine bestehende Konfiguration wird als "old\_cfg" auf dem Router gesichert. Die neu erstellte Konfiguration wird zu Ihrem Router übertragen und zusätzlich auf Ihrem Rechner unter dem Namen "brick.cf" gespeichert. Nach einiger Zeit erscheint eine Meldung, daß die Konfiguration abgeschlossen ist.

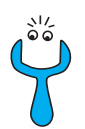

Sollte die Fehlermeldung erscheinen, daß der **Configuration Wizard** sich nicht auf dem Router einloggen konnte, weil das Paßwort geändert ist, gehen Sie folgendermaßen vor:

➤ Wenn Sie das Paßwort der bestehenden Konfiguration kennen, geben Sie das Paßwort ein und klicken Sie auf **OK**.

Der **Configuration Wizard** versucht erneut, sich auf Ihrem Router einzuloggen.

➤ Wenn Sie das Paßwort nicht kennen, klicken Sie auf **nicht bekannt** und anschließend auf **OK**.

Ihr Router wird in den Auslieferungszustand zurückversetzt, sämtliche vorherigen Konfigurationen gehen verloren.

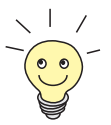

Der **Configuration Wizard** sichert in jedem Fall Ihre neu erstellte Konfiguration auf dem PC, auch wenn Fehler bei der Übertragung zum Router auftreten. Die auf dem PC gesicherte Konfigurationsdatei steht für weitere Einstellungen mit dem Wizard zur Verfügung.

➤ Klicken Sie auf **OK**.

Wenn Sie Ihren Router als DHCP-Server und Ihre Rechner als DHCP-Clients eingerichtet haben (Standardfall), dann weist Ihr Router den PCs jetzt die IP-Adressen zu. Unter Windows NT, Windows ME, Windows XP bzw. Windows 2000 (Programm IPCONFIG) geschieht dies automatisch, unter Windows 95/98 (Programm WINIPCFG) müssen Sie die Zuweisung bestätigen.

<span id="page-80-0"></span>➤ Klicken Sie auf **Ja**, um WINIPCFG zu starten. Klicken Sie auf **Aktualisieren** und dann auf **OK**.

Es erscheint eine Meldung, ob Sie den CAPI-Client konfigurieren wollen.

➤ Klicken Sie auf **Ja**.

Das Fenster "Remote Clients Configuration" öffnet sich (hier mit Beispielwerten):

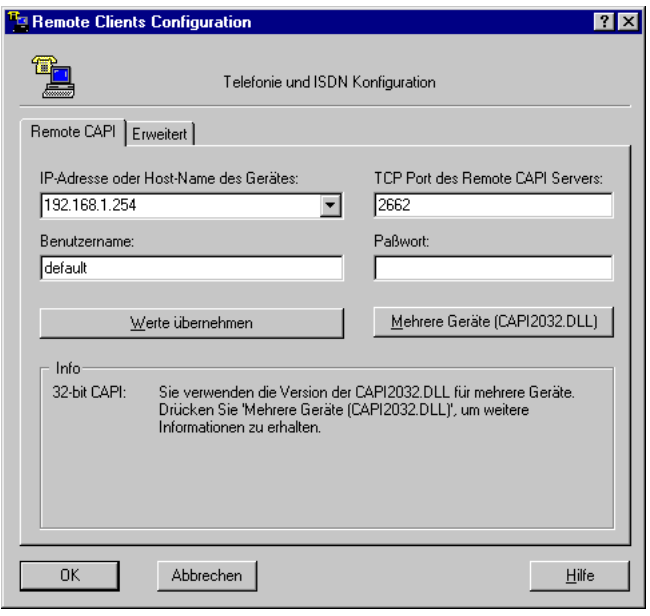

- Bild 4-14: Remote-CAPI-Konfiguration
- ➤ Fahren Sie fort mit [Kapitel 4.3, Seite 82.](#page-81-0)

# <span id="page-81-0"></span>**4.3 Windows-PCs einrichten**

Damit externe Verbindungen von Ihrem Netzwerk aus funktionieren und Sie Anwendungen wie z. B. Fax in Ihrem Netzwerk benutzen können, müssen Sie unter Umständen zusätzliche Einstellungen an Ihren Rechnern vornehmen:

- Wenn Sie Ihren Router nicht als DHCP-Server eingerichtet und die Rechner bisher keine IP-Adressen haben, müssen Sie (gemäß Kapitel 4.3.1, Seite 82):
	- die IP-Adressen jetzt festlegen
	- den Rechnern den "Weg nach draußen" (Gateway, DNS-Server) zeigen

Falls Sie die Standardeinstellungen des **Configuration Wizard** übernommen haben und Sie Ihre PCs als DHCP-Clients eingerichtet haben, brauchen Sie das Kapitel 4.3.1, Seite 82 nicht zu berücksichtigen. Ihr Router liefert in diesem Fall die nötigen Informationen automatisch.

- Um CAPI-Anwendungen auf jedem PC im Netzwerk zu ermöglichen, müssen Sie auf allen PCs die Remote-CAPI-Schnittstelle einrichten [\(Kapitel 4.3.2, Seite 85\)](#page-84-0).
- Wenn Sie eine Firmennetzanbindung konfiguriert haben, wollen Sie sicherlich Rechner aus dem Partner-LAN (z. B. Firmenzentrale) über Ihr Windows erreichen. Dazu müssen Sie vorgehen, wie in [Kapitel 4.3.3, Seite 87](#page-86-0) beschrieben.

### **4.3.1 Auf dem Rechner IP-Adresse, Gateway und DNS-Server konfigurieren**

Falls Sie Ihren Router nicht als DHCP-Server eingerichtet und Ihre Rechner noch keine IP-Adressen haben, müssen Sie den Rechnern jetzt IP-Adressen zuweisen. Zusätzlich müssen Sie auf den Rechnern einen "Weg nach draußen", z. B. ins Internet konfigurieren. Gehen Sie folgendermaßen vor:

#### **Windows 95/98** ➤ Klicken Sie im Windows-Startmenü auf **Einstellungen** ➧ **Systemsteuerung**.

➤ Doppelklicken Sie auf **Netzwerk**.

- ➤ Klicken Sie auf **TCP/IP** ➧ **Eigenschaften**.
- ➤ Geben Sie im Register **IP-Adresse** eine eindeutige IP-Adresse für Ihren Rechner und die Netzmaske ein, z. B. **192.168.1.1** und **255.255.255.0**.
- ➤ Geben Sie im Register **Gateway** die IP-Adresse Ihres Routers ein, z. B. **192.168.1.254**. Klicken Sie auf **Hinzufügen**.
- ➤ Wenn Sie keinen eigenen DNS-Server haben, geben Sie im Register **DNS Konfiguration** unter **Suchreihenfolge für DNS Server** die IP-Adresse Ihres Routers ein, z. B. **192.168.1.254**.
- **Windows NT ▶ Klicken Sie im Windows-Startmenü auf Einstellungen ▶ Systemsteuerung**.
	- ➤ Doppelklicken Sie auf **Netzwerk**.
	- ➤ Wählen Sie das Register **Protokolle**. Klicken Sie auf **TCP/IP-Protokoll** ➧ **Eigenschaften**.
	- ➤ Klicken Sie im Register **IP-Adresse** auf **IP-Adresse angeben** und bestimmen Sie IP-Adresse, Netzmaske und Standard-Gateway, z. B. **192.168.1.1**, **255.255.255.0** und **192.168.1.254**. Als Standard-Gateway tragen Sie die IP-Adresse Ihres Routers ein.
	- ➤ Wenn Sie keinen eigenen DNS-Server haben, klicken Sie im Register **DNS** unter **Suchreihenfolge des DNS-Dienstes** auf **Hinzufügen** und geben Sie die IP-Adresse Ihres Routers ein, z. B. **192.168.1.254**.
- **Windows 2000** ➤ Klicken Sie im Windows-Startmenü auf **Einstellungen** ➧ **Netzwerk- und DFÜ-Verbindungen**.
	- ➤ Doppelklicken Sie auf **LAN-Verbindung**.
	- ➤ Klicken Sie im Register **Allgemein** auf **Eigenschaften**.
	- ➤ Wählen Sie im Register **Allgemein** das **Internetprotokoll (TCP/IP)**. Klikken Sie auf **Eigenschaften**.
	- ➤ Aktivieren Sie im Register **Allgemein** den Punkt **Folgende IP-Adresse verwenden**. Bestimmen Sie IP-Adresse, Netzmaske und Standard-Gateway, z. B. **192.168.1.1**, **255.255.255.0** und **192.168.1.254**. Als Standard-Gateway tragen Sie die IP-Adresse Ihres Routers ein.
	- ➤ Wenn Sie keinen eigenen DNS-Server haben, geben Sie als DNS-Server-Adresse die IP-Adresse Ihres Routers ein. Aktivieren Sie den Punkt **Folgende DNS-Serveradressen verwenden**.
- ➤ Geben Sie die Adresse ein, z. B. **192.168.1.254** und klicken Sie auf **OK**.
- ➤ Schließen Sie die offenen Fenster mit **OK** bzw. **Schließen**.
- **Windows ME** ➤ Klicken Sie Windows-Startmenü auf **Einstellungen** ➧ **Systemsteuerung**.

Lassen Sie sich alle Optionen der Systemsteuerung anzeigen.

➤ Doppelklicken Sie auf **Netzwerk**.

Das Fenster **Netzwerk** öffnet sich.

- ➤ Markieren Sie im Register **Konfiguration** den Eintrag **TCP/IP** für Ihre Ethernet -Karte und klicken Sie auf **Eigenschaften**.
- ➤ Klicken Sie im Fenster **Eigenschaften von TCP/IP** im Register **IP-Adresse** auf die Optionsschaltfläche **IP-Adresse festlegen**.
- ➤ Tragen Sie IP-Adresse und Netzmaske ein, z. B. **192.168.1.1** und **255.255.255.0**.
- ➤ Tragen Sie im Register **Gateway** bei **Neuer Gateway** die IP-Adresse Ihres Routers ein, z. B. **192.168.1.254**. Klicken Sie **Hinzufügen**.
- ➤ Wenn Sie keinen eigenen DNS-Server haben, tragen Sie im Register **DNS-Konfiguration** bei **Suchreihenfolge für DNS-Server** die IP-Adresse Ihres Routers ein. Klicken Sie **Hinzufügen**.
- ➤ Klicken Sie **OK**.
- ➤ Klicken Sie **OK** im Fenster **Netzwerk**.

**Windows XP Professional**

➤ Klicken Sie im Windows-Startmenü auf **Einstellungen** ➧ **Systemsteuerung** ➧ **Netzwerkverbindungen** ➧ **LAN-Verbindungen**.

**("Klassisches Startmenü")**

- ➤ Klicken Sie im Fenster **Status von LAN-Verbindung** im Register **Allgemein** auf **Eigenschaften**.
- ➤ Markieren Sie im Fenster **Eigenschaften von LAN-Verbindung** im Register **Allgemein** den Eintrag **Internetprotokoll (TCP/IP)** und klicken Sie auf **Eigenschaften**.

➤ Klicken Sie auf die Optionsschaltfläche bei **Folgende IP-Adresse verwenden**.

➤ Tragen Sie IP-Adresse, Netzmaske und Standard-Gateway ein, z. B. **192.168.1.1**, **255.255.255.0** und **192.168.1.254**. Als Standard-Gateway tragen Sie die IP-Adresse Ihres Routers ein.

- ➤ Wenn Sie keinen eigenen DNS-Server haben, geben Sie bei **Bevorzugter DNS-Server** die IP-Adresse Ihres Routers als DNS-Server-Adresse ein.
- ➤ Klicken Sie **OK** und bestätigen Sie die folgenden Fenster mit **Schließen**.

#### <span id="page-84-0"></span>**Zum Schluß** ➤ Bestätigen Sie alle Eingaben und starten Sie zum Schluß den Rechner neu (nicht notwendig für Windows 2000 und Windows XP).

➤ Wiederholen Sie die Installation für alle Rechner im Netz.

### **4.3.2 Remote-CAPI-Schnittstelle am PC**

Im [➤➤](#page-330-0) **Remote-CAPI**-Konfigurationsprogramm tragen Sie Ihren Router als CAPI-Server ein.

Der CAPI-Server Ihres Routers ermöglicht:

- Auf jedem PC im Netzwerk Kommunikationsanwendungen zu betreiben (z. B. Faxdienste).
- Von mehreren PCs aus über Kommunikationsanwendungen auf das ISDN zuzugreifen.

Auf dem ersten PC haben Sie bereits **BRICKware** installiert und das Konfigurationsfenster für die Remote-CAPI-Konfiguration erhalten (vgl. [Bild 4-14,](#page-80-0) [Seite 81](#page-80-0)). Sie können gleich mit ["Remote-CAPI konfigurieren", Seite 86](#page-85-0) fortfahren. Für alle weiteren PCs im Netz müssen Sie zunächst das Programm **CAPI and TAPI Configuration** installieren und dann die Remote-CAPI-Schnittstelle konfigurieren, wie in ["Remote-CAPI konfigurieren", Seite 86 be](#page-85-0)schrieben.

#### **Remote-CAPI-Client auf allen weiteren PCs installieren**

- ➤ Wenn noch nicht geschehen, installieren Sie **BRICKware** wie im [Kapitel 3.6, Seite 53](#page-52-0) beschrieben. Wenn von einem PC aus keine Administrationsaufgaben ausgeführt werden sollen, schalten Sie die **Werkzeuge zur Administrierung** aus.
- ➤ Folgen Sie den Anweisungen auf dem Bildschirm.
- ➤ Klicken Sie auf **OK**.

Das Remote-CAPI-Konfigurationsfenster erscheint (vgl. [Bild 4-14,](#page-80-0) [Seite 81](#page-80-0)).

<span id="page-85-0"></span>➤ Wiederholen Sie die Remote-CAPI-Installation auf allen PCs im Netz, auf denen Sie Kommunikationsanwendungen (z. B. Fax) ermöglichen wollen, und konfigurieren Sie Remote-CAPI, wie in "Remote-CAPI konfigurieren", Seite 86 beschrieben.

#### **Remote-CAPI konfigurieren**

Sie sehen das Fenster "Remote Clients Configuration" (siehe [Bild 4-14,](#page-80-0) [Seite 81](#page-80-0)). Gehen Sie folgendermaßen vor:

- ➤ Geben Sie im Register **Remote CAPI** die IP-Adresse Ihres Routers ein, z. B. **192.168.1.254**.
- ➤ Wenn Sie den Quick-Modus im **Configuration Wizard** verwendet haben, behalten Sie im Feld **Benutzername** den Eintrag **default** bei.
- ➤ Wenn Sie im Expert-Modus des **Configuration Wizard** mehrere Benutzer eingerichtet haben, dann geben Sie den Benutzernamen und das zugehörige Paßwort ein. Die Rechte, die Sie während der Konfiguration für diesen Benutzer festgelegt haben, sind damit am aktuellen PC gültig.
- ➤ Klicken Sie auf **Werte übernehmen**.

Nach kurzer Zeit erscheint eine Meldung, daß Remote-CAPI bereit ist.

➤ Wenn keine Fehlermeldung erscheint, klicken Sie auf **OK**.

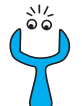

Wenn nach Klicken auf **Werte übernehmen** eine Fehlermeldung erscheint, prüfen Sie folgendes:

- Stimmt die IP-Adresse Ihres Routers?
- Haben Sie gegebenenfalls die Lizenzdaten richtig eingetragen?
- Haben Sie einen gültigen Benutzer und das richtige Paßwort eingegeben?
- Ist die richtige Port-Nummer 2662 eingetragen?
- Ist Ihr Rechner als DHCP-Client konfiguriert und hat er vielleicht noch keine IP-Adresse bekommen?
- ➤ Wiederholen Sie die Remote-CAPI-Installation auf allen PCs im Netz, auf denen Sie Kommunikationsanwendungen (z. B. Fax) ermöglichen wollen.

<span id="page-86-0"></span>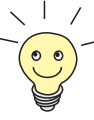

Genauere Beschreibungen zur Remote-CAPI-Konfiguration finden Sie in **BRICKware for Windows**. Dort ist auch die Multibrick-CAPI für Windows NT beschrieben, mit der Sie mehrere BinTec-Router im Netzwerk als CAPI-Server definieren.

Auf der Companion CD finden Sie (im Verzeichnis **libcapi**) auch eine Remote-CAPI für Unix-Rechner.

### **4.3.3 Die Rechner des Partnernetzes finden**

Sie haben jetzt Ihren Router für eine Verbindung zu Ihrem Partnernetz konfiguriert. Nun wollen Sie beispielsweise von Ihrem PC aus auf den Windows-Rechner **BossPC** im Partnernetz zugreifen.

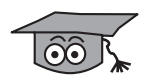

Dabei ist zu beachten: Jeder Rechner in Ihrem LAN oder im Netzwerk Ihres Partners benötigt eine eindeutige Adresse, die IP-Adresse. Parallel dazu haben sich außer IP-Adressen auch sogenannte Computer- und Host-Namen entwikkelt, um Rechner über deren Namen (wie z. B. **BossPC**) anzusprechen. Die Computernamen werden speziell in Windows-Netzwerken verwendet. Rechner können nur IP-Adressen auflösen, nicht aber Namen. Daher muß es eine Stelle geben, welche die zu den Namen gehörigen IP-Adressen bekannt gibt, d. h. eine Namensauflösung durchführt. Typische Beispiele für eine solche Namensauflösung sind ein DNS- oder ein WINS-Server. Da Sie in einem kleinen Netzwerk meist keinen eigenen Server einrichten, gibt es eine andere Möglichkeit, wie Sie den Namen **BossPC** in eine IP-Adresse auflösen können: die LM-HOSTS-Datei.

In der LMHOSTS-Datei ordnen Sie tabellarisch IP-Adressen den verschiedenen Computernamen zu. Wenn Sie dann nach dem Rechner **BossPC** suchen, der sich im Partnernetz (z. B. Firmenzentrale) befindet, sucht Ihr Rechner in seiner LMHOSTS-Datei nach der zugehörigen IP-Adresse und kann so den Rechner finden.

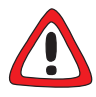

### **Achtung!**

Bei der nachfolgend beschriebenen Konfiguration kann es zu erhöhten Verbindungsaufbauten und somit hohen Telefongebühren kommen. Die Bedingungen, die zum Verbindungsaufbau führen, hängen stark von der jeweiligen Netzwerkkonfiguration ab. Verbinden Sie z. B. ein Netzlaufwerk, müssen Sie damit rechnen, daß regelmäßige Anfragen die Verbindungsaufbauten erhöhen.

➤ Um ungewollte Gebühren zu vermeiden, sollten Sie Ihren Router unbedingt überwachen. Benutzen Sie dazu das Taschengeldkonto (siehe **Benutzerhandbuch X4100/200/300**).

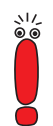

Das nachfolgend beschriebene Verfahren können Sie nur anwenden, wenn Sie mit dem **Configuration Wizard** keine umfangreiche NetBIOS-Filterung eingestellt haben. Haben Sie umfangreiche NetBIOS-Filterung eingestellt, dann können bestimmte Windows-Funktionen wie z. B. eine Netzlaufwerksverbindung nicht genutzt werden.

Die Zuordnung IP-Adresse/Name muß auf jedem Rechner in Ihrem Netz gespeichert werden, der Zugang zum Partnernetz haben soll.

Außerdem sollten Sie darauf achten,

- daß Ihr WAN-Partner und Sie selbst in der gleichen Domäne oder Arbeitsgruppe sind.
- daß Sie von Ihrem WAN-Partner die erforderlichen Freigaben für Zugriffe auf Rechner des Partnernetzes erhalten. Fragen Sie im Zweifelsfall den Systemadministrator.

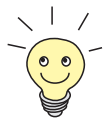

Sie können sich auch an der Windows-NT-Domäne eines Partnernetzes anmelden. Um eine solche Konfiguration zu testen, stellt BinTec für Sie einen Testzugang bereit. Wie Sie diesen Zugang einrichten, erfahren Sie unter [www.bintec.de.](http://www.bintec.de)

Sie können Ihrem PC die IP-Adresse des Rechners **BossPC** mitteilen, indem Sie die LMHOSTS-Textdatei bearbeiten. Da Sie die erforderlichen Eintragungen aber für jeden Rechner in Ihrem LAN vornehmen müssen, ist diese Methode umständlich und arbeitsaufwendig. Wir empfehlen Ihnen stattdessen, DNS-Proxy (siehe **Benutzerhandbuch X4100/200/300**) zu verwenden.

Um die LMHOSTS-Textdatei zu bearbeiten, gehen Sie folgendermaßen vor:

- ➤ Klicken Sie im Windows-Startmenü auf **Suchen** ➧ **Dateien/Ordner...**.
- ➤ Geben Sie lmhosts.\* ein.
- ➤ Klicken Sie auf **Starten**.
- ➤ Öffnen Sie die gefundene Datei mit einem Text-Editor.
- ➤ Tragen Sie die IP-Adresse des Rechners im Partnernetz, gefolgt von einem Tabulator oder Leerzeichen, gefolgt vom Namen des Rechners ein, z. B. 10.1.1.1 BossPC. Speichern und schließen Sie die Datei unter dem Namen lmhosts.
- ➤ Gehen Sie für jeden weiteren Rechner des Partnernetzes, den Sie über Windows erreichen wollen, in gleicher Weise vor.
- ➤ Klicken Sie im Windows-Startmenü auf **Suchen** ➧ **Computer...**.
- ➤ Geben Sie den Namen des Rechners ein, z. B. **BossPC** und klicken Sie auf **Starten**.

Nach kurzer Zeit erscheint der Rechnername.

- **DNS-Konfiguration** ➤ Tragen Sie außerdem Ihren Router bei jedem Rechner als DNS-Server ein [\(Kapitel 4.3.1, Seite 82](#page-81-0)).
	- ➤ Richten Sie Ihren Router als DNS-Proxy ein (siehe **Benutzerhandbuch X4100/200/300**).

#### **Verknüpfung auf dem Desktop** ➤ Damit Sie den Rechner **BossPC** nicht bei jedem Neustart Ihres Rechners erneut suchen müssen, klicken Sie mit der rechten Maustaste auf das Rechnersymbol und klicken Sie auf **Verknüpfung herstellen**.

Es erscheint die Frage, ob Sie eine Verknüpfung auf dem Desktop erstellen wollen.

➤ Klicken Sie auf **Ja**.

Sie können jetzt jederzeit über Windows auf den Rechner **BossPC** des Partnernetzes zugreifen.

**Netzlaufwerk** Eine andere Möglichkeit, eine Netzlaufwerksverbindung herzustellen, ist:

**verbinden**

- ➤ Öffnen Sie den Windows Explorer und klicken Sie unter **Extras** auf **Netzlaufwerk verbinden**.
- ➤ Bestimmen Sie die Laufwerksbezeichnung und geben Sie den Pfad an, z. B. *\BossPC*.
- ➤ Klicken Sie auf **Verbindung beim Start wiederherstellen**.
- ➤ Klicken Sie auf **OK**.

Sie können jetzt jederzeit über Windows auf den Rechner **BossPC** des Partnernetzes zugreifen.

# **4.4 Konfiguration testen**

Testen Sie nun, ob Sie alle Konfigurationseinstellungen richtig vorgenommen haben.

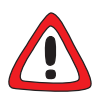

#### **Achtung!**

Es kann zu ungewollten Verbindungen und erhöhten Gebühren kommen! Kontrollieren Sie, ob Ihr Router Verbindungen nur zu gewollten Zeiten aufbaut!

- ➤ Um unnötige Gebühren zu vermeiden, prüfen Sie, ob die in [Kapitel 6.1.5,](#page-134-0) [Seite 135](#page-134-0) eingestellten Filter für Ihre Bedürfnisse ausreichend sind. Sie können weitere Filter mit dem Setup Tool konfigurieren (**Benutzerhandbuch X4100/200/300**, "Filter (Access Lists)").
- ➤ Beobachten Sie die Leuchtanzeigen (LEDs) Ihres Routers (vgl. [Kapitel 8,](#page-244-0) [Seite 245\)](#page-244-0), benutzen Sie die Monitorfunktion des Setup Tools (siehe **Benutzerhandbuch X4100/200/300**, "Überwachen von Aktivitäten"), prüfen Sie Ihre Einstellungen mit einem SNMP-Management-Tool.

### **4.4.1 Internetzugang testen**

Gehen Sie folgendermaßen vor, um Ihren Internetzugang zu testen:

➤ Konfigurieren Sie Ihren Browser, falls Sie dies noch nicht getan haben. Wenn Sie von Ihrem Internet-Service-Provider die IP-Adresse eines Proxy-Servers erhalten haben, können Sie die IP-Adresse des Proxy-Servers eintragen. Achten Sie darauf, daß Sie eine Verbindung über Ihr lokales Netzwerk einrichten.

➤ Geben Sie in Ihrem Browse[r www.bintec.de](http://www.bintec.de) ein.

Die Homepage von BinTec Access Networks GmbH erscheint.

# **4.4.2 E-Mails verschicken und empfangen**

Gehen Sie folgendermaßen vor, um Ihre Konfiguration zu testen:

➤ Legen Sie im E-Mail-Programm einen "Account" an, falls Sie noch keinen haben. Die Server für Incoming und Outgoing Mail haben Sie von Ihrem Internet-Service-Provider erhalten. Achten Sie darauf, daß Sie eine Verbindung über Ihr lokales Netzwerk einrichten.

➤ Schicken Sie eine E-Mail an einen guten Bekannten oder – wenn Sie wollen – direkt an BinTec! Verwenden Sie dazu die E-Mail-Adresse testmail@bintec.de und geben Sie als Betreff Testmail ein.

Sie erhalten von uns umgehend eine Rückantwort, damit Sie kontrollieren können, ob die Konfiguration erfolgreich war.

# **5 Weitere Zugangs- und Konfigurationsmöglichkeiten**

Neben dem **Configuration Wizard** bietet BinTec weitere Zugangs- und Konfigurationsmöglichkeiten für Ihren Kompakt-Router. Dieses Kapitel beschreibt:

- Wie Sie auf Ihren Router zugreifen ([Kapitel 5.1, Seite 94\)](#page-93-0)
- Wie Sie sich auf Ihrem Router anmelden [\(Kapitel 5.2, Seite 101](#page-100-0))
- Welche Konfigurationsmöglichkeiten Ihnen zur Verfügung stehen [\(Kapitel 5.3, Seite 103](#page-102-0))
- Wie das **>> Setup Tool** aufgebaut ist [\(Kapitel 5.4, Seite 105](#page-104-0))

# <span id="page-93-0"></span>**5.1 Zugangsmöglichkeiten**

Für den Zugriff auf Ihren Router zur Konfiguration gibt es verschiedene Möglichkeiten:

- Über die serielle Schnittstelle ([Kapitel 5.1.1, Seite 95](#page-94-0))
- Über Ihr [➤➤](#page-325-0) **LAN** [\(Kapitel 5.1.2, Seite 97](#page-96-0))
- Über eine ►► **ISDN-**Verbindung ([Kapitel 5.1.3, Seite 99\)](#page-98-0)

Hier eine grafische Darstellung der Zugangsmöglichkeiten:

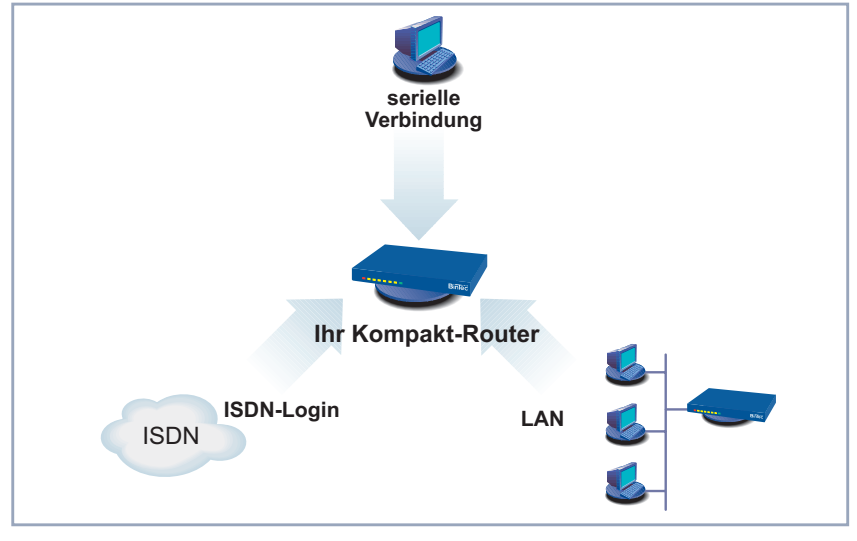

Bild 5-1: Zugangsmöglichkeiten zu Ihrem Router

Im folgenden werden die verschiedenen Zugangsmöglichkeiten vorgestellt. Wählen Sie das für Ihre Bedürfnisse geeignete Vorgehen.

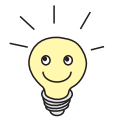

Mittels Telnet oder dem [➤➤](#page-319-0) **Configuration Manager** (**BRICKware for Windows**) unter Windows greifen Sie über das LAN auf Ihren Router zu. Mit dem **Configuration Wizard** greifen Sie über die serielle Schnittstelle auf Ihren Router zu.

<span id="page-94-0"></span>**Erstkonfiguration** Der Zugang über die serielle Schnittstelle ist gut geeignet, wenn Sie bei Ihrem Router eine Erstkonfiguration durchführen und ein LAN-Zugang über die vorkonfigurierte IP-Adresse (192.168.0.254/255.255.255.0) nicht möglich ist. Um Ihren Router über die serielle Schnittstelle an Ihren Rechner anzuschließen, gehen Sie vor wie in [Kapitel 3.3, Seite 41](#page-40-0) beschrieben.

**Windows** Wenn Sie einen Windows-PC benutzen, benötigen Sie für die serielle Verbindung ein Terminal-Programm, z. B. **HyperTerminal**.

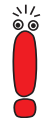

Stellen Sie sicher, daß **HyperTerminal** bei der Windows-Installation auf dem PC mitinstalliert wurde.

Beachten Sie, daß bei Windows 98 und Windows ME **HyperTerminal** nicht in der Standardinstallation enthalten ist.

Wenn Sie **HyperTerminal** unter Windows 2000, Windows ME oder Windows XP benutzen, kann es sein, daß die Cursor-Tasten zur Navigation im Setup Tool nicht funktionieren. Benutzen Sie in diesem Fall die Tabulator-Taste oder **Strg**+**P** zum Bewegen in Vorwärtsrichtung und **Strg**+**N** für die Navigation in Rückwärtsrichtung.

- **ToDo** Gehen Sie folgendermaßen vor, um über die serielle Schnittstelle auf Ihren Router zuzugreifen:
	- ➤ Klicken Sie im Windows-Startmenü auf **Programme** ➧ **BRICKware** ➧ **Gerät an COM1** (bzw. **Gerät an COM2**, wenn Sie die COM2-Schnittstelle des Rechners benutzen), um **HyperTerminal** zu starten.
	- ➤ Drücken Sie die **Eingabetaste** (evtl. mehrmals), wenn sich das **HyperTerminal**-Fenster geöffnet hat.

Es öffnet sich ein Fenster mit dem Login-Prompt. Sie befinden sich auf der SNMP-Shell Ihres Routers.

➤ Fahren Sie fort mit [Kapitel 5.2, Seite 101](#page-100-0).

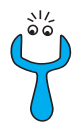

Falls der Login-Prompt auch nach mehrmaligem Betätigen der **Eingabetaste** nicht erscheint, konnte die Verbindung zu Ihrem Router nicht hergestellt werden. Überprüfen Sie daher die Einstellungen von COM1 bzw. COM2 Ihres Rechners:

➤ Klicken Sie auf **Datei** ➧ **Eigenschaften**.

➤ Klicken Sie im Register **Verbinden mit** auf **Konfigurieren**.... Folgende Einstellungen sind erforderlich:

- Bits per second: 9600
- Data bits: 8
- Parity: None
- Stopbits: 1
- Flow Control: None
- ➤ Tragen Sie die Werte ein und klicken Sie auf **OK**.
- ➤ Stellen Sie im Register **Einstellungen** ein:
	- Emulation: VT100
- ➤ Klicken Sie auf **OK**.

Damit Änderungen an den Terminal-Programmeinstellungen wirksam werden, müssen Sie die Verbindung zu Ihrem Router trennen und wieder neu herstellen.

Wenn Sie unter Windows Hyperterminal verwenden, kann es zu Problemen mit der Darstellung von Umlauten und anderen Sonderzeichen kommen. Stellen Sie daher Hyperterminal ggf. auf Automatische Erkennung anstatt auf VT 100.

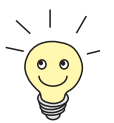

Sie können auch jedes andere Terminal-Programm verwenden, das sich auf 9600 Bit/s, 8N1 (8 Datenbits, No Parity, 1 Stopbit), Softwarehandshake (none) und VT100-Emulation einstellen läßt.

**Unix** Sie benötigen ein Terminal-Programm wie z. B. cu (unter System V), tip (unter BSD) oder minicom (unter Linux). Die Einstellungen für diese Programme entsprechen den oben aufgelisteten.

Beispiel für eine Befehlszeile, um cu zu nutzen: cu -s 9600 -c/dev/ttyS1

<span id="page-96-0"></span>Beispiel für eine Befehlszeile, um tip zu nutzen: tip -9600 /dev/ttyS1

# **5.1.2 Zugang über LAN**

Über den Dienst [➤➤](#page-334-0) **Telnet** können Sie Ihren Router vom LAN aus erreichen. Telnet steht normalerweise auf jedem Rechner zur Verfügung. Um Ihren Router über das LAN erreichen zu können, muß er bereits eine [➤➤](#page-324-0) **IP-Adresse** und eine [➤➤](#page-327-0) **Netzmaske** haben. Wenn dies nicht der Fall ist, Ihr Router also noch unkonfiguriert ist, haben Sie zwei Möglichkeiten:

- Wenn Sie mit Windows arbeiten, können Sie Ihrem Router eine IP-Adresse zuweisen, indem Sie das Hilfsprogramm [➤➤](#page-320-0) **DIME Tools** verwenden. Wenn Sie **DIME Tools** zusammen mit der **BRICKware for Windows** noch nicht installiert haben, gehen Sie vor wie in [Kapitel 3.6, Seite 53](#page-52-0) beschrieben.
- Wenn Sie nicht mit Windows arbeiten, verwenden Sie für die Initialkonfiguration einen anderen Zugang (über die serielle Schnittstelle oder über ISDN).
- **ToDo** Gehen Sie folgendermaßen vor, um über das LAN auf Ihren Router zuzugreifen:
	- ➤ Schließen Sie Ihren Router an das LAN an wie in [Kapitel 3.3, Seite 41](#page-40-0) beschrieben.
- **IP-Adresse zuweisen** Gehen Sie folgendermaßen vor, um Ihrem Router mit dem Programm **DIME Tools** eine IP-Adresse zuzuweisen (falls dies nötig ist, z. B. wenn die vorkonfigurierte IP-Adresse nicht verwendet werden kann):
	- ➤ Klicken Sie im Windows-Startmenü auf **Programme** ➧ **BRICKware** ➧ **DIME Tools**.

Wenn der [➤➤](#page-317-0) **BootP**-Server nicht automatisch gestartet ist, starten Sie ihn manuell.

Nach kurzer Zeit öffnet sich das BootP-Server-Fenster, wenn Ihr Router noch unkonfiguriert ist.

- ➤ Geben Sie in dem Fenster unter **Device Parameter** Name und IP-Adresse Ihres Routers ein. (Beispiele für Name und IP-Adresse finden Sie in [Kapitel 3.4, Seite 45.\)](#page-44-0)
- ➤ Klicken Sie auf **OK**.
- ➤ Schließen Sie **DIME Tools**.
- **Telnet ausführen** Bauen Sie nun mit Telnet eine Verbindung zu Ihrem Router auf:
	- **Windows** ➤ Klicken Sie im Windows-Startmenü auf **Ausführen...**.
		- ➤ Geben Sie telnet <IP-Adresse Ihres Routers> ein.
		- ➤ Klicken Sie auf **OK**.

Es öffnet sich ein Fenster mit dem Login-Prompt. Sie befinden sich auf der SNMP-Shell Ihres Routers.

- ➤ Fahren Sie fort mit [Kapitel 5.2, Seite 101](#page-100-0).
- **Unix** ➤ Geben Sie telnet <IP-Adresse Ihres Routers> in ein Terminal ein.

Es erscheint ein Fenster mit dem Login-Prompt. Sie befinden sich auf der SNMP-Shell Ihres Routers.

- ➤ Fahren Sie fort mit [Kapitel 5.2, Seite 101](#page-100-0).
- **HTML-Interface** System-Software ab 6.3.4 verfügt über ein HTML-User-Interface (HUI). Es bildet die Struktur des Setup Tools ab, so daß die Informationen dieses Handbuchs auf beide Konfigurationsmöglichkeiten zutreffen. Das HUI ermöglicht jedoch eine komfortablere, an den Standards des Internet orientierte Bedienung.

Weitere Informationen zum HUI finden Sie in den Release Notes zu System-Software Release 6.3.4. Diese stehen unter [www.bintec.de z](http://www.bintec.de)ur Verfügung.

**Configuration Manager** Der [➤➤](#page-319-0) **Configuration Manager** greift ebenfalls über das LAN auf Ihren Router zu. Die Kommunikation zwischen PC und Ihrem Router findet über das SNMP-Protokoll statt.

### **5.1.3 Zugang über ISDN**

<span id="page-98-0"></span>**Remote-Konfiguration** Der Zugang über [➤➤](#page-324-0) **ISDN** mit [➤➤](#page-325-0) **ISDN-Login** empfiehlt sich vor allem dann, wenn Ihr Router aus der Ferne (Remote-LAN in Bild 5-2, Seite 99) konfiguriert oder gewartet werden soll. Dies ist auch dann möglich, wenn Ihr Router sich noch im Auslieferungszustand befindet. Der Zugang erfolgt dann mit Hilfe eines bereits konfigurierten BinTec-Routers oder eines Rechners mit ISDN-Karte im Remote-LAN. Der zu konfigurierende BinTec-Router im eigenen LAN wird über eine Rufnummer des ISDN-Anschlusses (z. B. **1234**) erreicht.

> So kann z. B. der Administrator im Remote-LAN Ihren Router konfigurieren, ohne vor Ort zu sein. Ihr Router in Ihrem LAN muß lediglich mit dem ISDN-Anschluß verbunden und eingeschaltet sein:

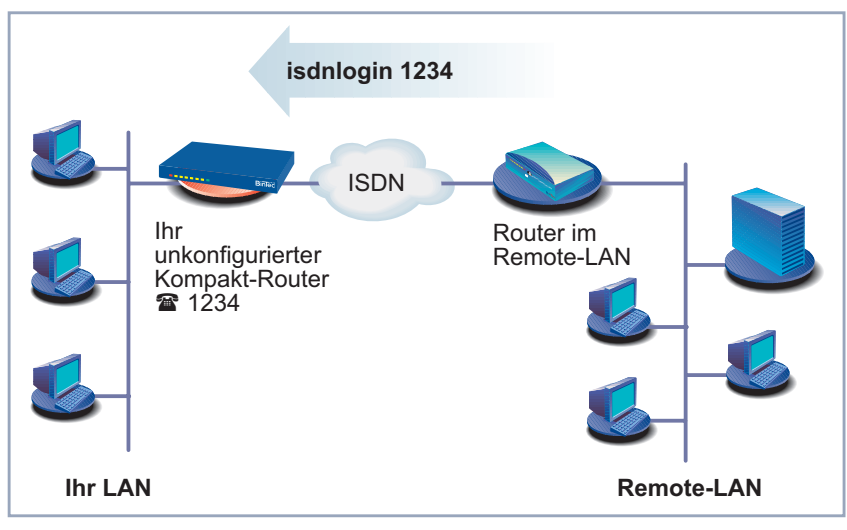

Bild 5-2: Zugang über ISDN-Login für Fernwartung

Der Zugang über ISDN verursacht Kosten. Wenn Ihr Router und Ihr Rechner im gleichen LAN sind, ist es billiger, auf Ihren Router über das LAN oder über die serielle Schnittstelle zuzugreifen.

- **ToDo** Gehen Sie folgendermaßen vor, um Ihren Router über ISDN-Login zu erreichen:
	- ➤ Schließen Sie Ihren Router an das ISDN an.
	- ➤ Loggen Sie sich wie gewohnt als Administrator auf dem BinTec-Router im Remote-LAN ein.
	- ➤ Geben Sie in der SNMP-Shell isdnlogin <Rufnummer des ISDN-Anschlusses Ihres Routers> ein, z. B. isdnlogin 1234. Es erscheint der Login-Prompt. Sie befinden sich auf der SNMP-Shell Ihres Routers.
	- ➤ Fahren Sie fort mit [Kapitel 5.2, Seite 101](#page-100-0).

# <span id="page-100-0"></span>**5.2 Anmelden**

Unabhängig davon, über welchen Weg Sie auf Ihren Router zugreifen, erscheint zunächst die [➤➤](#page-332-0) **SNMP-Shell** Ihres Routers mit dem Login-Prompt. Eine Ausnahme bilden hier der **Configuration Manager** und der **Configuration Wizard** unter Windows, die über eine eigene Oberfläche verfügen.

### **5.2.1 Benutzernamen und Paßwörter im Auslieferungszustand**

Um sich anmelden zu können, müssen Sie Benutzernamen und Paßwort kennen. Im Auslieferungszustand ist Ihr Router mit folgenden Benutzernamen und Paßwörtern versehen:

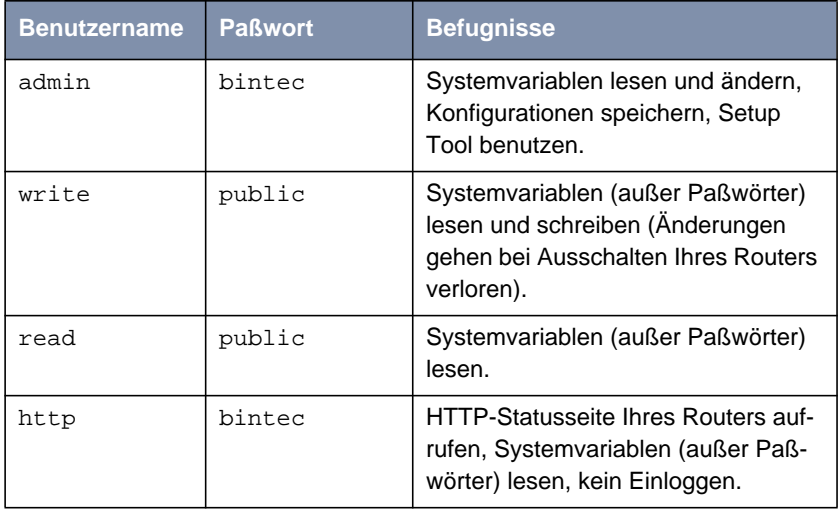

Tabelle 5-1: Benutzernamen und Paßwörter im Auslieferungszustand

Um Konfigurationsänderungen vorzunehmen und abzuspeichern, müssen Sie sich mit dem Benutzernamen admin einloggen.

### **5.2.2 Einloggen**

Zugangsdaten (Benutzernamen und Paßwörter) sind auch nur dann änderbar, wenn sich der Benutzer mit dem Benutzernamen admin einloggt. Aus Sicherheitsgründen sind Paßwörter im Setup Tool nicht im Klartext, sondern nur als Sternchen am Bildschirm sichtbar. Die Benutzernamen erscheinen hingegen im Klartext. Durch das Sicherheitskonzept Ihres Routers können Sie mit dem Benutzernamen read alle anderen Konfigurationseinstellungen lesen, nicht aber die Zugangsdaten. Es ist also nicht möglich, sich mit read einzuloggen, das Paßwort des Benutzers admin auszulesen und sich dann anschließend mit admin einzuloggen, um Konfigurationsänderungen vorzunehmen.

**ToDo** So loggen Sie sich auf der SNMP-Shell ein:

- ➤ Geben Sie Ihren Benutzernamen ein, z. B. admin, und bestätigen Sie mit der **Eingabetaste**.
- ➤ Geben Sie Ihr Paßwort ein, z. B. bintec, und bestätigen Sie mit der **Eingabetaste**.

Ihr Router meldet sich mit dem Eingabeprompt, z. B. X3200 II:> . Das Einloggen war erfolgreich. Sie befinden sich auf der SNMP-Shell.

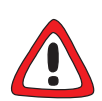

#### **Achtung!**

Alle BinTec-Router werden mit gleichen Benutzernamen und Paßwörtern ausgeliefert. Sie sind daher nicht gegen einen unautorisierten Zugriff geschützt, solange die Paßwörter nicht geändert werden. Die Vorgehensweise bei der Änderung von Paßwörtern ist unter [Kapitel 5.4.4, Seite 111](#page-110-0) beschrieben.

- ➤ Ändern Sie unbedingt die Paßwörter, um unberechtigten Zugriff auf Ihren Router zu verhindern.
- ➤ Merken Sie sich Ihr Paßwort! Haben Sie Ihr Paßwort vergessen, dann müssen Sie Ihren Router in den Auslieferungszustand zurückversetzen und Ihre Konfiguration geht verloren!

Die Befugnisse der Benutzernamen und Paßwörter finden Sie in [Kapitel 5.2.1,](#page-100-0) [Seite 101](#page-100-0).

**SNMP-Shell schließen** Um die SNMP-Shell nach Beenden der Konfiguration zu verlassen, geben Sie exit ein und bestätigen mit der **Eingabetaste**.

# <span id="page-102-0"></span>**5.3 Konfigurationsmöglichkeiten**

Dieses Kapitel bietet zunächst eine Übersicht über die verschiedenen Tools, die Sie zur Konfiguration Ihres Kompakt-Routers verwenden können. Anschließend folgt eine Einführung in die Verwendung des Setup Tools.

- **Übersicht** Die Möglichkeiten, Ihren Router zu konfigurieren:
	- **Configuration Wizard**
	- Setup Tool
	- [➤➤](#page-332-0) **SNMP**-Shell-Kommandos
	- **Configuration Manager** und andere SNMP-Manager
- **Configuration Wizard** Die Konfiguration mit dem **Configuration Wizard** haben Sie bereits in [Kapitel 4.2, Seite 65](#page-64-0) kennengelernt. Sie dient zur schnellen Grundkonfiguration Ihres Routers und kann genutzt werden, wenn Sie über einen Windows-PC verfügen. Standardkonfigurationen sind in der Regel damit abgedeckt. Wenn Sie aber darüberhinaus noch weitere Einstellungen vornehmen möchten, stehen Ihnen die anderen oben genannten Konfigurationsmöglichkeiten zur Verfügung. Sie können zunächst Ihren Router mit dem **Configuration Wizard** konfigurieren und anschließend die so erstellte Konfiguration mit einem der anderen Tools erweitern oder ändern. In vielen Fällen wird die Konfiguration mit dem **Configuration Wizard** aber ausreichend sein!
	- **Setup Tool** Das Setup Tool ist ein menügesteuertes Tool zur Konfiguration und Administration Ihres Routers. Die Konfiguration mit dem Setup Tool ist wesentlich einfacher und übersichtlicher als die Konfiguration mit SNMP-Kommandos; allerdings können manche Einstellungen ausschließlich mittels SNMP-Kommandos vorgenommen werden. In den folgenden Kapiteln dieses Handbuchs wird die Konfiguration mit dem Setup Tool beschrieben. Das Setup Tool ist unabhängig vom Betriebssystem Ihres Rechners. Sollte in einzelnen Fällen ein Konfigurationsschritt nur mit Hilfe von SNMP-Kommandos möglich sein, wird die Vorgehensweise zusätzlich beschrieben.
		- **SNMP** [➤➤](#page-332-0) **SNMP** (Simple Network Management) ist ein [➤➤](#page-329-0) **Protokoll**, über das definiert wird, wie Sie auf die Konfigurationseinstellungen zugreifen können. Alle Konfigurationseinstellungen sind in der sog. [➤➤](#page-326-0) **MIB** (Management Infor-

mation Base) in Form von MIB-Tabellen und MIB-Variablen hinterlegt. Auf diese können Sie direkt in der SNMP-Shell zugreifen.

#### **Configuration Manager und andere SNMP-Manager**

Mit dem **Configuration Manager** stellt BinTec Access Networks GmbH einen Windows-basierten SNMP-Manager zur Verfügung. In einer an den Windows-Explorer angelehnten Oberfläche können Sie damit auf alle MIB-Tabellen und -Variablen Ihres Routers zugreifen. Über andere SNMP-Manager, wie z. B. SNM, HP-Open View oder Transview, können Sie ebenfalls auf die MIB-Tabellen und MIB-Variablen zugreifen und sie ändern. Für den Umgang mit SNMP-Shell-Kommandos bzw. SNMP-Manager sind allerdings vertiefte Kenntnisse der Struktur und Zusammenhänge der Tabellen und Subsysteme Ihres Routers erforderlich; die Methode ist also für erfahrene Nutzer interessant. In diesem Handbuch wird der Umgang mit MIB-Tabellen und MIB-Variablen nicht erläutert. Sie finden diese in der **Software Reference** und **MIB Reference**.

# <span id="page-104-0"></span>**5.4 Bedienung des Setup Tools**

Wenn Sie sich auf Ihrem Kompakt-Router als Benutzer admin eingeloggt haben, können Sie das Setup Tool aufrufen:

➤ Geben Sie nach dem Eingabeprompt setup ein und drücken Sie die **Eingabetaste**.

Das Hauptmenü des Setup Tools öffnet sich:

| Menüzeile             | BinTec Router Setup Tool                                            |                                                  | BinTec Access Networks GmbH                                                                       |
|-----------------------|---------------------------------------------------------------------|--------------------------------------------------|---------------------------------------------------------------------------------------------------|
|                       |                                                                     |                                                  | MyRouter                                                                                          |
|                       | Licenses                                                            | System                                           |                                                                                                   |
| Konfigurationsfenster | LAN :                                                               | CM-100BT, Fast Ethernet LAN2 : CM-10BT, Ethernet |                                                                                                   |
|                       | WAN :                                                               | CM-1BRI, ISDN S0                                 |                                                                                                   |
|                       | xDSL :                                                              | CM-10BT, Ethernet                                |                                                                                                   |
|                       | ADSL :                                                              | CM-ADSL, ADSL                                    |                                                                                                   |
|                       | SHDSL :                                                             | CM-SDSL, SHDSL                                   |                                                                                                   |
|                       |                                                                     | Serial WAN : CM-SERIAL, Serial                   |                                                                                                   |
|                       | WAN Partner<br>TP                                                   | PPP X.25 VoIP<br>BRRP<br>CREDITS                 | CAPI<br>ATM<br>QoS                                                                                |
|                       | Configuration Management<br>Monitoring and Debugging<br><b>Exit</b> |                                                  |                                                                                                   |
| <b>Hilfszeile</b>     |                                                                     |                                                  | Press <crtl-n>,<ctrl-p> to scroll through menu items,<return> to enter</return></ctrl-p></crtl-n> |

Bild 5-3: Erläuterung der Setup-Tool-Menüs

Folgende Menüs entfallen für folgende BinTec-Kompakt-Router:

- Die Menüs **LAN2**, **ADSL**, **SHDSL**, **<sup>S</sup>ERIAL WAN**, **X.25**, **ATM**, **<sup>Q</sup>O<sup>S</sup>** und **VOIP** entfallen für **BinGO! DSL II**.
- Die Menüs **LAN2**, **<sup>X</sup>DSL**, **ADSL**, **SHDSL**, **<sup>S</sup>ERIAL WAN** und **ATM** entfallen für **X1000 II**.
- Die Menüs **LAN2**, **ADSL**, **SHDSL**, **<sup>S</sup>ERIAL WAN** und **ATM** entfallen für **X1200 II** und **X3200 II**.
- Die Menüs **LAN2**, **<sup>X</sup>DSL**, **ADSL**, **SHDSL** und **ATM** entfallen für **X2100**.
- Die Menüs **LAN2**, **<sup>X</sup>DSL**, **SHDSL** und **<sup>S</sup>ERIAL WAN** entfallen für Geräte der **X2300-Familie**.
- Die Menüs **LAN2**, **<sup>X</sup>DSL**, **ADSL** und **<sup>S</sup>ERIAL WAN** entfallen für **X2402**.
- Die Menüs **<sup>X</sup>DSL**, **ADSL** und **<sup>S</sup>ERIAL WAN** entfallen für **X2404**.

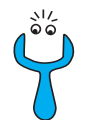

Um das Setup Tool zu nutzen, müssen Sie sich mit dem Benutzernamen admin einloggen! Wenn Sie das entsprechende Paßwort nicht kennen, kön-nen Sie das Setup Tool nicht aufrufen (siehe [Kapitel 5.2, Seite 101](#page-100-0)).

Das Setup Tool ist einfach zu bedienen. Nach wenigen Minuten werden Sie sich gut darin zurechtfinden. Dennoch sollten Sie sich mit den Möglichkeiten des Setup Tools vertraut machen.

**Setup-Tool-Menü** Jedes Setup-Tool-Menü besteht aus drei Bereichen (siehe [Bild 5-3, Seite 105](#page-104-0)):

- In der Menüzeile befindet sich eine Navigationshilfe, die anzeigt, in welchem Menü des Setup Tools Sie sich gerade befinden. Zusätzlich wird der Systemname Ihres Routers angezeigt. Dies ist insbesondere dann hilfreich, wenn Sie mehrere BinTec-Router mit unterschiedlichen Systemnamen einsetzen.
- Im Konfigurationsfenster nehmen Sie die eigentlichen Eintragungen vor. und die jeweiligen Einstellungen werden angezeigt. Das Feld, auf dem sich der Cursor zur Zeit befindet, ist invers dargestellt.

■ Die Hilfszeile gibt an, wie Sie sich in dem gerade angezeigten Menü bewegen oder welche Eintragungen Sie ändern können.

# **5.4.1 Menünavigation**

Um sich im Setup Tool zu bewegen, können Sie die folgenden Tasten bzw. Tastenkombinationen verwenden:

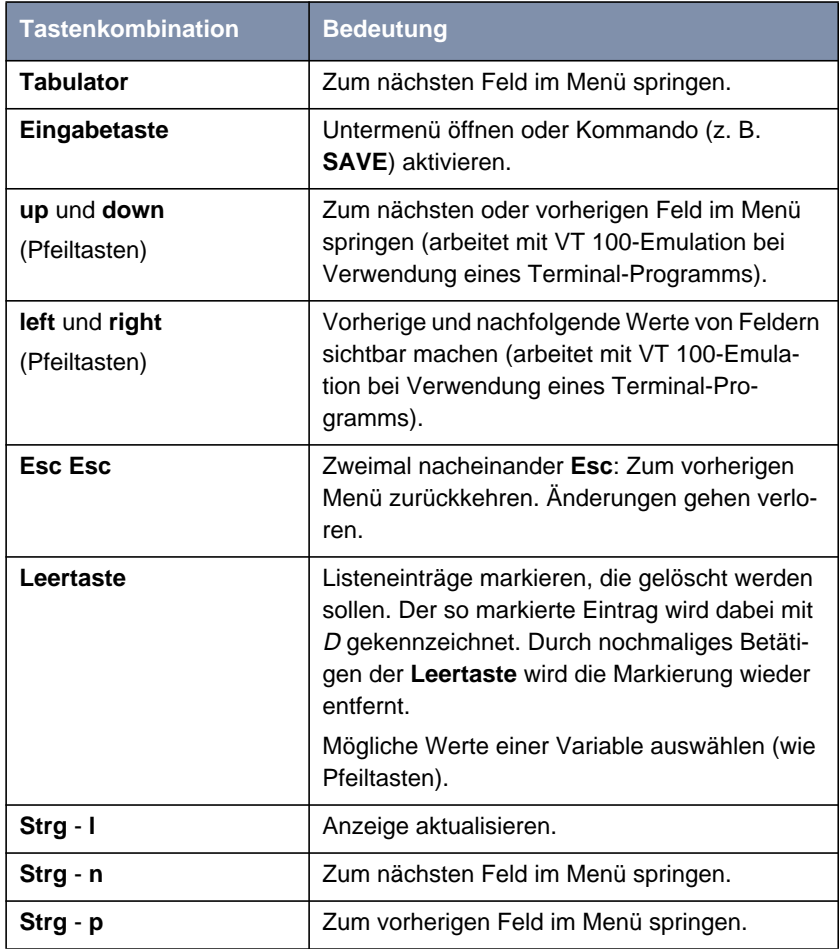

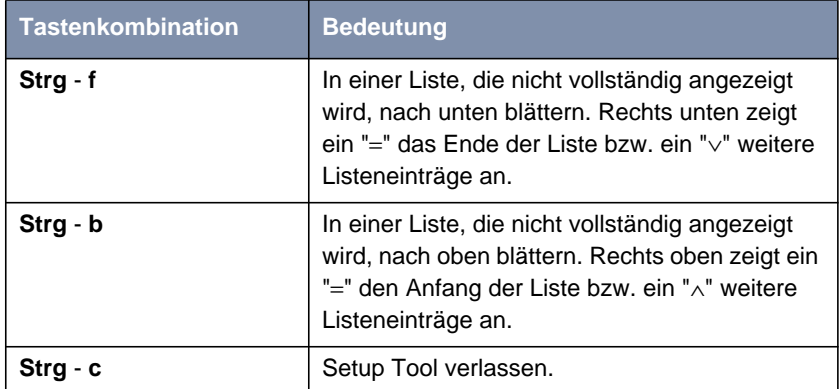

Tabelle 5-2: Navigation im Setup Tool

# **5.4.2 Menükommandos**

Wenn Sie sich im Setup Tool bewegen, werden Sie feststellen, daß in manchen Menüs spezielle Kommandos, z. B. **DELETE**, **SAVE**, **CANCEL** angeboten werden. Im folgenden ist die Bedeutung der jeweiligen Kommandos erläutert:

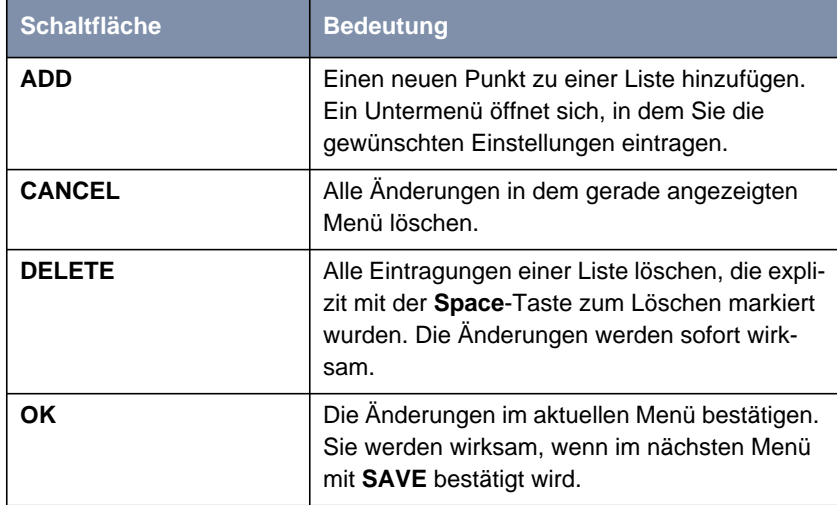
راڊ<br>آه

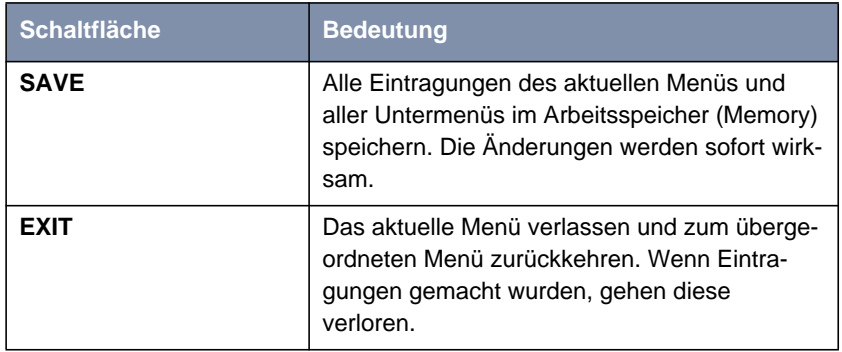

Tabelle 5-3: Schaltflächen im Setup Tool

Zum Speichern der Konfiguration im Flash ist es notwendig, das Setup Tool mit **Save as boot configuration and exit** zu verlassen.

# **5.4.3 Listen-Suchfunktion**

Einige Menüs des Setup Tool enthalten Listen mit mehreren Einträgen, z. B. das Menü **WAN <sup>P</sup>ARTNER**, in dem alle [➤➤](#page-336-0) **WAN-Partner** aufgelistet sind:

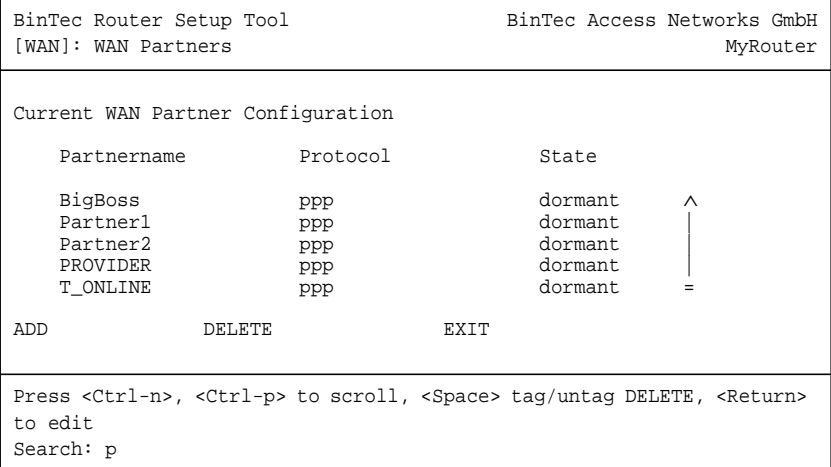

Die Listeneinträge sind alphabetisch geordnet nach dem Inhalt des ersten Feldes. Für das Auffinden der Listeneinträge ist eine inkrementelle Suchfunktion eingebaut, die gerade bei sehr langen Listen hilfreich ist.

Gehen Sie folgendermaßen vor:

- ➤ Geben Sie den Anfangsbuchstaben des gesuchten Eintrags ein, während der Cursor sich auf einem Listeneintrag befindet. Groß- oder Kleinschreibung spielt dabei keine Rolle.
- ➤ Geben Sie gegebenenfalls weitere Zeichen ein, um die Suche zu verfeinern.
- ➤ Editieren Sie die eingegebenen Suchparameter mit der **Backspace** oder der **Delete**-Taste.

Der Cursor springt automatisch auf den ersten passenden Eintrag mit den entsprechenden Anfangsbuchstaben.

Die zur Suche eingegebenen Zeichen werden in der Hilfszeile im unteren Bereich des Menüs angezeigt.

Wenn Sie nicht-sichtbare Zeichen eingeben, wird die Suche abgebrochen und evtl. eine Aktion ausgeführt, z. B. bei **Tabulator** oder **Space**.

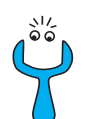

Achten Sie darauf, daß sich der Cursor auf einem Listen-Element befindet. Die Suche kann nicht ausgeführt werden, wenn sich der Cursor auf einem Kommandofeld, z. B. **ADD** oder **DELETE**, befindet.

Beispiel:

Im oben dargestellten Menü **WAN PARTNER** liefern die folgenden Eingaben diese Suchergebnisse:

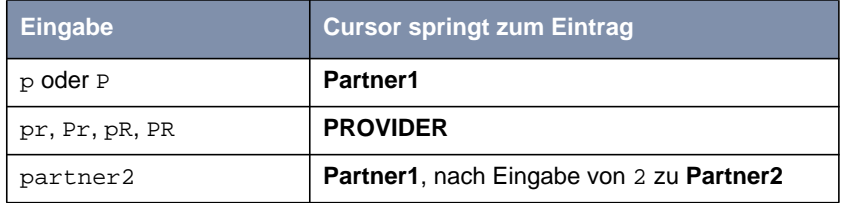

Tabelle 5-4: Suchergebnisse

# <span id="page-110-0"></span>**5.4.4 Paßwortänderung**

Die im folgenden beschriebene Vorgehensweise zur Paßwortänderung betrifft alle Paßwörter auf Ihrem Router: die Zugangspaßwörter für die Benutzernamen admin, read und write, das HTTP-Server-Paßwort, das PPP-Paßwort, das Provider-Paßwort, das Activity-Monitor-Paßwort und die CAPI-Benutzer-Paßwörter.

Es dürfen alle Zeichen zur Eingabe eines Paßworts verwendet werden. Angezeigt werden Paßwörter – auch bei der Paßwortänderungen – nur als Sternchen. Die Zahl der Sternchen stimmt mit der Zeichenzahl des Paßworts überein.

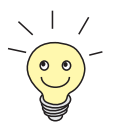

Um das Setup Tool Ihres Routers in einem Modus zu starten, in dem die Paßwörter im Klartext angezeigt werden und durch einmaliges Editieren geändert werden können, müssen Sie den Befehl setup -p eingeben. Diese Möglichkeit besteht nur für einen Benutzer, der mit dem Benutzernamen admin auf Ihrem Router eingeloggt ist.

**Paßwort ändern** Um ein Paßwort zu ändern, gehen Sie folgendermaßen vor:

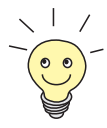

Im Paßwortfeld löscht die Taste **Backspace** immer die gesamte Eingabe, nicht nur ein Zeichen.

➤ Selektieren Sie das Paßwortfeld in dem gewünschten Menü und geben Sie das neue Paßwort ein.

Das Feld wechselt in den Änderungsmodus und in der Hilfszeile erscheint die Meldung Change Password.

➤ Bestätigen Sie nun mit der **Eingabetaste**, dem **Tabulator** oder einer **Cursortaste**.

Das Feld wechselt in den Bestätigungsmodus und in der Hilfszeile wird Confirm Password angezeigt.

➤ Geben Sie nun erneut das neue Paßwort ein und bestätigen Sie die Eingabe mit der **Eingabetaste**, dem **Tabulator** oder einer **Cursortaste**. Wurde das Paßwort das zweite Mal fehlerfrei eingeben, wird das Paßwort geändert und nach dem Verlassen des Menüs mit der Schaltfläche **SAVE**

gespeichert. Verlassen Sie das Menü mit **CANCEL** oder **Esc Esc**, wird die Paßwortänderung nicht gespeichert.

Stimmten beide Eingaben nicht überein, wird das Feld auf das alte Paßwort zurückgesetzt und in der Hilfszeile wird die Meldung: "Password doesn't match. Try again." angezeigt.

# **5.4.5 Menüstruktur**

Das Hauptmenü des Setup Tools sieht folgendermaßen aus:

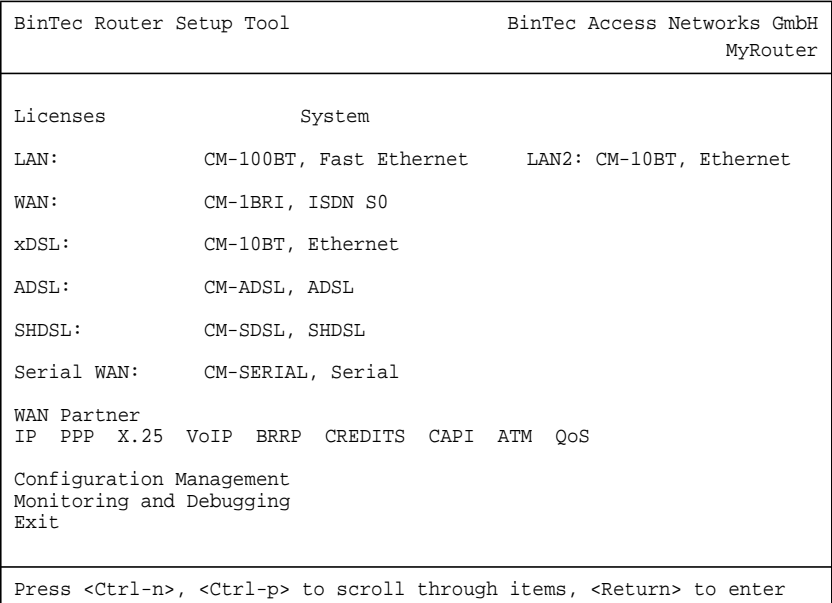

Die auf Ihrem Router zur Verfügung stehenden Menüs des Setup Tools sind in [Bild 5-4, Seite 114](#page-113-0) dargestellt. Weitere durch Lizenzierung freigeschaltete Funktionen erkennt Ihr Router und zeigt die entsprechenden Menüs an (Lizenz eintragen siehe [Kapitel 6.1.1, Seite 12](#page-120-0)1).

112 **BinTec Access Networks GmbH** 

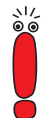

Folgende Menüs entfallen für folgende BinTec-Kompakt-Router:

- Die Menüs **LAN2**, **ADSL**, **SHDSL**, **<sup>S</sup>ERIAL WAN**, **X.25**, **ATM**, **<sup>Q</sup>O<sup>S</sup>** und **VOIP** entfallen für **BinGO! DSL II**.
- Die Menüs **LAN2**, **<sup>X</sup>DSL**, **ADSL**, **SHDSL**, **<sup>S</sup>ERIAL WAN** und **ATM** entfallen für **X1000 II**.
- Die Menüs **LAN2**, **ADSL**, **SHDSL**, **<sup>S</sup>ERIAL WAN** und **ATM** entfallen für **X1200 II** und **X3200 II**.
- Die Menüs **LAN2**, **<sup>X</sup>DSL**, **ADSL**, **SHDSL** und **ATM** entfallen für **X2100**.
- Die Menüs **LAN2**, **<sup>X</sup>DSL**, **SHDSL** und **<sup>S</sup>ERIAL WAN** entfallen für Geräte der **X2300-Familie**.
- Die Menüs **LAN2**, **<sup>X</sup>DSL**, **ADSL** und **<sup>S</sup>ERIAL WAN** entfallen für **X2402**.
	- Die Menüs **<sup>X</sup>DSL**, **ADSL** und **<sup>S</sup>ERIAL WAN** entfallen für **X2404**.

<span id="page-113-0"></span>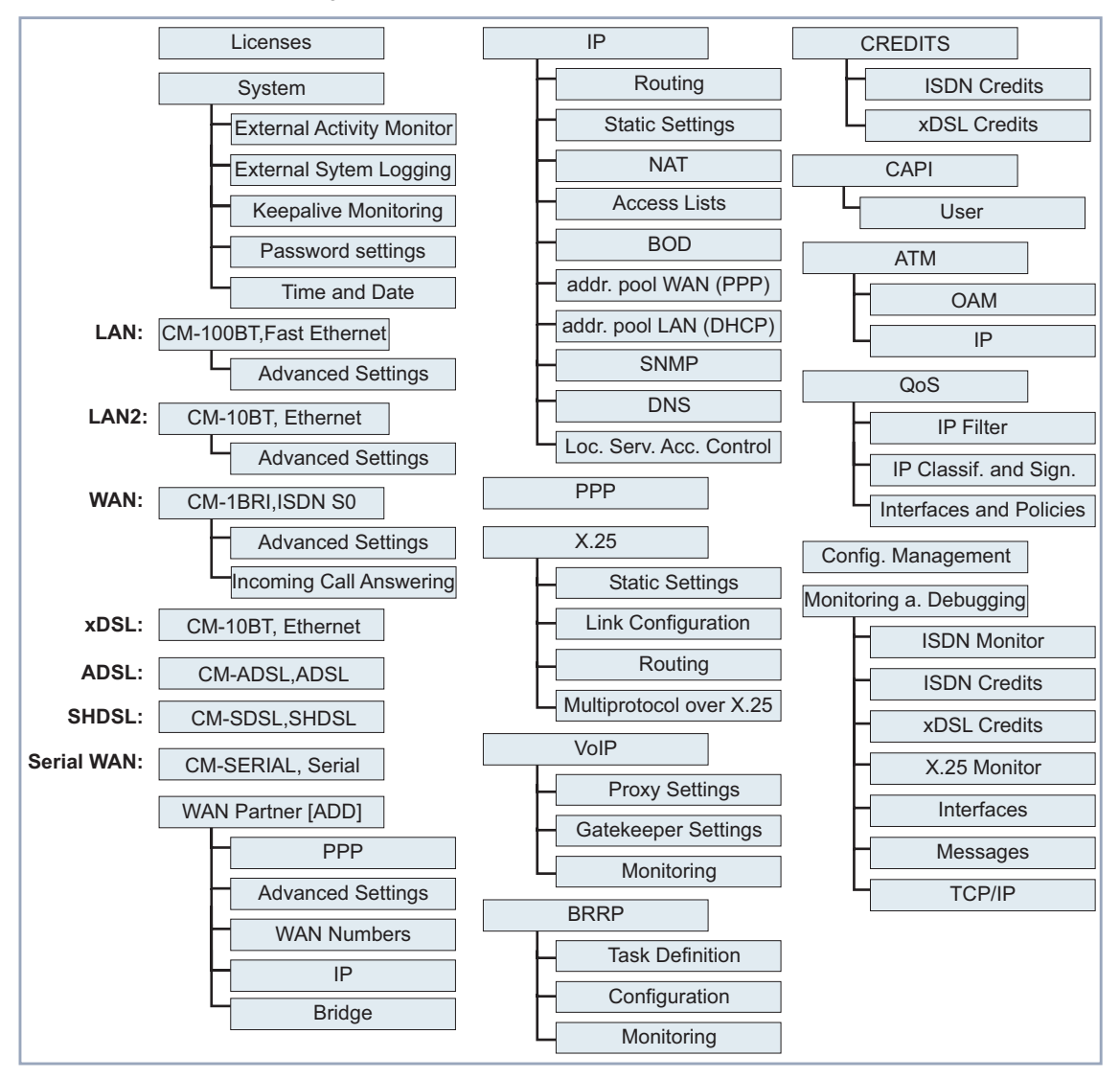

Die Menüstruktur (Hauptmenü und erstes Untermenü) des Setup Tools sieht folgendermaßen aus:

Bild 5-4: Setup-Tool-Menüstruktur

**Konvention** Folgende Darstellung wird in diesem Handbuch verwendet:

- Beispiel: "Gehen Sie zu **IP** ➧ **<sup>R</sup>OUTING**" Erklärung: Markieren Sie das Menü **IP** im Hauptmenü des Setup Tools und bestätigen Sie mit der **Eingabetaste**. Markieren Sie dort das Untermenü **ROUTING** und bestätigen Sie mit der **Eingabetaste**.
- Beispiel: "Gehen Sie zu WAN PARTNER ▶ ADD ▶ WAN NUMBERS ▶ **ADD** ➧ **<sup>A</sup>DVANCED <sup>S</sup>ETTINGS**"

Erklärung: Markieren Sie das Menü **WAN PARTNER** im Hauptmenü des Setup Tools und bestätigen Sie mit der **Eingabetaste**. Markieren Sie dort die Schaltfläche **ADD** und bestätigen Sie mit der **Eingabetaste**. Markieren Sie das Untermenü **WAN NUMBERS** und bestätigen Sie mit der **Eingabetaste**. Markieren Sie dort die Schaltfläche **ADD** und bestätigen Sie mit der **Eingabetaste**. Markieren Sie nun das Untermenü **ADVANCED SETTINGS** und bestätigen Sie mit der **Eingabetaste**.

■ Beispiel: "Gehen Sie zu **WAN <sup>P</sup>ARTNER** ➧ **EDIT** ➧ **WAN <sup>N</sup>UMBERS**" Erklärung: Markieren Sie das Menü **WAN PARTNER** im Hauptmenü des Setup Tools und bestätigen Sie mit der **Eingabetaste**. Wählen Sie dort einen bestehenden Eintrag und bestätigen Sie mit der **Eingabetaste**. Markieren Sie nun das Untermenü **WAN NUMBERS** und bestätigen Sie mit der **Eingabetaste**.

#### **Überblick**

Um die Orientierung bei der Konfiguration zu erleichtern, werden die Menüs im folgenden kurz erläutert:

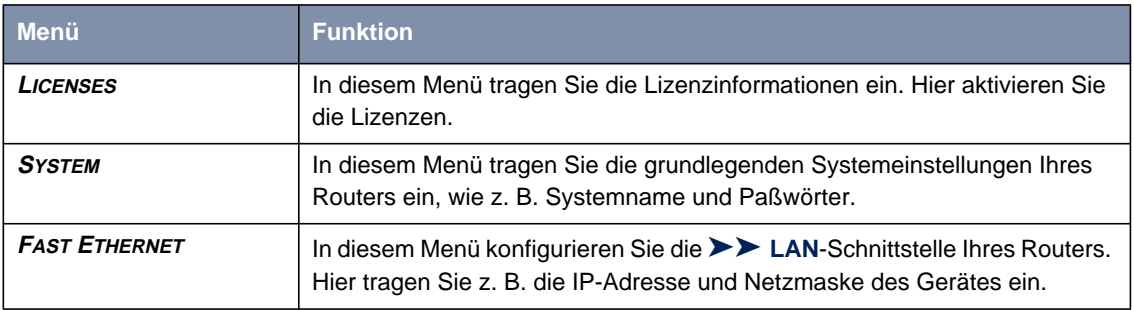

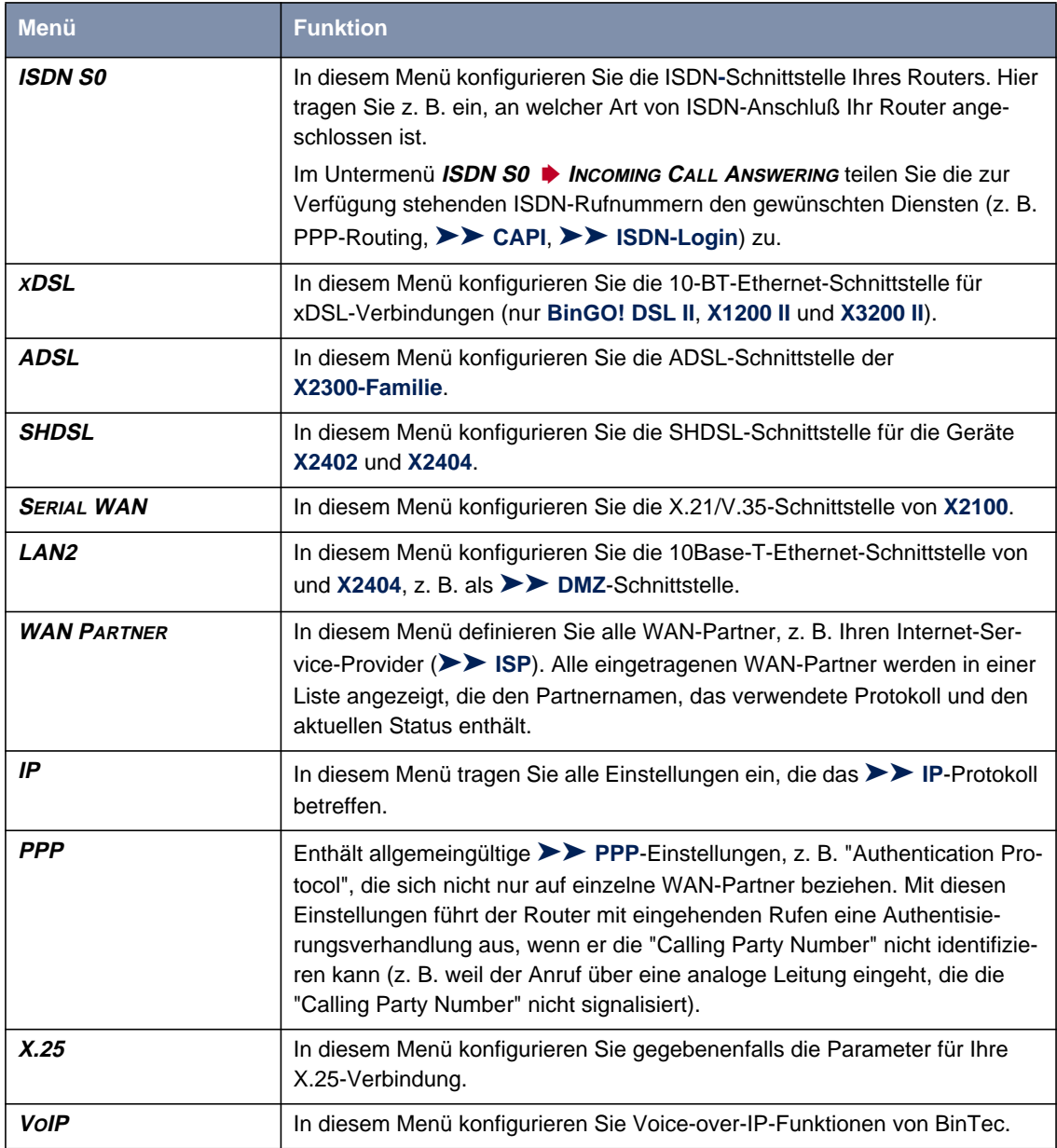

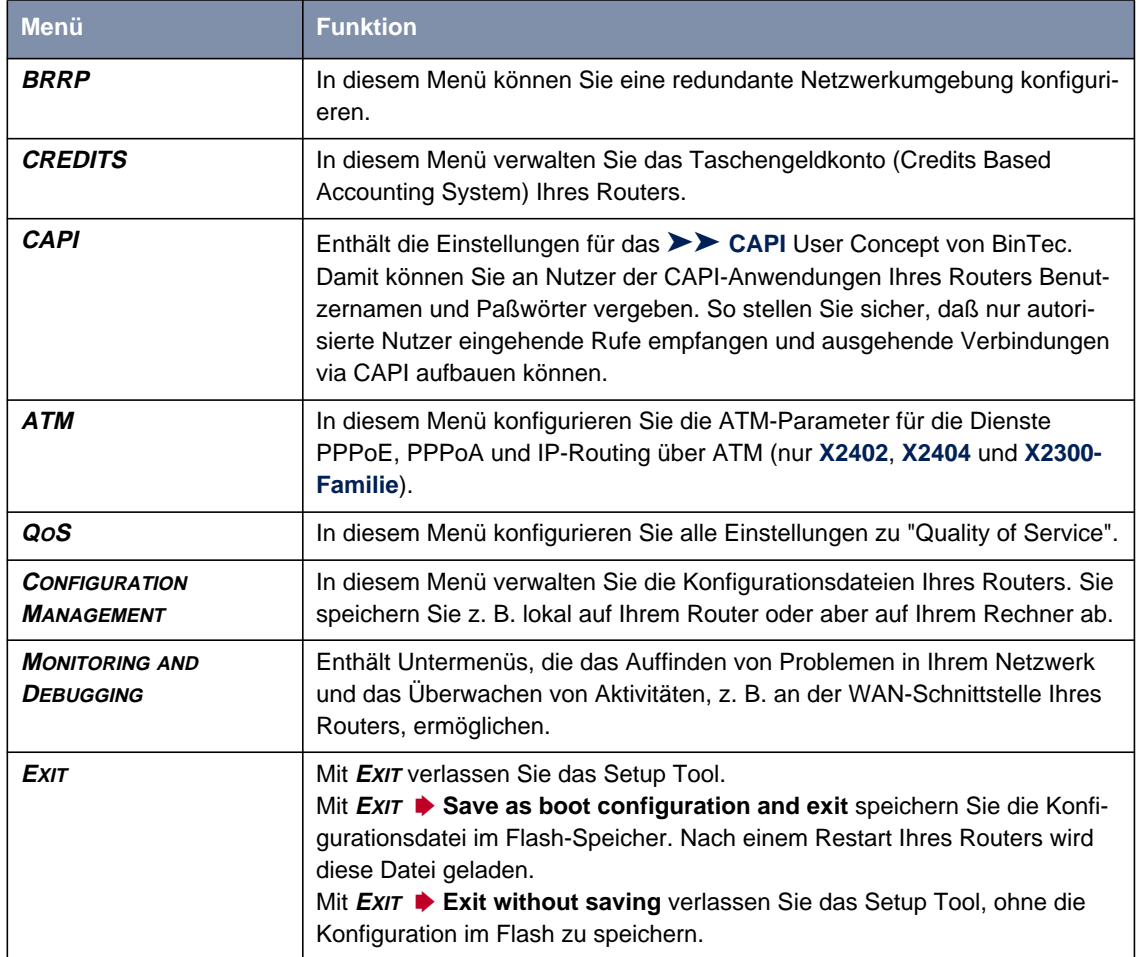

Tabelle 5-5: Menüs im Setup Tool

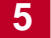

**BILG BINTEC Access Networks GmbH** 

# **6 Erstkonfiguration Ihres Routers mit dem Setup Tool**

In diesem Kapitel erfahren Sie, wie Sie die grundlegenden Konfigurationsschritte für die Inbetriebnahme Ihres Routers mit dem Setup Tools durchführen.

Die Erstkonfiguration Ihres Routers mit dem [➤➤](#page-332-0) **Setup Tool** beinhaltet die gleichen Konfigurationsschritte wie die Konfiguration mit dem **Configuration Wizard** [\(Kapitel 4, Seite 57\)](#page-56-0). Allerdings können Sie mit dem Setup Tool unabhängig vom Betriebssystem arbeiten und zusätzliche Einstellungen vornehmen.

Das Kapitel ist folgendermaßen aufgebaut:

- Grundlegende Routereinstellungen ([Kapitel 6.1, Seite 120](#page-119-0))
- WAN-Partner konfigurieren (K[apitel 6.2, Seite 152\)](#page-151-0) Dieses Kapitel beschriebt, wie Sie Ihre WAN-Partner einrichten.
- Beispiele für WAN-Partner-Einstellungen (K[apitel 6.3, Seite 181\)](#page-180-0)
- Breitband-Internetzugang für BinGO! DSL II, X1200 II und X3200 II konfigurieren ([Kapitel 6.4, Seite 192\)](#page-191-0)
- Breitband-Internetzugang für **X2402**, **X2404** und für Geräte der **X2300- Familie** konfigurieren ([Kapitel 6.5, Seite 200\)](#page-199-0)
- X.21/V.35-Schnittstelle für X2100 konfigurieren (K[apitel 6.6, Seite 221\)](#page-220-0)
- Konfiguration sichern ([Kapitel 6.7, Seite 227\)](#page-226-0) So sichern Sie Ihre Konfiguration im Flash-Speicher.
- Konfiguration testen ([Kapitel 6.8, Seite 228\)](#page-227-0) So testen Sie Ihre Konfiguration.

Weitere Konfigurationsschritte und Sicherheitsmechanismen finden Sie im **Benutzerhandbuch X4100/200/300** beschrieben.

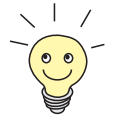

Nutzen Sie die Funktion Taschengeldkonto (siehe **Benutzerhandbuch X4100/200/300**). Damit können Sie für Verbindungen mit Ihrem Router ein Limit festlegen, um Gebühren aufgrund von Fehlern bei der Konfiguration in Grenzen zu halten.

# <span id="page-119-0"></span>**6.1 Erste Routereinstellungen**

Die grundlegenden Routereinstellungen betreffen hauptsächlich Ihren Router und die PCs in Ihrem lokalen Netzwerk. In Bild 6-1, Seite 120 sind Beispiele für [➤➤](#page-324-0) **IP-Adressen**, Rufnummern, etc. angegeben. Wenn Sie ein neues lokales Netzwerk (LAN) einrichten und keine IP-Adressen zugeteilt bekommen haben (z. B. von Ihrem Systemadministrator in der Firmenzentrale), sollten Sie als IP-Adressen einfach die Beispielwerte übernehmen:

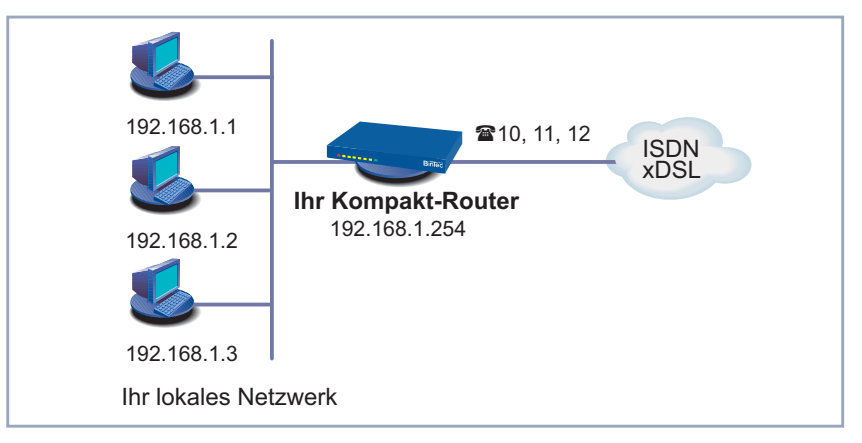

Bild 6-1: Initiale Routereinstellungen – Ihr Router im LAN

Folgende Schritte sind beschrieben:

- Gegebenenfalls Lizenz eintragen ([Kapitel 6.1.1, Seite 121](#page-120-0))
- Systemdaten (z. B. Paßwörter) eintragen ([Kapitel 6.1.2, Seite 124](#page-123-0))
- LAN-Schnittstelle konfigurieren (K[apitel 6.1.3, Seite 127\)](#page-126-0)
- **■** Ihren Router als DHCP-Server einrichten (optional, [Kapitel 6.1.4,](#page-131-0) [Seite 132](#page-131-0))
- NetBIOS-Filter setzen (optional, [Kapitel 6.1.5, Seite 135\)](#page-134-0)
- ISDN-BRI-Schnittstelle konfigurieren (K[apitel 6.1.6, Seite 140\)](#page-139-0)

Wie Sie die PCs unter Windows in Ihrem Netzwerk einrichten, finden Sie in [Kapitel 3.5, Seite 49](#page-48-0) beschrieben.

# **6.1.1 Lizenz(en)**

- <span id="page-120-0"></span>**Lizenz** In diesem Kapitel wird beschrieben, wie Sie die Funktionen einer gegebenenfalls erworbenen Software-Lizenz freischalten.
- **Lizenzdaten** Die Lizenzdaten umfassen die Hardware-Seriennummer (bei den Kompakt-Routern die **Software License ID**) Ihres Gerätes, eine PIN und eine Lizenzseriennummer. Die beiden letzteren Daten erhielten Sie mit Ihrer Lizenz. Bei der Online-Lizenzierung geben Sie die oben genannten Lizenzdaten ein und erhalten einen "Key". Diesen "Key" geben Sie zusammen mit Ihrer Lizenzseriennummer (**Serialnumber**) im Setup Tool ein, um die Funktionen Ihrer Lizenz auf Ihrem Router freizuschalten.
- **Lizenz eintragen** Gehen Sie folgendermaßen vor, um eine Lizenz einzutragen:
	- ➤ Loggen Sie sich mit dem Benutzernamen admin auf Ihrem Router ein, wie in [Kapitel 5.2.2, Seite 102](#page-101-0) beschrieben.
	- ▶ Rufen Sie das Setup Tool mit setup auf.
	- ➤ Gehen Sie zu **<sup>L</sup>ICENSES**.

Unter **Available Licenses** sind die auf Ihrem Router verfügbaren Subsysteme aufgelistet:

```
BinTec Router Setup Tool BinTec Access Networks GmbH
[LICENSE]: Licenses MyRouter
Available Licenses:
 IP (builtin), CAPI, BRIDGE, X25
Software License ID: X2I120001460043
Serialnumber Used for Description State<br>
default Software easylicensing ok
                       definition of the second process of the second service of the service of the service of the service of the service of the service of the service of the service of the service of the service of the service of the service of
  ADD DELETE EXIT
Press <Ctrl-n>, <Ctrl-p> to scroll, <Space> tag/untag DELETE, <Return>
to edit
```
**Auslieferungszustand** Folgende Lizenzen stehen auf Ihrem Router im Auslieferungszustand zur Verfügung:

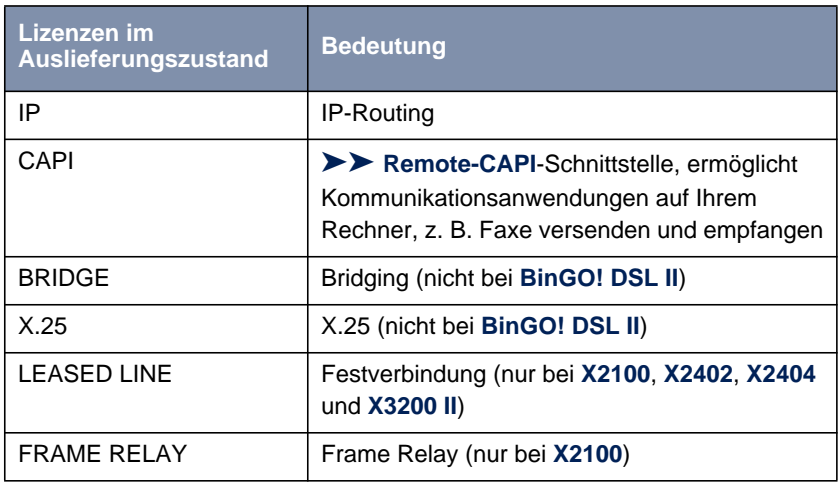

Tabelle 6-1: Lizenzierte Subsysteme im Auslieferungszustand

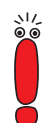

Ab Mai 2003 ist die Lizenz zur [➤➤](#page-332-0) **STAC**-Datenkompression nicht mehr im Auslieferungszustand neuer Router enthalten.

Sie erhalten jedoch eine kostenlose Lizenz unter [www.bintec.de.](http://www.bintec.de)

## **Subsysteme mit Lizenz erhältlich**

Für **BinGO! DSL II** sind keine Lizenzen erhältlich. Für die anderen Kompakt-Router stehen folgende Subsysteme nach entsprechender Lizenzierung zur Verfügung:

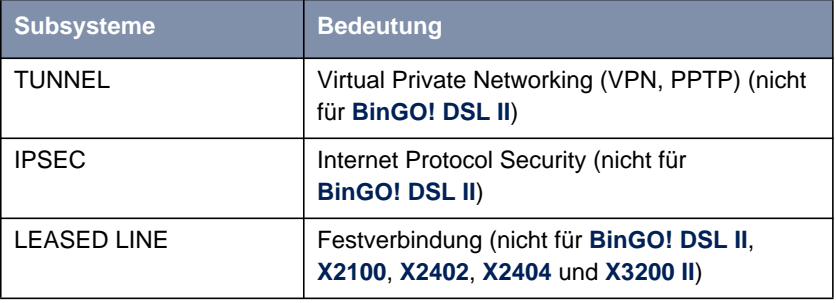

Tabelle 6-2: Subsysteme mit Lizenz

**ToDo** Gehen Sie folgendermaßen vor, um eine Lizenz einzutragen:

➤ Fügen Sie einen neuen Eintrag mit **ADD** hinzu.

Ein weiteres Menü öffnet sich.

- ➤ Geben Sie **Serialnumber** (die Lizenzseriennummer, die Sie beim Kauf der Lizenz erhalten haben) und **Key** (bei der Online-Lizenzierung erhalten) ein.
- ➤ Bestätigen Sie mit **SAVE**.

Die Eintragungen sind temporär gespeichert und aktiviert. Sie befinden sich wieder im Menü **LICENSES**. Die mit Ihrer Lizenz freigeschalteten Subsysteme sind aufgelistet. Die eingetragene Lizenz wird mit dem Status ok angezeigt.

Wenn als Status not ok angezeigt wird:

- 
- ➤ Geben Sie die Lizenzdaten erneut ein.
- ➤ Überprüfen Sie gegebenenfalls Ihre Hardware-Seriennummer.

Wenn der Lizenzstatus not\_supported angezeigt wird, haben Sie eine Lizenz für ein Subsystem angegeben, das Ihr Router nicht unterstützt. Sie werden die Funktionalität dieser Lizenz nicht nutzen können.

**Lizenz ausschalten** Gehen Sie folgendermaßen vor, um eine Lizenz auszuschalten:

- ➤ Gehen Sie zu **<sup>L</sup>ICENSES**.
- ➤ Markieren Sie die gewünschte Lizenz mit der **Leertaste**.

Der markierte Eintrag wird mit D gekennzeichnet.

➤ Bestätigen Sie mit **DELETE**.

Die Lizenz ist ausgeschaltet. Sie können Ihre Zusatzlizenz jederzeit durch Eingabe des gültigen **Key**s und der **Serialnumber** (Lizenzseriennummer) wieder aktivieren.

<span id="page-123-0"></span>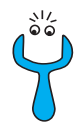

Es kommt vor, daß die Lizenzen des Auslieferungszustandes versehentlich gelöscht werden. Gehen Sie folgendermaßen vor, um die gelöschten Lizenzen wieder zu aktivieren:

- ➤ Gehen Sie zu **<sup>L</sup>ICENSES** ➧ **ADD**.
- ➤ Tragen Sie die **Mask** <sup>65535</sup> ein.
- ➤ Belassen Sie alle anderen Felder leer.
- ➤ Bestätigen Sie mit **SAVE**.

Die Lizenzen des Auslieferungszustandes sind wieder aktiviert.

# **6.1.2 Systemdaten eintragen**

Tragen Sie als nächstes die grundlegenden Systemdaten Ihres Routers ein:

➤ Gehen Sie zu **<sup>S</sup>YSTEM**.

Folgendes Menü öffnet sich:

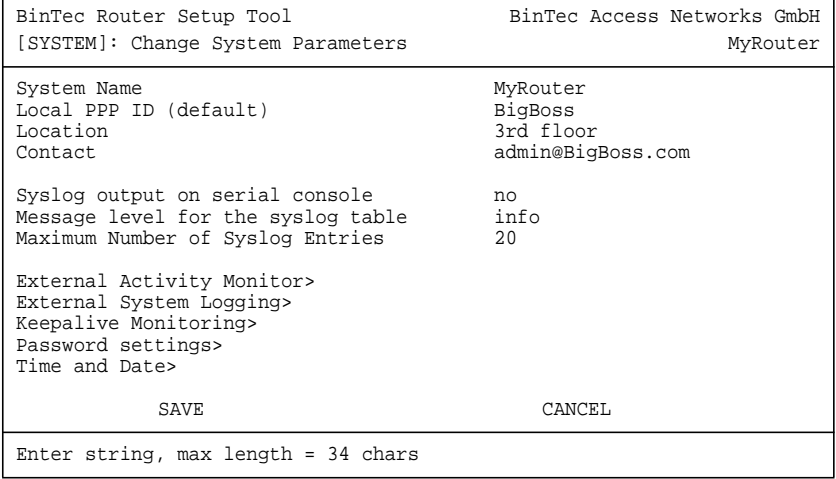

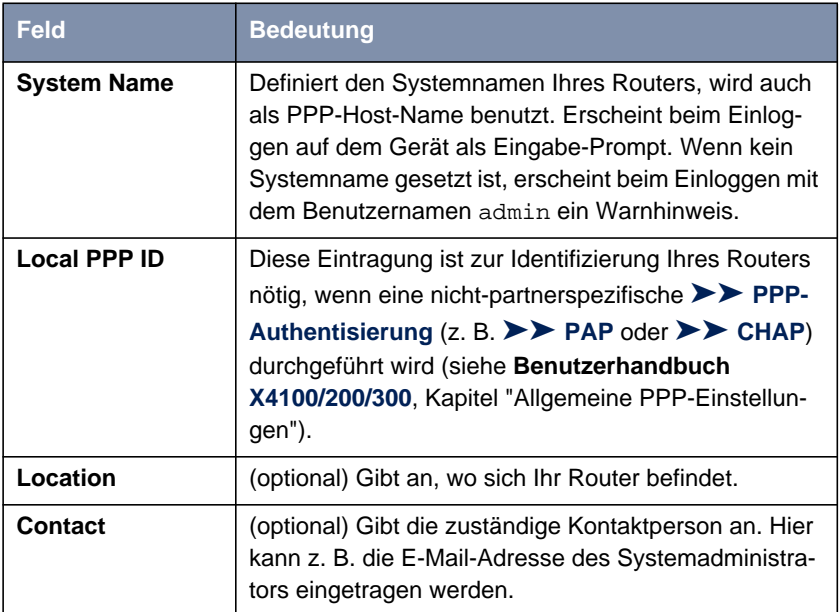

Folgende Felder des Menüs sind für diesen Konfigurationsschritt relevant:

Tabelle 6-3: **SYSTEM**

**Paßwörter** Im Untermenü **<sup>S</sup>YSTEM** ➧**<sup>P</sup>ASSWORD SETTINGS** geben Sie die Paßwörter für Ihren Router ein:

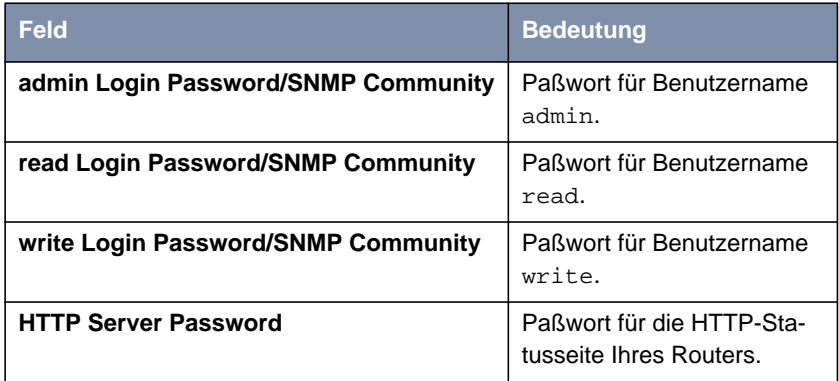

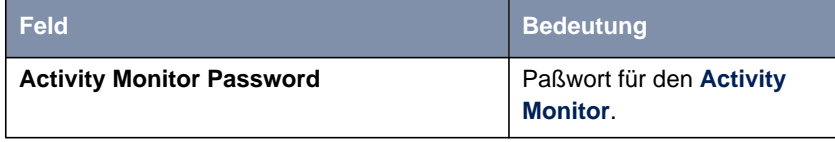

Tabelle 6-4: **<sup>S</sup>YSTEM** ➧ **<sup>P</sup>ASSWORD SETTINGS**

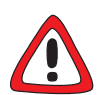

## **Achtung!**

Alle BinTec-Router werden mit gleichen Benutzernamen und Paßwörtern ausgeliefert. Sie sind daher nicht gegen einen unautorisierten Zugriff geschützt, solange die Paßwörter nicht geändert wurden. Die Vorgehensweise bei der Änderung von Paßwörtern ist unter ["Paßwortänderung", Seite 111](#page-110-0) beschrieben.

➤ Ändern Sie unbedingt die Paßwörter, um unberechtigten Zugriff auf Ihren Router zu verhindern.

Die Befugnisse der Benutzernamen und Paßwörter finden Sie in [Kapitel 5.2.1,](#page-100-0) [Seite 101](#page-100-0).

- **ToDo** Gehen Sie folgendermaßen vor, um die relevanten Systemdaten und Paßwörter einzutragen:
	- ➤ Geben Sie **System Name** Ihres Routers ein, z. B. **MyRouter**.
	- ➤ Geben Sie **Local PPP ID** ein. Der Eintrag kann mit **System Name** übereinstimmen.
	- ➤ Geben Sie **Location** ein, z. B. **Europe**.
	- ➤ Geben Sie **Contact** ein, z. B. **SysAdmin**.
	- ➤ Gehen Sie zu **<sup>S</sup>YSTEM** ➧ **<sup>P</sup>ASSWORD SETTINGS**.
	- ➤ Geben Sie **admin Login Password/SNMP Community** ein.
	- ➤ Geben Sie **read Login Password/SNMP Community** ein.
	- ➤ Geben Sie **write Login Password/SNMP Community** ein.
	- ➤ Geben Sie ein **HTTP Server Password** ein.
	- ➤ Geben Sie ein **Activity Monitor Password** ein.

<span id="page-126-0"></span>➤ Bestätigen Sie mit **SAVE**.

Sie befinden sich im Menü **SYSTEM**.

➤ Bestätigen Sie mit **SAVE**.

Sie befinden sich wieder im Hauptmenü. Die Eintragungen sind temporär gespeichert und aktiviert.

#### **Weiterführende Konfiguration**

Im Menü **<sup>S</sup>YSTEM** ➧**<sup>E</sup>XTERNAL <sup>A</sup>CTIVITY <sup>M</sup>ONITOR** finden Sie die Einstellungen, die nötig sind, um Ihren Router mit dem Windows-Tool **Activity Monitor** überwachen zu können (siehe **Benutzerhandbuch X4100/200/300**, Kapitel "Activity Monitor" bzw. **BRICKware for Windows**).

Im Menü **<sup>S</sup>YSTEM** ➧ **<sup>E</sup>XTERNAL <sup>S</sup>YSTEM <sup>L</sup>OGGING** finden Sie Einstellungen für Syslog-Messages (siehe **Benutzerhandbuch X4100/200/300**, Kapitel "Syslog-Messages").

Im Menü **<sup>S</sup>YSTEM** ➧ **<sup>K</sup>EEPALIVE <sup>M</sup>ONITORING** finden Sie Einstellungen für die Funktion "Keepalive Monitoring" (siehe **Benutzerhandbuch X4100/200/300**, Kapitel "Keepalive Monitoring").

Im Menü **<sup>S</sup>YSTEM** ➧ **<sup>T</sup>IME AND <sup>D</sup>ATE** finden Sie Einstellungen zur manuellen Eingabe von Uhrzeit und Datum auf Ihrem Router (siehe **Benutzerhandbuch X4100/200/300**, Kapitel "Systemzeit").

## **6.1.3 LAN-Schnittstelle konfigurieren**

Dieses Kapitel beschreibt die Konfiguration der LAN-Schnittstelle (10/100Base-T Ethernet) Ihres Routers. Die LAN-Schnittstelle ist die physikalische Schnittstelle zum lokalen Netzwerk. Im Menü **CM-100BT, FAST ETHERNET** geben Sie Ihrem Router die Adresse, unter der er im LAN zu erreichen ist. Solange auf Ihrem Router diese Werte nicht eingetragen sind, kann er von anderen Hosts im Netzwerk nicht erkannt werden.

In diesem Kapitel wird nur die Konfiguration von [➤➤](#page-324-0) **IP** erläutert. Belassen Sie den unter [➤➤](#page-318-0) **Bridging** voreingestellten Wert.

## **Beispiel Teilnetze** Falls Ihr Router an ein LAN angeschlossen ist, das aus zwei Teilnetzen besteht, sollten Sie für das zweite Teilnetz eine **Second Local IP Number** und eine **Second Local Netmask** eintragen.

Beispiel eines LANs mit Teilnetzen:

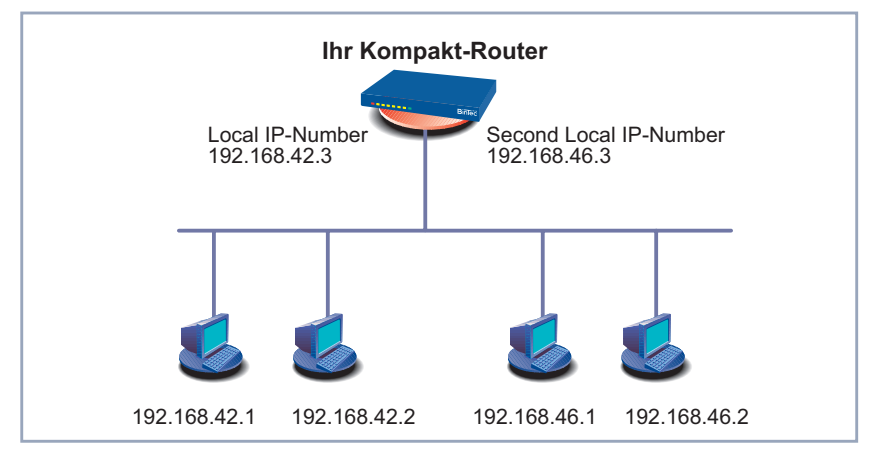

Bild 6-2: Ihr Router mit zwei verschiedenen lokalen IP-Adressen

Im ersten Teilnetz gibt es zwei Hosts mit den [➤➤](#page-324-0) **IP-Adressen** 192.168.42.1 und 192.168.42.2, im zweiten Teilnetz zwei Hosts mit den IP-Adressen 192.168.46.1 und 192.168.46.2. Um mit dem ersten Teilnetz Datenpakete austauschen zu können, benutzt Ihr Router z. B. die IP-Adresse 192.168.42.3, für das zweite Teilnetz 192.168.46.3. Die [➤➤](#page-327-0) **Netzmasken** für beide Teilnetze müssen ebenfalls angegeben werden.

**IP-Adresse,** Gehen Sie folgendermaßen vor, um die LAN-Schnittstelle zu konfigurieren:

➤ Gehen Sie zu **CM-100BT, <sup>F</sup>AST <sup>E</sup>THERNET**.

**Netzmaske,** [➤➤](#page-322-0) **Encapsulation** Folgendes Menü öffnet sich:

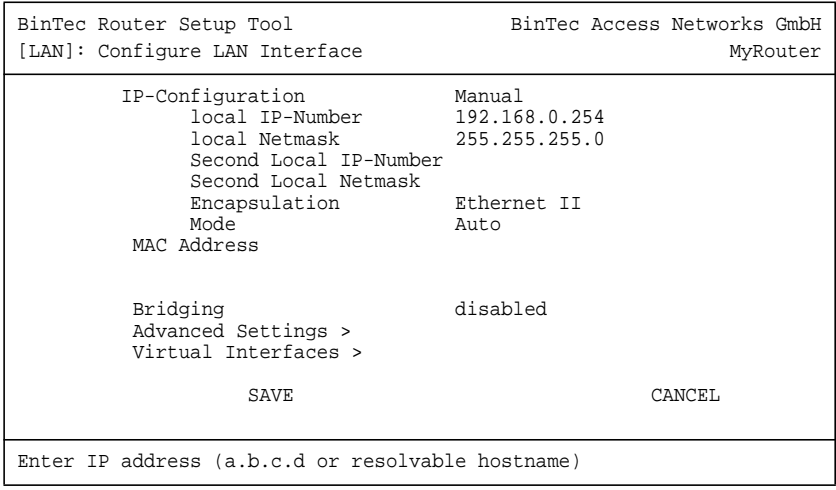

Folgende Felder des Menüs sind für die Konfiguration der LAN-Schnittstelle relevant:

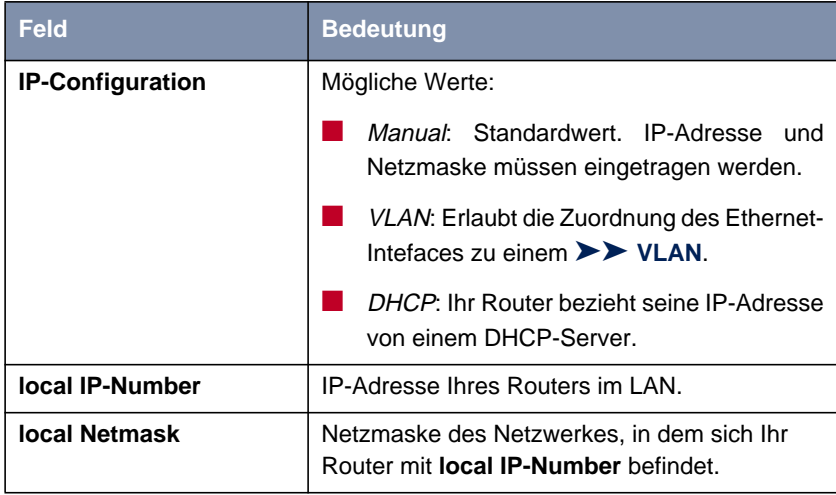

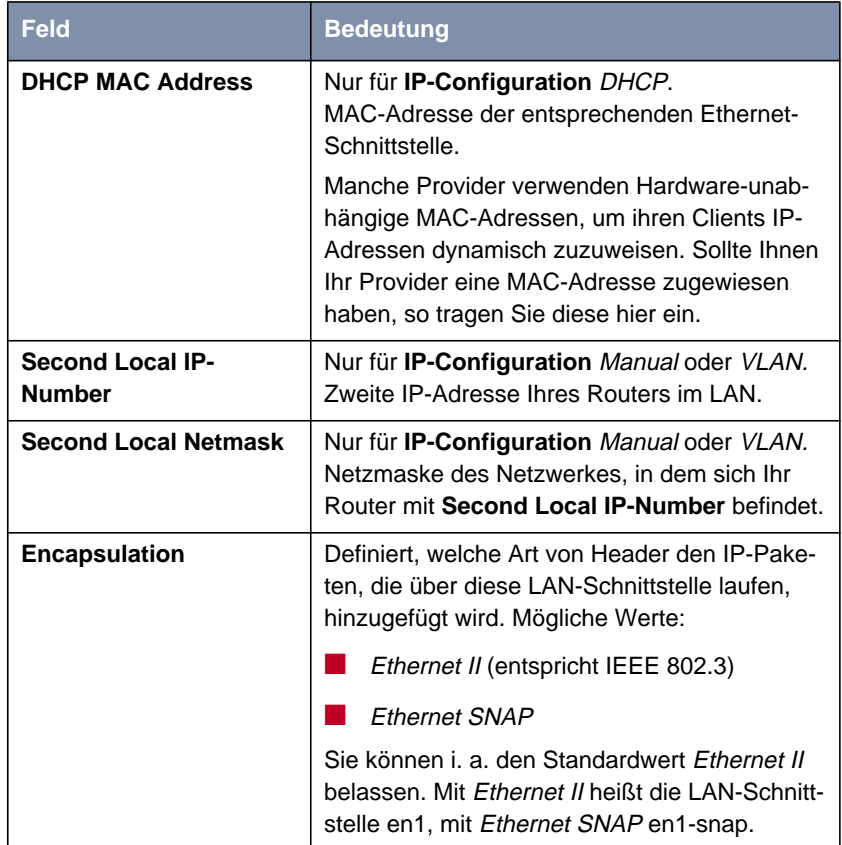

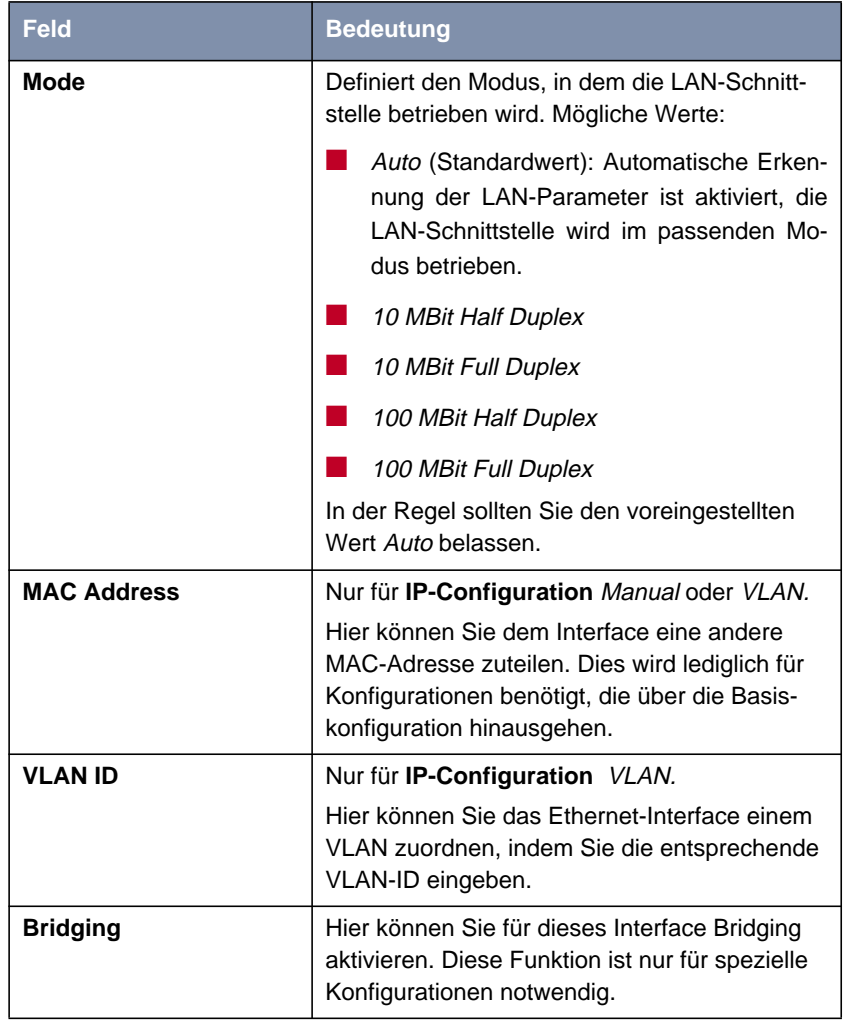

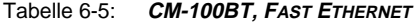

- **ToDo** Gehen Sie folgendermaßen vor, um die LAN-Schnittstelle Ihres Routers zu konfigurieren:
	- ➤ Wählen Sie Manual in **IP-Configuration**.
	- ➤ Geben Sie **local IP-Number** Ihres Routers ein, z. B. **192.168.1.254**.
- <span id="page-131-0"></span>➤ Geben Sie **local Netmask** ein, z. B. **255.255.255.0**.
- ➤ Geben Sie gegebenenfalls **Second Local IP-Number** und **Second Local Netmask** ein.
- ➤ Wählen Sie **Encapsulation** aus, z. B. **Ethernet II**.
- ➤ Wählen Sie **Mode** aus, z. B. **Auto**.
- ➤ Bestätigen Sie mit **SAVE**.

Sie befinden sich wieder im Hauptmenü. Die Eintragungen sind temporär gespeichert und aktiviert.

**Weiterführende** Informationen zu Bridging finden Sie in der **Software Reference**.

> **Im Menü CM-100BT, FAST ETHERNET ▶ ADVANCED SETTINGS finden Sie Einstel**lungen zum Routing Information Protocol RIP, IP-Accounting, Proxy ARP und "Back Route Verify" (siehe **Benutzerhandbuch X4100/200/300**).

Im Menü **VIRTUAL INTERFACES** finden Sie Einstellungen zur Konfiguration virtueller Ethernet-Interfaces, die z. B. zur Konfiguration redundanter Netzwerke benötigt werden (siehe **Release Notes, System Software Release 6.3.4, X-Generation**).

## **6.1.4 Router als DHCP-Server einrichten**

## **IP-Adressen im LAN** Jeder Rechner in Ihrem ► LAN benötigt, wie auch Ihr Router, eine eigene IP-Adresse. Eine Möglichkeit, IP-Adressen in Ihrem LAN zuzuweisen, bietet das Dynamic Host Configuration Protocol (DHCP). Wenn Sie Ihren Router als [➤➤](#page-320-0) **DHCP**-Server einrichten, vergibt der Router anfragenden Rechnern im LAN automatisch [➤➤](#page-324-0) **IP-Adressen** aus einem definierten IP-Adreß-Pool. Ein Rechner sendet einen Adreß-Request aus und erhält daraufhin seine IP-Adresse von Ihrem Router zugewiesen. Sie müssen so den Rechnern keine festen IP-Adressen zuweisen, der Konfigurationsaufwand für Ihr Netzwerk verringert sich. Dazu richten Sie einen Pool an IP-Adressen ein, aus dem Ihr Router jeweils für einen definierten Zeitraum IP-Adressen an Hosts im LAN vergibt. Ein DHCP-Server übermittelt auch die Netzmaske, die Adressen der statisch oder per PPP-Aushandlung eingetragenen Domain-Name-Server ([➤➤](#page-320-0) **DNS**), [➤➤](#page-326-0) **NetBIOS** Name Server (WINS) und des Standard-[➤➤](#page-323-0) **Gateways**.

 **Konfiguration**

#### **DHCP-Server einrichten** Gehen Sie folgendermaßen vor:

## ➤ Gehen Sie zu **IP** ➧ **IP ADDRESS POOL LAN (DHCP)** ➧ **ADD**.

Folgendes Menü öffnet sich:

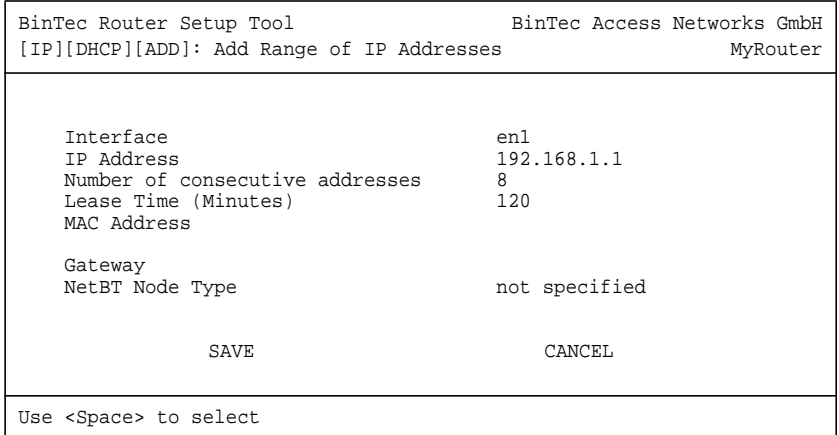

Das Menü enthält folgende Felder:

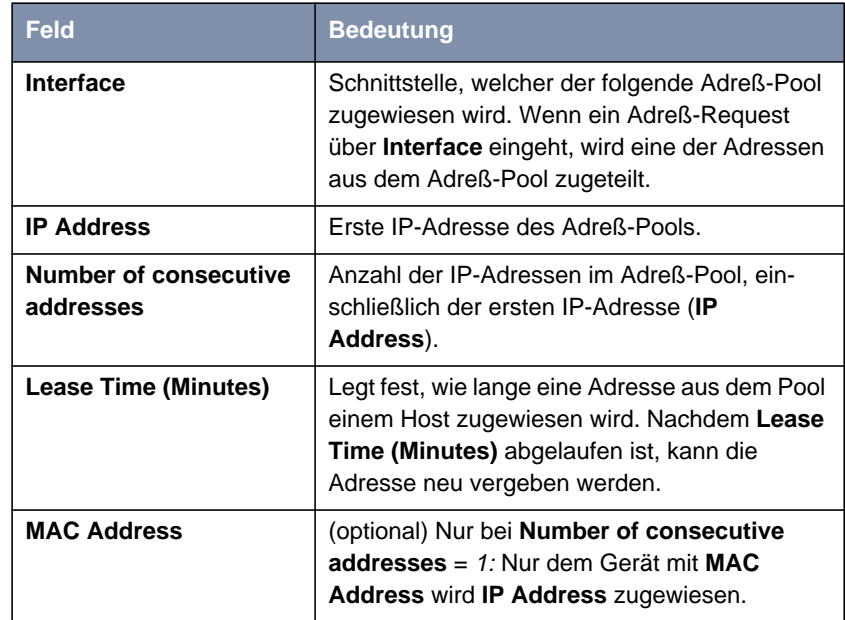

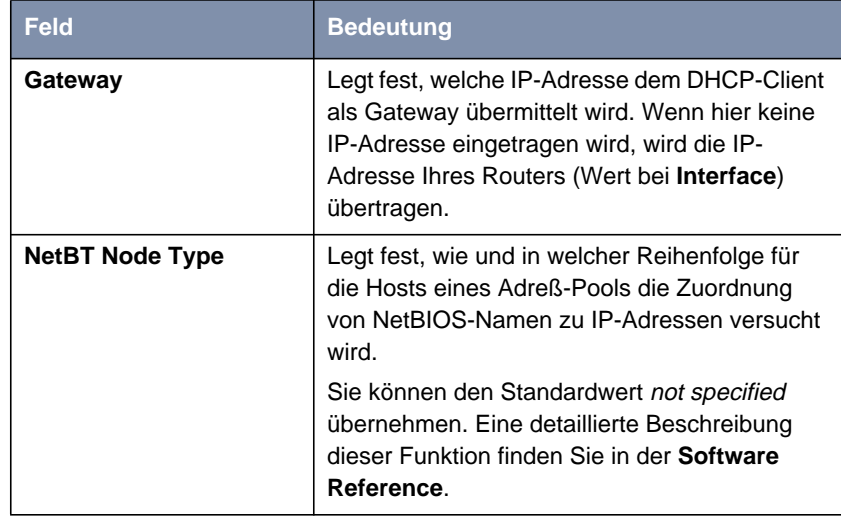

Tabelle 6-6: **IP** ➧ **IP ADDRESS POOL LAN (DHCP)** ➧ **ADD**

- **ToDo** Nehmen Sie folgende Eintragungen vor, um Ihrem Router als DHCP-Server einzurichten:
	- ➤ Wählen Sie **Interface** aus, z. B. **en1**.
	- ➤ Geben Sie **IP Address** ein, z. B. **192.168.1.1**.
	- ➤ Geben Sie **Number of consecutive addresses** ein, z. B. **<sup>8</sup>**.
	- ➤ Geben Sie **Lease Time (Minutes)** ein, z. B. **<sup>120</sup>**.
	- ➤ Geben Sie gegebenenfalls **MAC Address** ein.
	- ➤ Geben Sie gegebenenfalls **Gateway** ein.
	- ➤ Wählen Sie **NetBT Node Type** aus, z. B. **not specified**.
	- ➤ Bestätigen Sie mit **SAVE**.

Sie befinden sich im Menü **IP** ➧ **IP ADDRESS POOL LAN (DHCP)**. Hier sind die IP-Adreß-Pools aufgelistet. Die Eintragungen sind temporär gespeichert und aktiviert. Sie haben einen Adreßpool mit z. B. acht IP-Adressen definiert: 192.168.1.1 bis 192.168.1.8.

<span id="page-134-0"></span>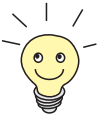

Sie können auch mehrere Einträge erzeugen und so einen IP-Adreß-Pool aus nicht-zusammenhängenden Adreßbereichen definieren, z. B. **192.168.1.20** - **192.168.1.29** und **192.168.1.35** - **192.168.1.40**.

## **6.1.5 Filter setzen**

**NetBIOS-Filter** Wenn Sie in Ihrem lokalen Netzwerk mit Windows arbeiten, sollten Sie [➤➤](#page-326-0) **NetBIOS**-Filter setzen, um Kosten zu sparen. Dies verhindert, daß aus dem Netz Verbindungen z. B. zum Internet-Service-Provider ([➤➤](#page-325-0) **ISP**) aufbaut werden, um WINS-Requests von Rechnern in Ihrem Netzwerk weiterzugeben. D. h. Ihr Router fragt beim ISP nach, welcher [➤➤](#page-324-0) **Host-Name** einer IP-Adresse zugeordnet werden kann. Da der ISP WINS-Namen nicht auflösen kann, sind diese Verbindungen unnötig, verursachen aber Kosten.

> Ausführliche Erläuterungen zum Thema [➤➤](#page-322-0) **Filter** und Sicherheit finden Sie im **Benutzerhandbuch X4100/200/300**.

**ToDo** Gehen Sie folgendermaßen vor, um diese unnötigen Verbindungen zu verhindern:

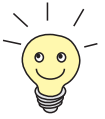

Achten Sie darauf, daß Sie sich beim Konfigurieren der Filter nicht selbst aussperren:

➤ Greifen Sie zur Filter-Konfiguration über die serielle Schnittstelle oder ISDN-Login auf Ihren Router zu.

➤ Wenn Sie trotzdem über Ihr LAN (z. B. telnet) auf Ihren Router zugreifen, wählen Sie vor Beginn der Filter-Konfiguration im Menü **IP ▶ AccESS LISTS ▶ INTERFACES ▶ EDIT** (für en1) aus: First Rule = none.

➤ Gehen Sie zu **IP** ➧ **<sup>A</sup>CCESS <sup>L</sup>ISTS** ➧ **<sup>F</sup>ILTER** ➧ **ADD**.

Folgendes Menü öffnet sich:

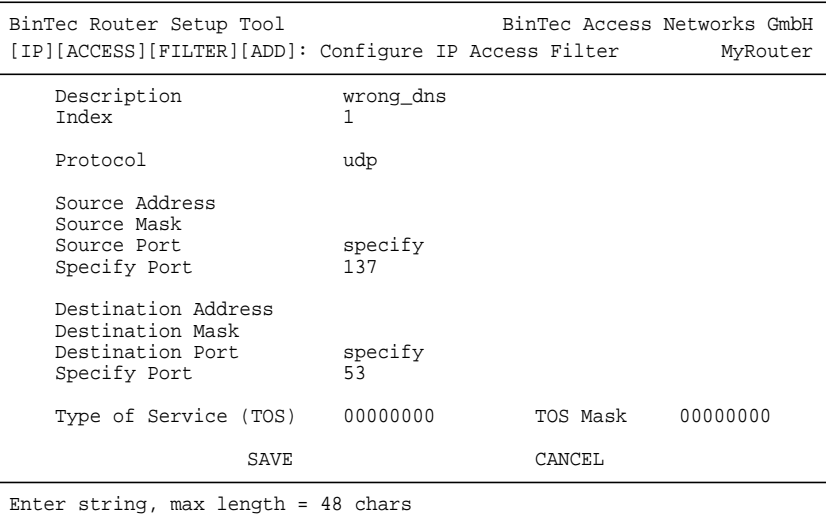

**Filter für WINS-Request** Nehmen Sie folgende Eintragungen vor, um ein Filter für WINS-Requests zu definieren:

- ➤ Geben Sie **Description** ein, z. B. **wrong\_dns**.
- ➤ Wählen Sie **Protocol** aus: udp.
- ➤ Wählen Sie **Source Port** aus: specify.
- ➤ Geben Sie **Specify Port** ein: <sup>137</sup>.
- ➤ Wählen Sie **Destination Port** aus: specify.
- ➤ Geben Sie **Specify Port** ein: <sup>53</sup>.
- ➤ Bestätigen Sie mit **SAVE**.

Sie befinden sich im Menü **IP** ➧ **<sup>A</sup>CCESS <sup>L</sup>ISTS** ➧ **<sup>F</sup>ILTER**. Die Eintragungen sind gespeichert.

Definieren Sie nun ein zweites Filter wie folgt:

- ➤ Gehen Sie erneut zu **IP** ➧ **<sup>A</sup>CCESS <sup>L</sup>ISTS** ➧ **<sup>F</sup>ILTER** ➧ **ADD**.
- ➤ Geben Sie **Description** ein: all.
- ➤ Wählen Sie **Protocol** aus: any.
- ➤ Wählen Sie **Source Port** aus: any.
- ➤ Wählen Sie **Destination Port** aus: any.
- ➤ Bestätigen Sie mit **SAVE**.

Sie befinden sich wieder im Menü **IP** ➧ **<sup>A</sup>CCESS <sup>L</sup>ISTS** ➧ **<sup>F</sup>ILTER**. Die Eintragungen sind temporär gespeichert und aktiviert, beide Filter sind aufgelistet.

#### **Filterregeln**

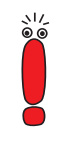

Beachten Sie, daß Access Lists für alle Interfaces zunächst aktiviert sind.

Wenn Sie Ihren Router per Telnet konfigurieren wollen, sollten Sie die Access Lists deshalb zunächst für das LAN-Interface deaktivieren:

- ➤ Gehen Sie zu **IP** ➧ **<sup>I</sup>NTERFACES**.
- ➤ Wählen Sie das LAN-Interface (en1 bzw. en1-snap) aus und bestätigen Sie mit **Enter**.
- ➤ Der Wert für das Feld **First Rule** ist bereits auf none gesetzt. Bestätigen Sie diese Einstellung mit **SAVE**.

Die Filterregeln, die Sie im folgenden erstellen, werden dadurch noch nicht auf dieses Interface angewendet.

Gehen Sie folgendermaßen vor, um die Regeln für die Filter festzulegen:

➤ Gehen Sie zu **IP** ➧ **<sup>A</sup>CCESS <sup>L</sup>ISTS** ➧ **<sup>R</sup>ULES** ➧ **ADD**.

Folgendes Menü öffnet sich:

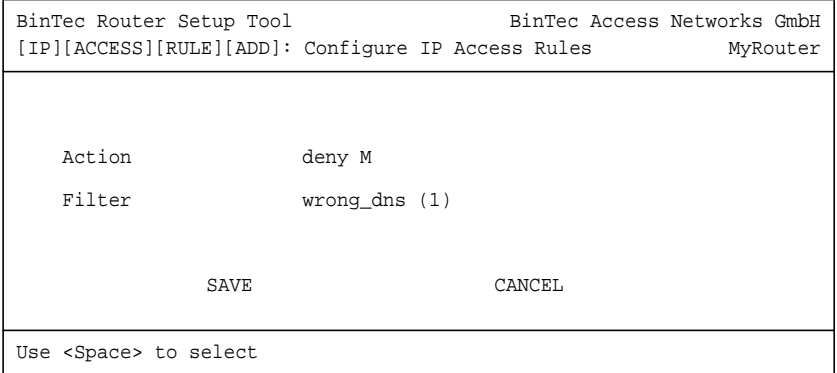

**Erste Regel** Nehmen Sie folgende Eintragungen vor, um eine Regel zu definieren:

- ➤ Wählen Sie **Action** aus: deny M.
- ➤ Wählen Sie **Filter** aus, z. B. **wrong\_dns (1)**.
- ➤ Bestätigen Sie mit **SAVE**.

Sie befinden sich im Menü **IP** ➧ **<sup>A</sup>CCESS <sup>L</sup>ISTS** ➧ **<sup>R</sup>ULES**. Die Eintragungen sind gespeichert.

**Zweite Regel** Definieren Sie nun eine zweite Regel wie folgt:

- ➤ Gehen Sie erneut zu **IP** ➧ **<sup>A</sup>CCESS <sup>L</sup>ISTS** ➧ **<sup>R</sup>ULES** ➧ **ADD**.
- ➤ Wählen Sie **Insert behind Rule** aus, z. B. **RI 1 FI 1 (wrong\_dns)**.
- ➤ Wählen Sie **Action** aus: allow M.
- ➤ Wählen Sie **Filter:** all (2).
- ➤ Bestätigen Sie mit **SAVE**.

Die Eintragungen sind temporär gespeichert und aktiviert. Sie befinden sich wieder im Menü **IP** ➧ **<sup>A</sup>CCESS <sup>L</sup>ISTS** ➧ **<sup>R</sup>ULES**.

Die Eintragungen sind gespeichert und aufgelistet:

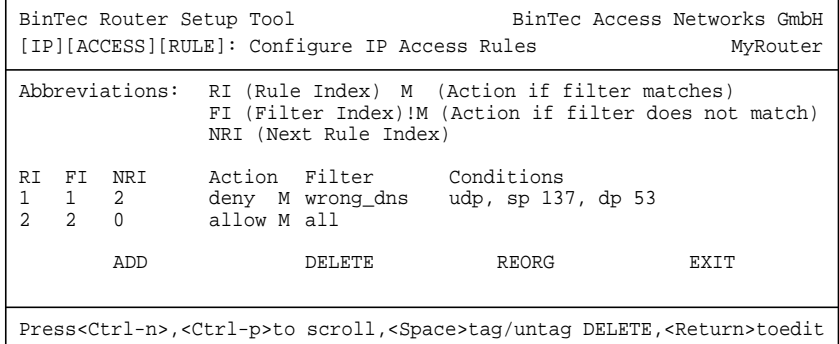

**Interface zuordnen** Fahren Sie folgendermaßen fort:

➤ Gehen Sie zu **IP** ➧ **<sup>A</sup>CCESS <sup>L</sup>ISTS** ➧ **<sup>I</sup>NTERFACES**.

Folgendes Menü öffnet sich:

```
BinTec Router Setup Tool BinTec Access Networks GmbH
[IP][ACCESS][INTERFACES]: Configure First Rule MyRouter
   Configure first rules for interfaces
   Interface First Rule First Filter
   en1 1 1 (wrong_dns)
   en1-snap 1 1 (wrong_dns)
   EXIT
Press <Ctrl-n>, <Ctrl-p> to scroll, <Return> to edit/select
```
- ➤ Wählen Sie die LAN-Schnittstelle Ihres Routers (**en1** bzw. **en1-snap**) und bestätigen Sie mit der **Eingabetaste**.
- ➤ Wählen Sie **First Rule** aus, z. B. **RI 1 FI 1 (wrong\_dns)**.
- ➤ Belassen Sie **Deny Silent** auf yes.
- ➤ Belassen Sie **Reporting Method** auf info.
- ➤ Bestätigen Sie mit **SAVE**.

Die Eintragungen sind temporär gespeichert und aktiviert.

Mit diesen Eintragungen haben Sie erreicht, daß DNS-Requests vom Quell- [➤➤](#page-328-0) **Port** 137 zum Ziel-Port 53 verworfen werden. Somit werden keine unnötigen Verbindungen aufgebaut, um WINS-Namen aufzulösen.

- ➤ Verlassen Sie **IP** ➧ **<sup>A</sup>CCESS <sup>L</sup>ISTS** ➧ **<sup>I</sup>NTERFACES** mit **EXIT**.
- ➤ Verlassen Sie **IP** ➧ **<sup>A</sup>CCESS <sup>L</sup>ISTS** mit **EXIT**.
- ➤ Verlassen Sie **IP** mit **EXIT**.

Sie befinden sich wieder im Hauptmenü. Die Konfiguration der grundlegenden Routereinstellungen ist abgeschlossen. Die Eintragungen sind temporär gespeichert und aktiviert.

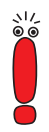

Zum Speichern der Konfiguration im Flash ist es notwendig, das Hauptmenü des Setup Tools mit **EXIT** und **Save as boot configuration and exit** zu verlassen.

## <span id="page-139-0"></span>**6.1.6 ISDN-BRI-Schnittstelle konfigurieren**

Im folgenden finden Sie die Konfigurationsschritte, die zum Einrichten der ISDN-BRI-Schnittstelle Ihres Routers erforderlich sind, Schritt für Schritt beschrieben.

Die ISDN-BRI-Schnittstelle Ihres Routers können Sie sowohl für Wähl- als auch für Festverbindungen über ISDN nutzen.

Um die ISDN-BRI-Schnittstelle zu konfigurieren, müssen Sie zwei Schritte durchführen:

■ "Einstellungen ISDN-Anschluß", Seite 140

Hier tragen Sie die wichtigsten Parameter Ihres ISDN-Anschlusses ein.

■ ["Incoming Call Answering", Seite 143](#page-142-0) (nur Wählverbindungen) Hier teilen Sie Ihrem Router mit, wie die ISDN-Rufnummern auf die Dienste verteilt werden sollen.

#### **Einstellungen ISDN-Anschluß**

Gehen Sie folgendermaßen vor, um die Einstellungen für Ihren ISDN-Anschluß vorzunehmen:

➤ Gehen Sie zu **CM-1BRI, ISDN S0**.

Folgendes Menü öffnet sich:

```
BinTec Router Setup Tool BinTec Access Networks GmbH
[WAN]: WAN Interface MyRouter MyRouter
   Result of Autoconfiguration: Euro ISDN, point to multipoint ISDN Switch Type autodetect on bootup
   ISDN Switch Type
   D-Channel dialup
   B-Channel 1 dialup<br>B-Channel 2 dialup
   B-Channel 2
   Incoming Call Answering>
   Advanced Settings>
                  SAVE CANCEL
Use <Space> to select
```
Das Menü enthält folgende Felder:

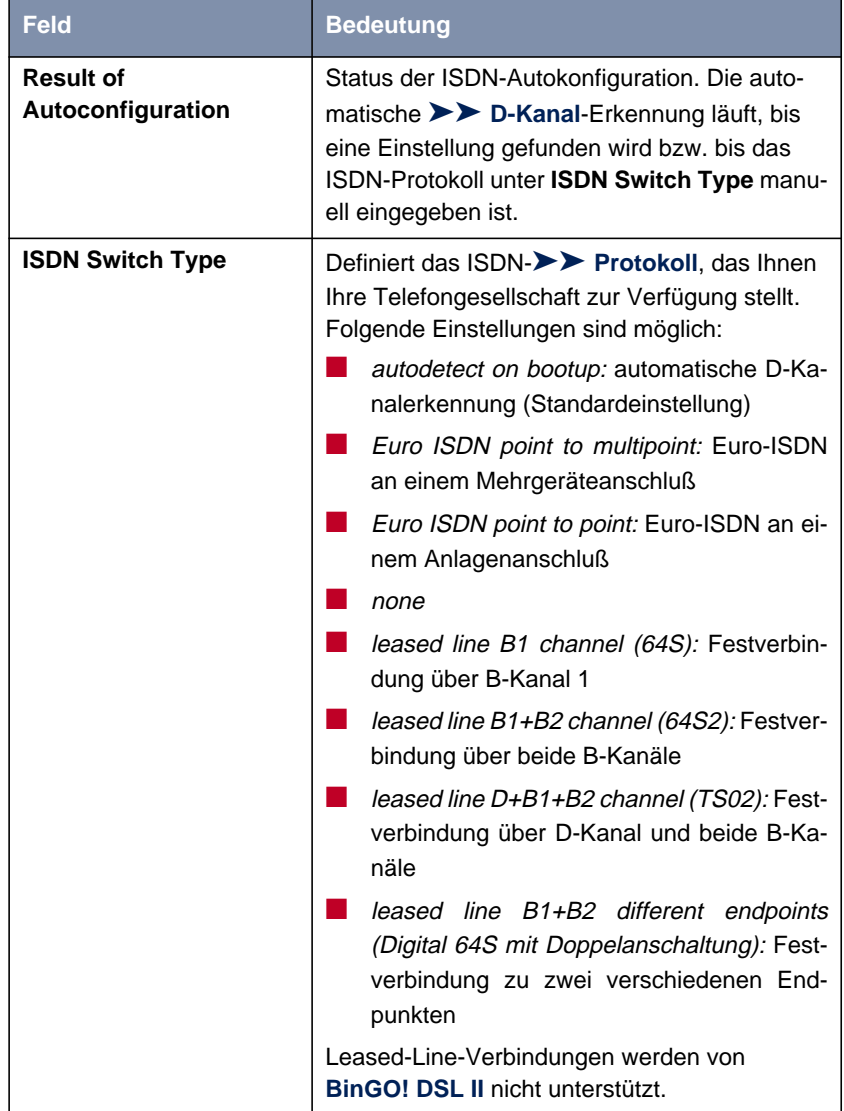

| <b>Feld</b>        | <b>Bedeutung</b>                                                                                                    |
|--------------------|----------------------------------------------------------------------------------------------------|
| <b>D-Channel</b>   | Einstellung des D-Kanals. Eine Veränderung<br>der Auswahl ist nur möglich bei ISDN Switch<br>Type = leased line $D+B1+B2$ (TS02). Mögliche<br>Werte:<br><i>leased dte</i> (Standardwert) |
|                    | leased dce                                                                                                    |
| <b>B-Channel 1</b> | Einstellung des ersten >> B-Kanals. Mögli-<br>che Werte:                                                                                                    |
|                    | <i>dialup</i> (Standardwert)                                                                                                    |
|                    | not used                                                                                                    |
|                    | leased dte                                                                                                    |
|                    | leased dce                                                                                                    |
|                    | Leased-Line-Verbindungen werden von<br>BinGO! DSL II nicht unterstützt.                                                                                                    |
| <b>B-Channel 2</b> | Einstellung des zweiten B-Kanals. Mögliche<br>Werte:                                                                                                    |
|                    | dialup (Standardwert)                                                                                                    |
|                    | not used                                                                                                    |
|                    | leased dte                                                                                                    |
|                    | leased dce                                                                                                    |
|                    | Leased-Line-Verbindungen werden von<br><b>BinGO! DSL II nicht unterstützt.</b>                                                                                                    |

Tabelle 6-7: **CM-1BRI, ISDN S0**

**ToDo** Nehmen Sie folgende Eintragungen vor:

➤ Wählen Sie **ISDN Switch Type** aus: autodetect on bootup.

Mit dieser Einstellung nutzt Ihr Router die automatische D-Kanal-Erkennung. Unter **Result of Autoconfiguration** erscheint running, solange die D-Kanal-Erkennung läuft. Danach wird die gefundene Einstellung angezeigt, z. B. **Euro ISDN, point to multipoint**.

<span id="page-142-0"></span>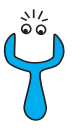

Bei einer Festverbindung oder wenn das ISDN-Protokoll nicht erkannt wird, können Sie es unter **ISDN Switch Type** manuell eingeben. Die automatische D-Kanal-Erkennung ist dann ausgeschaltet.

Bei falsch eingestelltem ISDN-Protokoll kann kein ISDN-Verbindungsaufbau erfolgen!

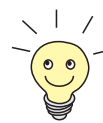

In den meisten Fällen können Sie die voreingestellten Werte für **D-Channel**, **B-Channel 1** und **B-Channel 2** übernehmen.

Wenn Sie eine ISDN-Festverbindung nutzen und bei Ihrer Telefongesellschaft einen speziellen Service beantragt haben, kann es sein, daß hier die lokale Seite der Festverbindung entsprechend eingestellt werden muß (DTE oder DCE). Sie müssen dann darauf achten, daß die Gegenseite den jeweils anderen Wert eingestellt hat. Außerdem müssen Sie die Werte unter **D-Channel**, **B-Channel 1** und **B-Channel 2** identisch einstellen, sofern Sie mehrere D-/B-Kanäle unter **ISDN Switch Type** augewählt haben und die Werte änderbar sind.

➤ Bestätigen Sie mit **SAVE**.

Sie befinden sich wieder im Hauptmenü. Die Eintragungen sind temporär gespeichert und aktiviert.

#### **Incoming Call Answering**

Falls Sie die ISDN-BRI-Schnittstelle für Wählverbindungen verwenden, müssen Sie als nächstes Ihrem Router die eigenen Rufnummern für diese Schnittstelle mitteilen (für Festverbindungen sind diese Einstellungen nicht möglich). Entsprechend den Einstellungen in den folgenden Menüs verteilt Ihr Router die eingehenden Rufe auf die internen Dienste.

Ihr Router unterstützt die Dienste:

#### **E** PPP (Routing):

Der Dienst [➤➤](#page-328-0) **PPP** ist der allgemeine Routing-Dienst Ihres Routers. Damit werden eingehenden Datenrufen von WAN-Partnern Wählverbindungen mit Ihrem [➤➤](#page-325-0) **LAN** ermöglicht. So können Sie es Partnern außerhalb Ihres lokalen Netzwerkes ermöglichen, auf Hosts in Ihrem LAN zuzugreifen. Genauso ist es möglich, ausgehende Datenrufe zu WAN-Partnern außerhalb Ihres lokalen Netzwerks aufzubauen.

**B** ISDN-Login:

Der Dienst [➤➤](#page-325-0) **ISDN-Login** ermöglicht eingehenden Datenrufen Zugang zur [➤➤](#page-332-0) **SNMP-Shell** Ihres Routers. So kann Ihr Router aus der Ferne konfiguriert und gewartet werden.

■ CAPI:

Der Dienst [➤➤](#page-318-0) **CAPI** ermöglicht eingehenden und ausgehenden Datenund Sprachrufen die Verbindung mit Kommunikationsanwendungen auf Hosts im LAN, die auf die [➤➤](#page-330-0) **Remote-CAPI**-Schnittstelle Ihres Routers zugreifen. So können beispielsweise mit Ihrem Router verbundene Hosts Faxe empfangen und senden.

Um mit Ihrem Router CAPI-Applikationen von den Hosts im LAN aus nutzen zu können, müssen Sie außer der in diesem Kapitel beschriebenen Rufnummernverteilung auch die Remote-CAPI-Konfiguration auf den ein-zelnen Hosts durchführen (siehe [Kapitel 4.3.2, Seite 85\).](#page-84-0)

Hier eine grafische Darstellung der Diensteverteilung:

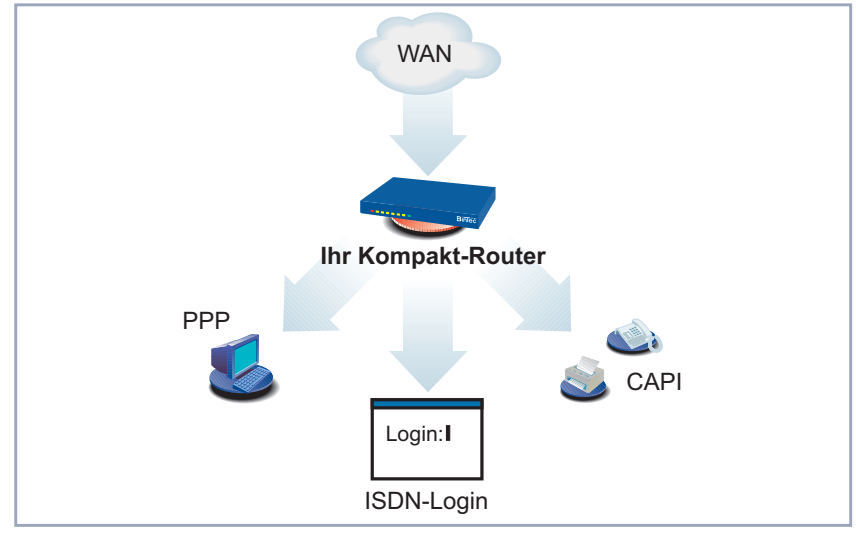

Bild 6-3: Verteilung der eingehenden Rufe
Wenn ein Ruf eingeht, überprüft Ihr Router zunächst die "Called Party Number" (CPN) und die Art des Anrufs (Daten- oder Sprachruf). CPN ist die Rufnummer, die der Partner gewählt hat, um Ihren Router zu erreichen. Anschließend wird der Ruf an den passenden Dienst weitergeleitet (siehe [Bild 6-3, Seite 144\).](#page-143-0)

Wenn Ihr ISDN-Anschluß über drei Rufnummern verfügt, könnte eine sinnvolle Aufteilung folgendermaßen aussehen:

| <b>Called Party</b><br><b>Number</b> | <b>Datendienste</b> | <b>Sprachdienste</b> |
|--------------------------------------|---------------------|----------------------|
| 10                                   | PPP (Routing)       |                      |
| 11                                   | CAPI                | <b>CAPI</b>          |
| 12                                   | ISDN-Login          |                      |

Tabelle 6-8: Verteilung der Rufnummern auf Dienste

Wenn Sie im folgenden Menü keine Eintragungen vornehmen, wird jeder über ISDN eingehende Ruf vom Dienst ISDN-Login angenommen. Um dies zu vermeiden, machen Sie hier auf jeden Fall die erforderlichen Eintragungen.

Sobald Sie in diesem Menü einen oder mehrere Einträge erstellt haben, werden die passenden eingehenden Rufe den entsprechenden Diensten zugeteilt.

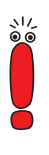

Für den Dienst CAPI 2.0 ist in **INCOMING CALL ANSWERING** kein diesbezüglicher Eintrag vorzunehmen.

Alle eingehenden Rufe, die zu keinem vorhandenen Eintrag passen, werden an den Dienst CAPI weitergeleitet.

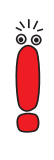

Im Auslieferungszustand ist für das Subsystem CAPI immer ein Benutzer mit dem Benutzernamen "default" ohne Paßwort eingetragen. Alle Rufe an die CAPI werden somit allen CAPI-Applikationen im LAN angeboten.

Um die eingehenden Rufe für das Subsystem CAPI auf definierte Benutzer mit Paßwort zu verteilen, sollten Sie BinTecs User Concept nutzen (siehe **Benutzerhandbuch X4100/200/300**). Den Benutzer "default" ohne Paßwort sollten Sie dann löschen.

## **"Incoming Call Answering" eintragen**

Nehmen Sie nun die Eintragungen für "Incoming Call Answering" vor:

#### ➤ Gehen Sie zu **CM-1BRI, ISDN S0** ➧ **<sup>I</sup>NCOMING <sup>C</sup>ALL <sup>A</sup>NSWERING**.

In diesem Menü sind die bisher vorgenommenen Zuteilungen der Dienste zu den Rufnummern aufgelistet:

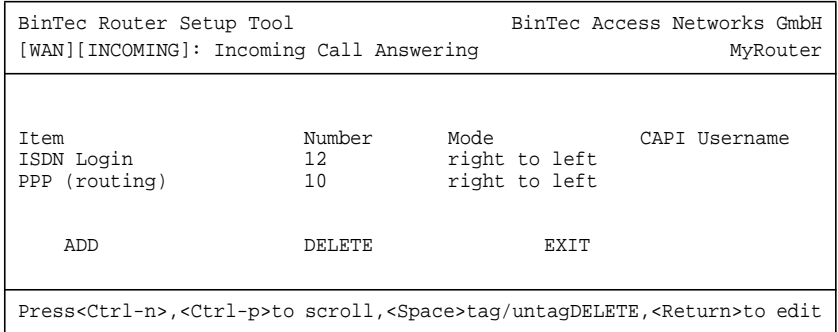

Gehen Sie folgendermaßen vor, um Eintragungen in die Liste vorzunehmen:

- ➤ Fügen Sie mit **ADD** einen neuen Eintrag hinzu oder wählen Sie einen bestehenden Eintrag aus.
- ➤ Bestätigen Sie mit der **Eingabetaste**, um den Eintrag zu ändern.

Ein weiteres Menü öffnet sich:

```
BinTec Router Setup Tool BinTec Access Networks GmbH
[WAN][INCOMING][ADD]: Incoming Calls MyRouter
  Item PPP (routing)<br>Number 10
  Number<br>Mode
                    right to left
   Bearer data
            SAVE CANCEL
Use <Space> to select
```
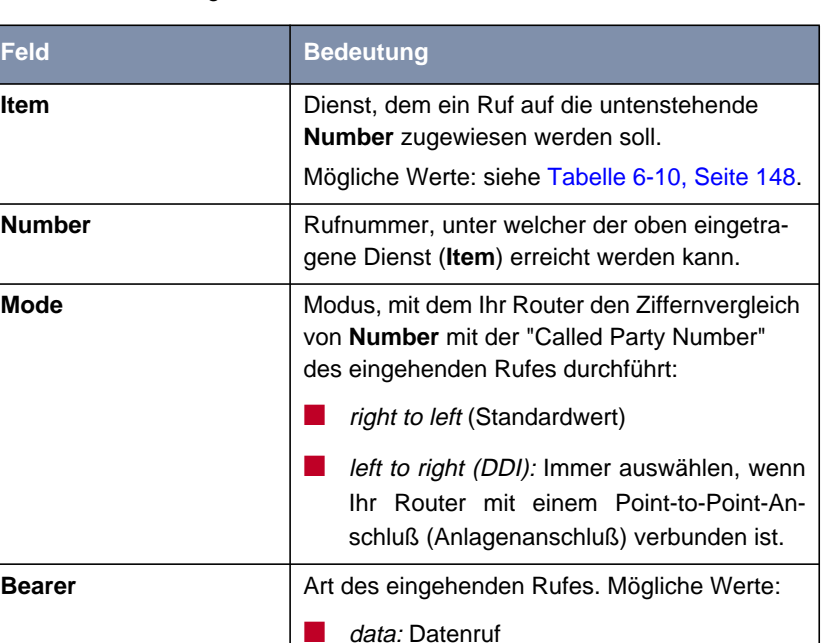

Das Menü enthält folgende Felder:

Tabelle 6-9: **CM-1BRI, ISDN S0** ➧ **<sup>I</sup>NCOMING <sup>C</sup>ALL <sup>A</sup>NSWERING** ➧ **ADD**

ges Fax)

Das Feld **Item** enthält folgende Auswahlmöglichkeiten:

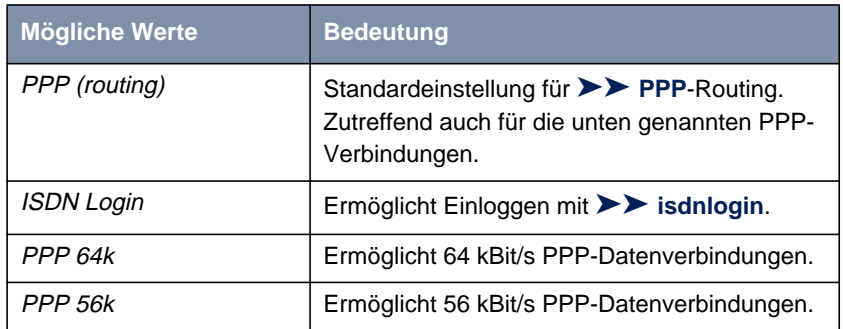

■ voice: Sprachruf (Modem, Sprache, analo-

■ any: sowohl Daten- als auch Sprachruf

<span id="page-147-0"></span>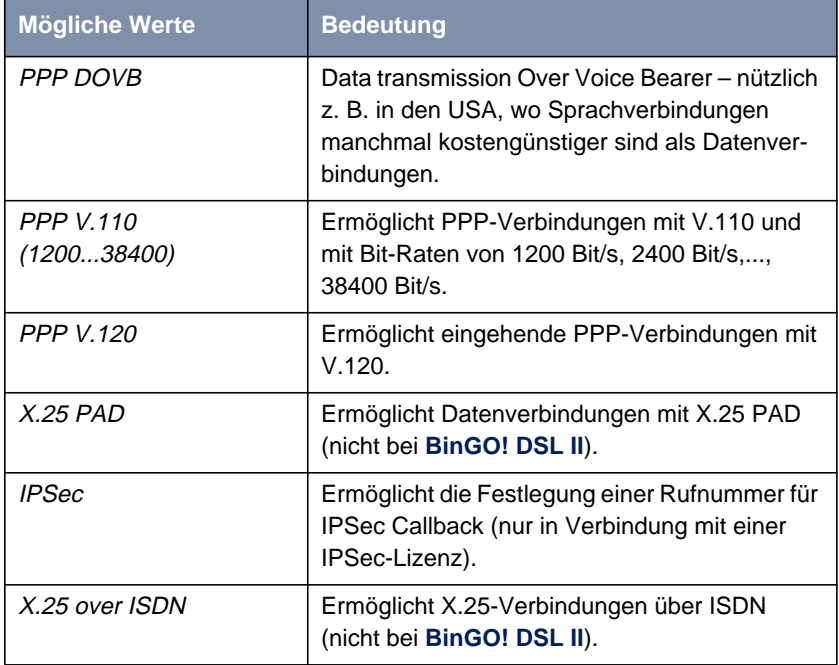

Tabelle 6-10: **Item**

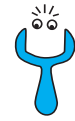

Achten Sie darauf, unter **Number** die richtige Nummer, d. h. die Nummer, die auch wirklich bei Ihrem Router ankommt, einzutragen! Wenn Ihr Router z. B. an einer [➤➤](#page-334-0) **TK-Anlage** angeschlossen ist, kommt nur die Nebenstellennummer bei Ihrem Router an.

Wenn Sie sich nicht sicher sind, welche Nummer bei Ihrem Router wirklich ankommt, gehen Sie folgendermaßen vor:

- ➤ Rufen Sie mit einem herkömmlichen Telefon Ihren Router mit einer seiner Rufnummern an.
- ➤ Gehen Sie zu **<sup>M</sup>ONITORING AND <sup>D</sup>EBUGGING** ➧ **ISDN <sup>M</sup>ONITOR**. Im Menü können Sie jetzt den eingehenden Ruf sehen.
- ➤ Setzen Sie den Cursor auf den Ruf und geben Sie d (für details) ein. Unter **Local Number** sehen Sie den Anteil der Rufnummer, der bei Ihrem Router ankommt.
- ➤ Geben Sie diesen Anteil der Rufnummer in **CM-1BRI, ISDN S0** ➧ **<sup>I</sup>NCOMING <sup>C</sup>ALL <sup>A</sup>NSWERING** ➧ **ADD** unter **Number** ein.

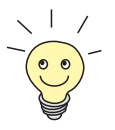

Da System-Software 6.3.8 CAPI 1.1 nicht mehr unterstützt und CAPI 2.0 keine Konfiguration in den ISDN-Menüs voraussetzt, enthält das Setup Tool in diesem Kontext keine CAPI-Menüs mehr.

**Rufnummern den Diensten zuordnen**

Nehmen Sie folgende Eintragungen vor:

- ➤ Wählen Sie **Item** aus, z. B. **PPP (routing)**.
- ➤ Geben Sie **Number** ein, z. B. **<sup>10</sup>**.
- ➤ Wählen Sie **Mode** aus, z. B. **right to left**.
- ➤ Wählen Sie **Bearer** aus, z. B. **data**.

#### ➤ Bestätigen Sie mit **SAVE**.

Sie befinden sich wieder im Menü **CM-1BRI, ISDN S0** ➧ **<sup>I</sup>NCOMING <sup>C</sup>ALL ANSWERING**. Die Eintragungen sind temporär gespeichert und aktiviert und werden in der Liste angezeigt.

Sie haben damit einer Ihrer Rufnummern (**10**) einen möglichen Dienst (**PPP (routing)**) zugeordnet. Wenn also ein Datenruf an die Called Party Number 10 eingeht, wird er an den Dienst PPP (routing) weitergeleitet.

➤ Wiederholen Sie diese Schritte, bis Sie allen Rufnummern die Dienste zugeordnet haben, die unter diesen Rufnummern erreichbar sein sollen.

Damit haben Sie "Incoming Call Answering" konfiguriert: Ihr Router verteilt alle eingehenden Rufe an die internen Dienste.

#### **Weiterführende Konfiguration**

- Unter **CM-1BRI, ISDN S0** ➧**<sup>A</sup>DVANCED <sup>S</sup>ETTINGS** finden Sie Einstellungen für X.31-TEI (siehe **Benutzerhandbuch X4100/200/300**).
- Falls Sie eine X.31-D-Kanal-Festverbindung nutzen, können Sie mit dem Feature "Bandwidth on Demand" u. a. eine Backup-Lösung realisieren (siehe **Benutzerhandbuch X4100/200/300**). Wenn Sie diese Möglichkeit nutzen, wird bei Ausfall der Festverbindung eine Wählverbindung zum Verbindungspartner aufgebaut.

#### **Festverbindung**

Sie können die ISDN-BRI-Schnittstelle auch für Festverbindungen nutzen (nicht jedoch mit **BinGO! DSL II**).

Um die ISDN-BRI-Schnittstelle für eine Festverbindungen zu konfigurieren, müssen Sie **ISDN Switch Type** manuell setzen:

- ➤ Gehen Sie zu **CM-1BRI, ISDN S0**.
- ➤ Wählen Sie den gewünschten Wert für Ihre Festverbindung im Feld **ISDNSwitch Type**.

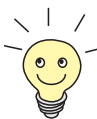

In den meisten Fällen können Sie die voreingestellten Werte für **D-Channel**, **B-Channel 1** und **B-Channel 2** übernehmen.

Wenn Sie eine ISDN-Festverbindung nutzen und bei Ihrer Telefongesellschaft einen speziellen Service beantragt haben, kann es sein, daß hier die lokale Seite der Festverbindung entsprechend eingestellt werden muß (DTE oder DCE). Sie müssen dann darauf achten, daß die Gegenseite den jeweils anderen Wert eingestellt hat. Außerdem müssen Sie die Werte unter **D-Channel**, **B-Channel 1** und **B-Channel 2** identisch einstellen, sofern Sie mehrere D-/B-Kanäle unter **ISDN Switch Type** augewählt haben und die Werte änderbar sind.

Beispieleinstellung für Festverbindung:

```
BinTec Router Setup Tool BinTec Access Networks GmbH
[WAN]: WAN Interface MyRouter MyRouter MyRouter
   Result of autoconfiguration: autoconfiguration disabled<br>ISDN Switch Type leased line B1 channel (64
                           leased line B1 channel (64S)
   D-Channel not used
   B-Channel 1 leased dte
   B-Channel 2 not used
   Incoming Call Answering>
   Advanced Settings>
              SAVE CANCEL
Use <Space> to select
```
#### ➤ Bestätigen Sie mit **SAVE**.

Sie befinden sich wieder im Hauptmenü. Die Eintragungen sind temporär gespeichert und aktiviert.

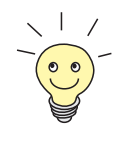

Für Festverbindungen wird automatisch ein WAN-Partner angelegt. Das Feld **State** im Menü **WAN PARTNER** sollte den Wert up anzeigen.

➤ Editieren Sie den eben angelegten Eintrag für eine Festverbindung im Menü **WAN PARTNER** und geben Sie die notwendigen Parameter ein ([Kapitel 6.2.1, Seite 153](#page-152-0)).

# **6.2 WAN-Partner konfigurieren**

Um mit Ihrem Router Verbindungen zu Netzwerken oder Hosts außerhalb Ihres LANs herstellen zu können, müssen Sie die gewünschten Verbindungspartner als WAN-Partner auf Ihrem Router einrichten. Dies gilt sowohl für ausgehende Verbindungen (Ihr Router wählt sich bei einem WAN-Partner ein), als auch für eingehende Verbindungen (ein WAN-Partner wählt sich bei Ihrem Router ein) und Festverbindungen.

Wenn Sie z. B. einen Internetzugang herstellen wollen, müssen Sie Ihren Internet-Service-Provider ([➤➤](#page-325-0) **ISP**) als WAN-Partner einrichten. Wenn Sie eine LAN-LAN-Kopplung aufbauen wollen, z. B. zwischen Ihrem LAN (Firmenzentrale) und dem LAN einer Filiale (Firmennetzanbindung), müssen Sie das LAN der Filiale als WAN-Partner einrichten.

Wenn Sie bei der Konfiguration der WAN-Schnittstelle(n) Ihres Routers eine oder mehrere Festverbindungen eingerichtet haben, wird im Menü **WAN PARTNER** bereits automatisch jeweils ein WAN-Partner für eine Festverbindung angelegt. Editieren Sie diesen Eintrag entsprechend Ihren Erfordernissen.

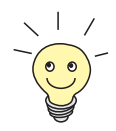

Wenn Sie einen Internetzugang über Compuserve einrichten möchten, beachten Sie bitte [Kapitel 6.3.1, Seite 18](#page-180-0)1.

**Prinzipielle Vorgehensweise** Das Einrichten eines WAN-Partners umfaßt im allgemeinen die folgenden Schritte:

- WAN-Partner einrichten (K[apitel 6.2.1, Seite 153\)](#page-152-0)
	- [➤➤](#page-329-0) **Protokoll** (Enkapsulierung) festlegen.
	- Rufnummer(n) eintragen.
	- [➤➤](#page-328-0) **PPP**-Einstellungen zur Authentisierung festlegen.
	- **►► Shorthold** festlegen.
	- IP-Konfiguration durchführen.
- Routing-Eintrag erstellen ([Kapitel 6.2.2, Seite 173\)](#page-172-0)
- Network Address Translation (EXNAT) aktivieren (optional, siehe [Kapitel 6.2.3, Seite 178](#page-177-0))

Ein Szenario einer Verbindung Ihres Routers zu den WAN-Partnern "Internet-Service-Provider" und "Firmenzentrale" finden Sie in Bil[d 1-1, Seite 13.](#page-12-0)

<span id="page-152-0"></span>**Beispiele** In [Kapitel 6.3, Seite 181](#page-180-0) finden Sie die detaillierte Konfigurationsbeschreibung einiger häufig benötigten Szenarien.

# **6.2.1 WAN-Partner einrichten**

Legen Sie sich gegebenenfalls die notwendigen Zugangsdaten zurecht, die Sie von Ihrem ISP oder Systemadministrator erhalten haben (siehe [Kapitel 3.4,](#page-44-0) [Seite 45\)](#page-44-0). Die Bezeichnungen können unter Umständen von Provider zu Provider variieren.

**WAN-Partner** Gehen Sie folgendermaßen vor, um einen WAN-Partner einzurichten:

# **einrichten**

➤ Gehen Sie zu **WAN <sup>P</sup>ARTNER**.

Hier sind die aktuell eingetragenen WAN-Partner mit **Partnername**, **Protocol** und **State** aufgelistet:

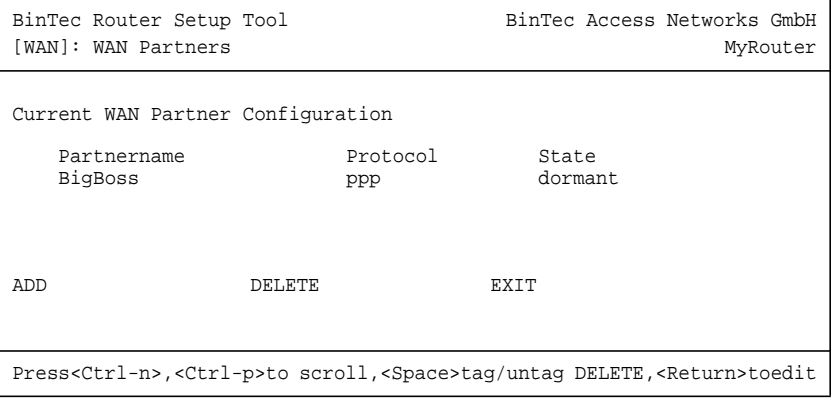

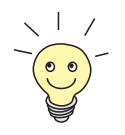

Für Festverbindungen wird automatisch ein WAN-Partner(-Interface) angelegt.

➤ Editieren Sie diesen Eintrag im Menü **WAN <sup>P</sup>ARTNER** und geben Sie die erforderlichen Parameter ein.

Das Feld **Partnername** (siehe [Tabelle 6-12, Seite 158](#page-157-0)) zeigt die Namen der angelegten WAN-Partner, **State** kann die in Tabelle 6-11, Seite 154 dargestellten Werte annehmen, und unter Protocol ist die Enkapsulierung für diesen WAN-Partner angegeben.

**State** kann folgende Werte annehmen:

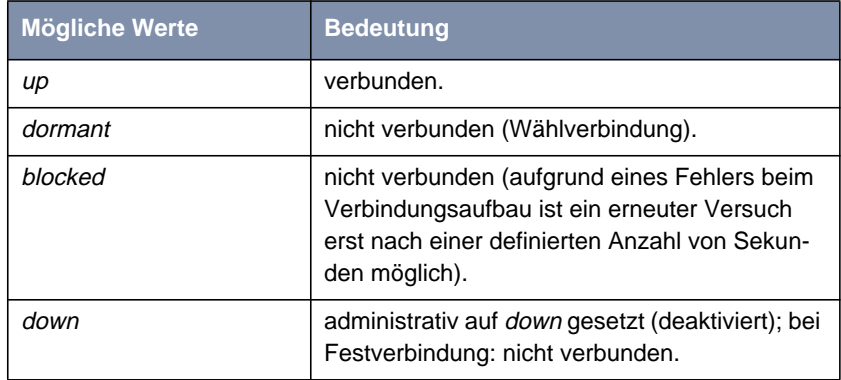

Tabelle 6-11: **State**

Gehen Sie folgendermaßen vor, um die Liste zu bearbeiten:

➤ Fügen Sie mit **ADD** einen neuen Eintrag hinzu oder wählen Sie einen bestehenden Eintrag aus. Bestätigen Sie mit der **Eingabetaste**, um den Eintrag zu ändern.

Ein weiteres Menü öffnet sich:

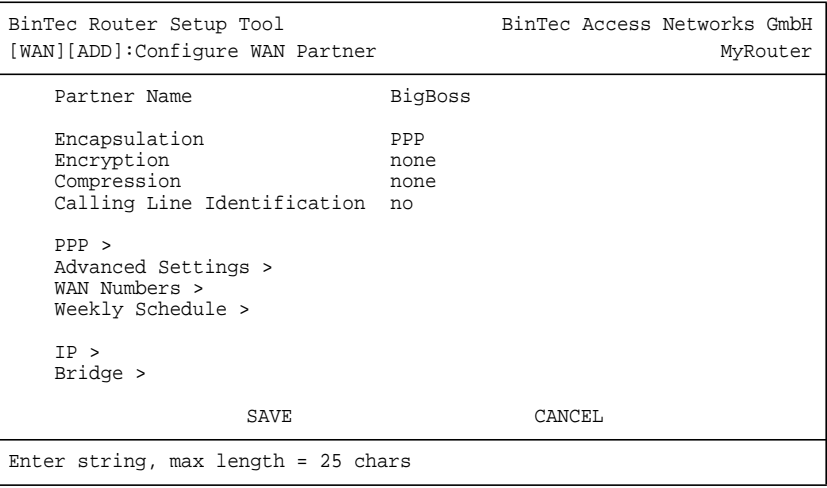

## Das Menü enthält folgende Felder:

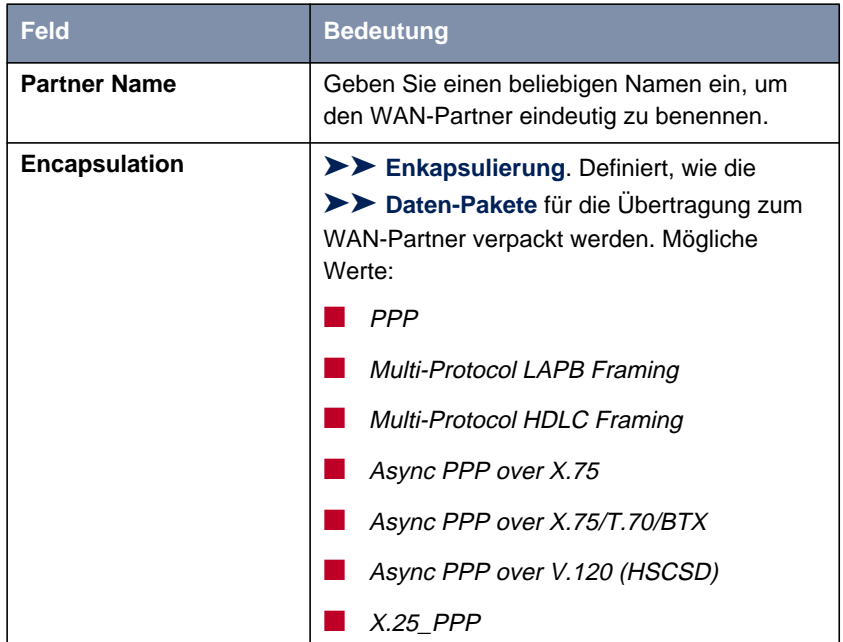

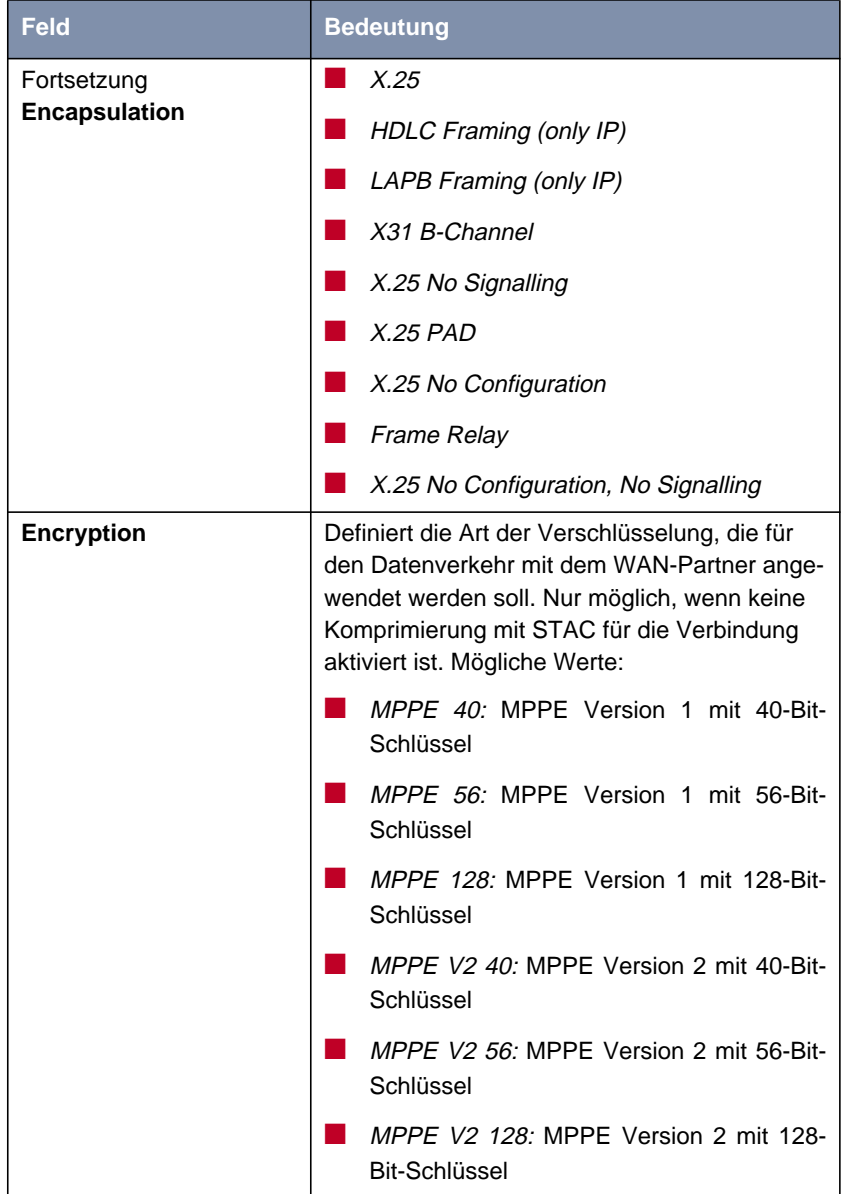

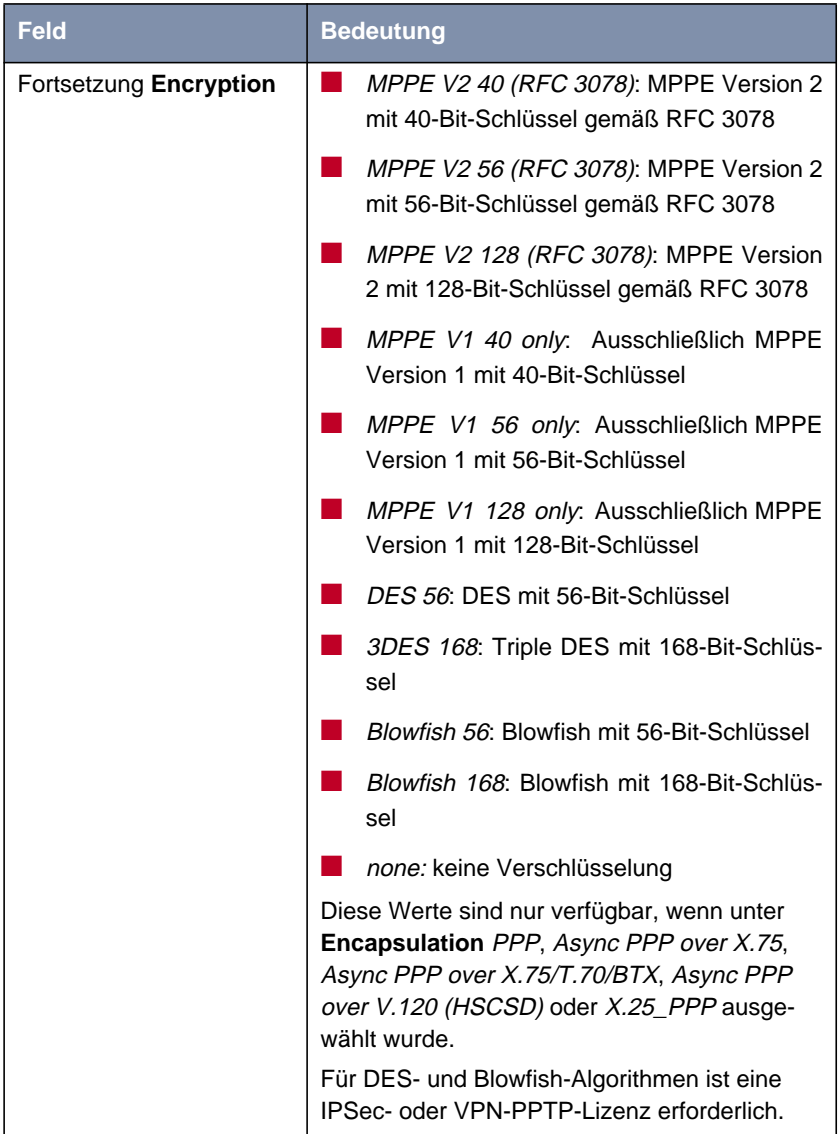

<span id="page-157-0"></span>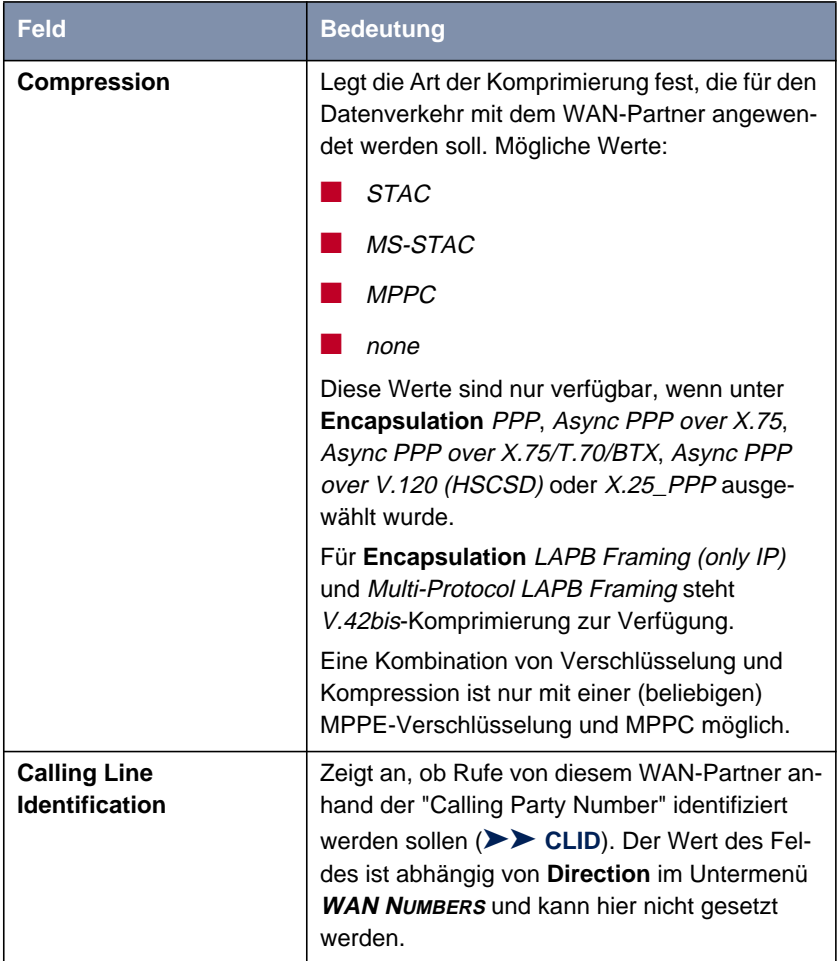

Tabelle 6-12: **WAN <sup>P</sup>ARTNER** ➧ **ADD**

## **Protokoll festlegen**

**ToDo** Nehmen Sie folgende Eintragungen vor:

- ➤ Geben Sie **Partner Name** ein, z. B. **BigBoss**.
- ➤ Wählen Sie **Encapsulation** aus, z. B. **PPP**.
- ➤ Wählen Sie gegebenenfalls **Compression** aus, z. B. **none**.

➤ Wählen Sie gegebenenfalls **Encryption** aus, z. B. **none**.

#### **Rufnummern eintragen**

Gehen Sie folgendermaßen vor, um die Rufnummern des WAN-Partners einzutragen:

➤ Gehen Sie zu **WAN <sup>P</sup>ARTNER** ➧ **ADD** ➧ **WAN <sup>N</sup>UMBERS**.

In diesem Menü sind die aktuell eingetragenen Rufnummern des WAN-Partners aufgelistet:

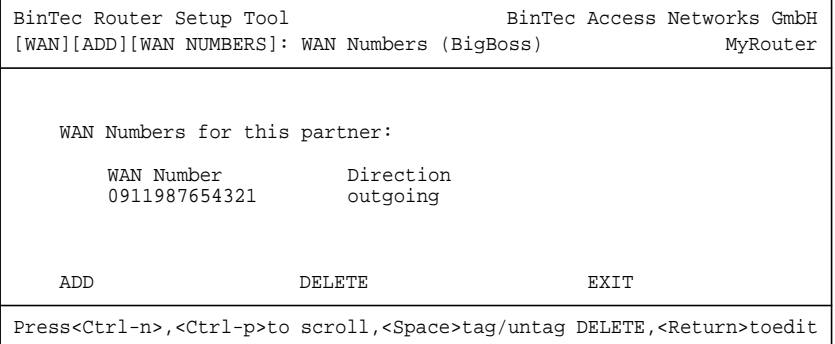

Gehen Sie folgendermaßen vor, um die Liste zu bearbeiten:

- ➤ Fügen Sie mit **ADD** einen neuen Eintrag hinzu oder wählen Sie einen bestehenden Eintrag aus.
- ➤ Bestätigen Sie mit der **Eingabetaste**, um den Eintrag zu ändern.

Ein weiteres Menü öffnet sich:

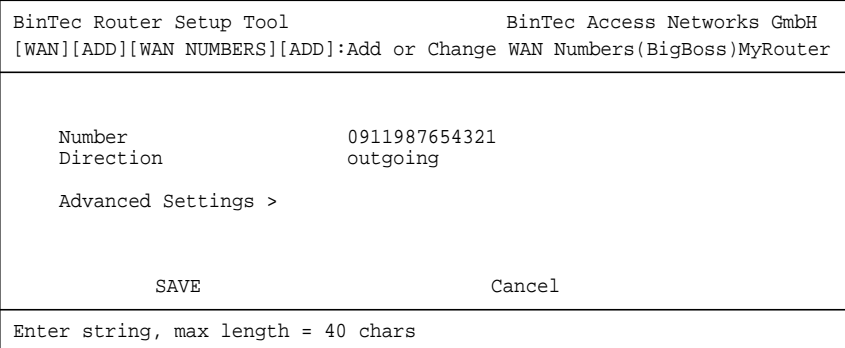

Das Menü enthält folgende Felder:

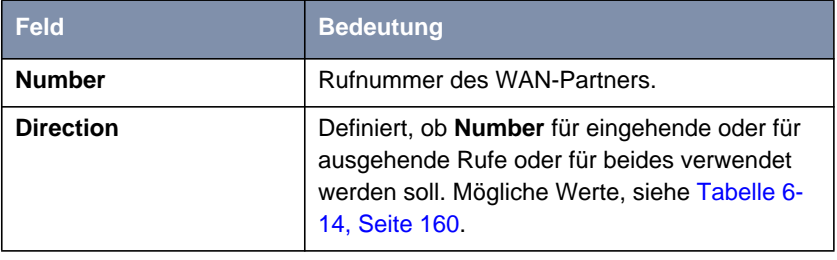

Tabelle 6-13: **WAN <sup>P</sup>ARTNER** ➧ **ADD** ➧ **WAN <sup>N</sup>UMBERS** ➧ **ADD**

Das Feld **Direction** enthält folgende Auswahlmöglichkeiten:

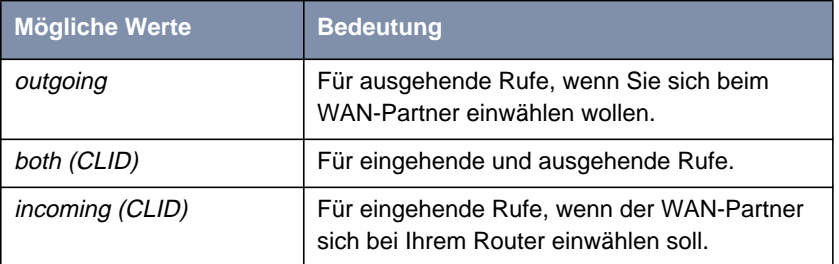

Tabelle 6-14: **Direction**

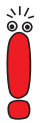

Wenn Ihr Router an eine TK-Anlage angeschlossen ist, bei der für eine Amtsholung eine führende "0" gewählt wird, müssen Sie diese führende Null bei der Einwahlnummer berücksichtigen.

**Weiterführende Konfiguration** Im Untermenü **ADVANCED SETTINGS** konfigurieren Sie "Closed User Group" (siehe **Benutzerhandbuch X4100/200/300**).

**Wildcards** Beim Eintragen von **Number** können Sie entweder die Rufnummer Ziffer für Ziffer eintragen oder einzelne Ziffern oder Gruppen von Ziffern durch Wildcards ersetzen. Damit kann **Number** für mehrere Rufnummern zutreffen.

> Die Benutzung der in der folgenden Tabelle dargestellten Wildcards wirkt sich unterschiedlich für eingehende und ausgehende Rufe aus:

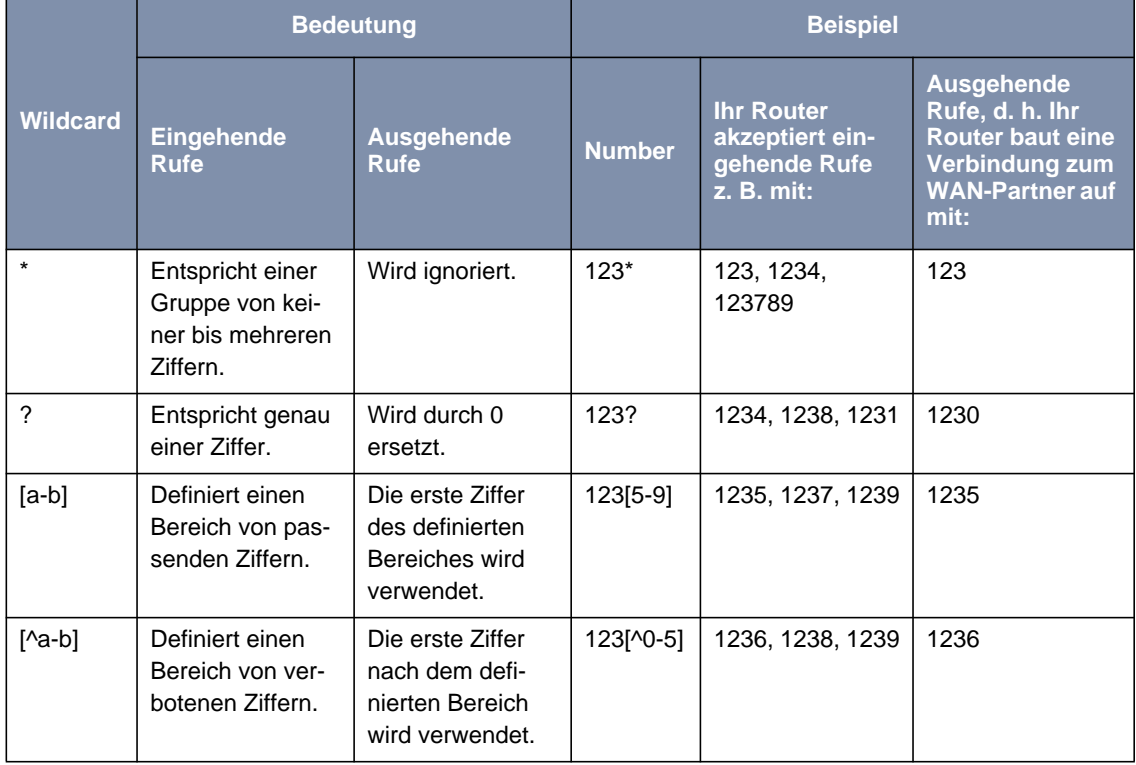

| <b>Wildcard</b> | <b>Bedeutung</b>                                           |                           | <b>Beispiel</b> |                                                                    |                                                                                                    |
|-----------------|------------------------------------------------------------|---------------------------|-----------------|--------------------------------------------------------------------|----------------------------------------------------------------------------------------------------|
|                 | <b>Eingehende</b><br><b>Rufe</b>                           | Ausgehende<br><b>Rufe</b> | <b>Number</b>   | <b>Ihr Router</b><br>akzeptiert ein-<br>gehende Rufe<br>z. B. mit: | Ausgehende<br>Rufe, d. h. Ihr<br><b>Router baut eine</b><br>Verbindung zum<br><b>WAN-Partner auf</b><br>mit: |
| ${ab}$          | Entspricht einer<br>Gruppe von<br>optionalen Zif-<br>fern. | Wird verwendet.           | {00}1234        | 001234 und 1234                                                    | 001234                                                                                                    |

Tabelle 6-15: Wildcards für ein- und ausgehende Rufe

Wenn die "Calling Party Number" eines eingehenden Rufes sowohl mit **Number** eines WAN-Partners mit Wildcards als auch mit **Number** eines WAN-Partners ohne Wildcards übereinstimmt, dann wird immer der Eintrag ohne Wildcards genutzt.

**ToDo** Nehmen Sie die folgenden Eintragungen vor:

- ➤ Geben Sie **Number** ein, z. B. **<sup>0911987654321</sup>**.
- ➤ Wählen Sie **Direction** aus, z. B. **outgoing**.
- ➤ Bestätigen Sie mit **SAVE**.

Die Eintragungen sind gespeichert und aufgelistet.

➤ Verlassen Sie **WAN <sup>P</sup>ARTNER** ➧ **ADD** ➧ **WAN <sup>N</sup>UMBERS** mit **EXIT**.

## **PPP-Einstellungen zur Authentisierung festlegen**

Tragen Sie als nächstes die [➤➤](#page-328-0) **PPP**-Einstellungen des WAN-Partners ein. Sie dienen zur Authentisierung der Verbindungspartner.

Wenn ein Ruf eingeht, wird über den ISDN-[➤➤](#page-320-0) **D-Kanal** die Nummer des Anrufers mitgegeben. Anhand dieser Nummer kann Ihr Router den Anrufer identifizieren ([➤➤](#page-319-0) **CLID**), wenn dieser als WAN-Partner eingetragen ist. Nach der Identifizierung mit CLID kann der Router zusätzlich eine [➤➤](#page-328-0) **PPP-Authentisierung** mit dem WAN-Partner durchführen, bevor der Ruf angenommen

wird. Dazu benötigt der Router Vergleichsdaten, die Sie hier eintragen. Zunächst legen Sie fest, welche Authentisierungsverhandlung ausgeführt werden soll, anschließend tragen Sie ein gemeinsames Paßwort und zwei Kennungen ein. Diese Daten erhalten Sie z. B. von Ihrem Internet-Service-Provider oder dem Systemadministrator der Firmenzentrale. Stimmen die von Ihnen auf Ihrem Router eingetragenen Daten mit den Daten des Anrufers überein, wird der Ruf angenommen. Stimmen die Daten nicht überein, wird der Ruf abgewiesen.

## **PPP-Authentisierung des WAN-Partners festlegen**

Gehen Sie folgendermaßen vor, um die PPP-Authentisierung des WAN-Partners festzulegen:

➤ Gehen Sie zu **WAN PARTNER** ➧ **ADD** ➧ **PPP**.

Folgendes Menü öffnet sich:

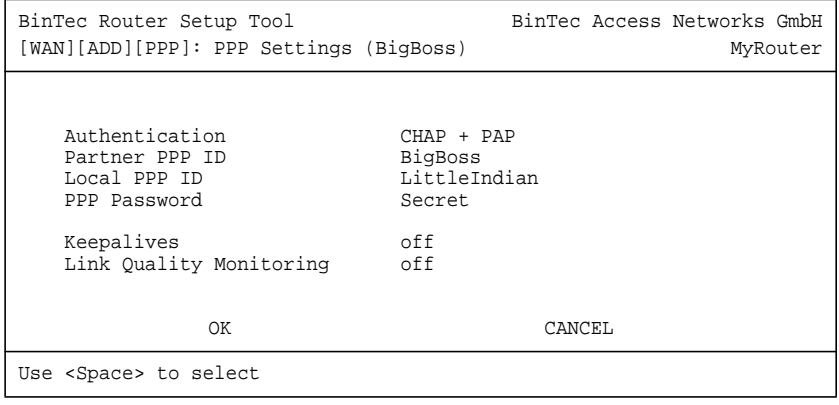

Das Menü enthält folgende Felder:

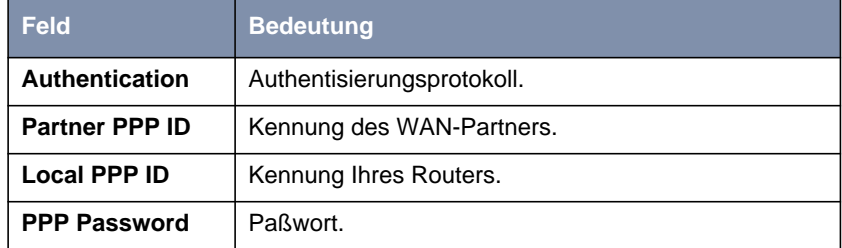

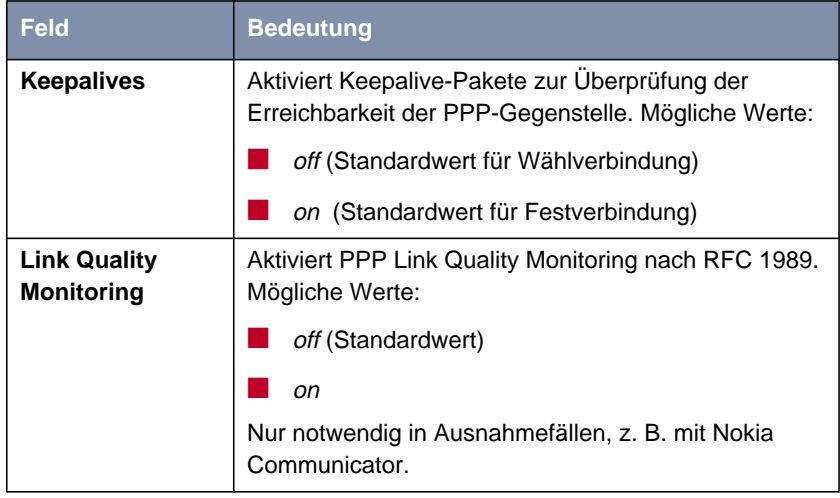

Tabelle 6-16: **WAN <sup>P</sup>ARTNER** ➧ **ADD** ➧ **PPP**

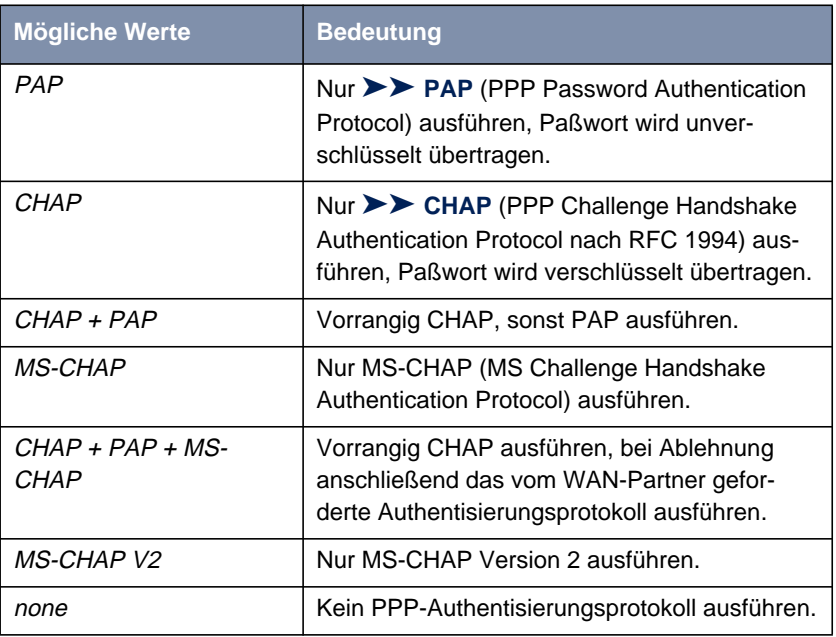

Das Feld **Authentication** enthält folgende Auswahlmöglichkeiten:

Tabelle 6-17: **Authentication**

- **ToDo** Nehmen Sie folgende Eintragungen vor:
	- ➤ Wählen Sie **Authentication** aus, z. B. **CHAP**.
	- ➤ Geben Sie **Partner PPP ID** ein, z. B. **BigBoss**.
	- ➤ Geben Sie **Local PPP ID** ein, z. B. **LittleIndian**.

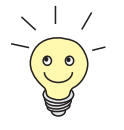

Die Vorgehensweise bei der Eingabe von Paßwörtern ist unter [Kapitel 5.4.4,](#page-110-0) [Seite 11](#page-110-0)1 beschrieben.

- ➤ Geben Sie **PPP Password** ein, z. B. **Secret**.
- ➤ Wählen Sie **Keepalives** aus, z. B. **off**.
- ➤ Wählen Sie **Link Quality Monitoring** aus, z. B. **off**.

➤ Bestätigen Sie mit **OK**. Sie befinden sich im Menü **WAN <sup>P</sup>ARTNER** ➧ **ADD**.

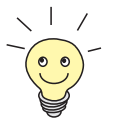

In manchen Fällen kann der Anrufer nicht per [➤➤](#page-319-0) **CLID** identifiziert werden, obwohl er als WAN-Partner eingetragen ist. In diesem Fall weiß Ihr Router nicht, welches Authentisierungsprotokoll mit diesem WAN-Partner festgelegt ist. Damit der Ruf trotzdem angenommen werden kann, greift Ihr Router auf allgemeine Einstellungen im PPP zurück, die Sie nach Bedarf verändern können (siehe **Benutzerhandbuch X4100/200/300**).

#### **Shorthold festlegen**

Stellen Sie als nächstes Shorthold ein, um Gebühren zu sparen. Ihr Router bricht dann die ISDN-Verbindung ab, wenn keine Daten mehr übertragen werden. Mit statischem bzw. dynamischem Shorthold legen Sie fest, nach welchem Inaktivitätsintervall (Idle Timer) Ihr Router die ISDN-Verbindung abbauen soll.

- **Statisch** Mit statischem [➤➤](#page-332-0) **Shorthold** legen Sie genau fest, wieviel Zeit zwischen Übertragung des letzten [➤➤](#page-319-0) **Datenpakets** und Abbau der ISDN-Verbindung vergehen soll. Sie geben einen festen Zeitraum in Sekunden ein.
- **Dynamisch** Mit dynamischem Shorthold definieren Sie keinen festen Zeitraum, sondern berücksichtigen die Länge der ISDN-Gebührenintervalle. Der dynamische Shorthold orientiert sich dabei am AOCD ("advice of charge during the call", Übermittlung der Gebühreninformationen während der Verbindung).

Bei Festlegung des dynamischen Shortholds geben Sie an, wieviel Zeit nach dem letzten Datenfluß vergehen soll, bis die Verbindung abgebrochen wird. Dabei geben Sie eine Prozentzahl ein, die sich auf das letzte Gebührenintervall bezieht. Somit kann der Wert von **Idle Timer for Dynamic Short Hold** sich verändern, so wie auch die Länge des Gebührenintervalls sich verändert (nach Tageszeit, Wochenende/Wochentag, usw.). Wenn Sie z. B. 50% eingeben, dann beträgt **Idle Timer for Dynamic Short Hold** 60 Sekunden, wenn das vorhergehende Gebührenintervall 120 Sekunden lang war und 300 Sekunden, wenn das vorhergehende Gebührenintervall 600 Sekunden lang war. Die Verbindung wird nach Ablauf von **Idle Timer for Dynamic Short Hold** und kurz vor Beginn des nächsten Gebührenintervalls beendet.

ر ار<br>00

ر اڊ<br>60

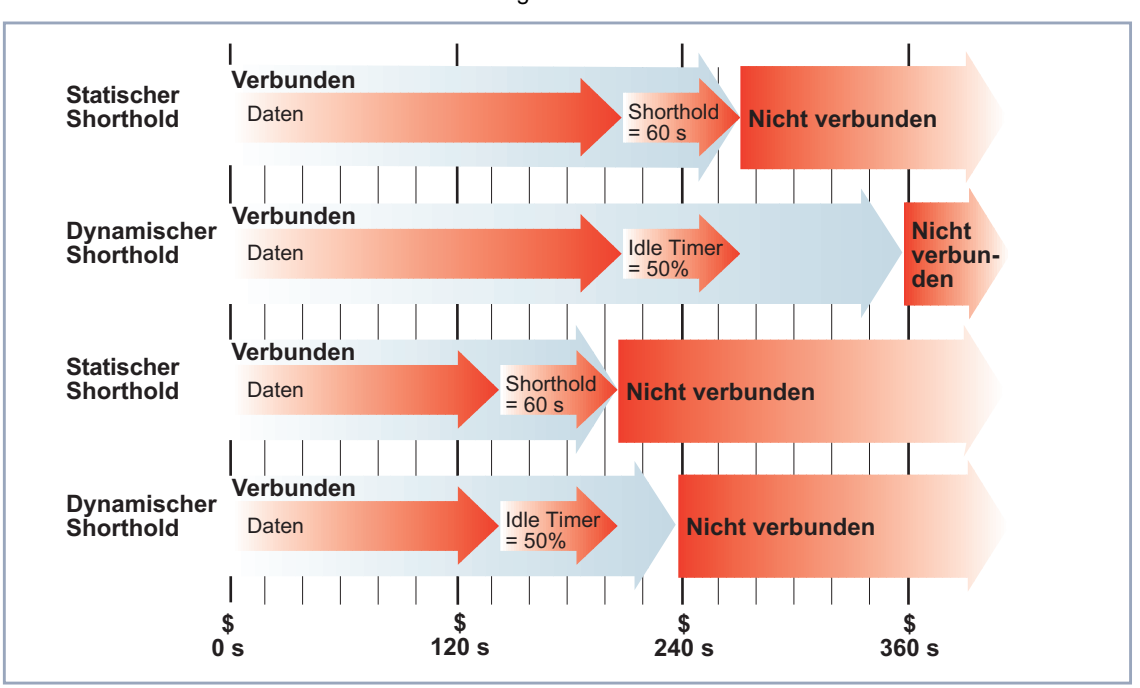

Grafische Darstellung Shorthold:

Bild 6-4: Dynamischer und statischer Shorthold

Bitte beachten Sie: Dynamischen Shorthold können Sie nur nutzen, wenn Sie die Gebühreninformationen während der Verbindung empfangen. Fragen Sie Ihre Telefongesellschaft!

Es ist unbedingt notwendig, bei Nutzung des dynamischen Shortholds zusätzlich einen statischen Shorthold einzustellen, um beim Ausfall von AOCD keine Dauerwählverbindung zu haben.

Dabei sollten Sie darauf achten, daß der statische Shorthold später als der dynamische einsetzt. Andernfalls beendet Ihr Router die Verbindung immer gemäß dem statischen Shorthold, der dynamische Shorthold kann nicht greifen. Geben Sie deshalb in diesem Fall als **Static Short Hold (sec)** einen Wert ein, der etwas über dem maximal zu erwartenden dynamischen Inaktivitätsintervall liegt.

Gehen Sie folgendermaßen vor:

#### ➤ Gehen Sie zu **WAN <sup>P</sup>ARTNER** ➧ **ADD** ➧ **<sup>A</sup>DVANCED <sup>S</sup>ETTINGS**.

Folgendes Menü öffnet sich:

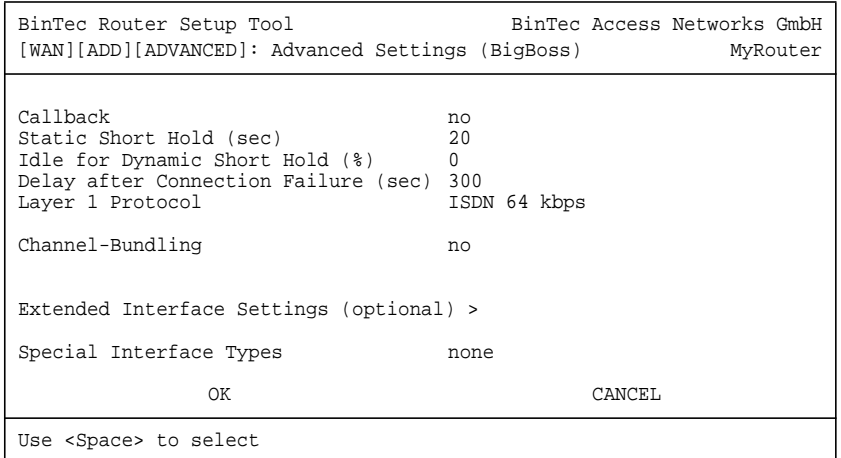

Folgende Felder des Menüs sind für diesen Konfigurationsschritt relevant:

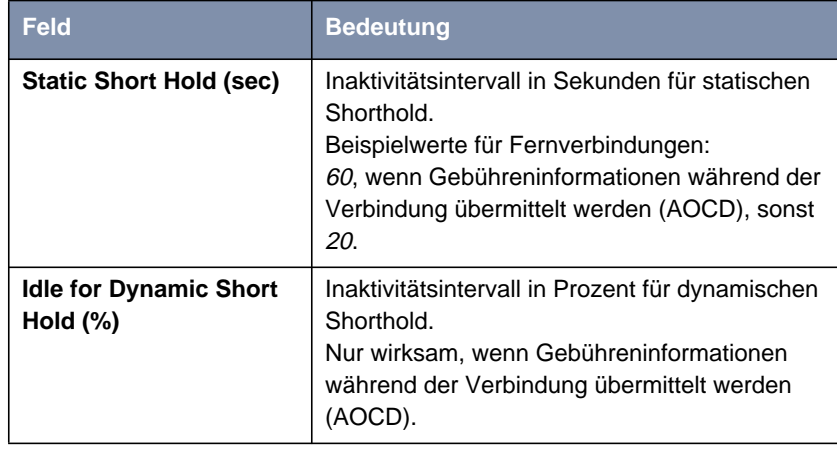

Tabelle 6-18: **WAN <sup>P</sup>ARTNER** ➧ **ADD** ➧ **<sup>A</sup>DVANCED <sup>S</sup>ETTINGS**

<span id="page-168-0"></span>**ToDo** Nehmen Sie folgende Eintragungen vor:

- ➤ Geben Sie **Static Short Hold (sec)** ein, z. B. **<sup>90</sup>**.
- ➤ Geben Sie **Idle for Dynamic Short Hold (%)** ein, z. B. **<sup>0</sup>**.
- ➤ Bestätigen Sie mit **OK**.

Sie befinden sich im Menü **WAN <sup>P</sup>ARTNER** ➧ **ADD**.

Tips für die Eingabe von **Idle for Dynamic Short Hold (%):**

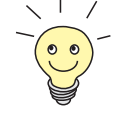

- Für interaktive Verbindungen (z. B. [➤➤](#page-334-0) **telnet**) sollten Sie einen hohen Wert eingeben (z. B. **80**...**90**), um Verbindungsabbrüche während kurzer Phasen ohne Datenfluß zu vermeiden.
- Für Internetverbindungen (z. B. WWW, http, usw.) sollten Sie einen mittleren bis hohen Wert eingeben (z. B. **50**...**80**), um Verbindungsabbrüche während Wartephasen zu vermeiden.
- Für Daten-Verbindungen (z. B. [➤➤](#page-322-0) **ftp**) sollten Sie einen niedrigen Wert eingeben (z. B. **10**...**40**), um ein unnötiges Offenhalten von Verbindungen zu vermeiden, nachdem der Datentransfer abgeschlossen ist.

## **IP-Konfiguration durchführen**

Nehmen Sie als nächstes die IP-Konfiguration des WAN-Partners vor. Hier tragen Sie die [➤➤](#page-324-0) **IP-Adresse** und [➤➤](#page-327-0) **Netzmaske** des Partners ein.

Gehen Sie folgendermaßen vor:

➤ Gehen Sie zu **WAN <sup>P</sup>ARTNER** ➧ **ADD** ➧ **IP**.

Folgendes Menü öffnet sich:

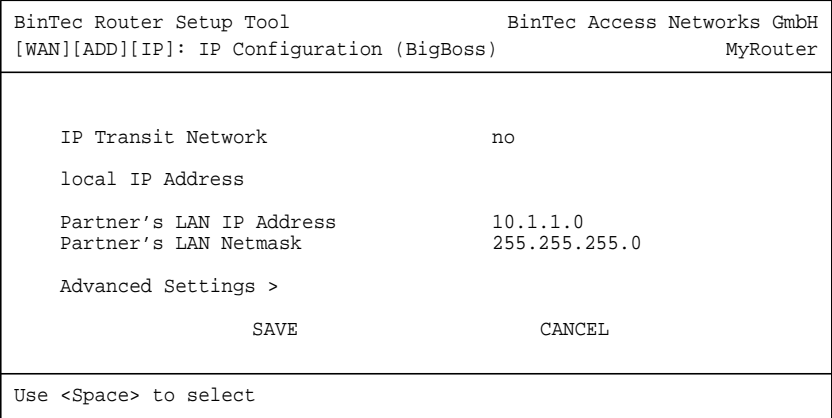

Das Menü enthält folgende Felder:

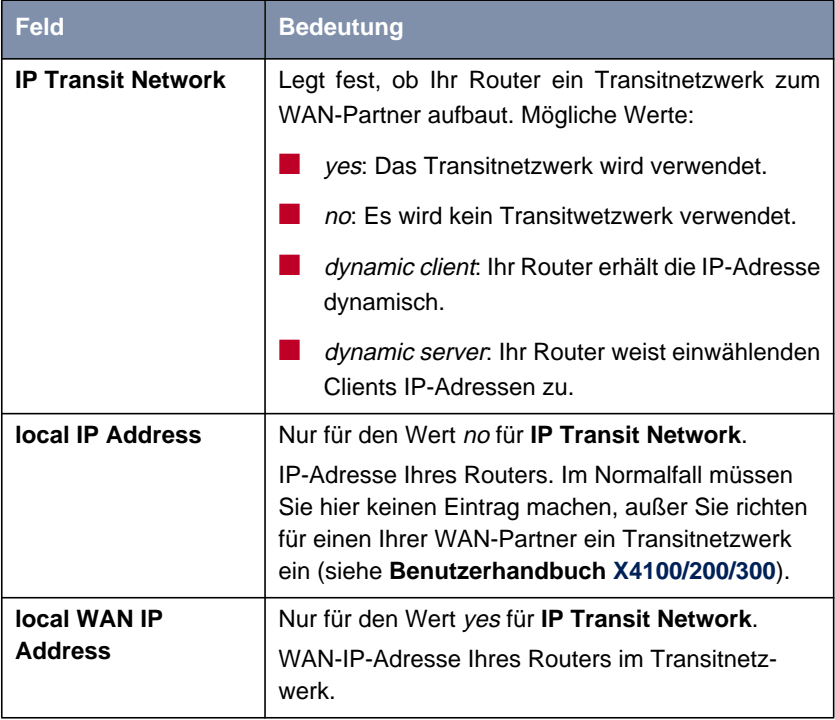

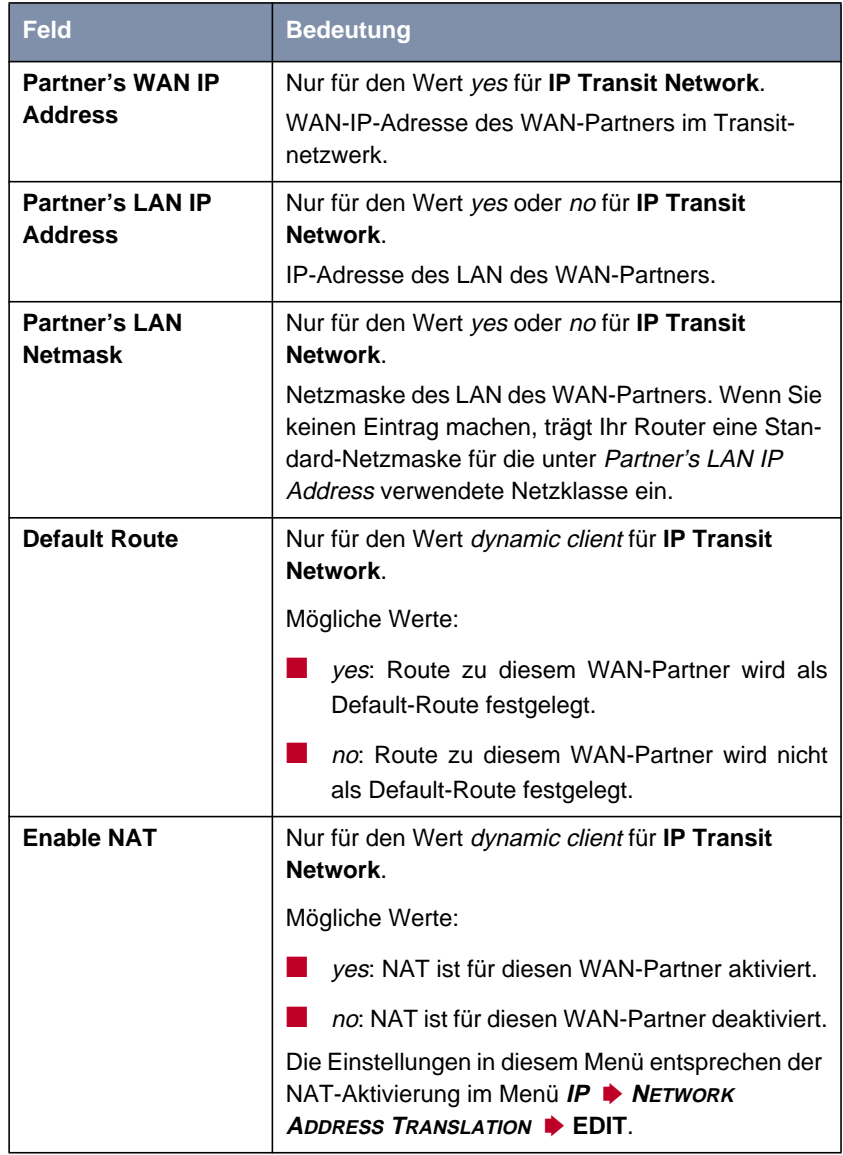

Tabelle 6-19: **WAN <sup>P</sup>ARTNER** ➧ **ADD** ➧ **IP**

**ToDo** Nehmen Sie folgende Eintragungen vor (bei einer Firmennetzanbindung normalerweise ausreichend):

- ➤ Wählen Sie **IP Transit Network** aus, z. B. **no**.
- ➤ Geben Sie **Partner's LAN IP Address** ein, z. B. **10.1.1.0**.
- ➤ Geben Sie **Partner's LAN Netmask** ein, z. B. **255.255.255.0**.
- ➤ Bestätigen Sie mit **SAVE**.
- ➤ Bestätigen Sie nochmals mit **SAVE**.

Sie befinden sich wieder im Menü **WAN PARTNER**. Ihre Eintragungen sind temporär gespeichert und aktiviert.

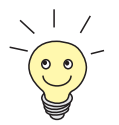

Wenn Sie einen Internetzugang einrichten, kennen Sie normalerweise die IP-Adresse Ihres Internet-Service-Providers (ISP) nicht und Ihr Router bekommt die **local ISDN IP Address** dynamisch (für die Dauer der Verbindung) oder statisch vom ISP zugewiesen. Nehmen Sie in diesem Fall folgende Einstellun**gen im Menü** *WAN PARTNER* **▶ ADD ▶ IP** vor:

Entweder die IP-Adresse wird dynamisch zugewiesen:

➤ Wählen Sie **IP Transit Network** aus: dynamic client.

Oder die IP-Adresse wird vom ISP fest zugewiesen (statische IP-Adresse):

➤ Wählen Sie **IP Transit Network** aus: yes.

**Local ISDN IP Address:** Statische IP-Adresse Ihres Routers, die Sie vom ISP erhalten (oft bezeichnet als Ihr Gateway oder Ihre Router-Adresse).

**Partner's ISDN IP Address:** Die IP-Adresse des Partners (falls bekannt), sonst ebenfalls statische IP-Adresse Ihres Routers, die Sie vom ISP erhalten.

Keine Eintragungen für **Partner's LAN IP Address** und **Partner's LAN Netmask**.

Informationen zu Transit Network finden Sie im **Benutzerhandbuch X4100/200/300**.

<span id="page-172-0"></span>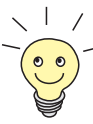

Um den Domain-Name-Server des ISP während der Verbindung zu nutzen, **nehmen Sie folgende Einstellungen vor in WAN PARTNER ♦ ADD ♦ IP ♦ ADVANCED SETTINGS**:

➤ Wählen Sie **Dynamic Name Server Negotiation** aus: client (receive). Diese Einstellung ist nur nötig, wenn Sie keine festen IP-Adressen für DNS-Server auf den Rechnern in Ihrem Netz haben.

# **6.2.2 Routing-Eintrag erstellen**

Sie haben in [Kapitel 6.2.1, Seite 153](#page-152-0) einen WAN-Partner auf Ihrem Router eingerichtet. Für jeden WAN-Partner wird automatisch ein Routing-Eintrag in der Routing-Tabelle Ihres Routers erzeugt. Sie können die Routing-Einträge ändern und weitere hinzufügen. Für die Verbindung zu Ihrem Internet-Service-Provider sollten Sie immer eine sogenannte Default-Route einrichten.

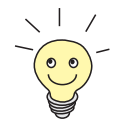

Bei der Erstellung eines WAN-Partners können Sie bereits festlegen, ob die Route zu diesem als Default-Route verwendet werden soll (siehe ["IP-Konfigu](#page-168-0)[ration durchführen", Seite 169\).](#page-168-0)

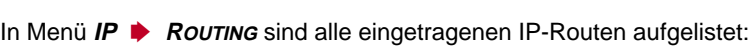

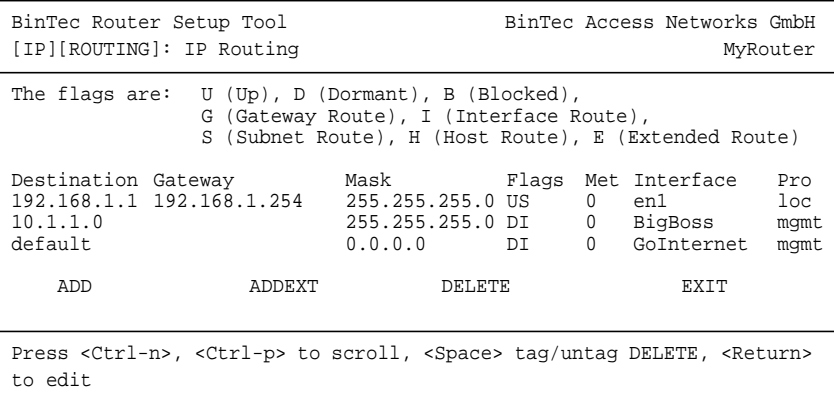

Unter **Flags** wird der aktuelle Status (Up – Aktiv, Dormant – Ruhend, Blocked – Gesperrt) und die Art der Route (Gateway Route, Interface Route, Subnet

Route, Host Route, Extended Route) angezeigt. Unter **Pro** wird angezeigt, mit welchem Protokoll Ihr Router den Routing-Eintrag "gelernt" hat.

**Route festlegen** Gehen Sie folgendermaßen vor, um eine Route festzulegen:

➤ Fügen Sie mit **ADD** einen neuen Eintrag hinzu oder wählen Sie einen bestehenden Eintrag aus. Bestätigen Sie mit der **Eingabetaste**, um den Eintrag zu ändern.

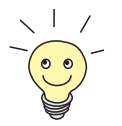

Um Einträge für Extended Routing (Erweitertes IP-Routing) zu erzeugen, betätigen Sie die Schaltfläche **ADDEXT** und öffnen damit das entsprechende Menü. Beachten Sie in diesem Fall das Kapitel "Extended IP-Routing (XIPR)" im **Benutzerhandbuch X4100/200/300**.

Ein weiteres Menü öffnet sich:

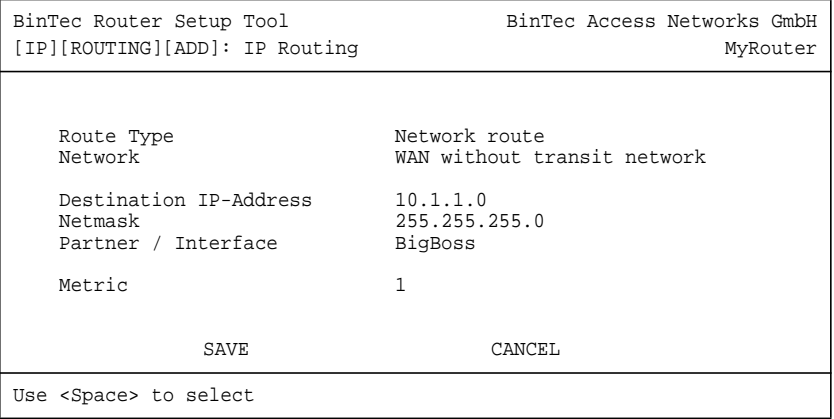

Das Menü enthält folgende Felder:

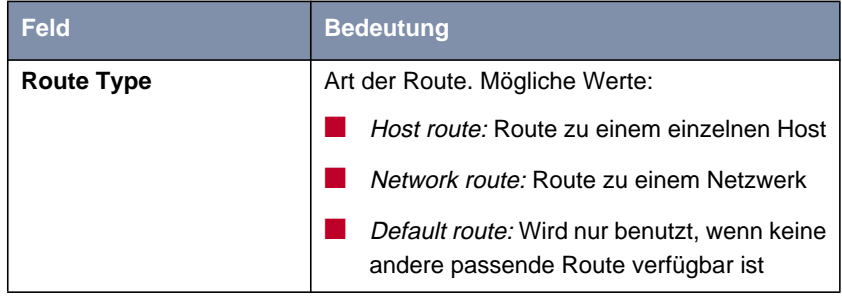

<span id="page-174-0"></span>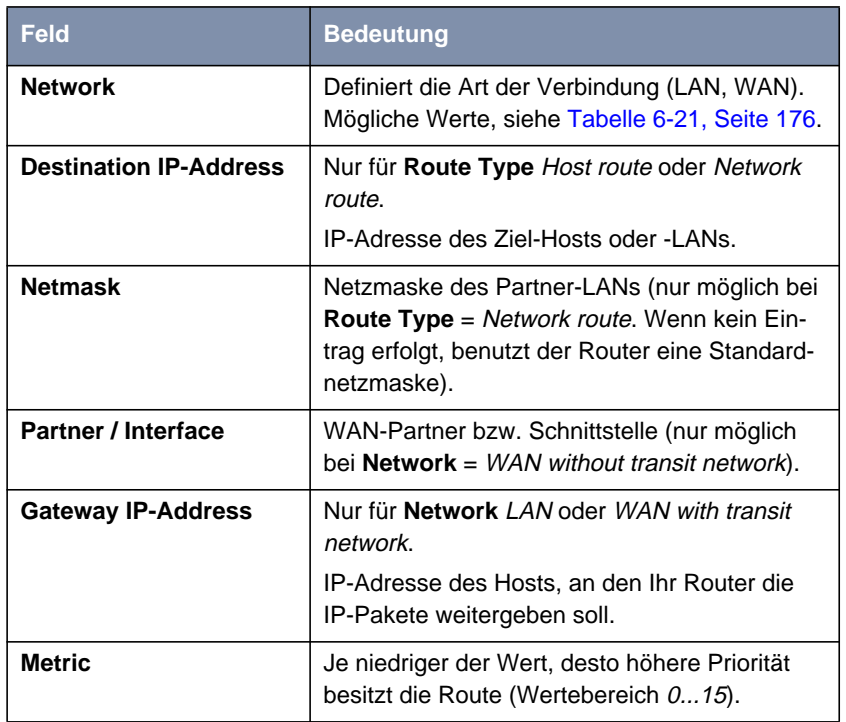

Tabelle 6-20: **IP** ➧ **<sup>R</sup>OUTING** ➧ **ADD**

Das Feld **Network** enthält folgende Auswahlmöglichkeiten:

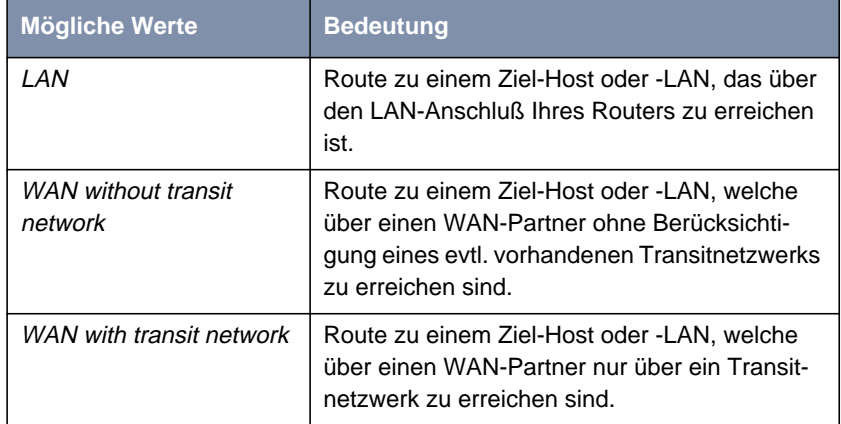

<span id="page-175-0"></span>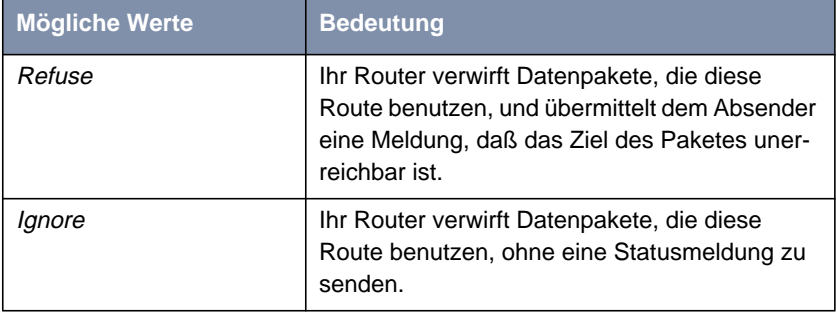

Tabelle 6-21: **Network**

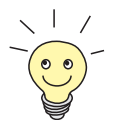

Wenn Sie einen Zugang zum Internet einrichten, dann tragen Sie die Route zu Ihrem Internet-Service-Provider (ISP) als Default-Route ein.

Wenn Sie z. B. eine Firmennetzanbindung machen, dann tragen Sie die Route zur Zentrale bzw. zur Filiale nur dann als Default-Route ein, wenn Sie keinen Internetzugang über Ihren Router einrichten.

Wenn Sie z. B. sowohl einen Zugang zum Internet, als auch eine Firmennetzanbindung einrichten, dann tragen Sie zum ISP eine Default-Route und zur Firmenzentrale eine Netzwerk-Route ein.

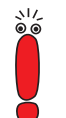

Sie können auf Ihrem Router mehrere Default-Routen eintragen, nur eine einzige aber kann jeweils wirksam sein. Achten Sie daher auf unterschiedliche Werte für **Metric** (siehe [Tabelle 6-20, Seite 175\)](#page-174-0), wenn Sie mehrere Default-Routen eintragen.

**Default-Route** Gehen Sie folgendermaßen vor, um eine Default-Route einzurichten:

- ➤ Wählen Sie **Route Type** aus: Default Route.
- ➤ Wählen Sie **Network** aus: WAN without transit network.
- ➤ Wählen Sie **Partner / Interface** aus: z. B. **GoInternet**.
- ➤ Geben Sie **Metric** ein, z. B. **<sup>1</sup>**.
- ➤ Bestätigen Sie mit **SAVE**.

Sie befinden sich in **IP** ➧ **<sup>R</sup>OUTING**. Die Eintragungen sind temporär gespeichert und aktiviert. Die eingetragene oder geänderte Route ist aufgelistet.

راڊ<br>60

Ein Netzwerk kann aus mehreren LANs mit unterschiedlichen Netz-IP-Adressen und Netzmasken bestehen ([➤➤](#page-332-0) **Subnetze**). Wenn Sie also den Zugang zu einem solchen Netz nicht als Default-Route eintragen (z. B. weil Sie schon Ihren Internetzugang als Default-Route eingerichtet haben), dann müssen Sie für jedes Subnetz, das Sie in diesem Netzwerk erreichen wollen, einen eigenen Routing-Eintrag vornehmen.

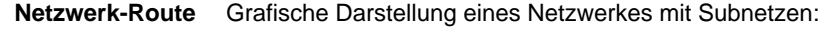

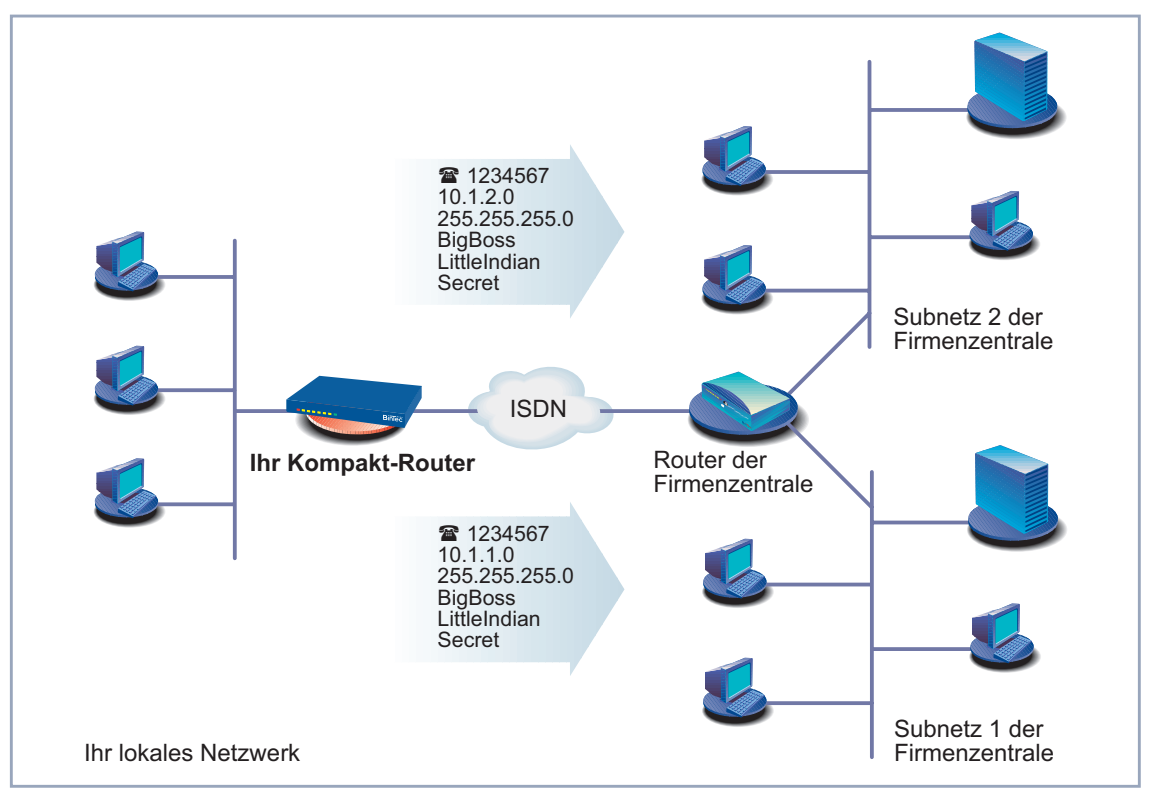

Bild 6-5: Netzwerk mit Subnetzen

Gehen Sie folgendermaßen vor, um eine Netzwerkroute, z. B. für eine Firmennetzanbindung (ohne Default-Route), einzugeben:

➤ Wählen Sie **Route Type** aus: Network route.

- <span id="page-177-0"></span>➤ Wählen Sie **Network** aus: WAN without transit network.
- ➤ Geben Sie **Destination IP-Address** ein, z. B. **10.1.2.0**.
- ➤ Geben Sie **Netmask** ein, z. B. **255.255.255.0**.
- ➤ Geben Sie **Partner / Interface** ein, z. B. **BigBoss**.
- ➤ Geben Sie **Metric** ein, z. B. **<sup>1</sup>**.
- ➤ Bestätigen Sie mit **SAVE**.

Sie befinden sich wieder im Menü **IP** ➧ **<sup>R</sup>OUTING**. Die Eintragungen sind temporär gespeichert und aktiviert. Die eingetragene oder geänderte Route ist aufgelistet.

➤ Wiederholen Sie diese Schritte, wenn Sie mehrere Routen eintragen wollen.

# **6.2.3 Network Address Translation (NAT) aktivieren**

Dieses Kapitel erläutert, wie Sie für Ihren WAN-Partner "Network Address Translation" ([➤➤](#page-326-0) **NAT**) aktivieren. Damit verbergen Sie Ihr gesamtes Netzwerk nach außen hinter nur einer IP-Adresse. Für die Verbindung zum Internet-Service-Provider (ISP) sollten Sie dies auf jeden Fall tun.

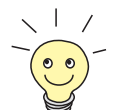

Bei der Erstellung eines WAN-Partners können Sie bereits festlegen, ob NAT für diesen aktiviert werden soll. Siehe "[IP-Konfiguration durchführen",](#page-168-0) [Seite 169](#page-168-0).

Detaillierte Informationen zu "Network Address Translation" (NAT) finden Sie im **Benutzerhandbuch X4100/200/300**.

**NAT aktivieren** Gehen Sie folgendermaßen vor, um NAT zu aktivieren:

➤ Gehen Sie zu **IP** ➧ **<sup>N</sup>ETWORK <sup>A</sup>DDRESS <sup>T</sup>RANSLATION**.

#### Folgendes Menü öffnet sich:

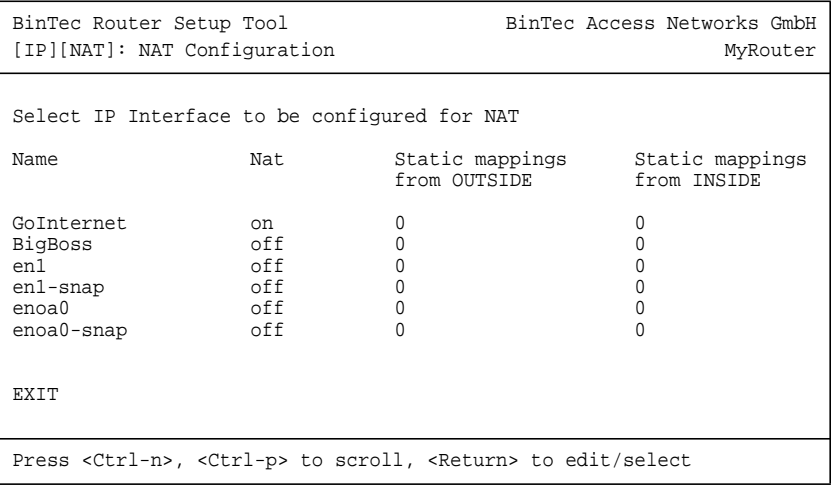

➤ Markieren Sie die Schnittstelle bzw. den WAN-Partner, für den Sie NAT aktivieren wollen (z. B. **GoInternet**), und bestätigen Sie mit der **Eingabetaste**.

Ein weiteres Menü öffnet sich:

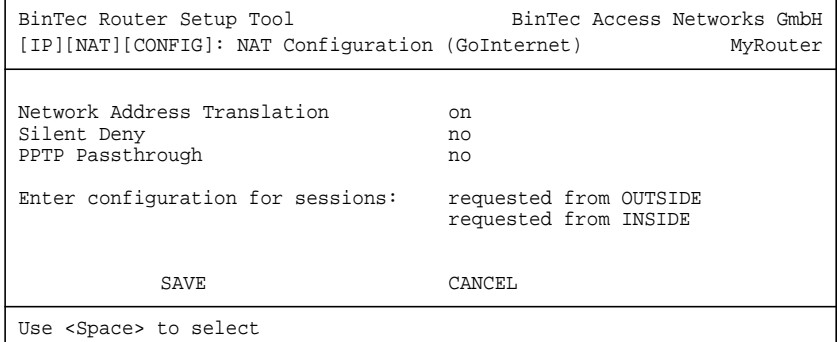

**ToDo** Nehmen Sie folgende Eintragungen vor:

- ➤ Wählen Sie **Network Address Translation** aus: on.
- ➤ Belassen Sie **Silent Deny**: no.
- ➤ Belassen Sie **PPTP Passthrough**: no.

➤ Bestätigen Sie mit **SAVE**.

"Network Address Translation" ist für die ausgewählte Schnittstelle bzw. den ausgewählten WAN-Partner aktiviert und temporär gespeichert.

- ➤ Verlassen Sie **IP** ➧ **<sup>N</sup>ETWORK <sup>A</sup>DDRESS <sup>T</sup>RANSLATION** mit **EXIT**.
- ➤ Verlassen Sie **IP** mit **EXIT**.

Sie befinden sich wieder im Hauptmenü.

Bei aktiviertem NAT sind zunächst nur ausgehende Sessions zugelassen. Um bestimmte Verbindungen von außen zu Hosts innerhalb des LANs zu erlauben, müssen diese explizit definiert und zugelassen werden. Wie Sie dabei vorgehen, finden Sie im **Benutzerhandbuch X4100/200/300** im Kapitel "NAT (Network Address Translation)".
# **6.3 Beispiele für WAN-Partner-Einstellungen**

Im folgenden geben wir die WAN-Partner-Einstellungen für einige Beispielkonfigurationen an:

- Internetzugang über T-Online und Compuserve (Kapitel 6.3.1, Seite 181)
- Firmennetzanbindung an Firmenzentrale ([Kapitel 6.3.2, Seite 182\)](#page-181-0)
- Firmennetzanbindung: Dial-in ([Kapitel 6.3.3, Seite 186\)](#page-185-0)

Die Vorgehensweise bei der Eingabe von Paßwörtern ist unter [Kapitel 5.4.4,](#page-110-0) [Seite 11](#page-110-0)1 beschrieben.

## **6.3.1 Internetzugänge (ISDN)**

**T-Online** Folgende Einstellungen sind erforderlich:

■ In **WAN PARTNER** ▶ ADD: **Partner Name**: T\_ONLINE **Encapsulation**: PPP **Compression**: none **Encryption**: none

■ In **WAN <sup>P</sup>ARTNER** ➧ **ADD** ➧ **WAN <sup>N</sup>UMBERS** ➧ **ADD**: **Number** (= Einwahlnummer): z. B. **0191011 Direction**: outgoing

■ In **WAN <sup>P</sup>ARTNER** ➧ **ADD** ➧ **PPP**: **Authentication**: PAP **Local PPP ID** (= Anschlußkennung + T-Online-Nummer + Mitbenutzerkennung): z. B. **123456789012081512345678#0001 PPP Password**: z. B. **mycat Keepalives**: off **Link Quality Monitoring**: off

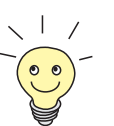

<span id="page-181-0"></span>■ In **WAN <sup>P</sup>ARTNER** ➧ **ADD** ➧ **<sup>A</sup>DVANCED <sup>S</sup>ETTINGS**: **Callback**: no **Static Short Hold (sec)**: z. B. **60 Idle for Dynamic Short Hold (%)**: z. B. **0 Delay after Connection Failure (sec)**: z. B. **300 Channel Bundling**: no **Layer 1 Protocol**: ISDN 64 kbps **Special Interface Types**: none ■ In **WAN** PARTNER ▶ ADD ▶ IP: **IP Transit Network**: dynamic client **Default Route**: yes **Enable NAT**: yes ■ In **WAN <sup>P</sup>ARTNER** ➧ **ADD** ➧ **IP** ➧ **<sup>A</sup>DVANCED <sup>S</sup>ETTINGS**: **RIP Send**: none **RIP Receive**: none **Van Jacobson Header Compression**: off **Dynamic Name Server Negotiation: client (receive) IP Accounting**: off **Back Route Verify**: off **Route Announce**: up or dormant **Proxy Arp**: off

## **6.3.2 Filialnetzanbindung (ISDN) an Firmenzentrale**

In diesem Kapitel ist die Konfiguration für eine Firmennetzanbindung (LAN-LAN-Kopplung) mit Ihrem Router Schritt für Schritt dargestellt.

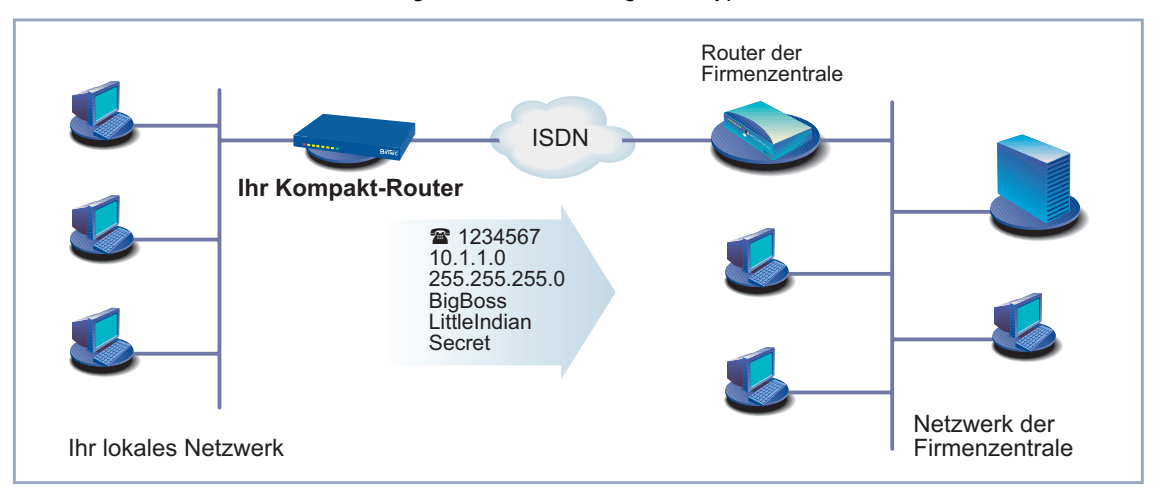

Hier eine grafische Darstellung eines typischen Szenarios:

Bild 6-6: Ihr Router und Ihre Firmenzentrale

Legen Sie sich die Daten zurecht, die Sie vom Systemadministrator der Firmenzentrale erhalten haben (siehe auch [Kapitel 3.4, Seite 45\)](#page-44-0). Wenn Sie sich an manchen Stellen nicht sicher sind, beachten Sie [Kapitel 6.2, Seite 152](#page-151-0).

Sie haben die Grundkonfiguration Ihres BinTec-Kompakt-Routers vorgenommen, wie in [Kapitel 4.2.1, Seite 69](#page-68-0) und [Kapitel 6.1, Seite 120](#page-119-0) beschrieben. Gehen Sie nun folgendermaßen vor, um die Firmenzentrale als WAN-Partner einzurichten:

- **WAN-Partner** ➤ Gehen Sie zu **WAN <sup>P</sup>ARTNER** ➧ **ADD**.
	- **einrichten** ➤ Geben Sie **Partner Name** (= Kennung der Firmenzentrale) ein, z. B. **BigBoss**.
		- ➤ Wählen Sie **Encapsulation** aus: PPP.
		- ➤ Wählen Sie **Compression** aus: STAC.
		- ➤ Wählen Sie **Encryption** aus: none.

### **Rufnummer eintragen** ➤ Wählen Sie **WAN <sup>N</sup>UMBERS** aus und bestätigen Sie mit der **Eingabetaste**.

- ➤ Fügen Sie einen neuen Eintrag mit **ADD** hinzu.
- ➤ Geben Sie **Number** (= Rufnummer des Routers der Firmenzentrale) ein, z. B. **1234567**.

➤ Wählen Sie **Direction** aus: outgoing.

➤ Bestätigen Sie mit **SAVE**.

Die Rufnummer, mit der Sie sich bei der Firmenzentrale einwählen, steht nun in der Liste.

➤ Verlassen Sie **WAN <sup>P</sup>ARTNER** ➧ **ADD** ➧ **WAN <sup>N</sup>UMBERS** mit **EXIT**.

**WAN-Partner-PPP-**➤ Wählen Sie **PPP** aus und bestätigen Sie mit der **Eingabetaste**.

**Authentisierung festlegen**

- ➤ Wählen Sie **Authentication** aus: CHAP + PAP.
- ➤ Geben Sie **Partner PPP ID** (=Kennung der Firmenzentrale) ein, z. B. **BigBoss**.
- ➤ Geben Sie **Local PPP ID** (=Ihre eigene Kennung) ein, z. B. **LittleIndian**.
- ➤ Geben Sie **PPP Password** (=Gemeinsames Paßwort für diese Verbindung) ein, z. B. **Secret**.
- ➤ Deaktivieren Sie **Keepalives:** off.
- ➤ Deaktivieren Sie **Link Quality Monitoring:** off.
- ➤ Bestätigen Sie mit **OK**.

Sie befinden sich wieder im Menü **WAN <sup>P</sup>ARTNER** ➧ **ADD**.

- **Shorthold festlegen** ➤ Wählen Sie **<sup>A</sup>DVANCED <sup>S</sup>ETTINGS** aus und bestätigen Sie mit der **Eingabetaste**.
	- ➤ Wählen Sie **Callback** aus: no.
	- ➤ Geben Sie **Static Short Hold (sec)** ein, z. B. **<sup>20</sup>**.
	- ➤ Geben Sie **Idle for Dynamic Short Hold (%)** ein, z. B. **<sup>0</sup>**.
	- ➤ Geben Sie **Delay after Connection Failure (sec)** ein, z. B. **<sup>300</sup>**.
	- ➤ Wählen Sie **Layer 1 Protocol** aus: ISDN 64 kbps.
	- ➤ Wählen Sie **Channel Bundling** aus: no.
	- ➤ Überspringen Sie **Extended Interface Settings (optional)**.
	- ➤ Wählen Sie **Special Interface Types** aus: none.
	- ➤ Bestätigen Sie mit **OK**.

Sie befinden sich wieder im Menü **WAN <sup>P</sup>ARTNER** ➧ **ADD**.

### **WAN-Partner-IP-Konfiguration durchführen**

- ➤ Wählen Sie **IP** aus und bestätigen Sie mit der **Eingabetaste**.
	- ➤ Wählen Sie **IP Transit Network** aus: no.
		- ➤ Geben Sie **local IP Address** (= en1) ein, z. B. **192.168.1.254**.
		- ➤ Geben Sie **Partner's LAN IP Address** (= Netzadresse der Firmenzentrale) ein: z. B. **10.1.1.0**.
		- ➤ Geben Sie **Partner's LAN Netmask** (= Netzmaske der Firmenzentrale) ein, z. B. **255.255.255.0**.
		- ➤ Wählen Sie **<sup>A</sup>DVANCED <sup>S</sup>ETTINGS** aus und bestätigen Sie mit der **Eingabetaste**.
		- ➤ Wählen sie **RIP Send:** none.
		- ➤ Wählen Sie **RIP Receive:** none.
		- ➤ Aktivieren Sie **Van Jacobson Header Compression:** off.
		- ➤ Wählen Sie **Dynamic Name Server Negotiation** aus: yes (wenn Sie Internetzugang konfiguriert haben) oder off (wenn Sie keinen Internetzugang konfiguriert haben).
		- ➤ Aktivieren Sie **IP Accounting:** off.
		- ➤ Aktivieren Sie **Back Route Verify:** off.
		- ➤ Wählen Sie **Route Announce** aus: up or dormant.
		- ➤ Wählen Sie **Proxy Arp** aus: off.
		- ➤ Bestätigen Sie mit **OK**.

Sie befinden sich wieder im Menü **WAN <sup>P</sup>ARTNER** ➧ **ADD** ➧**IP** .

➤ Bestätigen Sie mit **SAVE**.

Sie befinden sich wieder im Menü **WAN <sup>P</sup>ARTNER** ➧ **ADD**.

➤ Bestätigen Sie erneut mit **SAVE**.

Sie befinden sich wieder im Menü **WAN PARTNER**. Die Eintragungen sind temporär gespeichert und aktiviert.

➤ Verlassen Sie **WAN <sup>P</sup>ARTNER** mit **EXIT**.

Die Konfiguration des Zugangs zur Firmennetzzentrale ist abgeschlossen. Sie befinden sich wieder im Hauptmenü.

## <span id="page-185-0"></span>**Routing-Eintrag**

### **erstellen**

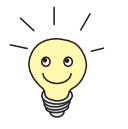

Wenn Sie keinen Internetzugang eingerichtet haben, dann können Sie für den Zugang zur Firmenzentrale eine Default-Route einrichten (siehe [Kapitel 6.2.2,](#page-172-0) [Seite 173](#page-172-0)):

- ➤ Machen Sie dazu in **IP** ➧ **<sup>R</sup>OUTING** ➧ **ADD** folgende Eintragungen:
	- **Route Type:** Default route
	- **Network**: WAN without transit network
	- **Partner / Interface**, z. B. **BigBoss**
	- **Metric**, z. B. **1**

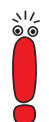

Wenn das Netzwerk der Firmenzentrale aus mehreren LANs (Subnetzen) besteht und Sie keine Default-Route zur Firmenzentrale einrichten, dann müssen Sie für jedes LAN, das Sie erreichen wollen, einen eigenen Routing-Eintrag erstellen. Beachten Sie dazu die Hinweise in [Kapitel 6.2.2, Seite 173](#page-172-0) und [Bild 6-5, Seite 177](#page-176-0).

- ➤ Wiederholen Sie die Schritte für das Erstellen eines Routing-Eintrags so oft, bis Sie alle notwendigen Routen eingetragen haben.
- ➤ Bestätigen Sie mit **SAVE**.
- ➤ Verlassen Sie **IP** ➧ **<sup>R</sup>OUTING** mit **EXIT**.
- ➤ Verlassen Sie **IP** mit **EXIT**.

## **6.3.3 Remote-PC-Anbindung (ISDN/GSM) an Firmenzentrale**

In diesem Kapitel erklären wir Ihnen, wie Sie vorgehen müssen, wenn sich ein Außendienstmitarbeiter oder ein Mitarbeiter vom Heimarbeitsplatz aus in die Firmenzentrale einwählen will.

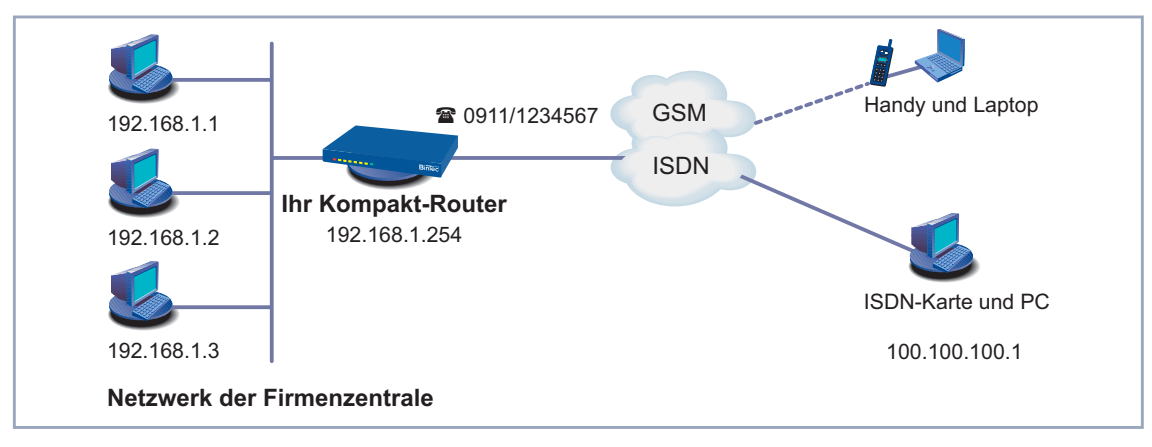

Hier eine grafische Darstellung eines typischen Szenarios:

#### Bild 6-7: Szenario für Dial-in

Um auf die Daten seiner Firmenzentrale zuzugreifen, kann sich ein Außendienstmitarbeiter über Laptop und Handy im Netz der Zentrale einwählen, ein Mitarbeiter am Heimarbeitsplatz braucht entweder eine ISDN-Karte in seinem PC oder ein Modem, wenn er keinen Router benutzt. Prinzipiell ist die Konfiguration Ihres Routers und auf dem PC bzw. Laptop in allen diesen Fällen identisch. Außendienstmitarbeiter, die ein Handy der Marke Nokia Communicator verwenden, müssen noch zusätzliche Einstellungen vornehmen, die am Ende des folgenden Abschnitts beschrieben sind.

Die Konfiguration erfolgt in zwei bzw. drei Schritten:

- **Konfiguration Ihres Routers**
- Konfiguration des PCs
- Konfiguration für Windows-Netzwerk (optional)

**Konfiguration Ihres Routers** Sie haben die Grundkonfiguration Ihres BinTec-Kompakt-Routers vorgenommen, wie in [Kapitel 4.2.1, Seite 69](#page-68-0) und [Kapitel 6.1, Seite 120](#page-119-0) beschrieben. Gehen Sie nun folgendermaßen vor, um den gewünschten Dial-in-Partner als WAN Partner anzulegen:

**WAN-Partner einrichten** ➤ Gehen Sie zu **WAN <sup>P</sup>ARTNER** ➧ **ADD**. ➤ Geben Sie **Partner Name** ein, z. B. **Client Dialin**.

- ➤ Wählen Sie **Encapsulation** aus: PPP.
- ➤ Wählen Sie **Compression** aus: none.
- ➤ Wählen Sie **Encryption** aus: none.
- **WAN-Partner-PPP-Authentisierung festlegen**
- ➤ Wählen Sie **PPP** aus und bestätigen Sie mit der **Eingabetaste.**
- ➤ Wählen Sie **Authentication** aus: CHAP.
- ➤ Geben Sie **Partner PPP ID** ein, z. B. **clientdialin**.
- ➤ Lassen Sie **Local PPP ID** (= Ihre eigene Kennung) leer (bei ausschließlichem Dial-in).
- ➤ Geben Sie **PPP Password** (= Gemeinsames Paßwort für diese Verbindung) ein.
- ➤ Deaktivieren Sie **Keepalives:** off.
- ➤ Deaktivieren Sie **Link Quality Monitoring:** off.
- ➤ Bestätigen Sie mit **OK**.

Sie befinden sich wieder im Menü **WAN <sup>P</sup>ARTNER** ➧ **ADD**.

**WAN-Partner-IP-**Definieren Sie die Route zu Ihrem Dial-in-Partner:

- **Konfiguration durchführen** ➤ Wählen Sie **IP** aus und bestätigen Sie mit der **Eingabetaste**.
	- ➤ Wählen Sie **IP Transit Network** aus: dynamic server.
- **Adreß-Pool festlegen** ➤ Wählen Sie **<sup>A</sup>DVANCED <sup>S</sup>ETTINGS** aus und bestätigen Sie mit der **Eingabetaste**.
	- ➤ Wählen Sie **RIP Send:** none.
	- ➤ Wählen Sie **RIP Receive:** none.
	- ➤ Deaktivieren Sie **Van Jacobson Header Compression:** off.
	- ➤ Deaktivieren Sie **Dynamic Name Server Negotiation**: off.
	- ➤ Geben Sie **IP Address Pool** ein: <sup>1</sup>.
	- ➤ Deaktivieren Sie **IP Accounting:** off.
	- ➤ Deaktivieren Sie **Back Route Verify:** off.
	- ➤ Wählen Sie **Route Announce** aus: up or dormant.
	- ➤ Wählen Sie **Proxy Arp** aus: off.
- ➤ Bestätigen Sie mit **OK**.
- ➤ Bestätigen Sie mit **SAVE**.

Sie befinden sich wieder im Menü **WAN <sup>P</sup>ARTNER** ➧ **ADD**. Die Eintragungen sind temporär gespeichert und aktiviert.

- **Shorthold festlegen** ➤ Wählen Sie **<sup>A</sup>DVANCED <sup>S</sup>ETTINGS** aus und bestätigen Sie mit der **Eingabetaste**.
	- ➤ Wählen Sie **Callback** aus: no.
	- ➤ Geben Sie **Static Short Hold (sec)** ein, z. B. **<sup>300</sup>**, d.h. einen hohen Wert.
	- ➤ Geben Sie **Idle for Dynamic Short Hold (%)** ein, z. B. **<sup>0</sup>**.
	- ➤ Geben Sie **Delay after Connection Failure (sec)** ein, z. B. **<sup>300</sup>**.
	- ➤ Wählen Sie **Layer 1 Protocol** aus: ISDN 64 kbps.
	- ➤ Wählen Sie **Channel Bundling** aus: no.
	- ➤ Überspringen Sie **Extended Interface Settings (optional)**.
	- ➤ Wählen Sie **Special Interface Types** aus: none.
	- ➤ Bestätigen Sie mit **OK**.

Sie befinden sich wieder im Menü **WAN <sup>P</sup>ARTNER** ➧ **ADD**.

➤ Bestätigen Sie mit **Save**.

Sie befinden sich wieder im Menü **WAN PARTNER**. Die Eintragungen sind temporär gespeichert und aktiviert.

- ➤ Verlassen Sie **<sup>W</sup>AN <sup>P</sup>ARTNER** mit **EXIT**.
- **IP-Adresse eintragen** ➤ Gehen Sie zu **IP** ➧ **IP <sup>A</sup>DDRESS <sup>P</sup>OOL WAN (PPP)** ➧ **ADD**.
	- ➤ Geben Sie **Pool ID** ein, z. B. **<sup>1</sup>**.
	- ➤ Geben Sie **IP Address** (= IP-Adresse Ihres Dial-in-Partners) ein, z. B. **100.100.100.1**.
	- ➤ Geben Sie **Number of consecutive addresses** ein, z. B. **<sup>1</sup>**.
	- ➤ Bestätigen Sie mit **SAVE**.

Die Eintragungen sind temporär gespeichert und aktiviert.

- ➤ Verlassen Sie **IP** ➧**IP <sup>A</sup>DDRESS <sup>P</sup>OOL WAN (PPP)** mit **EXIT**.
- ➤ Verlassen Sie **IP** mit **EXIT**.

**Nokia Communicator** Wenn Sie ein Handy der Marke Nokia Communicator verwenden, müssen Sie zusätzlich folgende Einträge vornehmen, damit das Handy eine Verbindung zum Firmennetz aufbauen kann:

- ➤ Gehen Sie zu **PPP**.
- ➤ Aktivieren Sie **PPP Link Quality Monitoring**: yes.
- ➤ Gehen Sie zu **<sup>W</sup>AN <sup>P</sup>ARTNER** ➧ **EDIT** ➧ **PPP**.
- ➤ Aktivieren Sie **Link Quality Monitoring**: on.

### **Konfiguration des PCs unter Windows NT**

Im folgenden finden Sie die Schritte, die bei der Konfiguration des PCs bzw. Laptops mit dem Betriebssystem Windows NT notwendig sind. Unter Windows 95 bzw. 98 müssen Sie im Prinzip dieselben Punkte beachten, so daß Sie anhand der Liste die Konfiguration ebenfalls durchführen können. Folgende Schritte sind erforderlich:

- Installieren der ISDN/GSM-Karte bzw. des Modems zusammen mit dem entsprechenden DFÜ-Treiber. (Beachten Sie die Dokumentation Ihrer Karte bzw. Ihres Modems und folgen Sie den Anweisungen auf dem Bildschirm.)
- Überprüfen, ob das TCP/IP-Protokoll installiert ist (im Windows Startmenü unter **Einstellungen** ➧ **Systemsteuerung** ➧ **Netzwerk**) bzw. Installieren diese Protokolls (siehe [Kapitel 3.5, Seite 49\).](#page-48-0)
- Installierte Karte kontrollieren (im Register **Netzwerkkarte**).
- Überprüfen, ob RAS-Dienst installiert ist bzw. RAS-Dienst installieren (im Register **Dienste**).
- Verlassen des Menüs **Netzwerk** mit **OK**. Das TCP/IP-Protokoll wird auf den Dial-up-Adapter gebunden. Wenn die Installation erfolgreich abgeschlossen ist, sind die virtuellen Modems aufgelistet (**Einstellungen Systemsteuerung** ➧ **Modems**).
- Neuen Telefonbucheintrag für die Verbindung vornehmen (**Programme** ➧ **Zubehör** ➧ **DFÜ-Netzwerk**). U.a. muß die Telefonnummer eingetragen werden, unter der Ihr Router Routing-Anrufe entgegennimmt.

■ Überprüfen des Telefonbucheintrags (**Weiteres** ➧ **Eintrags- und Modemeigenschaften bearbeiten** im Register **Einträge**).

- Im Register **Server** darf nur **TCP/IP** als Netzwerkprotokoll ausgewählt sein.
- Verbindung erstellen (**Wählen**).
- Eintragen von Benutzername und Kennwort (= **Partner PPP ID** und **PPP Password** unter **WAN PARTNER** ▶ ADD ▶ PPP auf Ihrem Router).
- Nach Verlassen des Menüs mit OK wird die Verbindung hergestellt.

Wenn Sie sich in ein Windows-Netzwerk einwählen möchten, müssen Sie noch einige zusätzliche Konfigurationsschritte vornehmen.

**Konfiguration für Windows-Netzwerk** Wenn Sie sich an einem Windows-NT-Server anmelden möchten, müssen Sie bzw. der Netzwerk-Administrator auf dem Windows-NT-Domain-Server und auf dem Windows-Rechner Einstellungen vornehmen. **Windows-NT-Server** Auf dem Windows-NT-Server muß der Administrator folgende Konfigurationsschritte durchführen: ■ einen Benutzer im Benutzermanager anlegen den Dial-in-PC als Mitglied der Domäne anlegen Namensauflösung muß durchgeführt werden (WINS-Server oder LM-HOSTS-Datei, DNS-Server). **Windows-Client** Auf dem Windows-PC müssen folgende Konfigurationsschritte durchgeführt werden: ■ Eintragen des NetBIOS-Namens des Rechners und des Gruppennamens bzw. der Domäne (d.h. im Windows Startmenü unter **Einstellungen** ➧ **Systemsteuerung** ➧ **Netzwerk** müssen im Register **Identifikation** der Gruppenname und der Name der NT-Domäne identisch sein). ■ Client für Microsoft-Netzwerke installieren und dort die Domäne des Servers (z. B. **BINTECDOM**) eintragen.

■ LMHOSTS-Datei erstellen.

## <span id="page-191-0"></span>**6.4 Breitband-Internetzugang (xDSL) mit BinGO! DSL II, X1200 II und X3200 II**

Mit den Routern **BinGO! DSL II**, **X1200 II** und **X3200 II** bietet BinTec Access Networks GmbH die Protokolle [➤➤](#page-328-0) **PPP-over-Ethernet** (PPPoE) und PPPover-PPTP an. Diese Protokolle werden benötigt, um z. B. Endgeräte über einen [➤➤](#page-321-0) **xDSL**-Anschluß mit dem Internet zu verbinden und somit eine erhöhte Bandbreite nutzen zu können.

Es folgen zwei Beispielkonfigurationen; die erste nutzt PPP-over-Ethernet (Kapitel 6.4.1, Seite 192), die zweite PPP-over-PPTP [\(Kapitel 6.4.2,](#page-196-0) [Seite 197](#page-196-0)).

## **6.4.1 Beispiel 1: Deutsche Telekom (PPPoE)**

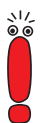

Wenn Sie den xDSL-Anschluß eines anderen Providers als der Deutschen Telekom nutzen, erkundigen Sie sich gegebenenfalls beim Provider nach den zu beachtenden Besonderheiten Ihres xDSL-Anschlusses.

Hier das Szenario der folgenden Beispielkonfiguration:

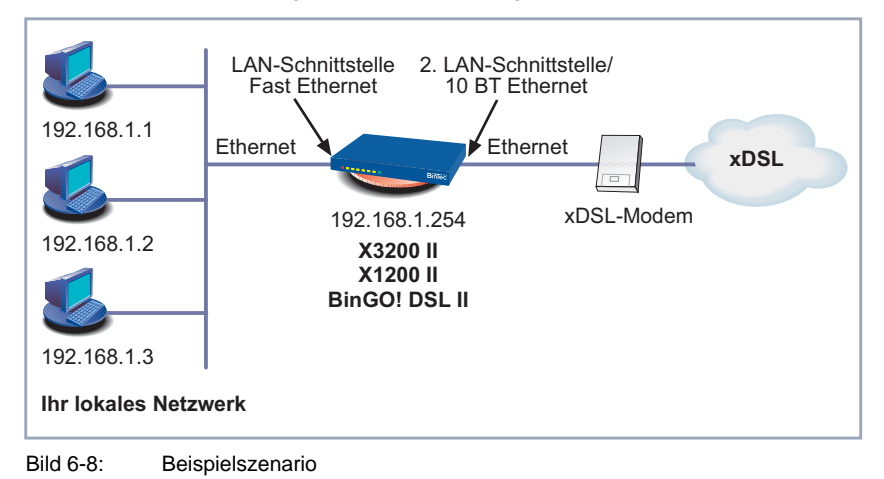

Ihr LAN wird über die Fast-Ethernet-LAN-Schnittstelle Ihres Routers angeschlossen. Das xDSL-Modem wird mit dem 10Base-T-Ethernet-Anschluß verbunden.

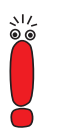

Sollten Sie von der Deutschen Telekom AG oder einem anderen Provider für den Anschluß des xDSL-Modems ein spezielles Kabel erhalten, verwenden Sie nur dieses Kabel!

**IP-Adresse konfigurieren Allgemeine PPP-Einstellungen**

Sie haben die Grundkonfiguration Ihres BinTec-Kompakt-Routers vorgenommen, wie in [Kapitel 4.2.1, Seite 69](#page-68-0) und [Kapitel 6.1, Seite 12](#page-119-0)0 beschrieben.

Die Konfiguration der allgemeinen PPP-Einstellungen erfolgt im Menü **PPP**. Hier müssen Sie ein Interface konfigurieren, auf dem PPP-over-Ethernet laufen soll. Alle anderen Einstellungen können Sie in der Voreinstellung belassen.

➤ Gehen Sie zu **PPP**.

Folgendes Feld ist hierbei relevant:

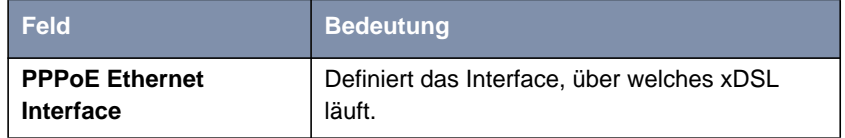

Tabelle 6-22: **PPP**

Gehen Sie folgendermaßen vor, um die notwendigen PPP-Einstellungen festzulegen:

- ➤ Wählen Sie Ihr **PPPoE Ethernet Interface** aus, z. B. **en3** (2. LAN-Schnitt-stelle in [Bild 6-8, Seite 192](#page-191-0)).
- ➤ Bestätigen Sie mit **SAVE**.

Die Eintragungen sind temporär gespeichert und aktiviert.

### **WAN-Partner-Einstellungen**

Um einen PPP-over-Ethernet-Partner zu konfigurieren, gehen Sie genau so vor wie bei der WAN-Partner-Konfiguration (K[apitel 6.2, Seite 152\).](#page-151-0)

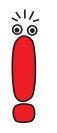

Bitte achten Sie bei der WAN-Partner-Konfiguration darauf, daß Van-Jacob-**Son-Header-Komprimierung im Menü WAN PARTNER ♦ ADD ♦ IP ♦ ADVANCED SETTINGS** nicht aktiviert ist. Ebenso können die Funktionen "Bridging" und "Bandwidth on Demand" nicht genutzt werden.

### ➤ Gehen Sie zu **WAN <sup>P</sup>ARTNER** ➧ **ADD**.

Folgende Felder sind hierbei relevant:

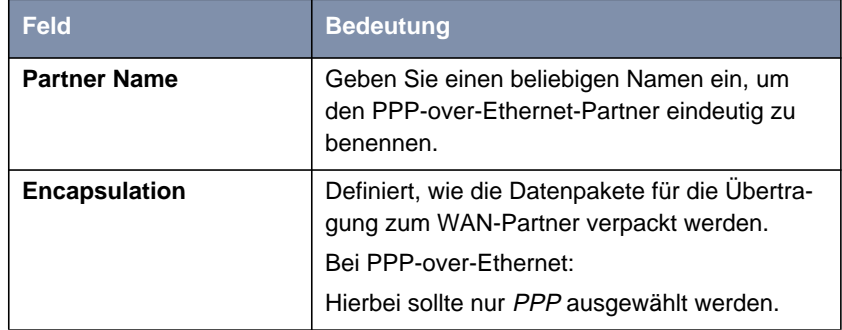

Tabelle 6-23: **<sup>W</sup>AN <sup>P</sup>ARTNER** ➧ **ADD**

- ➤ Tragen Sie unter **Partner Name** Ihren PPP-over-Ethernet WAN-Partner-Namen ein, z. B. **t-online**.
- ➤ Wählen Sie **Encapsulation** aus: PPP.
- ➤ Wählen Sie **Encryption** aus: none.
- ➤ Wählen Sie **Compression** aus: none.

### **WAN-Partner-PPP-**

**Einstellungen**

➤ Gehen Sie zu **WAN <sup>P</sup>ARTNER** ➧ **ADD** ➧ **PPP**.

Folgende Felder sind hierbei relevant:

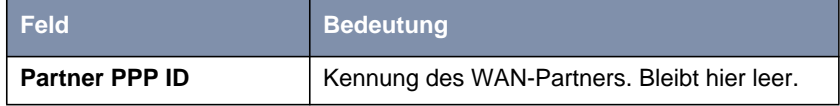

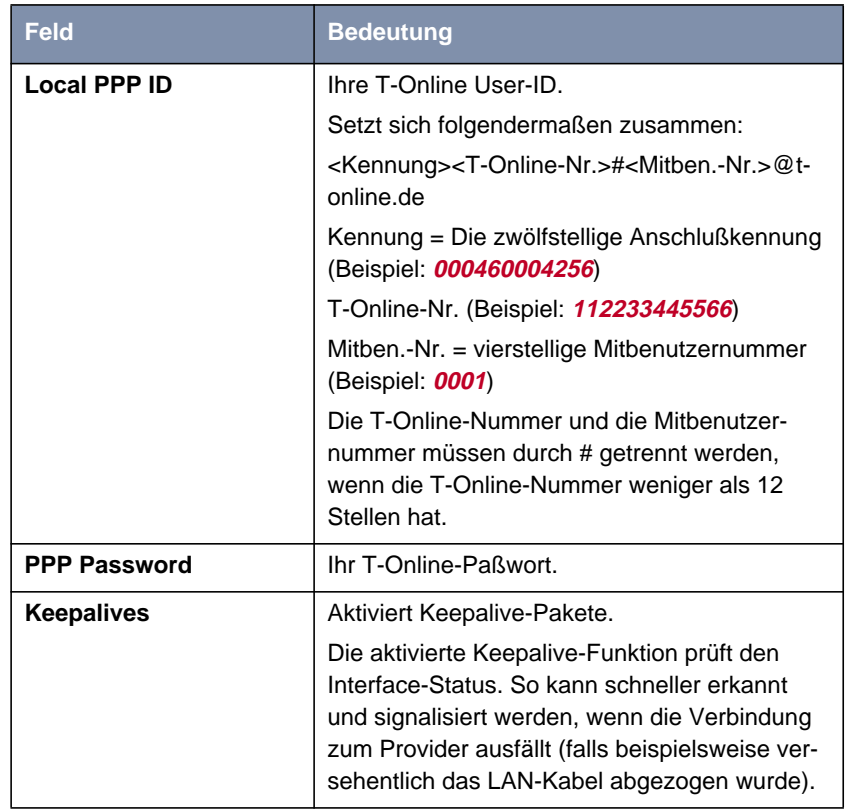

Tabelle 6-24: **WAN <sup>P</sup>ARTNER** ➧ **ADD** ➧ **PPP**

- ➤ Wählen Sie **Authentication** aus: PAP.
- ➤ Nehmen Sie unter **Partner PPP ID** keine Eintragung vor.
- ➤ Tragen Sie Ihre **Local PPP ID** ein, z. B. **000460004256112233445566#0001@t-online.de**.
- ➤ Tragen Sie Ihr **PPP Password** ein.
- ➤ Wählen Sie **Keepalives** aus: on.
- ➤ Deaktivieren Sie **Link Quality Monitoring:** off.
- ➤ Bestätigen Sie mit **OK**.

Sie befinden sich wieder im Menü **WAN <sup>P</sup>ARTNER** ➧ **ADD**.

#### **Advanced Settings** ➤ Gehen Sie zu **WAN <sup>P</sup>ARTNER** ➧ **ADD** ➧**<sup>A</sup>DVANCED <sup>S</sup>ETTINGS**.

Folgendes Feld ist hierbei besonders relevant:

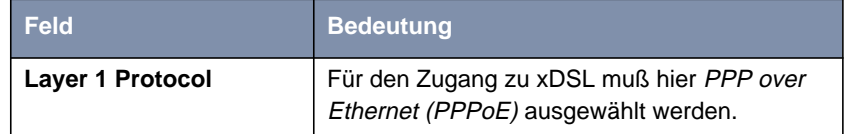

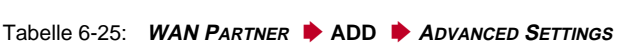

- ➤ Wählen Sie **Callback** aus: no.
- ➤ Geben Sie **Static Short Hold (sec)** ein, z. B. **<sup>60</sup>**.
- ➤ Geben Sie **Idle for Dynamic Short Hold (%)** ein: <sup>0</sup>.
- ➤ Geben Sie **Delay after Connection Failure (sec)** ein, z. B. **<sup>300</sup>**.
- ➤ Wählen Sie **Layer 1 Protocol** aus: PPP over Ethernet (PPPoE).
- ➤ Überspringen Sie **Extended Interface Settings**.
- ➤ Belassen Sie **Special Interface Types** auf none.
- ➤ Bestätigen Sie mit **OK**.

Sie befinden sich wieder im Menü **WAN <sup>P</sup>ARTNER** ➧ **ADD**.

#### **WAN-Partner-IP-**➤ Gehen Sie zu **WAN <sup>P</sup>ARTNER** ➧ **ADD** ➧ **IP**.

**Einstellungen**

Folgendes Feld ist hierbei besonders relevant:

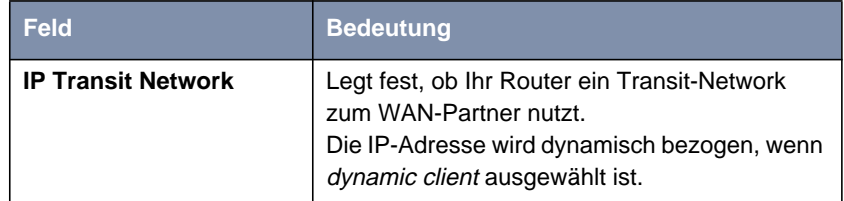

Tabelle 6-26: **WAN <sup>P</sup>ARTNER** ➧ **ADD** ➧ **IP**

- ➤ Wählen Sie **IP Transit Network** aus: dynamic client.
- ➤ Wählen Sie für **Default Route** aus: yes.
- ➤ Wählen Sie für **Enable NAT** aus: yes.

<span id="page-196-0"></span>➤ Bestätigen Sie mit **SAVE**.

Sie befinden sich wieder im Menü **WAN <sup>P</sup>ARTNER** ➧ **ADD**.

➤ Bestätigen Sie mit **SAVE**.

Sie befinden sich wieder im Menü **WAN PARTNER**. Die Eintragungen sind temporär gespeichert und aktiviert.

### ➤ Verlassen Sie **WAN <sup>P</sup>ARTNER** mit **EXIT**.

Sie befinden sich wieder im Hauptmenü. Die WAN-Schnittstelle für T-Online ist konfiguriert. Die Einträge sind temporär gespeichert und aktiviert.

## **6.4.2 Beispiel 2: Telekom Austria (High-Speed-Internetanschluß, PPTP)**

Telekom Austria bietet einen Hochgeschwindigkeitszugang zum Internet (A-Online Speed), der z. B. in Österreich verfügbar ist.

**IP-Adresse konfigurieren** Sie haben die Grundkonfiguration Ihres BinTec-Kompakt-Routers vorgenommen, wie in [Kapitel 4.2.1, Seite 69](#page-68-0) und [Kapitel 6.1, Seite 12](#page-119-0)0 beschrieben.

- **WAN-Partner** ➤ Gehen Sie zu **WAN <sup>P</sup>ARTNER** ➧ **ADD**.
	- ➤ Geben Sie **Partner Name** (= Provider-Name) ein, z. B. **Telekom\_Austria**.
	- ➤ Wählen Sie **Encapsulation** aus: PPP.
	- ➤ Wählen Sie **Encryption** aus: none.
	- ➤ Wählen Sie **Compression** aus: none.

### **WAN-Partner-PPP-Einstellungen**

**einrichten**

- ➤ Wählen Sie **Authentication** aus: PAP.
- ➤ **Partner PPP ID** brauchen Sie nicht einzugeben. Das Feld bleibt leer.

➤ Wählen Sie **PPP** aus und bestätigen Sie mit der **Eingabetaste**.

- ➤ Geben Sie Ihre **Local PPP ID** (= Ihr Benutzername) ein, z. B. **<sup>3909987000</sup>**.
- ➤ Geben Sie Ihr **PPP Password** (=Paßwort) ein.
- ➤ Deaktivieren Sie **Keepalives:** off.
- ➤ Deaktivieren Sie **Link Quality Monitoring:** off.

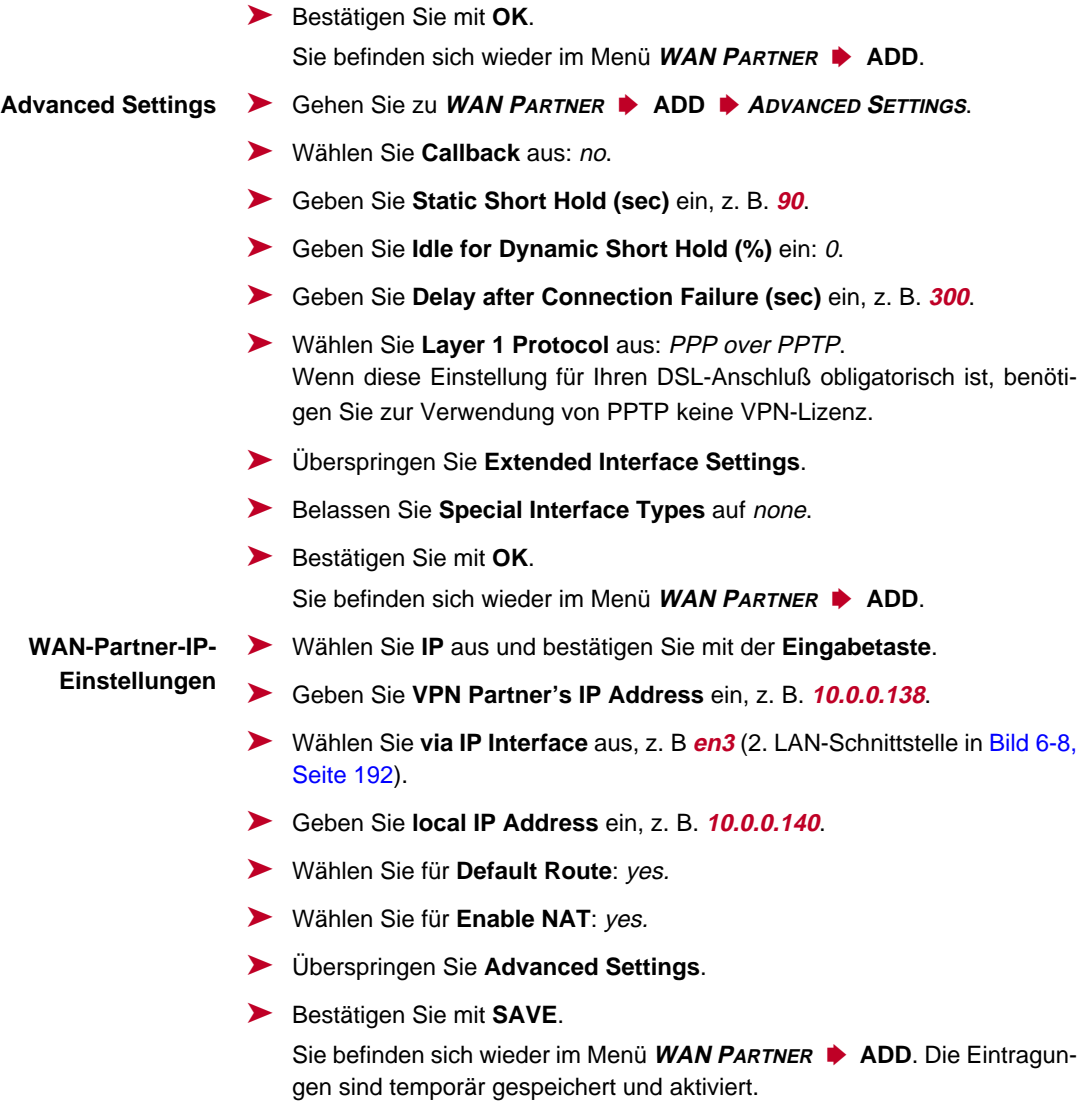

➤ Bestätigen Sie mit **SAVE**.

Sie befinden sich wieder im Menü **WAN PARTNER**. Die Eintragungen sind temporär gespeichert und aktiviert.

### ➤ Verlassen Sie **WAN <sup>P</sup>ARTNER** mit **EXIT**.

Sie befinden sich wieder im Hauptmenü. Die Konfiguration des Hochgeschwindigkeitszugangs ist abgeschlossen.

## **6.5 Breitband-Internetzugang mit X2402, X2404 und der X2300-Familie**

Mit **X2402**, **X2404** und den Geräten der **X2300-Familie** bietet BinTec Access Networks GmbH Router für den Breitband-Internetzugang mit integriertem Modem. Der Breitband-Internetzugang wird bei diesen Kompakt-Routern über die Protokolle [➤➤](#page-328-0) **PPPoA**, [➤➤](#page-324-0) **IPoA** und [➤➤](#page-328-0) **PPPoE** realisiert. Diese Protokolle werden benötigt, um Endgeräte z. B. über einen DSL-Anschluß mit dem Internet zu verbinden.

Die Geräte der **X2300-Familie** verfügen über ein integriertes [➤➤](#page-316-0) **ADSL**-Modem. Der Router **X2300** unterstützt die ITU-T-Empfehlung [➤➤](#page-322-0) **G.992.1 Annex A**, während **X2300i** und **X2300is** die ITU-T-Empfehlung [➤➤](#page-322-0) **G.992.1 Annex B** unterstützen.

Die Geräte **X2402** und **X2404** verfügen über ein integriertes [➤➤](#page-331-0) **SHDSL**-Modem und unterstützen die ITU-T-Empfehlungen [➤➤](#page-322-0) **G.991.2**. **X2402** überträgt die Daten über ein Adernpaar mit bis zu 2,32 MBit/s. Mit **X2404** erfolgt die Datenübertragung über zwei Adernpaare mit bis 4,64 MBit/s.

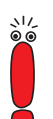

Erkundigen Sie sich gegebenenfalls bei Ihrem Provider über die zu beachtenden Besonderheiten Ihres ADSL- bzw. SHDSL-Anschlusses.

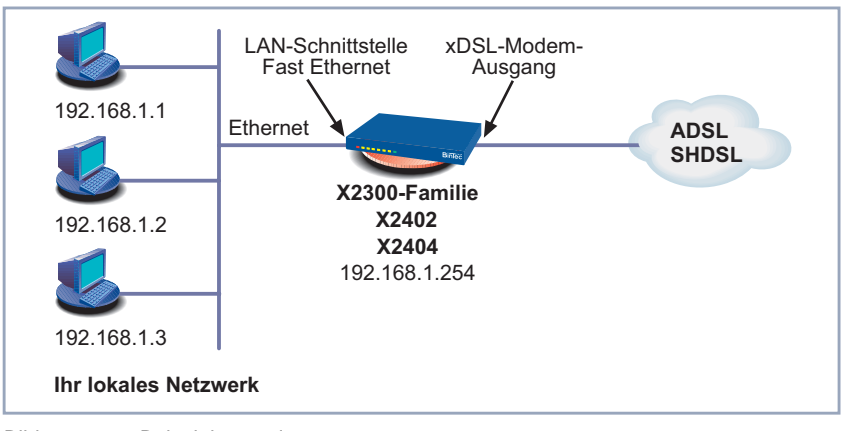

Hier ein Szenario mit Beispielwerten:

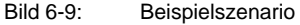

- **Vorgehen** Grundsätzlich sind folgende Schritte zum Einrichten der Breitbandschnittstelle notwendig:
	- Breitbandschnittstelle einrichten für Geräte der **X2300-Familie** (Kapitel 6.5.1, Seite 201) bzw. für **X2402** oder **X2404** [\(Kapitel 6.5.2,](#page-203-0) [Seite 204\)](#page-203-0)
	- Das ATM-Profil für diese Schnittsstelle konfigurieren [\(Kapitel 6.5.3,](#page-208-0) [Seite 209](#page-208-0))
	- Den WAN-Partner für diese Schnittstelle konfigurieren [Kapitel 6.5.4,](#page-217-0) [Seite 218](#page-217-0))

### **6.5.1 ADSL-Schnittstelle einrichten für die X2300-Familie**

Ihr LAN wird an die Fast-Ethernet-LAN-Schnittstelle Ihres Routers angeschlossen. Die ADSL-Schnittstelle des Gerätes der **X2300-Familie** verbinden Sie mit dem ADSL-Anschluß Ihres Splitters (der vom Provider geliefert wurde).

Gehen Sie folgendermaßen vor:

➤ Gehen Sie zu **CM-ADSL, ADSL**.

Das Menü **CM-ADSL, ADSL** öffnet sich:

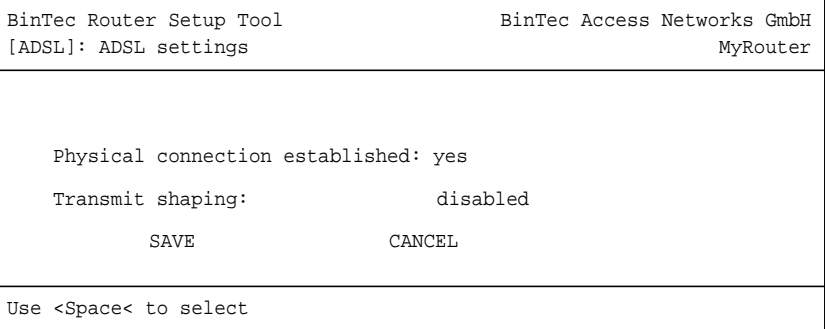

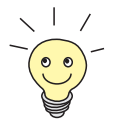

Für die Geräte der **X2300-Familie** sind im Auslieferungszustand alle notwendigen Werte der ADSL-Schnittstelle für einen T-DSL-Anschluß voreingestellt.

Das Menü enthält folgende Felder:

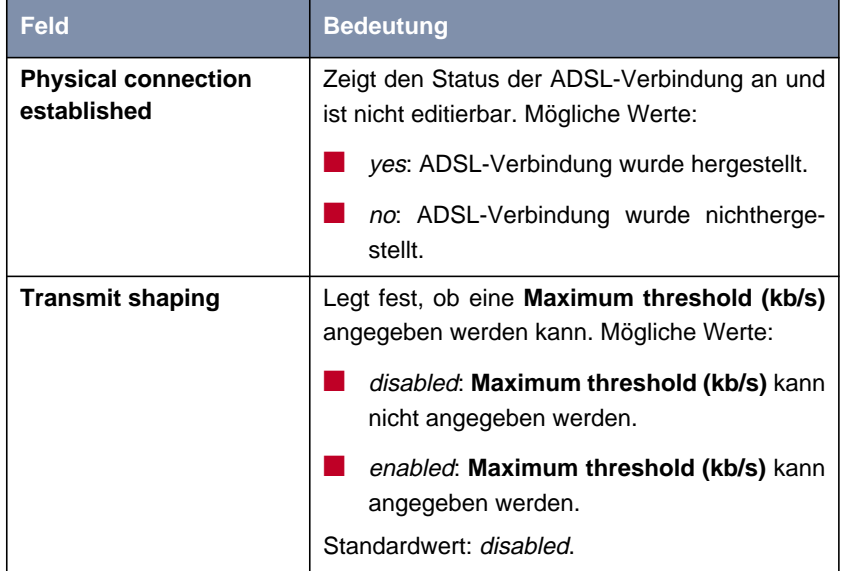

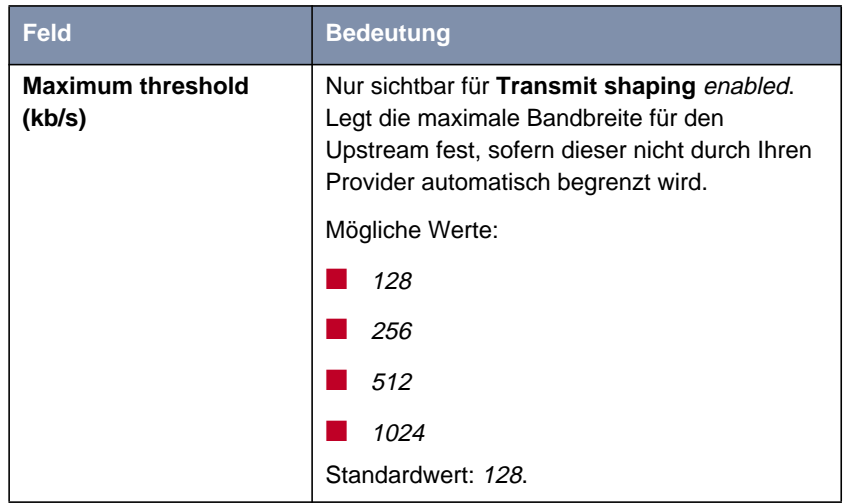

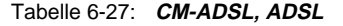

**T-DSL** Gehen Sie folgendermaßen vor, um die ADSL-Schnittstelle für T-DSL zu überprüfen:

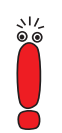

Ist die physikalische Verbindung Ihres ADSL-Anschlusses hergestellt, sollte **Physical connection established** nach wenigen Sekunden auf yes stehen. Ist dies nicht der Fall:

➤ überprüfen Sie, ob Sie das Gerät der **X2300-Familie** richtig angeschlossen haben [\(Kapitel 3.3, Seite 41](#page-40-0)).

➤ Wenden Sie sich gegebenenfalls an Ihren ADSL-Provider.

➤ Stellen Sie sicher, daß für das Feld **Transmit shaping** disabled eingestellt ist.

➤ Bestätigen Sie mit **SAVE**.

Sie befinden sich wieder im Hauptmenü. Die Eintragungen sind temporär gespeichert und aktiviert.

➤ Fahren Sie fort mit [Kapitel 6.5.3, Seite 209.](#page-208-0)

<span id="page-203-0"></span>**Andere Provider** Gehen Sie folgendermaßen vor, um die ADSL-Schnittstelle einzurichten:

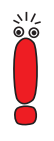

Ist die physikalische Verbindung Ihres ADSL-Anschlusses hergestellt, sollte **Physical connection established** nach wenigen Sekunden auf yes stehen. Ist dies nicht der Fall:

- ➤ überprüfen Sie, ob Sie das Gerät der **X2300-Familie** richtig angeschlossen haben [\(Kapitel 3.3, Seite 41](#page-40-0)).
- ➤ Wenden Sie sich gegebenenfalls an Ihren ADSL-Provider.
- ➤ Wählen Sie gegebenenfalls den von Ihrem Provider angegebenen Wert für **Transmit shaping**.
- ➤ Wählen Sie gegebenenfalls den von Ihrem Provider angegebenen Wert für **Maximum threshold (kb/s)** aus, z. B. **128**.
- ➤ Bestätigen Sie mit **SAVE**. Sie befinden sich wieder im Hauptmenü. Die Eintragungen sind temporär gespeichert und aktiviert.
- ➤ Fahren Sie fort mit [Kapitel 6.5.3, Seite 209.](#page-208-0)

## **6.5.2 SHDSL-Schnittstelle einrichten für X2402 und X2404**

Ihr LAN wird an die Fast-Ethernet-LAN-Schnittstelle Ihres Routers angeschlossen. Die SHDSL-Schnittstelle von **X2402** bzw. **X2404** verbinden Sie mit dem SHDSL-Anschluß Ihres Providers.

Gehen Sie folgendermaßen vor, um die SHDSL-Schnittstelle einzurichten:

➤ Gehen Sie zu **CM-SDSL, SHDSL**.

### Folgendes Menü öffnet sich:

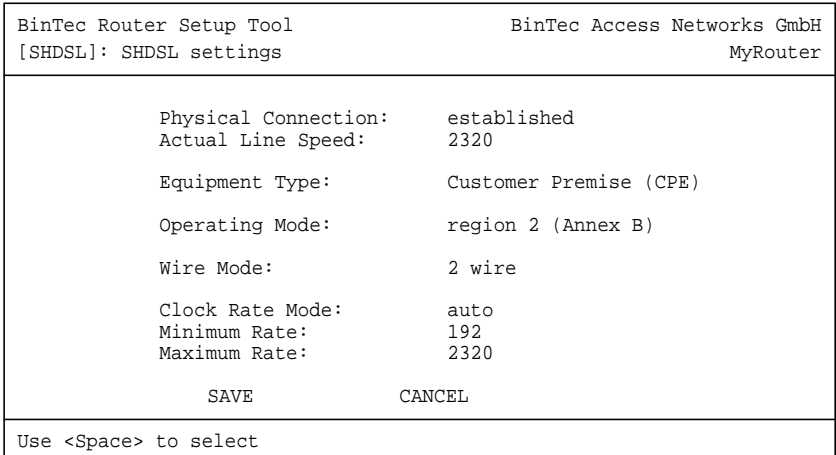

### Das Menü enthält folgende Felder:

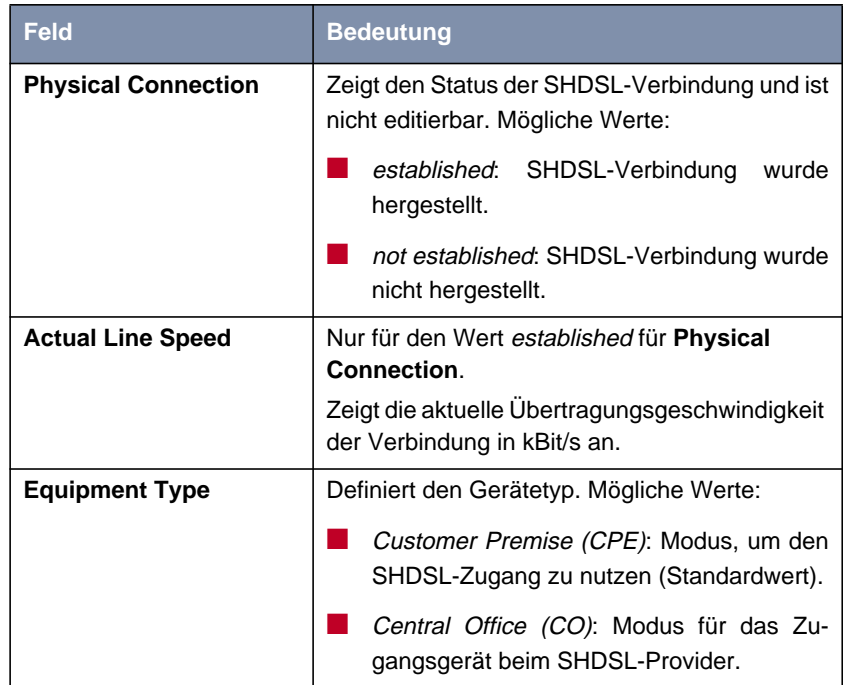

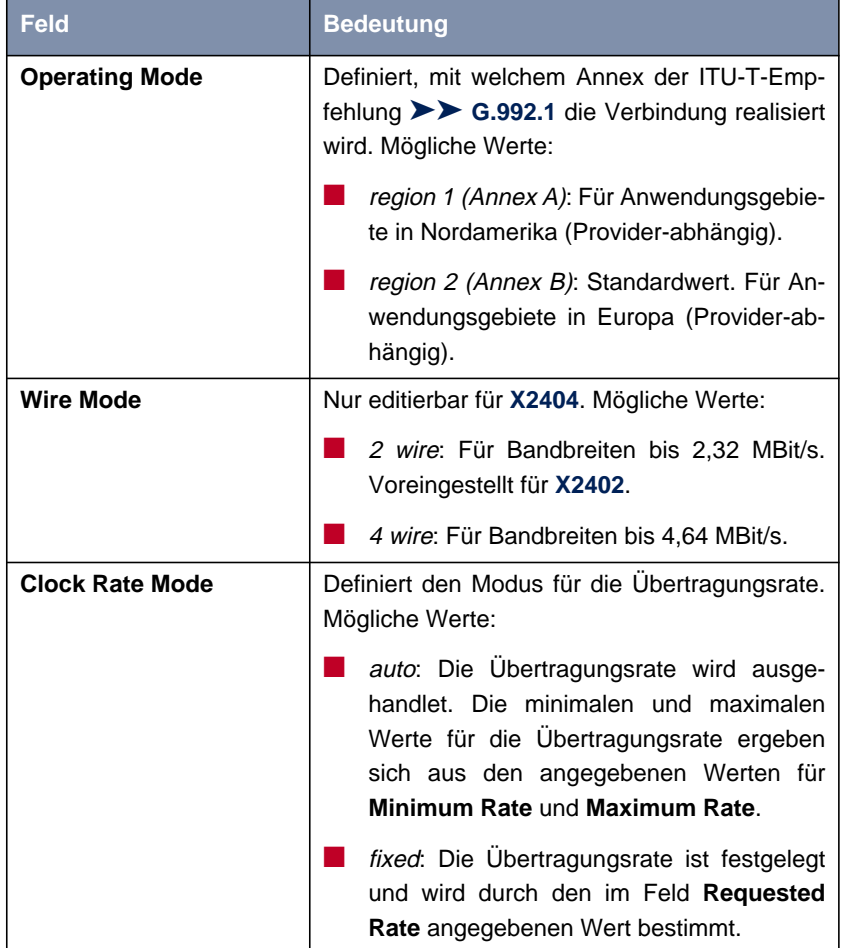

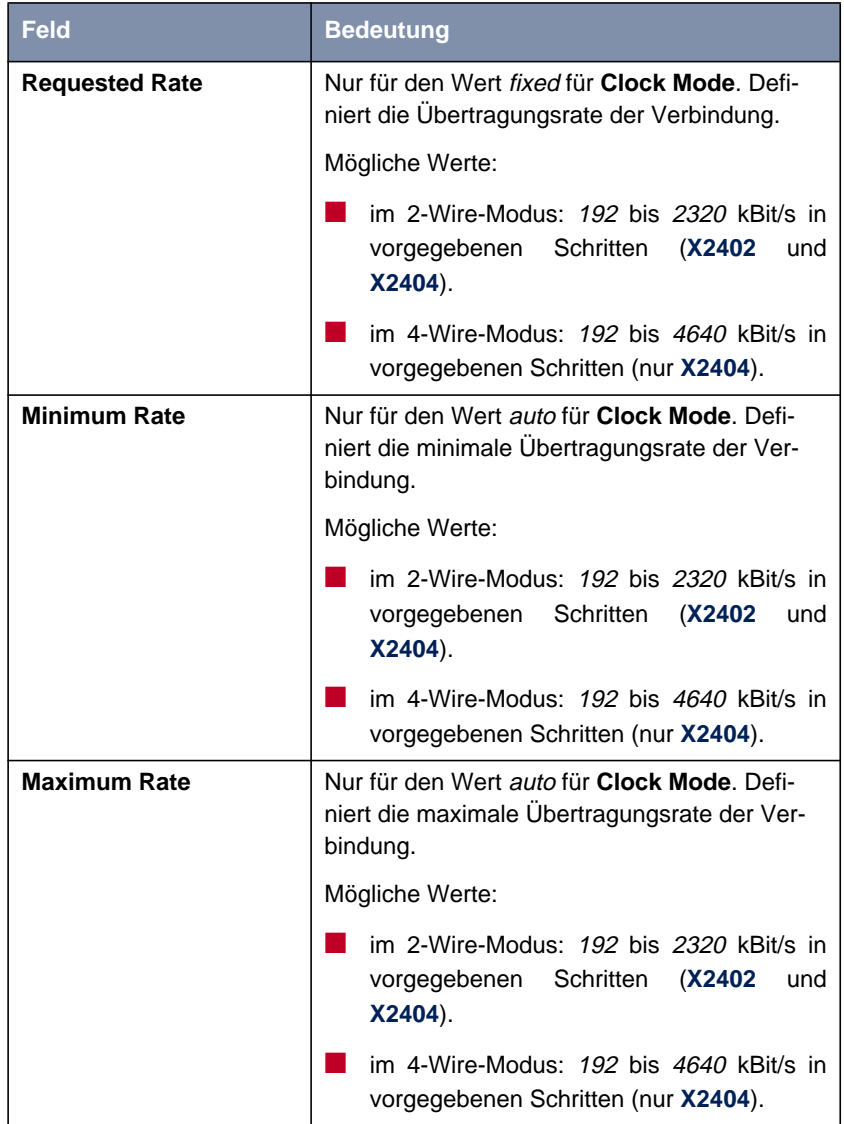

Tabelle 6-28: **CM-SDSL, SHDSL**

Gehen Sie folgendermaßen vor, um Ihren Router **X2402** oder **X2404** für SHDSL einzurichten:

- ➤ Gehen Sie zu **CM-SDSL, SHDSL**.
- ➤ Wählen Sie den gewünschten Wert für **Equipment Type**.
- ➤ Wählen Sie unter **Operating Mode** die Einstellung, die für Ihren SHDSL-Anschluß zutrifft.
- ➤ Wählen Sie den Wert <sup>2</sup> wire oder <sup>4</sup> wire für **Wire Mode**, wenn Sie **X2404** verwenden (je nach Netz).

Für **X2402** ist der Wert 2 wire voreingestellt und nicht editierbar.

- ➤ Wählen Sie den gewünschten Wert für **Clock Rate Mode**.
- ➤ Wählen Sie den gewünschten Wert für **Requested Rate**, wenn Sie für **Clock Rate Mode** den Wert fixed gewählt haben.
- ➤ Wählen Sie den gewünschten Wert für **Minimum Rate**, wenn Sie für **Clock Rate Mode** den Wert auto gewählt haben.
- ➤ Wählen Sie den gewünschten Wert für **Maximum Rate**, wenn Sie für **Clock Rate Mode** den Wert auto gewählt haben.
- ➤ Bestätigen Sie mit **SAVE**.

Sie befinden sich wieder im Hauptmenü. Die Eintragungen sind temporär gespeichert und aktiviert.

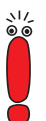

Ist die physikalische Verbindung Ihres SHDSL-Anschlusses hergestellt, sollte **Physical Connection** nach wenigen Sekunden auf established stehen. Ist dies nicht der Fall:

- ➤ überprüfen Sie, ob Sie **X2402** bzw. **X2404** richtig angeschlossen haben [\(Kapitel 3.3, Seite 41](#page-40-0)).
- ➤ Stellen Sie sicher, daß die vorgenommenen Einstellungen korrekt sind.
- ➤ Wenden Sie sich gegebenenfalls an Ihren SHDSL-Provider.
- ➤ Fahren Sie fort mit [Kapitel 6.5.3, Seite 209.](#page-208-0)

## <span id="page-208-0"></span>**6.5.3 ATM-Profil**

Dieses Kapitel beschreibt zunächst die Felder des Menüs **ATM** und der zugehörigen Untermenüs. Anschließend folgt die Beschreibung der Konfiguration [\("ATM-Profil einrichten", Seite 217\).](#page-216-0)

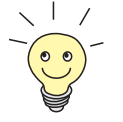

Im Auslieferungszustand ist das [➤➤](#page-317-0) **ATM**-Profil für die Geräte der **X2300- Familie** für einen T-DSL-Anschluß voreingestellt.

**Das Menü ATM** Gehen Sie folgendermaßen vor:

➤ Gehen Sie zu **ATM**.

Folgendes Menü öffnet sich (hier mit Beispielwerten):

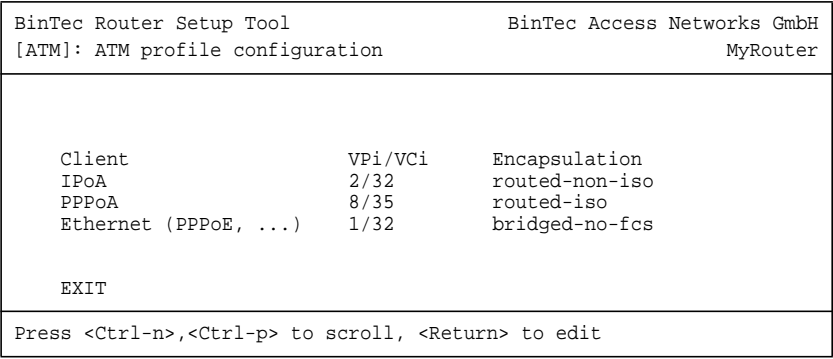

Das Menü **ATM** enthält eine Liste, in der die angelegten Profile für DSL-Verbindungen aufgelistet sind.

- **Das Menü ATM** ➧**EDIT** Gehen Sie folgendermaßen vor:
	- ➤ Wählen Sie einen Eintrag, z. B. **Ethernet (PPPoE, ...)** für T-DSL, aus der Liste aus.
	- ➤ Bestätigen Sie mit der **Eingabetaste**.

Folgendes Menü öffnet sich (hier mit den Werten für den Eintrag **Ethernet (PPPoE, ...)**):

```
BinTec Router Setup Tool BinTec Access Networks GmbH
[ATM][EDIT]: ATM profile configuration MyRouter
  Client Ethernet (PPPoE, ...)<br>VPi 1
  VPi 1<br>VCi 32
  VC<sub>i</sub>Encapsulation bridged-no-fcs
   IP>
   OAM>
             SAVE CANCEL
```
Für den Eintrag **PPPoA** entfällt das Untermenü **IP**.

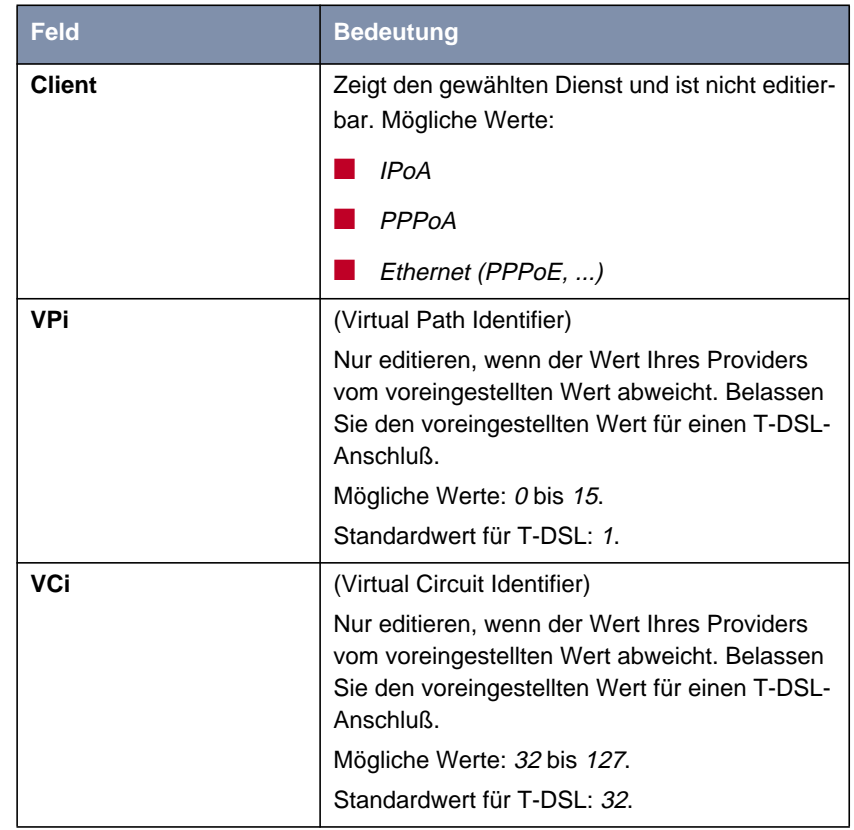

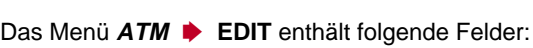

| <b>Feld</b>          | <b>Bedeutung</b>                                                                                                    |
|----------------------|----------------------------------------------------------------------------------------------------|
| <b>Encapsulation</b> | Art der Enkapsulierung. Nur editieren, wenn<br>der Wert Ihres Providers vom voreingestellten<br>Wert abweicht. Belassen Sie den voreingestell-<br>ten Wert für einen T-DSL-Anschluß. |
|                      | Mögliche Werte:                                                                                                    |
|                      | für Client = $IPoA$ :                                                                                                    |
|                      | vc_muxed: Multiplex über einen "ATM<br>Virtual Circuit"                                                                                                    |
|                      | routed-non-iso: Enkapsulierung nach<br><b>RFC 1483</b>                                                                                                    |
|                      | für Client = PPPoA:                                                                                                    |
|                      | routed-iso: Enkapsulierung nach RFC<br>1483                                                                                                    |
|                      | vc_muxed: Multiplex über einen "ATM<br>Virtual Circuit"                                                                                                    |
|                      | für Client = $E$ thernet (PPPoE,):                                                                                                    |
|                      | bridged-no-fcs: Enkapsulierung nach<br>RFC 1483 ohne Kontrollcode (Frame<br>Check Sequence). Voreingestellt für T-<br><b>DSL</b>                                                     |
|                      | vc_muxed: Multiplex über einen "ATM<br>Virtual Circuit"                                                                                                    |
|                      | bridged-fcs: Enkapsulierung nach RFC                                                                                                    |
|                      | 1483 mit Kontrollcode (Frame Check<br>Sequence)                                                                                                    |

Tabelle 6-29: **ATM** ➧ **EDIT**

### **Das Untermenü ATM** ➧ **EDIT** ➧ **IP**

Das Untermenü ATM **▶ EDIT ▶ IP** enthält folgende relevante Felder:

## **Feld Bedeutung IP-Configuration** | Nur editieren, wenn der Wert Ihres Providers vom voreingestellten Wert abweicht. Belassen Sie den voreingestellten Wert für einen T-DSL-Anschluß. Mögliche Werte: ■ Manual: Voreingestellt für T-DSL ■ VLAN (nur für **Client** = Ethernet  $(PPPoE,...)$ ■ DHCP (nur für **Client** = Ethernet  $(PPPoE,...)$ **local IP-Number** | IP-Adresse Ihres Routers im WAN. Kein Eintrag für T-DSL. Nur editieren, wenn der Wert Ihres Providers vom voreingestellten Wert abweicht. Belassen Sie den voreingestellten Wert für einen T-DSL-Anschluß. **local Netmask** Netzmaske des Netzwerkes, in dem sich Ihr Router mit **local IP-Number** befindet. Kein Eintrag für T-DSL. Nur editieren, wenn der Wert Ihres Providers von dem voreingestellten Wert abweicht. Belassen Sie den voreingestellten Wert für einen T-DSL-Anschluß. **DHCP MAC Address** Nur für **IP-Configuration** DHCP. MAC-Adresse der entsprechenden Ethernet-Schnittstelle. Manche Provider verwenden Hardware-unabhängige MAC-Adressen, um ihren Clients IP-Adressen dynamisch zuzuweisen. Sollte Ihnen Ihr Provider eine MAC-Adresse zugewiesen haben, so tragen Sie diese hier ein.

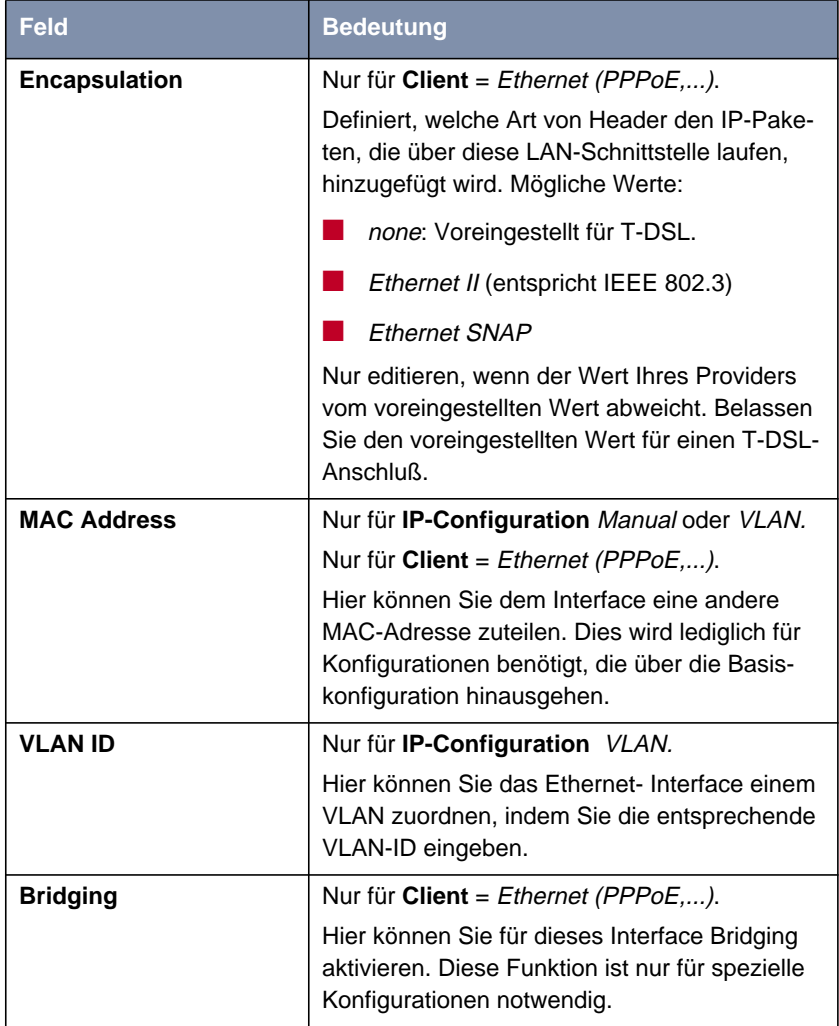

Tabelle 6-30: **ATM** ➧ **EDIT** ➧ **IP**

**Das Untermenü** Das Untermenü **ATM** ➧ **EDIT** ➧ **OAM** sieht folgendermaßen aus:

**ATM** ➧ **EDIT** ➧ **OAM**

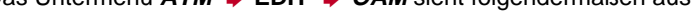

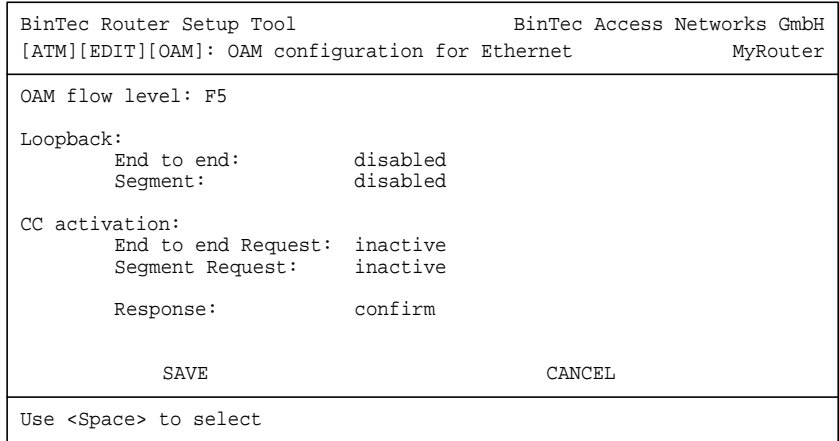

Das Untermenü **ATM** ➧ **EDIT** ➧ **OAM** enthält folgende Felder:

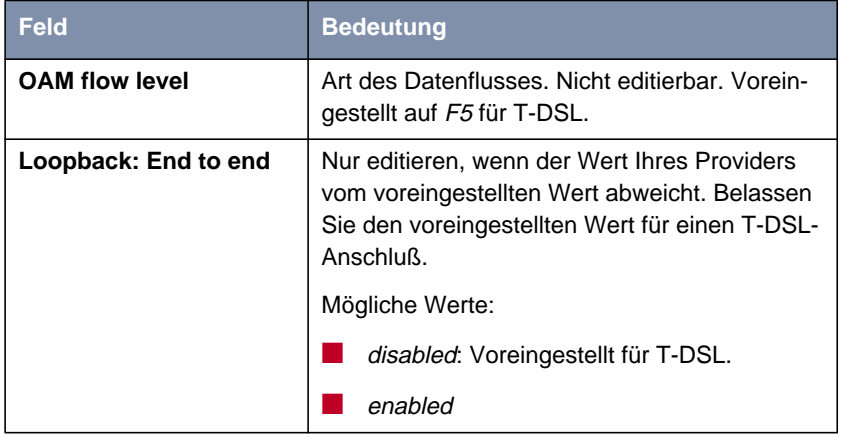

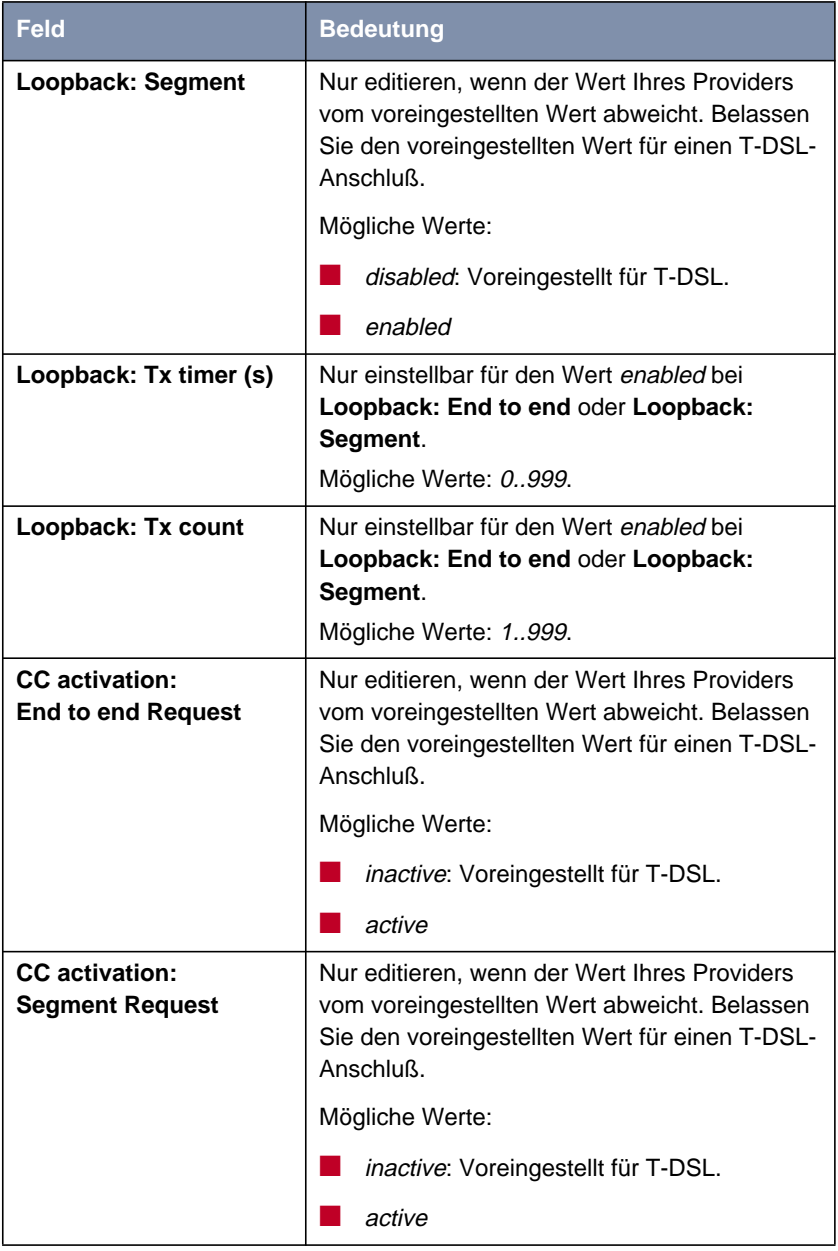
<span id="page-216-0"></span>

| <b>Feld</b>                       | <b>Bedeutung</b>                                                                                                    |
|-----------------------------------|----------------------------------------------------------------------------------------------------|
| <b>CC</b> activation:<br>Response | Nur editieren, wenn der Wert Ihres Providers<br>vom voreingestellten Wert abweicht. Belassen<br>Sie den voreingestellten Wert für einen T-DSL-<br>Anschluß. |
|                                   | Mögliche Werte:                                                                                                    |
|                                   | confirm: Voreingestellt für T-DSL.                                                                                                    |
|                                   | deny                                                                                                    |
| <b>Direction</b>                  | Nur einstellbar für den Wert active bei CC<br>activation: End to end Request oder CC<br>activation: Segment Request.                                        |
|                                   | Mögliche Werte:                                                                                                    |
|                                   | B-A                                                                                                    |
|                                   | $A-B$                                                                                                    |
|                                   | two way                                                                                                    |

Tabelle 6-31: **ATM** ➧ **EDIT** ➧ **OAM**

#### **ATM-Profil einrichten**

Gehen Sie folgendermaßen vor, um Ihr ATM-Profil für T-DSL einzurichten:

- ➤ Gehen Sie zu **ATM**.
- ➤ Wählen Sie einen Eintrag aus der Liste, z. B. **Ethernet (PPPoE, ...)** für T-DSL, und bestätigen Sie mit der **Eingabetaste**.

Sie befinden sich im Menü **ATM** ➧ **EDIT**.

- ➤ Geben Sie den gewünschten Wert für **VPi** ein, z. B. **<sup>1</sup>** für T-DSL.
- ➤ Geben Sie den gewünschten Wert für **VCi** ein, z. B. **<sup>32</sup>** für T-DSL.
- ➤ Wählen Sie den gewünschten Wert für **Encapsulation** aus, z. B. **bridged-non-fcs** für T-DSL.
- ➤ Belassen Sie die Werte im Menü **ATM** ➧ **EDIT** ➧ **IP** (siehe auch [Tabelle 6-30, Seite 214](#page-213-0)).
- ➤ Belassen Sie die Werte im Menü **ATM** ➧ **EDIT** ➧ **OAM** (siehe auch [Tabelle 6-31, Seite 217](#page-216-0)).
- ➤ Bestätigen Sie mit **SAVE**. Sie befinden sich wieder im Menü **ATM**. Die Eintragungen sind temporär gespeichert und aktiviert.
- ➤ Verlassen Sie das Menü **ATM** mit **EXIT**. Sie befinden sich wieder im Hauptmenü.
- ➤ Fahren Sie fort mit Kapitel 6.5.4, Seite 218.

### **6.5.4 WAN-Partner für PPPoE einrichten**

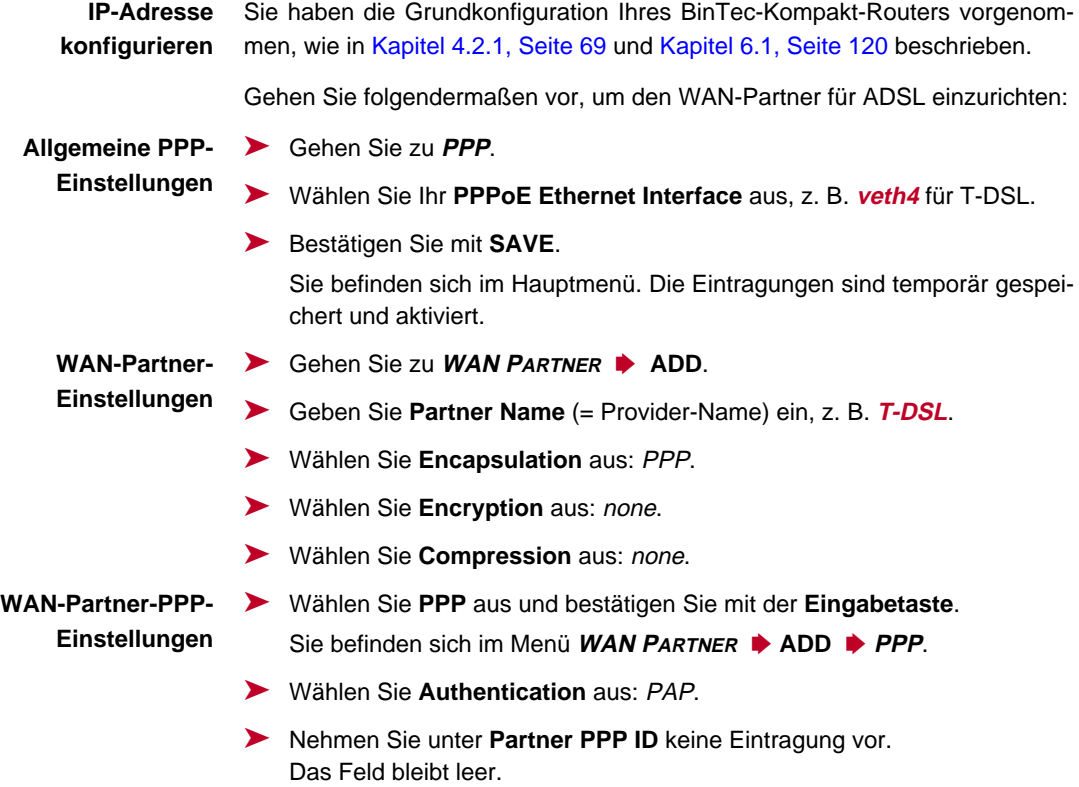

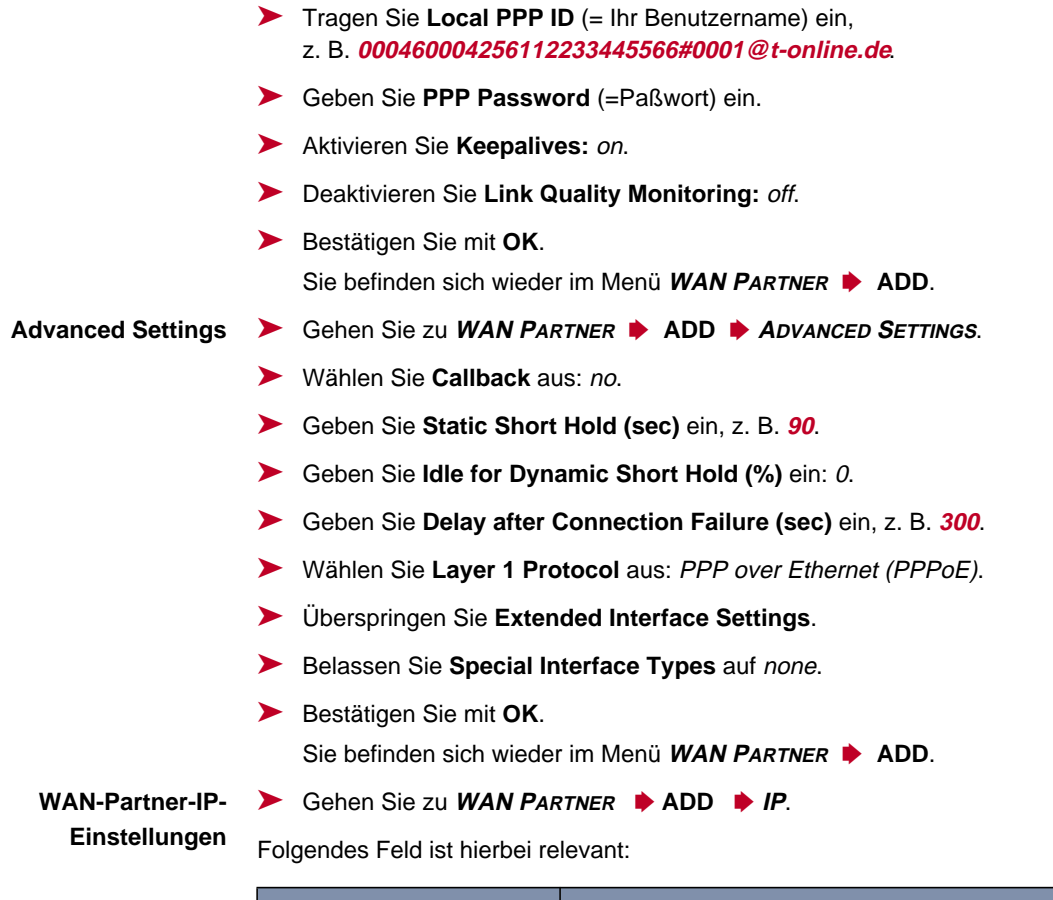

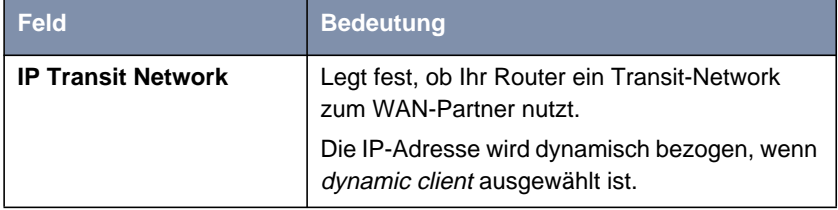

Tabelle 6-32: **WAN <sup>P</sup>ARTNER** ➧ **ADD** ➧ **IP**

➤ Wählen Sie **IP Transit Network** aus: dynamic client.

**Default-Route anlegen** ➤ Wählen Sie den Wert yes für **Default Route**.

**NAT aktivieren** ➤ Wählen Sie den Wert yes für **Enable NAT**.

- ➤ Bestätigen Sie mit **SAVE**. Sie befinden sich wieder im Menü **WAN <sup>P</sup>ARTNER** ➧ **ADD**.
- ➤ Bestätigen Sie mit **SAVE**.

Sie befinden sich wieder im Menü **WAN PARTNER**.

➤ Verlassen Sie **WAN <sup>P</sup>ARTNER** mit **EXIT**.

Sie befinden sich im Hauptmenü. Die WAN-Schnittstelle für T-DSL ist konfiguriert. Die Eintragungen sind temporär gespeichert und aktiviert.

### **6.6 Serielle WAN-Schnittstelle mit X2100**

Mit **X2100** biete BinTec Access Networks GmbH einen Router mit integrierter X.21/V.35-Schnittstelle.

**IP-Adresse konfigurieren** Sie haben die Grundkonfiguration Ihres BinTec-Kompakt-Routers vorgenommen, wie in [Kapitel 6.1, Seite 12](#page-119-0)0 beschrieben.

**Setup Tool** Gehen Sie folgendermaßen vor:

➤ Gehen Sie zu **CM-SERIAL, <sup>S</sup>ERIAL**.

Folgendes Menü öffnet sich:

```
BinTec Router Setup Tool BinTec Access Networks GmbH
[SLOT 3 SERIAL]: Configure Serial Interface - Unit 0 MyRouter
   Cable Detection interface & connector type
   Interface Type V.35 (autodetected)
   Connector dte (autodetected)
  Layer 2 Mode auto
   Interface Leads disabled
            SAVE CANCEL
Use <Space> to select
```
Das Menü enthält die folgenden Felder:

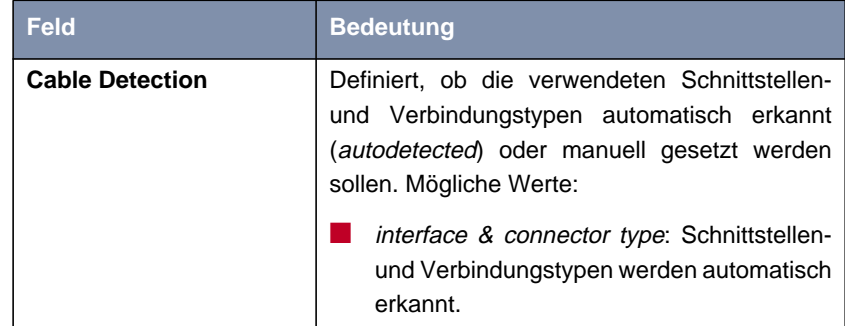

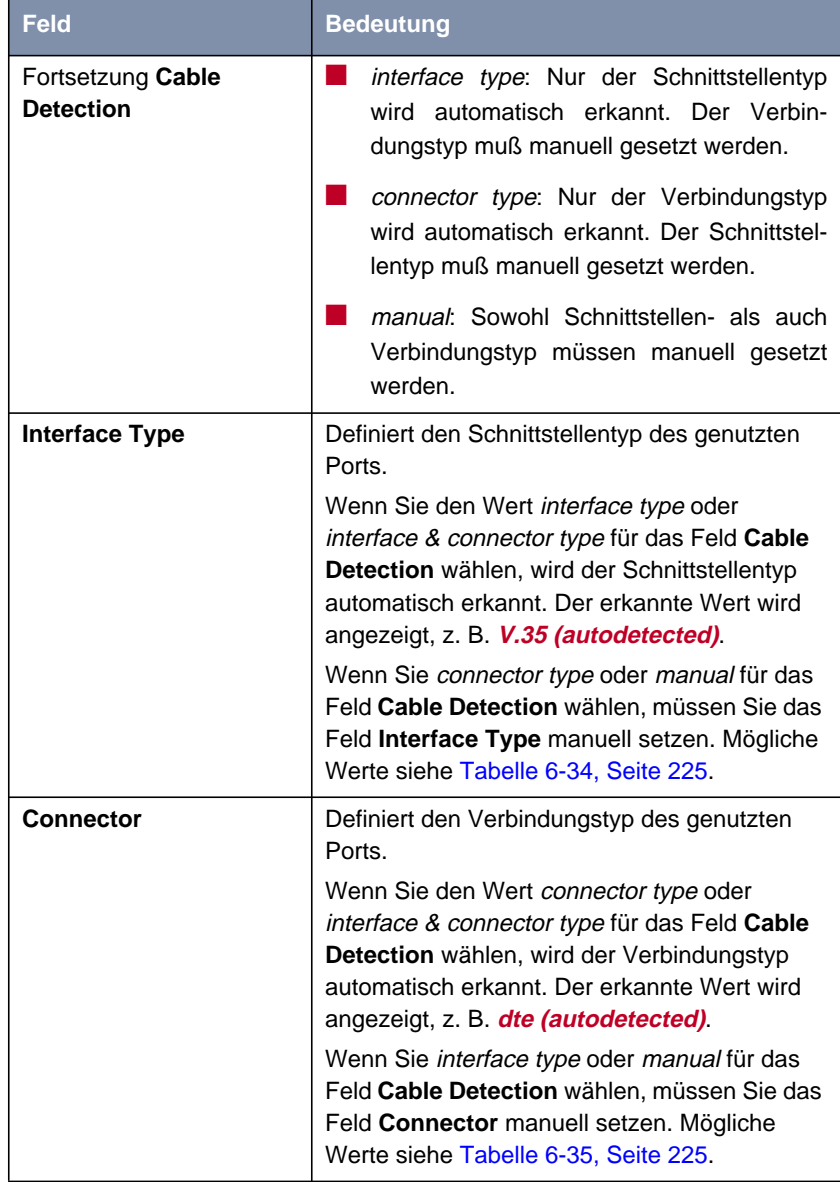

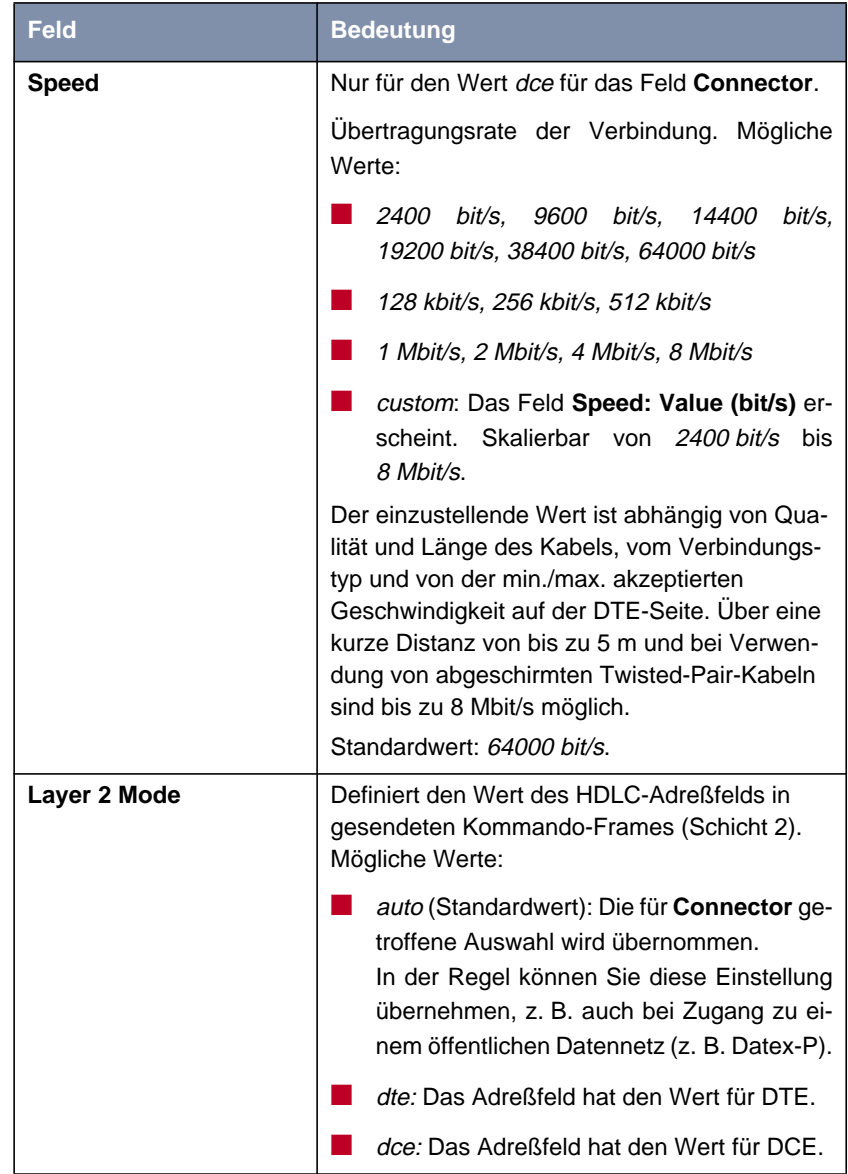

Basiskonfiguration – Kompakt-Router – – – – 223

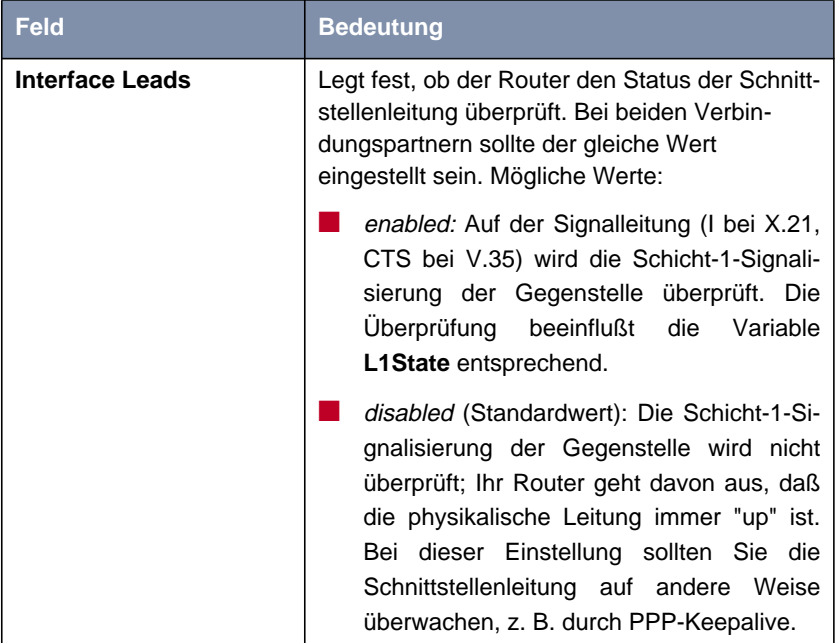

Tabelle 6-33: **CM-SERIAL**

Das Feld **Interface Type** enthält die folgenden Auswahlmöglichkeiten:

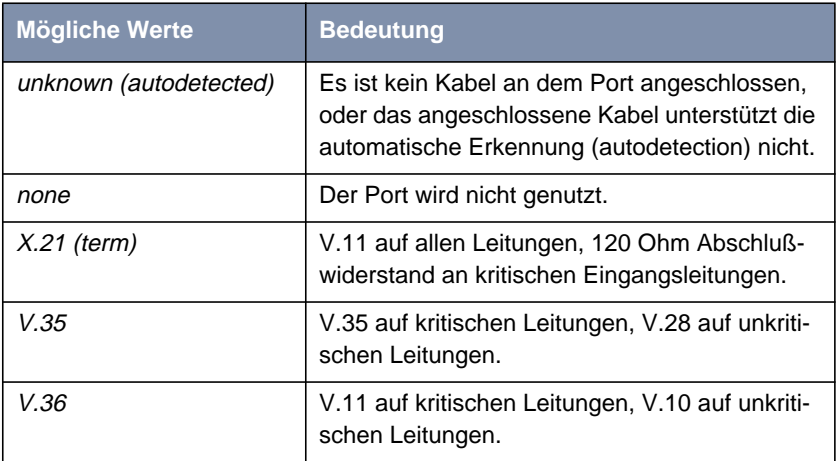

<span id="page-224-0"></span>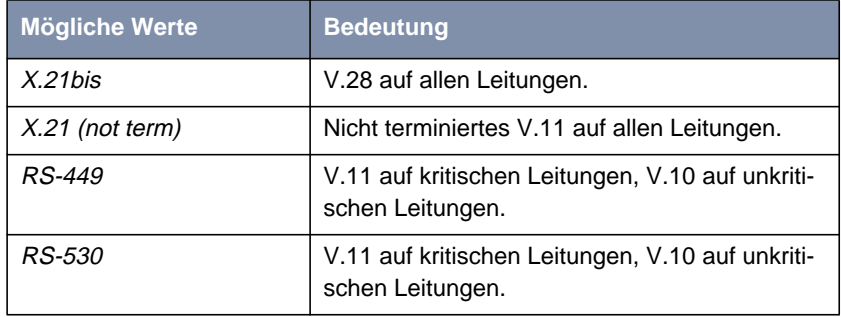

Tabelle 6-34: **Interface Type**

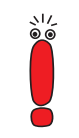

Wenn Sie ein X.21-Kabel verwenden, das die automatische Erkennung unterstützt, wird automatisch der Wert X.21 (term) ausgewählt. Sollten Sie dennoch keine Terminierung wünschen, müssen Sie die automatische Erkennung deaktivieren und die Konfiguration von Hand vornehmen.

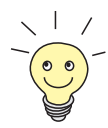

Daten- und Taktleitungen werden im allgemeinen als kritische Leitungen bezeichnet.

Kontrolleitungen werden im allgemeinen als unkritische Leitungen bezeichnet.

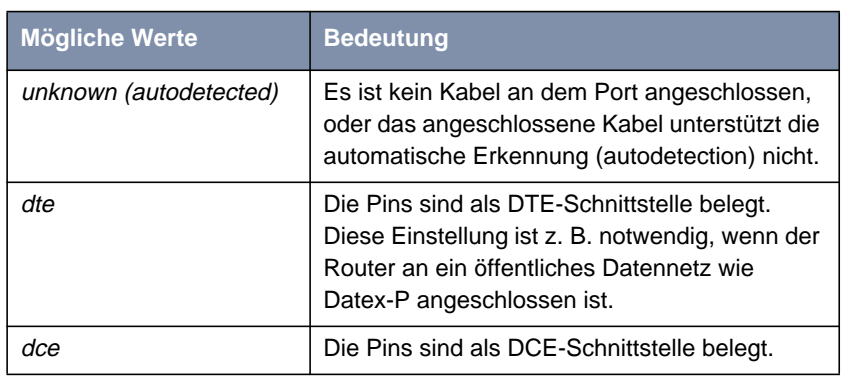

Das Feld enthält die folgenden Auswahlmöglichkeiten:

Tabelle 6-35: **Connector**

- **Konfiguration** Gehen Sie folgendermaßen vor, um die serielle WAN-Schnittstelle von **X2100** zu konfigurieren:
	- ➤ Wählen Sie **Cable Detection**, z. B. **interface & connector type**. Schnittstellen- und Verbindungstyp werden automatisch erkannt.
	- ➤ Wenn Sie den Wert connector type oder interface & connector type für das Feld **Cable Detection** ausgewählt haben, wählen Sie **Interface Type**, z. B. **X.21 (term)**.
	- ➤ Wenn Sie den Wert interface type oder interface & connector type für das Feld **Cable Detection** ausgewählt haben, wählen Sie **Connector**, z. B. **dte**.
	- ➤ Wenn Sie den Wert dce für das Feld **Connector** ausgewählt haben, wählen Sie **Speed**, z. B. **64000 bit/s**.
	- ➤ Wenn Sie den Wert custom für das Feld **Speed** ausgewählt haben, wählen Sie den gewünschten Wert für **Speed: Value (bit/s)**.
	- ➤ Wählen Sie **Layer 2 Mode**, z. B. **auto**.
	- ➤ Wählen Sie **Interface Leads**, z. B. **disabled**.
	- ➤ Bestätigen Sie mit **SAVE**.

Sie befinden sich wieder im Hauptmenü. Die Eintragungen sind temporär gespeichert und aktiviert.

**Weiterführende Konfiguration** Wenn Sie eine Festverbindung nutzen, können Sie mit dem Feature "Bandwidth on Demand" u. a. eine Backup-Lösung realisieren (siehe **Benutzerhandbuch X4100/200/300**, "Bandwidth on Demand (BOD)"). Wenn Sie diese Möglichkeit nutzen, wird bei Ausfall der Festverbindung eine Wählverbindung zum Verbindungspartner aufgebaut.

## <span id="page-226-0"></span>**6.7 Konfiguration sichern**

Nachdem Sie nun eine Konfiguration auf Ihrem Router erstellt haben, sollten Sie diese sichern:

➤ Wählen Sie im Setup-Tool-Hauptmenü **<sup>E</sup>XIT** aus und bestätigen Sie mit der **Eingabetaste**.

Ein weiteres Menü öffnet sich:

```
BinTec Router Setup Tool BinTec Access Networks GmbH
[EXIT]: Exit Setup MyRouter
        Back to Main Menu
        Save as boot configuration and exit
        Exit without saving
```
Sie haben drei Möglichkeiten:

- ➤ Wählen Sie **Back to Main Menu**, um zum Hauptmenü des Setup Tools zurückzukehren.
- ➤ Wählen Sie **Save as boot configuration and exit**, um die Konfigurationsdaten als Datei "boot" im Flash-Speicher abzuspeichern.

Es öffnet sich die SNMP-Shell Ihres Routers mit der Eingabeaufforderung. Alle Änderungen, die Sie vorher mit dem Setup Tool durchgeführt haben, sind im Flash gesichert. Beim nächsten Starten Ihres Routers wird die so abgespeicherte Konfigurationsdatei geladen.

➤ Wählen Sie **Exit without saving**, um das Setup Tool zu verlassen, die vorgenommenen Änderungen aber nicht im Flash zu sichern.

Es öffnet sich die SNMP-Shell Ihres Routers mit der Eingabeaufforderung. Alle Änderungen, die Sie vorher mit dem Setup Tool durchgeführt haben, gehen beim Ausschalten Ihres Routers verloren.

## **6.8 Konfiguration testen**

Testen Sie nun, ob Sie alle Konfigurationseinstellungen richtig vorgenommen haben:

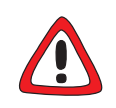

#### **Achtung!**

Es kann zu ungewollten Verbindungen und erhöhten Gebühren kommen! Kontrollieren Sie, ob Ihr Router Verbindungen nur zu gewollten Zeiten aufbaut!

- ➤ Um unnötige Gebühren zu vermeiden, prüfen Sie, ob die in [Kapitel 6.1.5,](#page-134-0) [Seite 135](#page-134-0) eingestellten Filter für Ihre Bedürfnisse ausreichend sind. Sie können weitere Filter mit dem Setup Tool konfigurieren (**Benutzerhandbuch X4100/200/300**, "Filter (Access Lists)").
- ➤ Beobachten Sie die Leuchtanzeigen (LEDs) Ihres Routers (vgl. [Kapitel 8,](#page-244-0) [Seite 245\)](#page-244-0), benutzen Sie die Monitorfunktion des Setup Tools (siehe **Benutzerhandbuch X4100/200/300**, "Überwachen von Aktivitäten"), prüfen Sie Ihre Einstellungen mit einem SNMP-Management-Tool.

**LAN-Verbindung** Testen Sie die Verbindung zu Ihrem Router:

#### **testen** ➤ Klicken Sie im Startmenü Ihres PCs auf **Ausführen** und geben Sie ping gefolgt von einem Leerzeichen und der IP-Adresse Ihres Routers ein, z. B. ping 192.168.1.254. Bei korrekter Konfiguration öffnet sich ein Fenster mit dem Hinweis **"**Antwort von 192.168.1.254...**"**.

**Internetzugang testen** ➤ Testen Sie den Internetzugang, indem Sie im Internet-Browser [www.bintec.de](http://www.bintec.de) eingeben.

> Bei korrekter Konfiguration öffnet sich BinTecs Startseite. Auf BinTecs Internetseiten finden Sie Neuigkeiten, Updates und weiterführende Dokumentation.

228 BinTec Access Networks GmbH

# **7 Konfigurationsmanagement**

In diesem Kapitel finden Sie Hinweise zum Verwalten Ihrer Konfigurationsdateien und zum Aktualisieren der Software Ihres Routers. Es umfaßt folgende Bereiche:

- Verwalten der Konfigurationsdateien ([Kapitel 7.1, Seite 230\)](#page-229-0)
	- Wo sind die Konfigurationsdateien?
	- Was ist Flash und Memory?
	- Wie kann ich mit Konfigurationsdateien umgehen?
- **BinGO! DSL II**, **X1000 II**, **X1200 II**, **X2100**, **X2402**, **X2404**, **X3200 II** und Geräte der **X2300-Familie** in den Auslieferungszustand versetzen [\(Kapitel 7.2, Seite 238\)](#page-237-0)
- Software-Update durchführen (K[apitel 7.3, Seite 240\)](#page-239-0)
	- Wie bleibe ich immer auf dem neuesten Stand?
	- Wie lade ich eine neue System-Software?

# **7.1 Konfigurationsdateien verwalten**

- <span id="page-229-0"></span>**Flash** Ihr Router liest seine Konfigurationsinformationen aus Konfigurationsdateien. Diese Konfigurationsdateien sind gespeichert im Flash EEPROM (electronically erasable programmable read-only memory) Ihres Routers. Im Flash-Speicher können einige verschiedene Konfigurationsdateien gespeichert werden. Auch wenn Ihr Router ausgeschaltet ist, bleiben die Daten im Flash gespeichert.
- **Memory** Im Arbeitsspeicher (Memory bzw. RAM) befindet sich die aktuelle Konfiguration und alle Änderungen, die Sie während des Betriebes auf Ihrem Router einstellen. Der Inhalt des Arbeitsspeichers geht verloren, wenn Ihr Router ausgeschaltet wird. Wenn Sie Ihre Konfiguration ändern und diese Änderungen auch beim nächsten Start Ihres Routers beibehalten wollen, müssen Sie die geänderte Konfiguration vor dem Ausschalten im Flash speichern: **<sup>E</sup>XIT** ➧ **Save as boot configuration and exit** (siehe [Kapitel 6.7, Seite 227\)](#page-226-0). Diese Datei wird damit als Boot-Konfigurationsdatei mit dem Namen "boot" im Flash gespeichert. Beim Starten Ihres Routers wird dann genau diese Datei, also die Konfigurationsdatei mit dem Namen "boot", ins Memory geladen und damit wirksam.
- **Auslieferungszustand** Sollten Sie Ihren Router in den Auslieferungszustand zurücksetzen und die gespeicherte Konfiguration erhalten wollen, so ist dies durch gezieltes Aus- und Einschalten des Geräts möglich (siehe [Kapitel 7.2, Seite 238\)](#page-237-0).
	- **Aktionen** Stellen Sie sich den Flash-Speicher als Verzeichnis von Konfigurationsdateien vor. Die Dateien in diesem Verzeichnis können kopiert, verschoben, gelöscht und neu angelegt werden. Es ist auch möglich, Konfigurationsdateien zwischen Ihrem Router und einem Remote-Host per TFTP zu transferieren.
	- **Windows** Unter Windows können Sie dafür den TFTP-Server der **DIME Tools** verwenden (siehe **BRICKware for Windows**). So können Sie z. B. eine Konfigurationsdatei Ihres Routers auf Ihrem lokalen Rechner abspeichern.
		- **Unix** Unter Unix ist ein TFTP-Server Teil des Systems; beachten Sie bitte die Hinweise in der **Software Reference**.

Mit dem Setup Tool können Sie verschiedene Aktionen ausführen:

➤ Gehen Sie in das Menü **<sup>C</sup>ONFIGURATION <sup>M</sup>ANAGEMENT**.

#### Folgendes Menü öffnet sich:

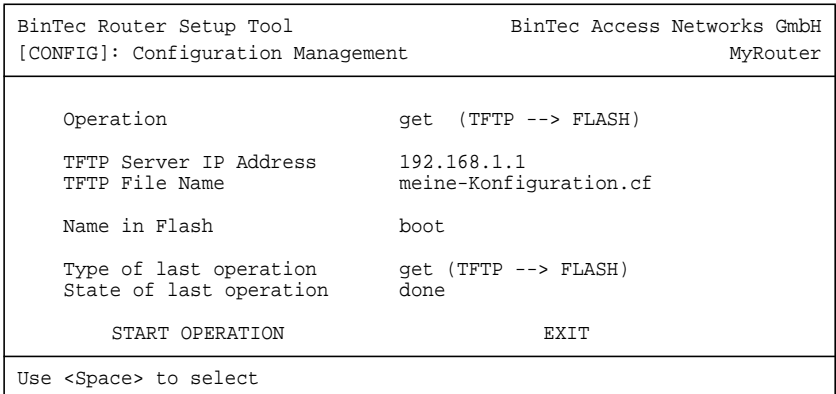

#### Das Menü enthält folgende Felder:

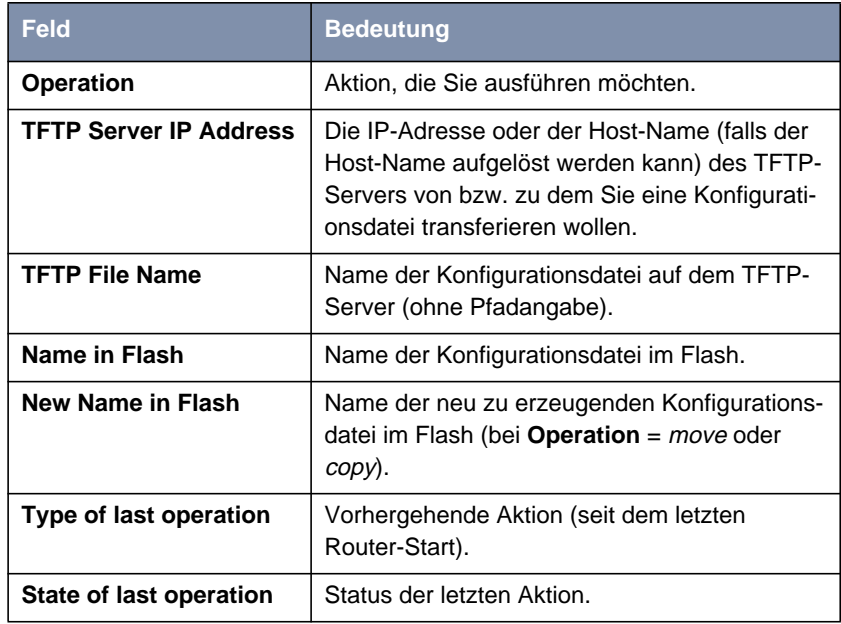

Tabelle 7-1: **CONFIGURATION MANAGEMENT**

Das Feld **Operation** enthält folgende Auswahlmöglichkeiten:

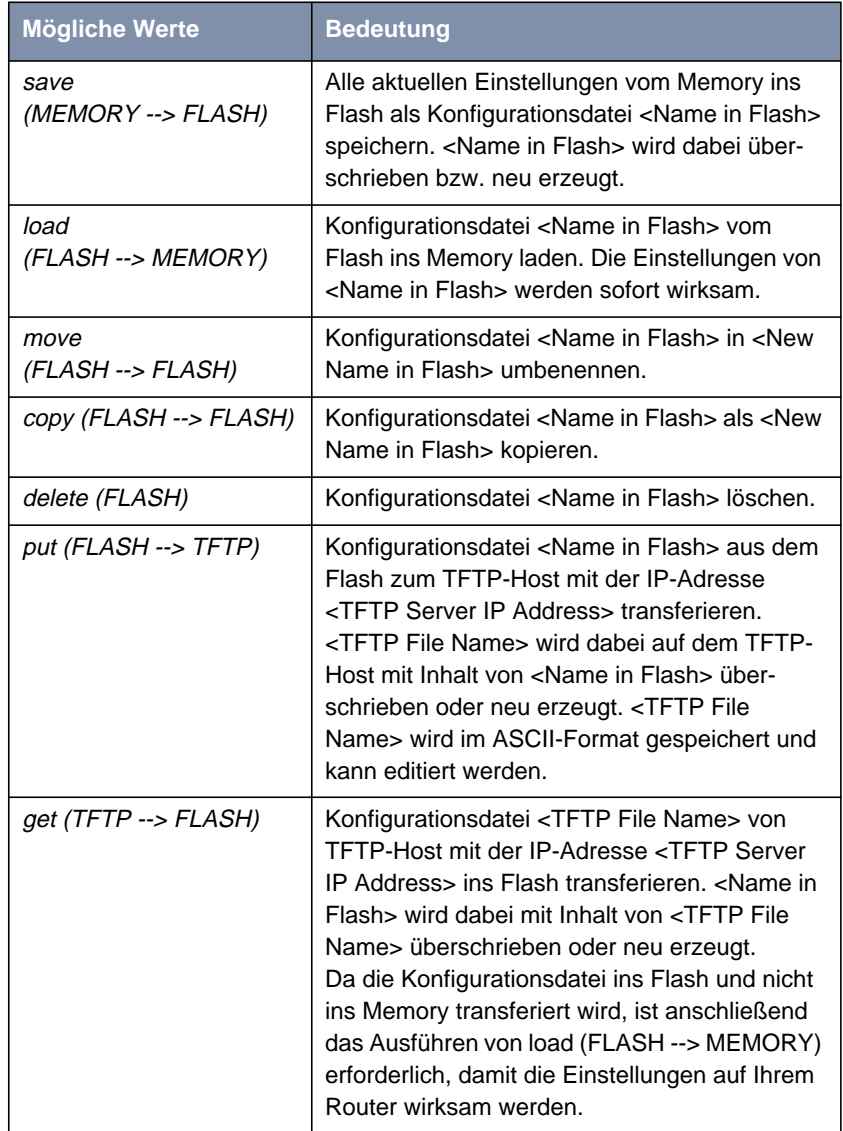

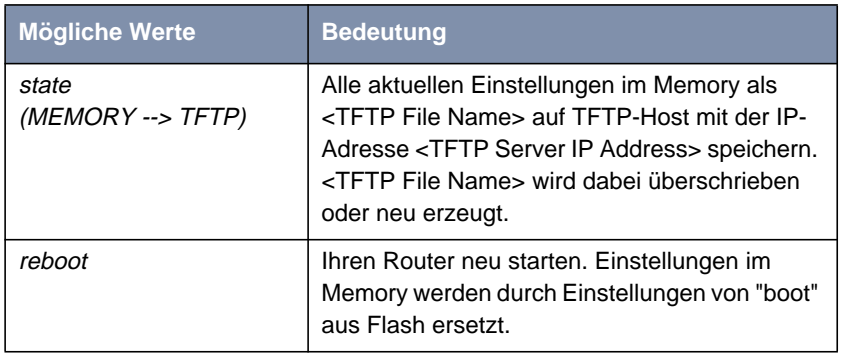

Tabelle 7-2: **Operation**

Das Feld **State of last operation** kann folgendes anzeigen:

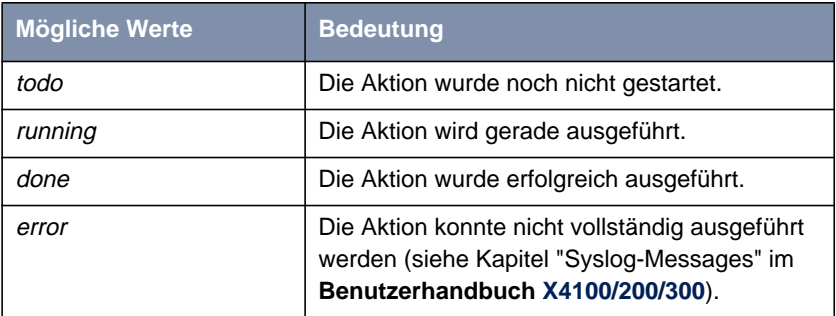

Tabelle 7-3: **State of last operation**

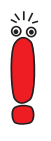

Wenn beim Ausführen der Aktion get (TFTP --> FLASH) ein Fehler auftritt und die Aktion abgebrochen wird, ist die zu überschreibende Datei im Flash gelöscht. Wenn Sie also eine Datei "boot" transferieren, wird in diesem Fall die Boot-Datei Ihres Router gelöscht, Ihr Router kann beim Hochfahren keine Konfiguration mehr laden. Benennen Sie gegebenenfalls die zu transferierende Datei um!

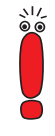

Für Ausführen von put (Flash --> TFTP), get (TFTP --> Flash) und state (MEMORY --> TFTP) benötigen Sie einen TFTP-Server auf dem Host, zu oder von dem Sie eine Konfigurationsdatei transferieren wollen. Wenn der TFTP-Host ein Windows-PC ist, klicken Sie auf **Programme BRICKware** ➧ **DIME Tools** im Windows-Startmenü, um die **DIME Tools** zu öffnen und aktivieren Sie den TFTP-Server mit **File** ➧ **TFTP Server**, bevor Sie die entsprechende Aktion durchführen.

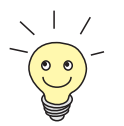

Wenn Sie Ihren Windows-PC als TFTP-Host nutzen wollen, aber nicht sicher sind, wie die IP-Adresse des PCs lautet, gehen Sie folgendermaßen vor:

Windows 95 und 98:

- ➤ Klicken Sie im Windows-Startmenü auf **Ausführen**.
- ➤ Geben Sie winipcfg ein.

Es erscheint ein Fenster, in dem Sie die IP-Adresse Ihres Rechner und andere Netzinformationen sehen.

Windows NT, 2000, ME und XP:

- ➤ Klicken Sie im Windows-Startmenü auf **Programme** ➧**Eingabeaufforderung**.
- ➤ Geben Sie ipconfig oder ipconfig/all ein, um Ihre IP-Adresse Ihres Rechners und andere Netzinformationen abzufragen.

**Aktion ausführen** Gehen Sie folgendermaßen vor, um eine Aktion auszuführen:

- ➤ Wählen Sie im Menü **<sup>C</sup>ONFIGURATION <sup>M</sup>ANAGEMENT** die gewünschte **Operation** aus.
- ➤ Aktivieren Sie einen TFTP-Server, falls Sie als **Operation** put, get oder state ausgewählt haben.
- ➤ Wählen Sie in **<sup>C</sup>ONFIGURATION <sup>M</sup>ANAGEMENT** alle weiteren erforderlichen Einstellungen aus bzw. tragen Sie die erforderlichen Werte ein.

➤ Wählen Sie **START OPERATION** aus und bestätigen Sie mit der **Eingabetaste**.

Solange die Aktion ausgeführt wird, erscheint in der Hilfszeile des Setup Tools OPERATING, **State of last operation** zeigt running an.

Wenn die Aktion erfolgreich ausgeführt wurde, wird sie unter **Type of last operation** angezeigt. **State of last operation** nimmt den Wert done an.

Wenn unter **State of last operation** error angezeigt wird, überprüfen Sie Ihre Einstellungen:

Haben Sie unter **TFTP Server IP Address** die richtige IP-Adresse angegeben?

Bei Verwendung älterer Versionen der **BRICKware for Windows**: Besteht der Name der Konfigurationsdatei aus höchstens acht Zeichen und die Extension aus höchstens drei Zeichen (bei Verwendung der **DIME Tools**)?

■ Unterstützt der Host TFTP? (Haben Sie vor Ausführen der Aktion den TFTP-Server der **DIME Tools** gestartet?)

■ Liegt die Quelldatei im konfigurierten Verzeichnis des TFTP-Pfades der **DIME Tools** (Bei Operation = get)? Beachten Sie BRICKware for Win**dows**, um den TFTP-Pfad zu verändern.

Sind bei obigen Punkten keine Fehler zu finden, gehen Sie folgendermaßen vor, um die Fehlerursache zu finden:

➤ Verlassen Sie das Setup Tool.

➤ Geben Sie in der SNMP-Shell ein: debug config &.

➤ Öffnen Sie erneut das Setup Tool mit setup.

➤ Führen Sie die gewünschte Aktion in **<sup>C</sup>ONFIGURATION <sup>M</sup>ANAGEMENT** aus. In der Hilfszeile des Setup Tool Menüs wird bei Auftreten eines Fehlers eine Fehlermeldung mit der Ursache angezeigt.

➤ Verlassen Sie **<sup>C</sup>ONFIGURATION <sup>M</sup>ANAGEMENT** mit **EXIT**.

**Beispiel** Sie haben die Konfigurationsdatei meine-Konfiguration.cf erstellt. Sie haben die Datei nicht über die serielle Schnittstelle auf Ihren Router übertragen lassen; meine-Konfiguration.cf liegt auf Ihrem Rechner. Ihr Rechner hat die IP-Adresse **192.168.1.1**. Wenn Sie meine-Konfiguration.cf von Ihrem Rechner auf Ihren Router transferieren wollen, gehen Sie folgendermaßen vor:

- ➤ Windows-PC: Klicken Sie auf **Programme** ➧ **BRICKware** ➧ **DIME Tools** im Windows-Startmenü, um **DIME Tools** zu starten. Der TFTP-Server muß aktiviert sein und auf das Verzeichnis verweisen, in dem Ihre meine-Konfiguration.cf liegt.
- ➤ Aktivieren eines TFTP-Servers unter Unix: siehe **Software Reference**.
- ➤ Gehen Sie zu **<sup>C</sup>ONFIGURATION <sup>M</sup>ANGAGEMENT**.
- **TFTP-Host --> Flash →** Wählen Sie Operation aus: get (TFTP --> FLASH).
	- ➤ Tragen Sie **TFTP Server IP Address** ein, z. B. **192.168.1.1**.
	- ➤ Tragen Sie **TFTP File Name** ein: meine-Konfiguration.cf.

Wenn beim Ausführen der Aktion get (TFTP --> FLASH) ein Fehler auftritt und die Aktion abgebrochen wird, ist die zu überschreibende Datei im Flash gelöscht. Wenn Sie also eine Datei "boot" transferieren, wird in diesem Fall die Boot-Datei Ihres Routers gelöscht; Ihr Router kann beim Hochfahren keine Konfiguration mehr laden. Benennen Sie gegebenenfalls die zu transferierende Datei um!

- ➤ Tragen Sie **Name in Flash** ein, z. B. **boot**.
- ➤ Wählen Sie **START OPERATION** aus und bestätigen Sie mit der **Eingabetaste**.

Solange die Aktion ausgeführt wird, erscheint in der Hilfszeile des Setup Tools OPERATING, **State of last operation** zeigt running an.

Wenn die Aktion erfolgreich ausgeführt wurde, wird unter **Type of last operation** get (TFTP --> FLASH) angezeigt, **State of last operation** nimmt den Wert done an.

Die Konfigurationsdatei meine-Konfiguration.cf ist z. B. unter dem Namen "boot" im Flash Ihres Routers gespeichert.

- **Flash --> Memory** Gehen Sie anschließend folgendermaßen vor, um die Einstellungen von meine-Konfiguration.cf sofort auf Ihrem Router wirksam werden zu lassen:
	- ➤ Wählen Sie erneut **Operation** aus: load (FLASH --> MEMORY).
	- ➤ Wählen Sie **Name in Flash** aus, z. B. **boot**.

➤ Wählen Sie **START OPERATION** aus und bestätigen Sie mit der **Eingabetaste**.

Solange die Aktion ausgeführt wird, erscheint in der Hilfszeile des Setup Tools OPERATING, **State of last operation** zeigt running an.

Wenn die Aktion erfolgreich ausgeführt wurde, wird unter **Type of last operation** load (FLASH --> MEMORY) angezeigt, **State of last operation** nimmt den Wert done an.

Die Konfigurationsdatei "boot" wurde ins Memory Ihres Routers geladen, die Einstellungen sind aktiv.

➤ Verlassen Sie **<sup>C</sup>ONFIGURATION <sup>M</sup>ANAGEMENT** mit **EXIT**.

Sie befinden sich wieder im Hauptmenü.

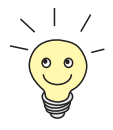

Mit dem Protokoll XMODEM gibt es über die serielle Schnittstelle eine weitere Möglichkeit, Konfigurationsdateien zu transferieren. Die Vorgehensweise wird in der **Software Reference** dargestellt.

<span id="page-237-0"></span>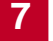

# **7.2 Ihren Router in den Auslieferungszustand versetzen**

Durch eine spezielle Reset-Sequenz (gezieltes Ein-/Ausschalten) können Sie Ihren Router in den sogenannten "Factory-Reset"-Zustand versetzen. Dieser Zustand entspricht dem eines gebooteten Routers im Auslieferungszustand. Sie können sich dann mit ISDN-Login (siehe [Kapitel 5.1.3, Seite 99\)](#page-98-0) von einem anderen Standort aus auf dem Gerät einwählen.

Im "Factory-Reset"-Zustand wird eine existierende Boot-Konfiguration ignoriert aber nicht gelöscht; die Default-Konfiguration wird verwendet.

Um Ihren Router in den "Factory-Reset"-Zustand zu versetzen, gehen Sie folgendermaßen vor:

➤ **BinGO! DSL II**, **X1000 II**, **X1200 II**, **X2100**, **X2402**, **X2404** und Geräte der **X2300-Familie**: Schalten Sie Ihren Router aus, wenn das Gerät vorher in Betrieb war, und wieder ein.

Das Gerät durchläuft die Boot-Sequenz (siehe [Kapitel 8.10, Seite 314\)](#page-313-0).

➤ **X3200 II**: Drücken Sie die Reset-Taste Ihres Routers, wenn das Gerät vorher in Betrieb war.

Das Gerät durchläuft die Boot-Sequenz (siehe [Kapitel 8.10, Seite 314\)](#page-313-0).

➤ Beobachten Sie die LEDs auf der Vorderseite Ihres Routers. Nach Durchlaufen des Startmodus leuchten die gelben LEDs (BOOTmonitor-Modus, wie in [Kapitel 8.1.2, Seite 248](#page-247-0), [Kapitel 8.2.2,](#page-254-0) [Seite 255](#page-254-0), [Kapitel 8.8.2, Seite 296](#page-295-0) und [Kapitel 8.4.2, Seite 269](#page-268-0) beschrieben) gleichzeitig.

Wenn Ihr Router über die serielle Schnittstelle mit Ihrem Rechner verbunden ist und **HyperTerminal** gestartet ist (siehe [Kapitel 5.1.1, Seite 95](#page-94-0)), erscheint zu diesem Zeitpunkt auf dem Bildschirm die Meldung Press <sp> for boot monitor or any other key to boot system.

- ➤ **BinGO! DSL II**, **X1000 II**, **X1200 II**, **X2100**, **X2402**, **X2404** und Geräte der **X2300-Familie**: Schalten Sie das Gerät aus, während die gelben LEDs leuchten. Sie haben dazu etwa vier Sekunden Zeit.
- ➤ **X3200 II**: Drücken Sie erneut die Reset-Taste, während die gelben LEDs leuchten. Sie haben dazu etwa vier Sekunden Zeit.
- ➤ **BinGO! DSL II**, **X1000 II**, **X1200 II**, **X2100**, **X2402**, **X2404** und Geräte der **X2300-Familie**: Wiederholen Sie den Ein-/Ausschaltvorgang zweimal. Insgesamt wurde das Gerät dreimal ein- und ausgeschaltet.
- ➤ **BinGO! DSL II**, **X1000 II**, **X1200 II**, **X2100**, **X2402**, **X2404** und Geräte der **X2300-Familie**: Schalten Sie das Gerät zum vierten Mal ein.
- ➤ **X3200 II**: Wiederholen Sie den Vorgang weitere zwei Male (Sie haben jetzt insgesamt viermal die Reset-Taste gedrückt).

Wenn Sie die Boot-Sequenz diesmal nicht unterbrechen, so läuft das Gerät im "Factory-Reset"-Zustand hoch.

Dreimaliges Blinken der gelben LEDs signalisiert Ihnen diesen Zustand.

Um Ihren Router im "Factory-Reset"-Zustand vor unberechtigtem Zugriff zu schützen, benötigen Sie zum Einwählen das Paßwort der zuvor aktiven Boot-Konfiguration.

Sie können sich mit ISDN-Login und diesem Paßwort einloggen, um z. B. die Boot-Konfiguration zu laden, zu modifizieren und abzuspeichern.

Optional können Sie beim Login-Prompt erase bootconfig eingeben. Dieser Befehl löscht alle bestehenden Konfigurationen, das Gerät wird neu gebootet. Die gleiche Wirkung erzielen Sie, wenn Sie bei ausgeschaltetem Gerät den Ein- Ausschaltvorgang fünf Mal anstelle von drei Mal durchführen.

Wenn Sie das Gerät ein weiteres Mal aus- und wieder einschalten bzw. die Reset-Taste drücken, läuft es mit der gespeicherten Boot-Konfiguration hoch.

## <span id="page-239-0"></span>**7.3 Software-Update durchführen**

Da BinTec Access Networks GmbH die Software für alle Produkte ständig weiterentwickelt und Sie sicher die neuen Funktionen Ihres Routers nutzen wollen, erfahren Sie hier, wie Sie ein Software-Update durchführen können.

**www.bintec.de** Wenn Sie ein Software-Update durchführen, spielen Sie auf Ihrem Router eine neue System-Software (Boot-Image) ein. Jede System-Software beinhaltet neue Funktionen, bessere Performanz und bei Bedarf Bugfixes der vorhergehenden Version. Die jeweils aktuelle von BinTec Access Networks GmbH kostenlos zur Verfügung gestellte System-Software finden Sie im World Wide Web unter [www.bintec.de](http://www.bintec.de). Hier finden Sie auch aktuelle produktspezifische Dokumentation (**Benutzerhandbücher**, **Release Notes**) und produktübergreifende Dokumentation (**Software Reference**, **BRICKware for Windows**).

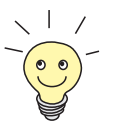

Wenn Sie ein Software-Update durchführen, beachten Sie unbedingt die dazugehörigen **Release Notes**. Hier sind die Änderungen beschrieben, die mit der neuen System-Software zur Verfügung stehen.

**update** Es gibt verschiedene Möglichkeiten, ein Software-Update durchzuführen. In diesem Kapitel erfolgt das Update mit Hilfe des update-Kommandos auf der SNMP-Shell und wird Schritt für Schritt genau beschrieben. Weitere Möglichkeiten finden Sie in der **Software Reference** und in [Kapitel 8.10, Seite 314](#page-313-0).

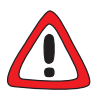

#### **Achtung!**

In seltenen Fällen ist zusätzlich ein Update von Modullogik, BOOTmonitor und/oder Firmware Logic empfohlen. Falls dies bei einem neuen Release nötig sein sollte, ist dies ausdrücklich in den entsprechenden **Release Notes** vermerkt. Die Vorgehensweise und Empfehlung finden Sie in den **Release Notes** "BOOTmonitor and Firmware Logic Update" bzw. in den Release Notes der entsprechenden System-Software unter [www.bintec.de](http://www.bintec.de).

Die Folge von fehlerhaft durchgeführten Update-Vorgängen (z. B. Stromausfall während des Updates) könnte sein, daß Ihr Router nicht mehr bootet!

➤ Updaten Sie Modullogik, BOOTmonitor oder Firmware Logic nur, wenn BinTec Access Networks GmbH eine explizite Empfehlung dazu ausspricht!

**ToDo** Gehen Sie folgendermaßen vor, um ein Software-Update (Boot-Image-Update) durchzuführen:

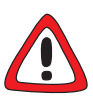

#### **Achtung!**

Die Folge von unterbrochenen Update-Vorgängen könnte sein, daß Ihr Router nicht mehr bootet!

- ➤ Schalten Sie Ihren Router nicht aus, während das Update durchgeführt wird!
- ➤ Deaktivieren Sie vor Durchführung des Updates den Autologout mit Eingabe von t 0 in der SNMP-Shell.
- ➤ Geben Sie die [➤➤](#page-335-0) **URL** www.bintec.de in Ihren Browser (z. B. Internet Explorer oder Netscape Navigator) ein.

Die BinTec-Homepage öffnet sich. Unter der entsprechenden Rubrik finden Sie die aktuelle Software und Dokumentation für Ihren Router.

➤ Speichern Sie die aktuelle System-Software (Boot-Image), z. B. **b6102.x3b**, unter dem gewünschten Verzeichnis auf Ihrem Rechner. Den Namen können Sie übernehmen.

Die System-Software wird auf Ihrem Rechner abgespeichert.

➤ Aktivieren Sie einen TFTP-Server auf Ihrem Rechner. Windows-PC: Klicken Sie auf **Programme** ➧ **BRICKware** ➧ **DIME Tools** im Windows-Startmenü, um die **DIME Tools** zu starten (Installation der **BRICKware**, siehe [Kapitel 3.6, Seite 53](#page-52-0)). Aktivieren Sie den TFTP-Server.

Unix-Rechner: Beachten Sie die Hinweise in der **Software Reference**.

- ➤ Loggen Sie sich auf Ihrem Router ein, falls dies noch nicht geschehen ist.
- ► Schalten Sie mit t 0 den Autologout aus.
- ➤ Geben Sie in der SNMP-Shell update <IP-Adresse> <Dateiname> ein.

<IP-Adresse> ist die IP-Adresse des TFTP-Servers, also z. B. die IP-Adresse Ihres Windows-PCs, auf dem der TFTP-Server der **DIME Tools** läuft und auf dem Sie die neue System-Software abgespeichert haben (z. B. **192.168.1.1**).

<Dateiname> ist der Name der System-Software, das Sie auf Ihrem Rechner abgespeichert haben.

Die Datei <Dateiname> wird zunächst in den Arbeitsspeicher Ihres Router übertragen und überprüft.

In der SNMP-Shell erscheint: Perform update (y or n)?

➤ Geben Sie y ein und bestätigen Sie mit der **Eingabetaste**.

Das Software-Update wird durchgeführt. Die neue System-Software wird in den Flash-Speicher geladen.

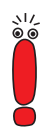

Ihr Router benötigt einen zusammenhängenden Block an freiem Arbeitsspeicher, der etwas größer als die neue System-Software ist. Wenn auf Ihrem Router nicht genügend Arbeitsspeicher zu Verfügung steht, bietet Ihr Router ein "incremental update" an, wobei die System-Software "häppchenweise" direkt und ohne Überprüfung in den Flash-Speicher geladen wird. Gehen Sie folgendermaßen vor:

Wenn zu wenig Arbeitsspeicher verfügbar ist, erscheint in der SNMP-Shell: Do you want to perform an incremental update (y or n)?

- ➤ Geben Sie zunächst n ein.
- ➤ Geben Sie update -v <IP-Adresse> <Dateiname> ein.

Die System-Software wird überprüft und noch nicht geladen.

Wenn die Überprüfung der System-Software erfolgreich war:

➤ Geben Sie update <IP-Adresse> <Dateiname> ein.

In der SNMP-Shell erscheint: Perform update (y or n)?

➤ Geben Sie y ein und bestätigen Sie mit der **Eingabetaste**.

Ihr Router führt ein "incremental update" aus, die System-Software wird in den Flash-Speicher geladen. Dieser Vorgang dauert länger als ein normales Update!

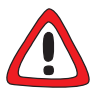

#### **Achtung!**

Die Unterbrechung des "incremental update" hat zur Folge, daß Ihr Router nicht mehr booten kann!

➤ Stellen Sie sicher, daß das "incremental update" nicht unterbrochen wird!

In der SNMP-Shell erscheint: Reboot now (y or n)?

➤ Geben Sie y ein und bestätigen Sie mit der **Eingabetaste**.

Ihr Router startet mit der neuen System-Software. Die vorhandene Konfiguration wird übernommen.

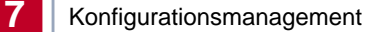

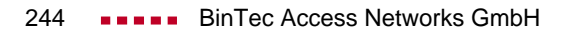

# <span id="page-244-0"></span>**8 Technische Daten**

In diesem Kapitel werden die technischen Daten von folgenden Routern vorgestellt:

- Technische Daten von X1000 II ([Kapitel 8.1, Seite 246\)](#page-245-0)
- Technische Daten von **BinGO! DSL II** und **X1200 II** [\(Kapitel 8.2,](#page-251-0) [Seite 252](#page-251-0))
- Technische Daten von X2100 ([Kapitel 8.3, Seite 259\)](#page-258-0)
- Technische Daten von X2300i und X2300 ([Kapitel 8.4, Seite 266\)](#page-265-0)
- Technische Daten von X2300is ([Kapitel 8.5, Seite 273\)](#page-272-0)
- Technische Daten von X2402 ([Kapitel 8.6, Seite 280\)](#page-279-0)
- Technische Daten von **X2404** ([Kapitel 8.7, Seite 287\)](#page-286-0)
- Technische Daten von X3200 II ([Kapitel 8.8, Seite 294\)](#page-293-0)

In [Kapitel 8.9, Seite 300](#page-299-0) sind die Pinbelegungen der Schnittstellen beschrieben.

Am Ende dieses Kapitels finden Sie die Boot-Sequenz (BOOTmonitor) [\(Kapitel 8.10, Seite 314](#page-313-0)).

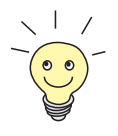

Für alle Geräte der X2x-Familie ist ein 19"-Einbau-Kit erhältlich, so daß die Geräte problemlos in ein 19"-Rack integriert werden können.

### <span id="page-245-0"></span>**8.1 Technische Daten von X1000 II**

In diesem Kapitel werden die technischen Daten von **X1000 II** beschrieben:

- Allgemeine Produktmerkmale (Kapitel 8.1.1, Seite 246)
- Vorderseite mit den Anzeigen (LEDs, [Kapitel 8.1.2, Seite 248\)](#page-247-0)
- Rückseite mit den Anschlüssen ([Kapitel 8.1.3, Seite 251](#page-250-0))

### **8.1.1 Allgemeine Produktmerkmale von X1000 II**

Die allgemeinen Produktmerkmale umfassen die Leistungsmerkmale von **X1000 II** und technische Voraussetzungen für Installation und Betrieb:

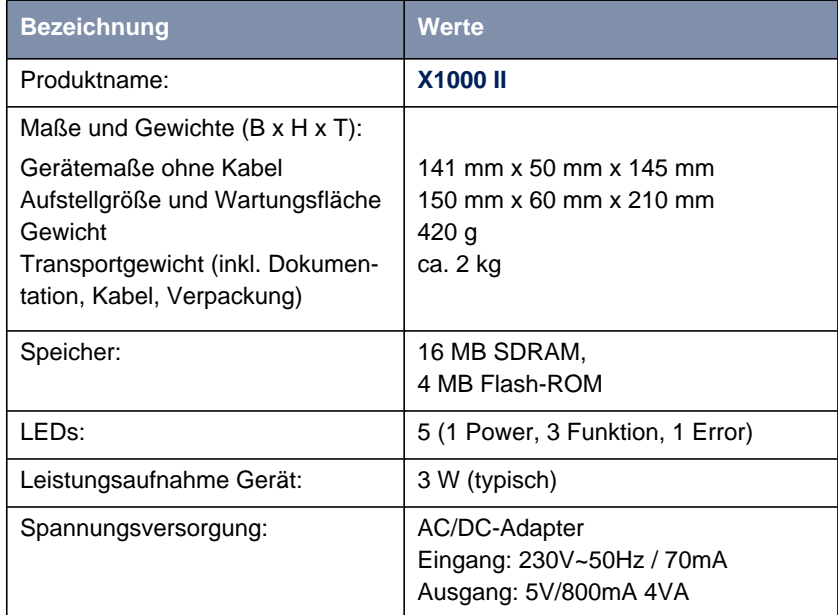

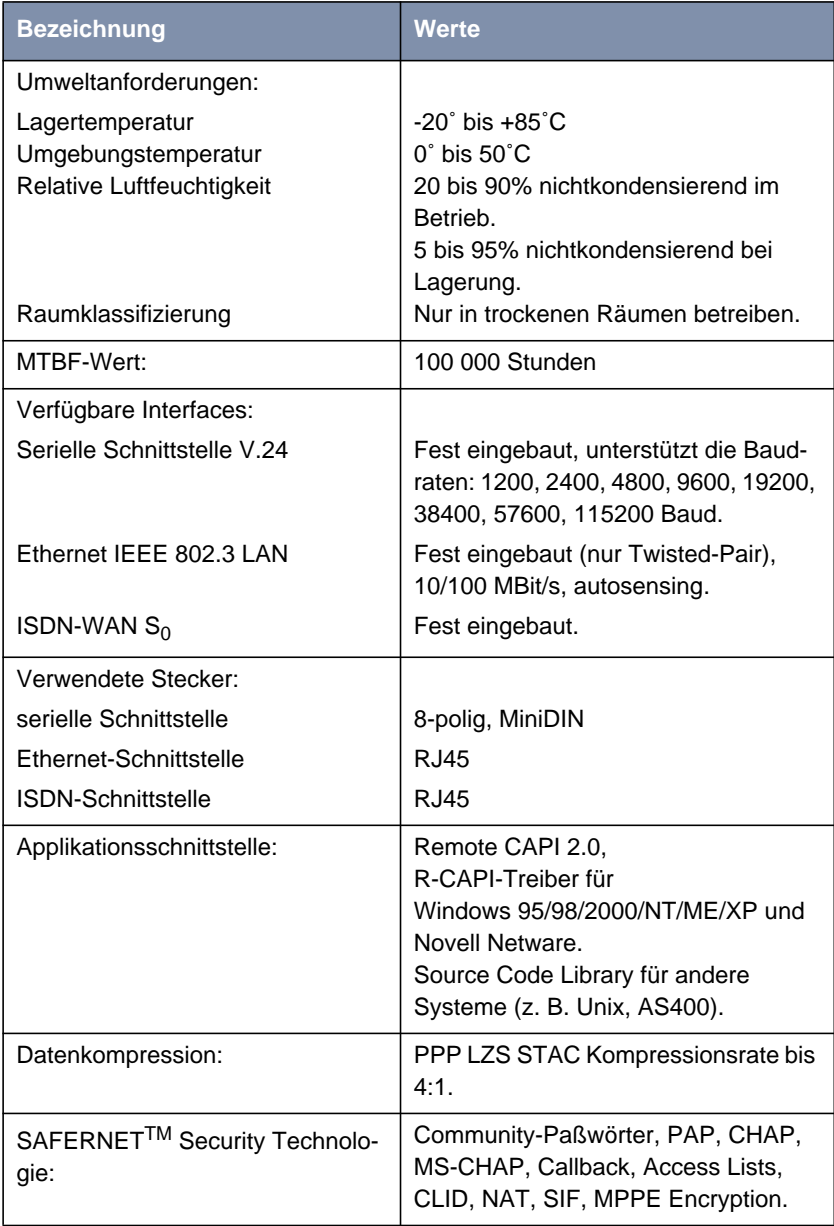

<span id="page-247-0"></span>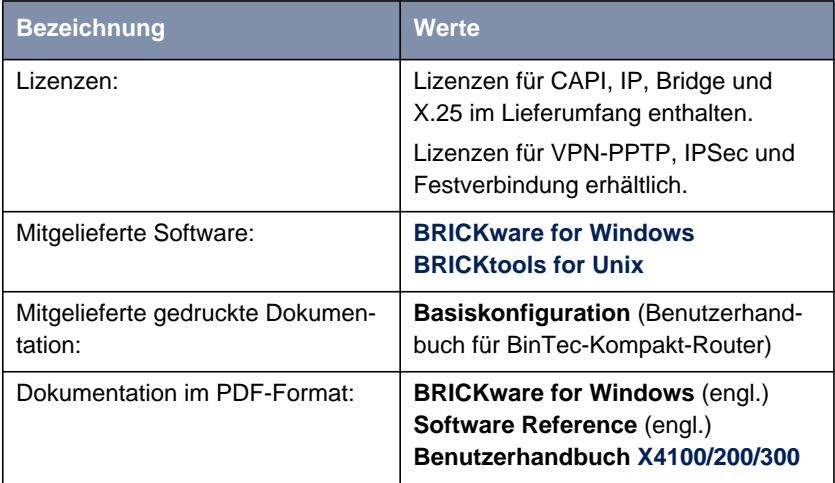

Tabelle 8-1: Allgemeine Produktmerkmale von **X1000 II**

### **8.1.2 Die LEDs von X1000 II**

Auf der Vorderseite befinden sich fünf Anzeigen (LEDs), die Statusinformationen von **X1000 II** anzeigen:

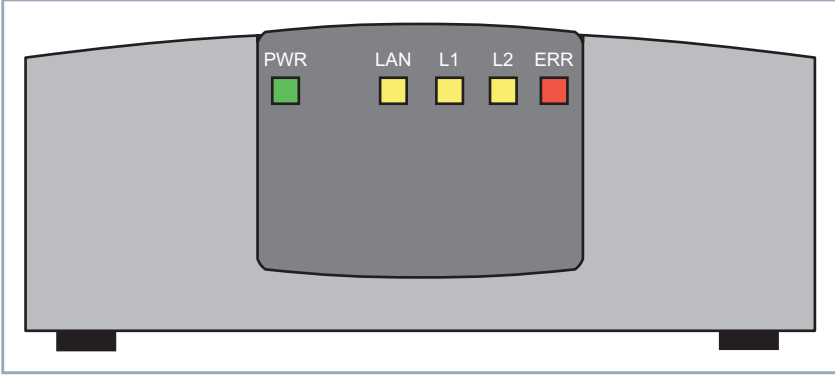

Bild 8-1: **X1000 II**: Vorderseite

Jede der LEDs ist mit mehreren Bedeutungen belegt, je nachdem in welchem Modus **X1000 II** sich befindet. Um sicherzustellen, daß alle LEDs funktionsfähig sind, leuchten sie nach dem Einschalten des Geräts eine halbe Sekunde lang.

Wenn **X1000 II** hochfährt, wechseln die verschiedenen Funktionszustände zwischen:

- Startmodus
- BOOTmonitor-Modus (siehe [Kapitel 8.10, Seite 314](#page-313-0))
- Normaler Betriebsmodus

Die Bedeutungen der LEDs im jeweiligen Modus sind in den folgenden Tabellen beschrieben.

**Startmodus** Die Bedeutungen der LEDs im Startmodus:

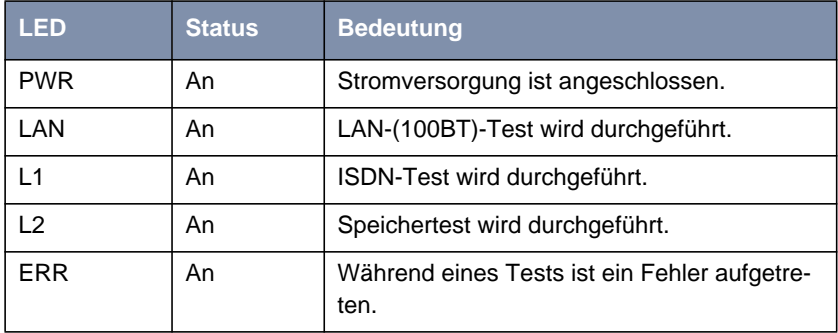

Tabelle 8-2: **X1000 II**: LEDs im Startmodus

Solange ein Test durchgeführt wird, leuchtet die entsprechende Funktions-LED. Ist der Test abgeschlossen, erlöscht die LED. Tritt während eines Tests ein Fehler auf, so leuchtet die Error-LED zusammen mit der entsprechenden Funktions-LED.

#### **BOOTmonitor-Modus** Die Bedeutungen der LEDs im BOOTmonitor-Modus:

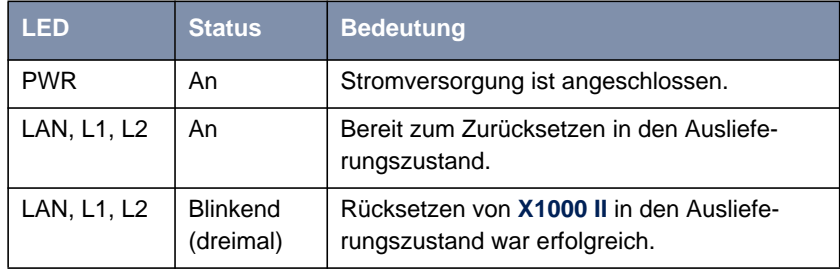

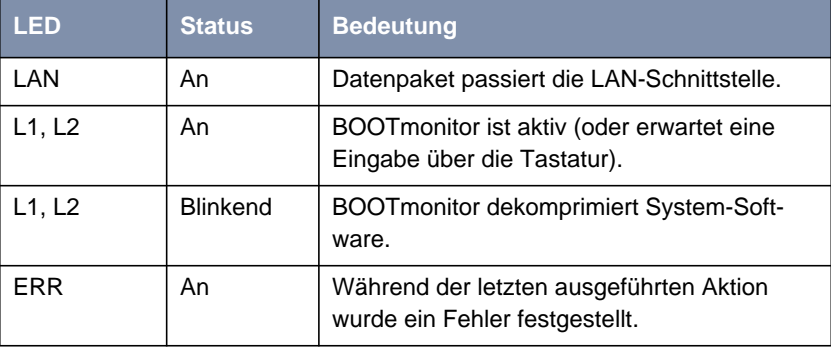

Tabelle 8-3: **X1000 II**: LEDs im BOOTmonitor-Modus

**Normaler** Die Bedeutungen der LEDs im normalen Betriebsmodus:

#### **Betriebsmodus**

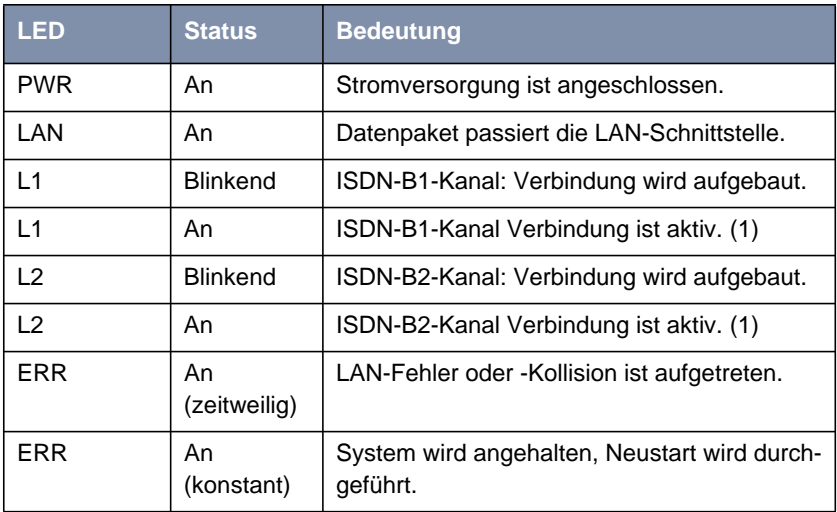

Tabelle 8-4: **X1000 II**: LEDs im normalen Betriebsmodus

(1) Gebühren fallen an.

# <span id="page-250-0"></span>**8.1.3 Die Anschlüsse von X1000 II**

Hier eine grafische Darstellung der Rückansicht von **X1000 II**:

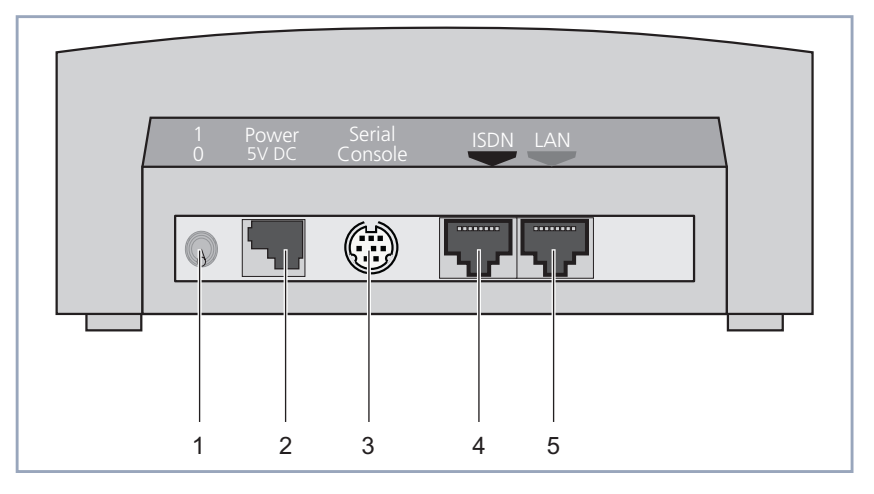

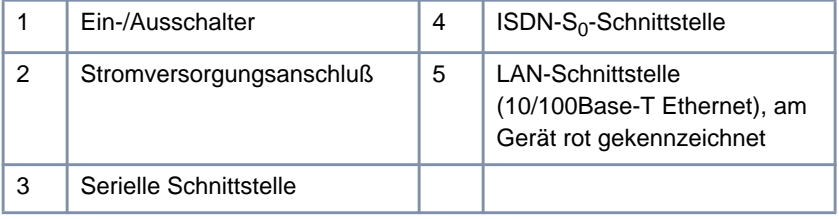

Bild 8-2: **X1000 II**: Rückseite

<span id="page-251-0"></span>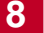

# **8.2 Technische Daten von BinGO! DSL II und X1200 II**

In diesem Kapitel werden die technischen Daten von **BinGO! DSL II** und **X1200 II** beschrieben:

■ Allgemeine Produktmerkmale (Kapitel 8.2.1, Seite 252)

■ Vorderseite mit den Anzeigen (LEDs, [Kapitel 8.2.2, Seite 255\)](#page-254-0)

■ Rückseite mit den Anschlüssen ([Kapitel 8.2.3, Seite 258\)](#page-257-0)

### **8.2.1 Allgemeine Produktmerkmale von BinGO! DSL II und X1200 II**

Die allgemeinen Produktmerkmale umfassen die Leistungsmerkmale von **BinGO! DSL II** und **X1200 II** und technische Voraussetzungen für Installation und Betrieb:

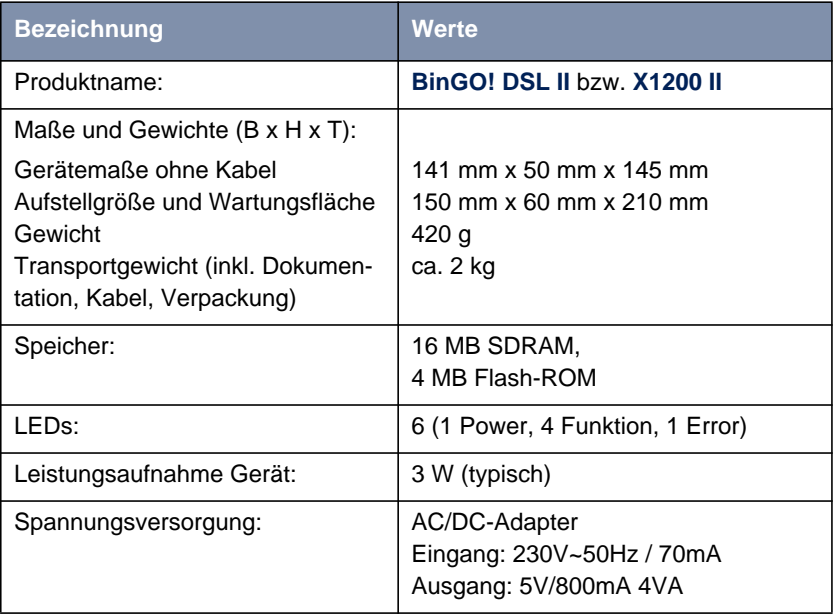
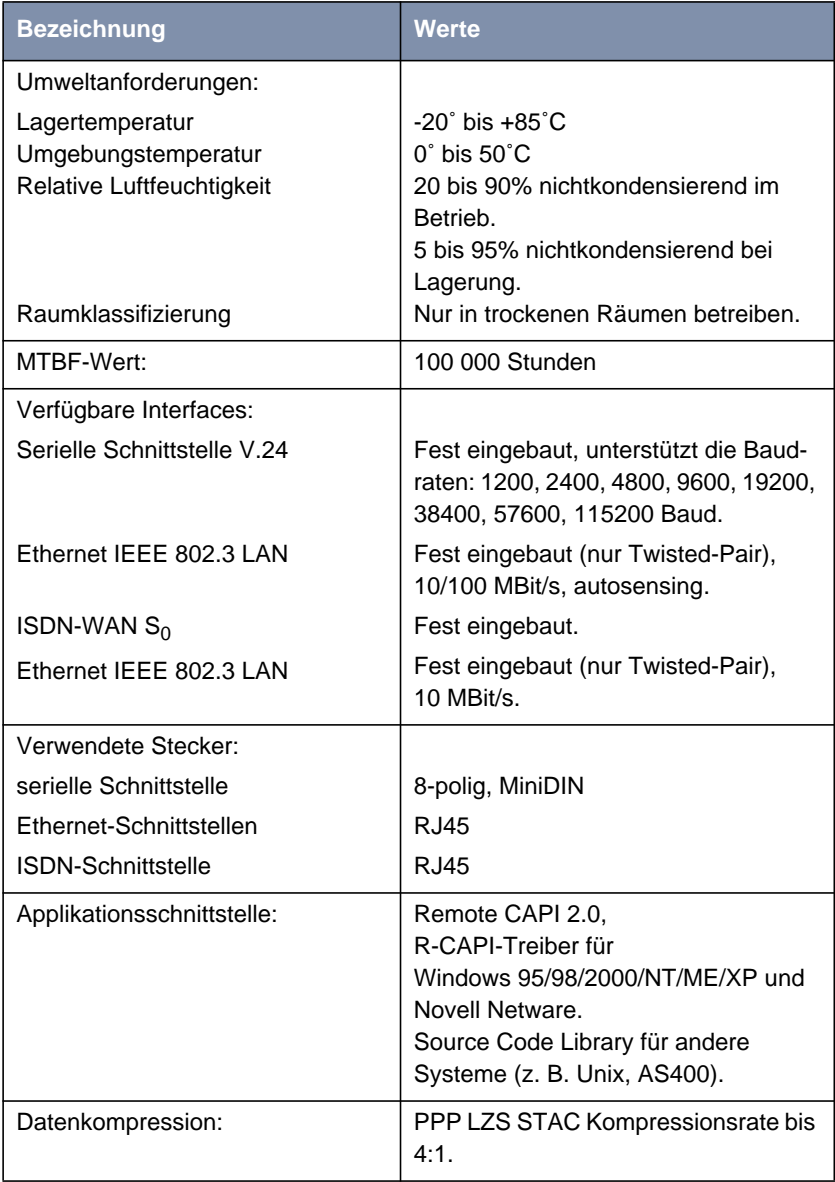

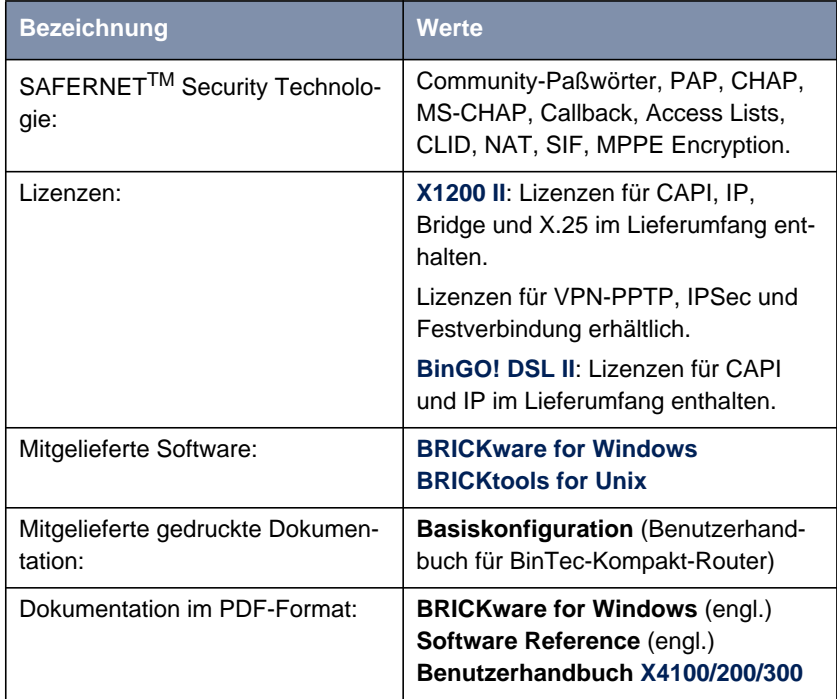

Tabelle 8-5: Allgemeine Produktmerkmale von **BinGO! DSL II** und **X1200 II**

#### **8.2.2 Die LEDs von BinGO! DSL II und X1200 II**

Auf der Vorderseite befinden sich sechs Anzeigen (LEDs), die Statusinformationen von **BinGO! DSL II** und **X1200 II** anzeigen:

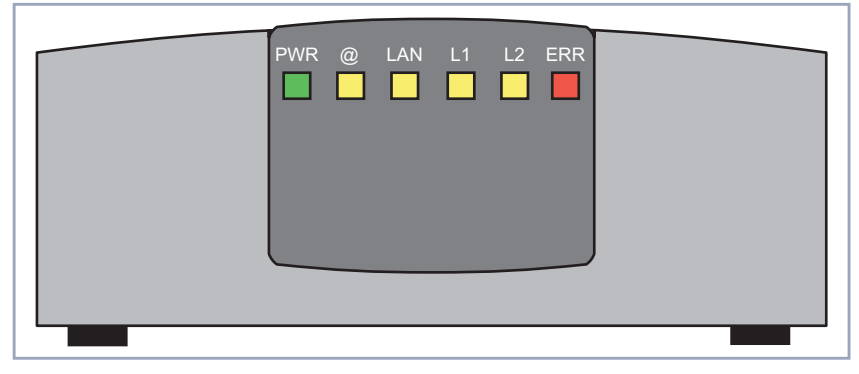

Bild 8-3: **BinGO! DSL II** und **X1200 II**: Vorderseite

Jede der LEDs ist mit mehreren Bedeutungen belegt, je nachdem in welchem Modus **BinGO! DSL II** bzw. **X1200 II** sich befindet. Um sicherzustellen, daß alle LEDs funktionsfähig sind, leuchten sie nach dem Einschalten des Geräts eine halbe Sekunde lang.

Wenn **BinGO! DSL II** bzw. **X1200 II** hochfährt, wechseln die verschiedenen Funktionszustände zwischen:

- Startmodus
- BOOTmonitor-Modus (siehe [Kapitel 8.10, Seite 314](#page-313-0))
- Normaler Betriebsmodus

Die Bedeutungen der LEDs im jeweiligen Modus sind in den folgenden Tabellen beschrieben.

**Startmodus** Die Bedeutungen der LEDs im Startmodus:

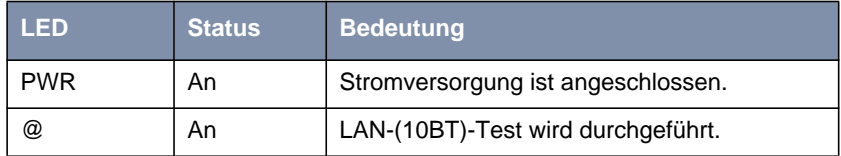

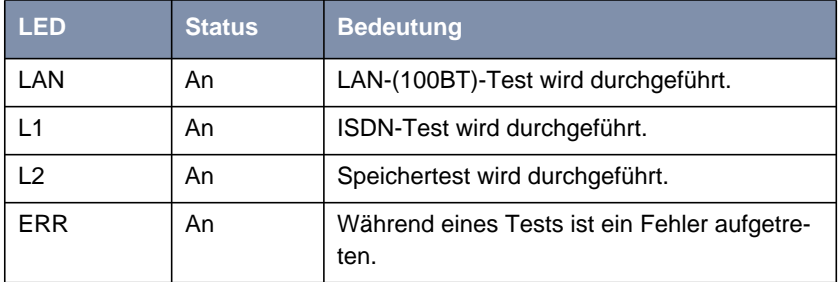

Tabelle 8-6: **BinGO! DSL II** und **X1200 II**: LEDs im Startmodus

Solange ein Test durchgeführt wird, leuchtet die entsprechende Funktions-LED. Ist der Test abgeschlossen, erlöscht die LED. Tritt während eines Tests ein Fehler auf, so leuchtet die Error-LED zusammen mit der entsprechenden Funktions-LED.

**BOOTmonitor-Modus** Die Bedeutungen der LEDs im BOOTmonitor-Modus:

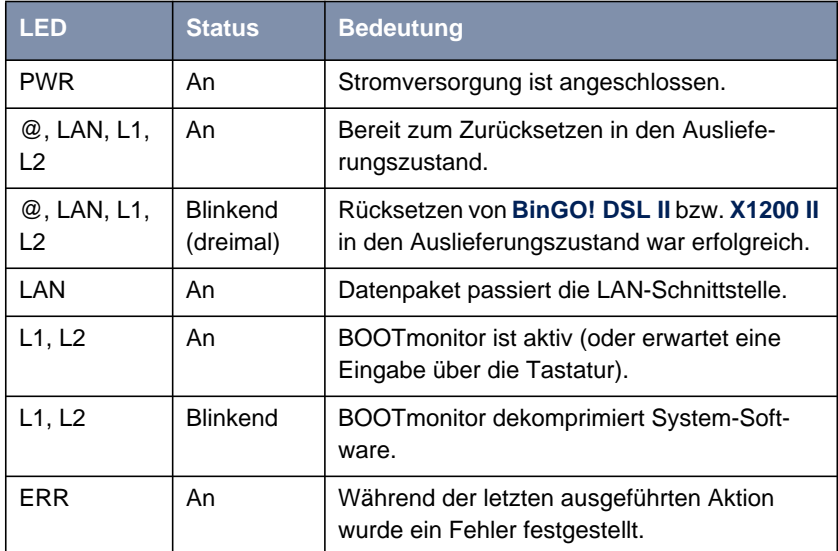

Tabelle 8-7: **BinGO! DSL II** und **X1200 II**: LEDs im BOOTmonitor-Modus

#### **Normaler Betriebsmodus**

Die Bedeutungen der LEDs im normalen Betriebsmodus:

# **LED Status Bedeutung**

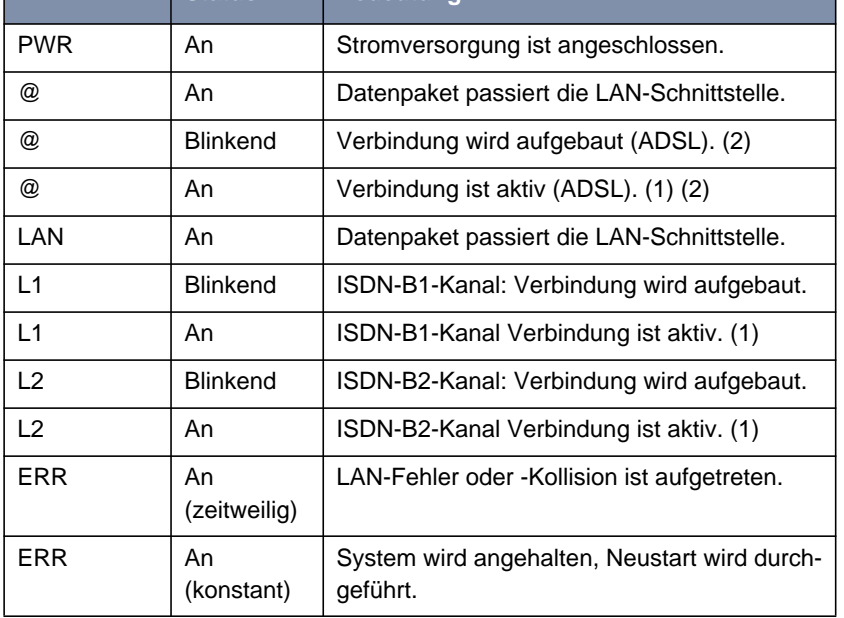

Tabelle 8-8: **BinGO! DSL II** und **X1200 II**: LEDs im normalen Betriebsmodus

(1) Gebühren fallen an.

(2) Gilt nur, falls Schnittstelle für PPPoE konfiguriert ist.

#### **8.2.3 Die Anschlüsse von BinGO! DSL II und X1200 II**

Hier eine grafische Darstellung der Rückansicht von **BinGO! DSL II** bzw. **X1200 II**:

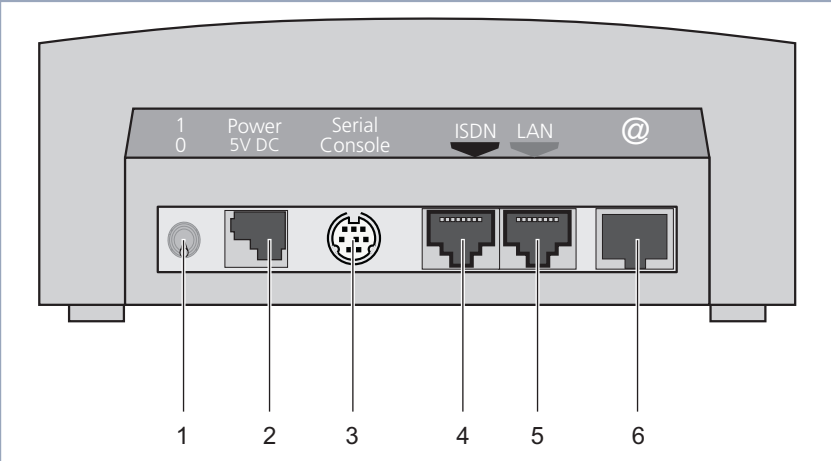

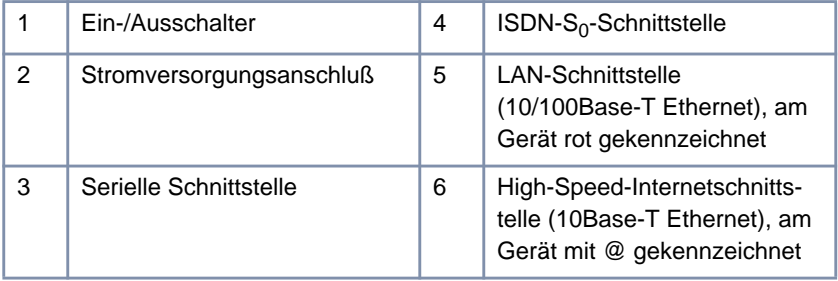

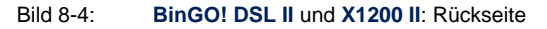

# **8.3 Technische Daten von X2100**

In diesem Kapitel werden die technischen Daten von **X2100** vorgestellt:

- Allgemeine Produktmerkmale (Kapitel 8.3.1, Seite 259)
- Vorderseite mit den Anzeigen (LEDs, [Kapitel 8.3.2, Seite 261\)](#page-260-0)
- Rückseite mit den Anschlüssen ([Kapitel 8.3.3, Seite 265\)](#page-264-0)

#### **8.3.1 Allgemeine Produktmerkmale von X2100**

Die allgemeinen Produktmerkmale umfassen die Leistungsmerkmale von **X2100** und technische Voraussetzungen für Installation und Betrieb:

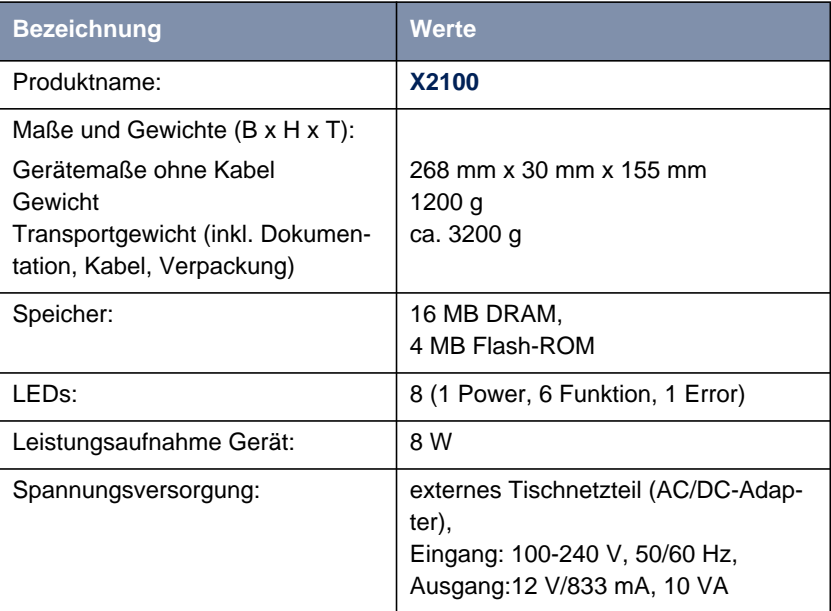

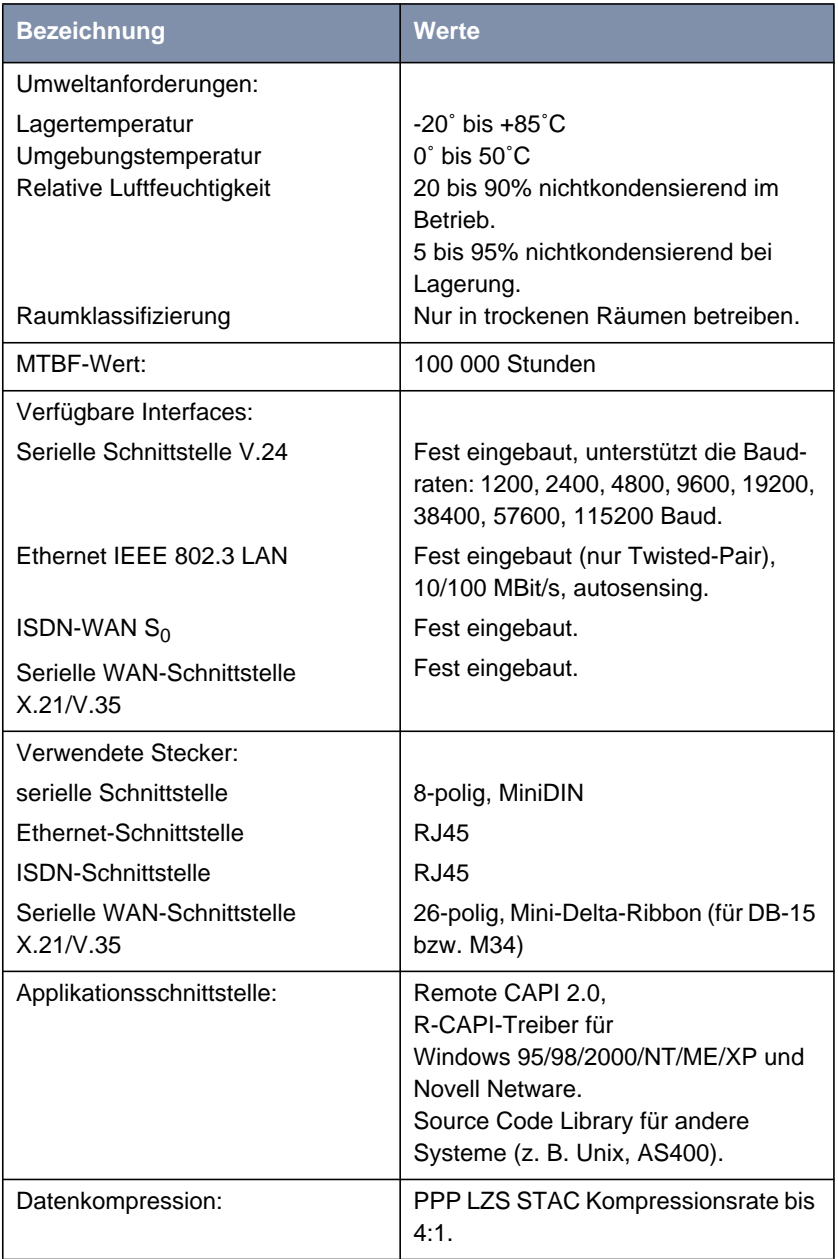

<span id="page-260-0"></span>

| <b>Bezeichnung</b>                               | <b>Werte</b>                                                                                                    |
|--------------------------------------------------|----------------------------------------------------------------------------------------------------|
| SAFERNET <sup>™</sup> Security Technolo-<br>gie: | Community-Paßwörter, PAP, CHAP,<br>MS-CHAP, Callback, Access Lists,<br>CLID, NAT, SIF, MPP Encryption.                                                   |
| Lizenzen:                                        | Lizenzen für CAPI, IP, Bridge, X.25,<br>Festverbindungen und Frame Relay<br>im Lieferumfang enthalten.<br>Lizenzen für VPN-PPTP und IPSec<br>erhältlich. |
| Mitgelieferte Software:                          | <b>BRICKware for Windows</b><br><b>BRICKtools for Unix</b>                                                                                               |
| Mitgelieferte gedruckte Dokumen-<br>tation:      | <b>Basiskonfiguration</b> (Benutzerhand-<br>buch für BinTec-Kompakt-Router)                                                                              |
| Dokumentation im PDF-Format:                     | <b>BRICKware for Windows (engl.)</b><br>Software Reference (engl.)<br>Benutzerhandbuch X4100/200/300                                                     |

Tabelle 8-9: Allgemeine Produktmerkmale von **X2100**

#### **8.3.2 Die LEDs von X2100**

Auf der Vorderseite befinden sich acht Anzeigen (LEDs), die Statusinformationen von **X2100** anzeigen:

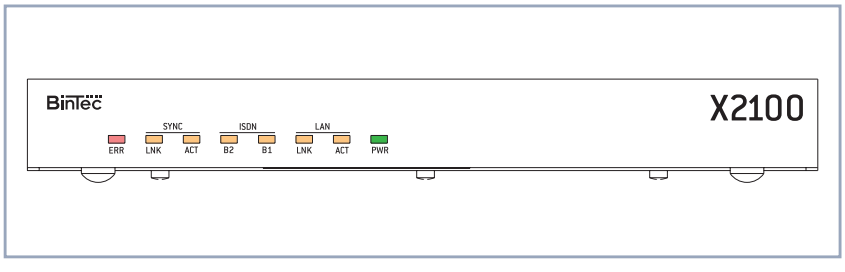

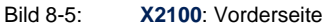

Jede der LEDs ist mit mehreren Bedeutungen belegt, je nachdem in welchem Modus **X2100** sich befindet. Um sicherzustellen, daß alle LEDs funktionsfähig

sind, leuchten sie nach dem Einschalten des Geräts eine halbe Sekunde lang. Wenn **X2100** hochfährt, wechseln die verschiedenen Funktionszustände zwischen:

- Startmodus
- BOOTmonitor-Modus (siehe [Kapitel 8.10, Seite 314](#page-313-0))
- Normaler Betriebsmodus

Die Bedeutungen der LEDs im jeweiligen Modus sind in den folgenden Tabellen beschrieben.

**Startmodus** Die Bedeutungen der LEDs im Startmodus:

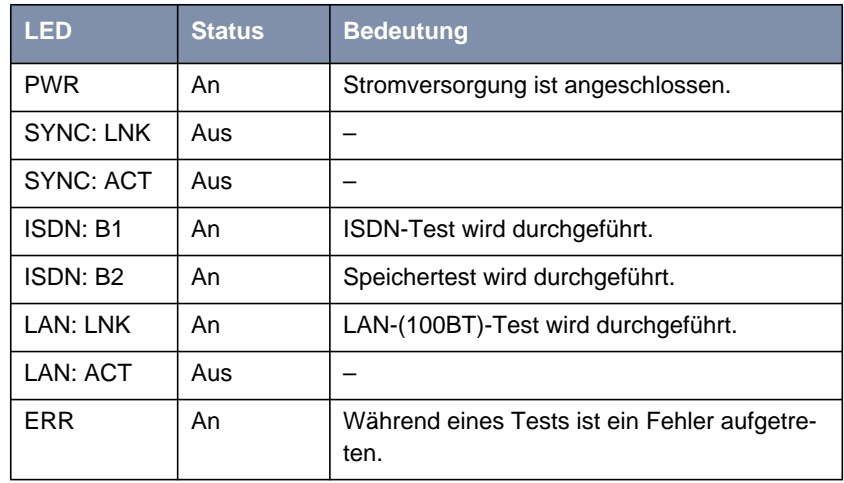

Tabelle 8-10: **X2100**: LEDs im Startmodus

Solange ein Test durchgeführt wird, leuchtet die entsprechende Funktions-LED. Ist der Test abgeschlossen, erlöscht die LED. Tritt während eines Tests ein Fehler auf, so leuchtet die Error-LED zusammen mit der entsprechenden Funktions-LED.

**BOOTmonitor-Modus** Die Bedeutungen der LEDs im BOOTmonitor-Modus:

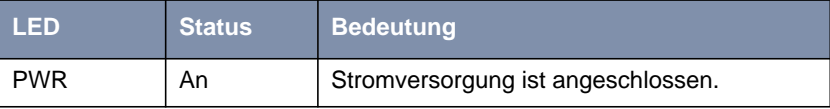

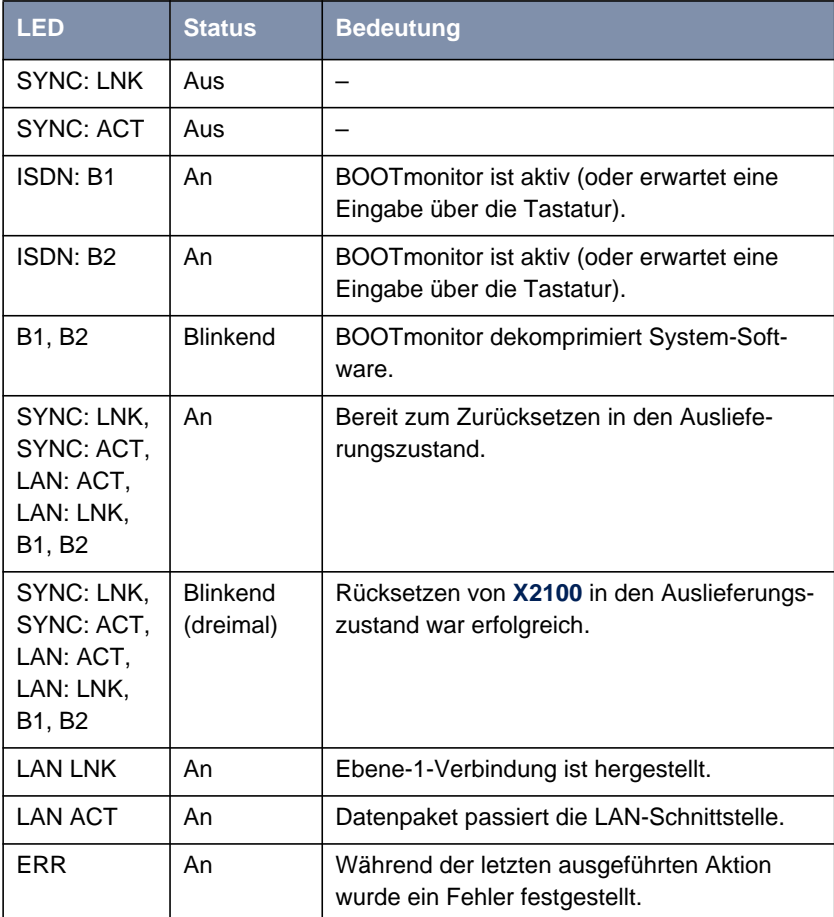

Tabelle 8-11: **X2100**: LEDs im BOOTmonitor-Modus

# **Normaler**

Die Bedeutungen der LEDs im normalen Betriebsmodus:

#### **Betriebsmodus**

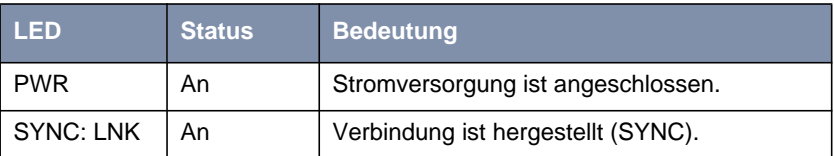

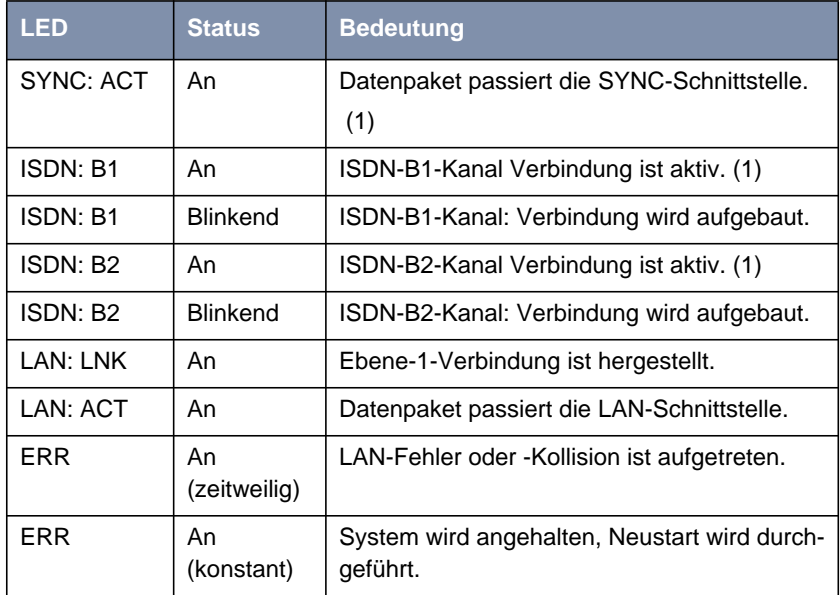

Tabelle 8-12: **X2100**: LEDs im normalen Betriebsmodus

(1) Gebühren fallen an.

# <span id="page-264-0"></span>**8.3.3 Die Anschlüsse von X2100**

Hier eine grafische Darstellung der Rückansicht von **X2100**:

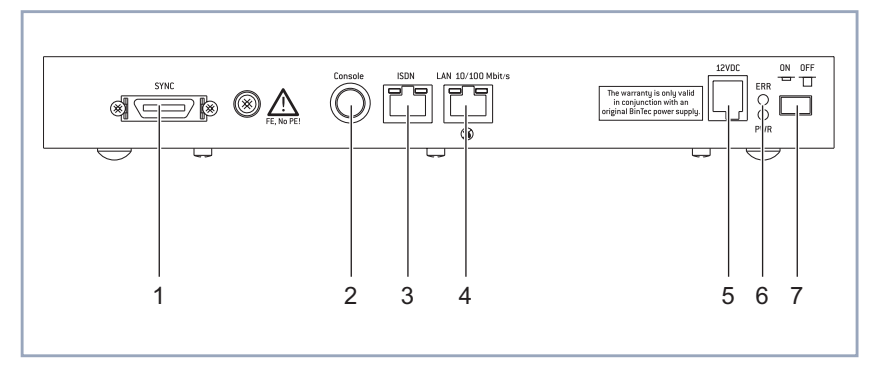

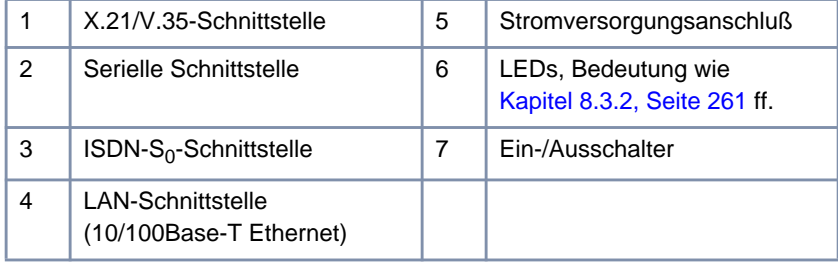

Bild 8-6: **X2100**: Rückseite

# **8.4 Technische Daten von X2300i und X2300**

In diesem Kapitel werden die technischen Daten von **X2300i** bzw. **X2300** vorgestellt:

■ Allgemeine Produktmerkmale (Kapitel 8.4.1, Seite 266)

■ Vorderseite mit den Anzeigen (LEDs, [Kapitel 8.4.2, Seite 269\)](#page-268-0)

■ Rückseite mit den Anschlüssen ([Kapitel 8.4.3, Seite 272\)](#page-271-0)

#### **8.4.1 Allgemeine Produktmerkmale von X2300i und X2300**

Die allgemeinen Produktmerkmale umfassen die Leistungsmerkmale von **X2300i** bzw. **X2300** und technische Voraussetzungen für Installation und Betrieb:

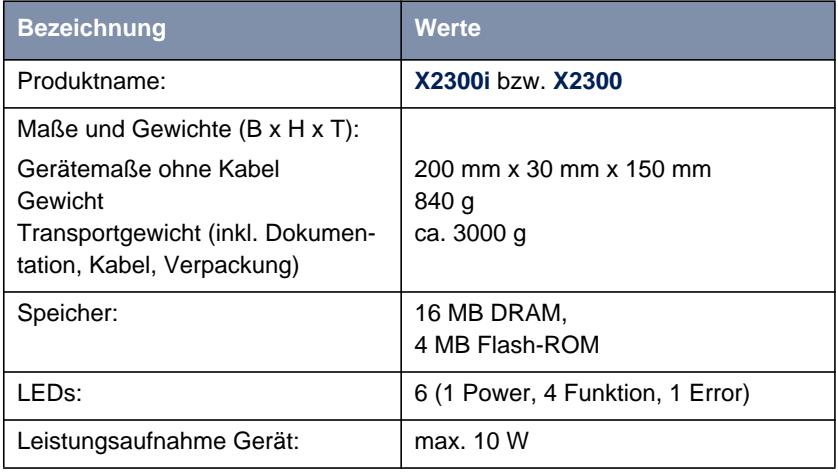

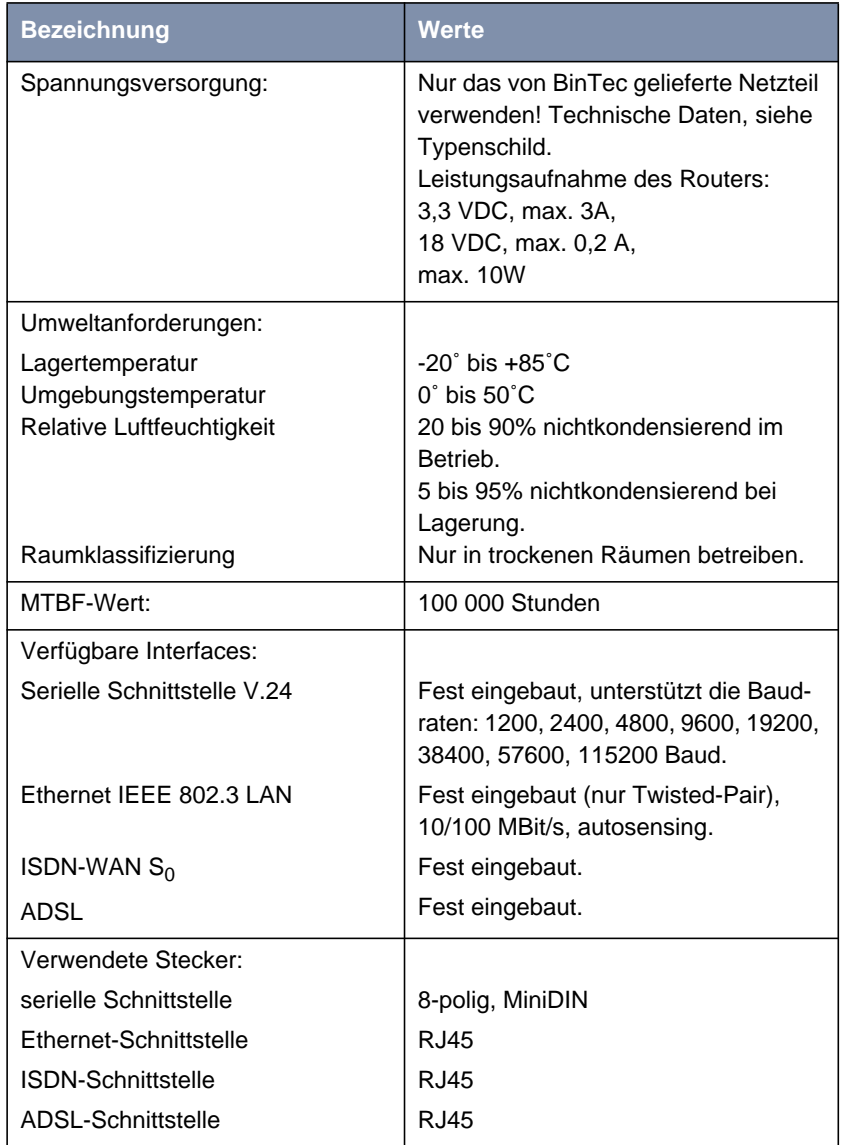

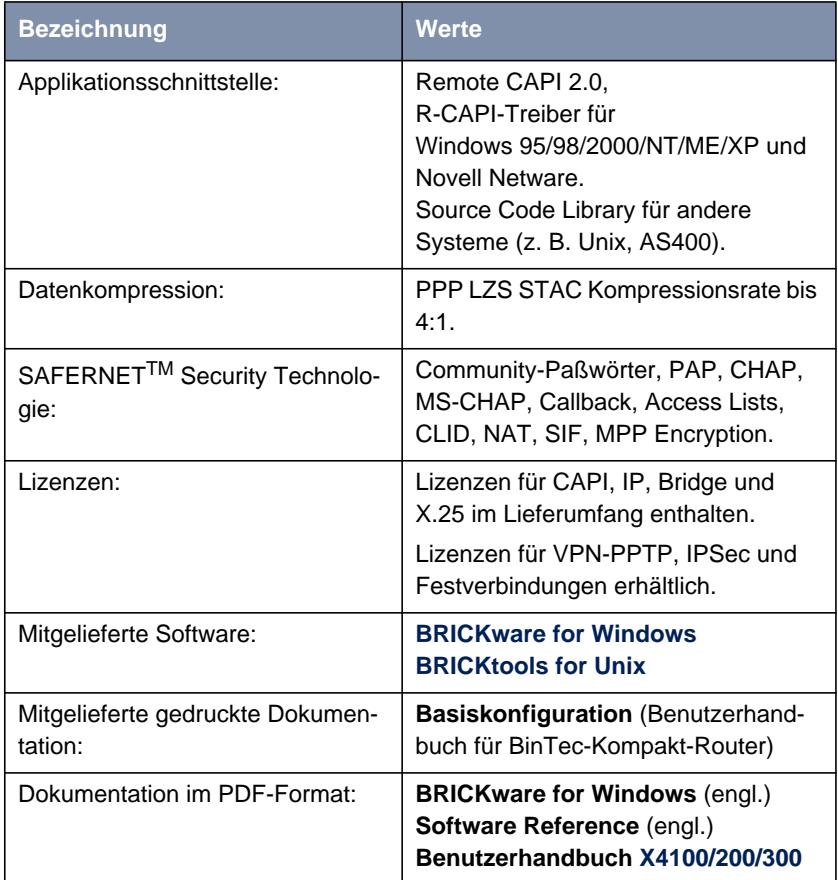

Tabelle 8-13: Allgemeine Produktmerkmale von **X2300i** bzw. **X2300**

#### <span id="page-268-0"></span>**8.4.2 Die LEDs von X2300i und X2300**

Auf der Vorderseite befinden sich sechs Anzeigen (LEDs), die Statusinformationen von **X2300i** bzw. **X2300** anzeigen:

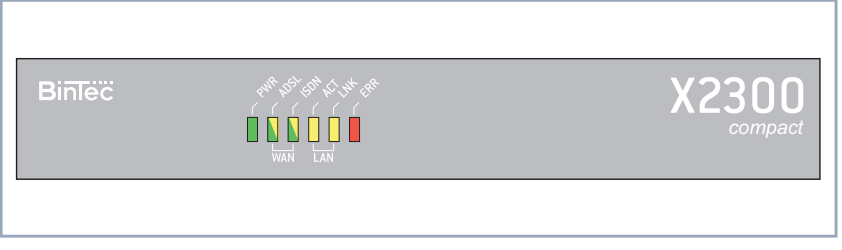

Bild 8-7: **X2300i** bzw. **X2300**: Vorderseite (hier am Beispiel der **X2300**)

Jede der LEDs ist mit mehreren Bedeutungen belegt, je nachdem in welchem Modus **X2300i** bzw. **X2300** sich befindet. Um sicherzustellen, daß alle LEDs funktionsfähig sind, leuchten sie nach dem Einschalten des Geräts eine halbe Sekunde lang. Wenn **X2300i** bzw. **X2300** hochfährt, wechseln die verschiedenen Funktionszustände zwischen:

- Startmodus
- BOOTmonitor-Modus (siehe [Kapitel 8.10, Seite 314](#page-313-0))
- Normaler Betriebsmodus

Die Bedeutungen der LEDs im jeweiligen Modus sind in den folgenden Tabellen beschrieben.

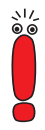

Die ISDN- und die ADSL-LED sind als Duo-LED ausgeführt, d. h. sie signalisieren unterschiedliche Zustände durch unterschiedliche Farben: grün, orange oder grün+orange (dies erscheint als gelb).

Sofern die einzelnen Farben der ISDN- bzw. ADSL-LED unterschiedliche Zustände signalisieren, sind die Einträge für diese Zustände in den folgenden Tabellen getrennt aufgeführt. Wenn die Kombinationsfarbe einen Zustand signalisiert, wird auf getrennte Einträge verzichtet.

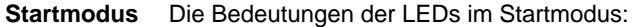

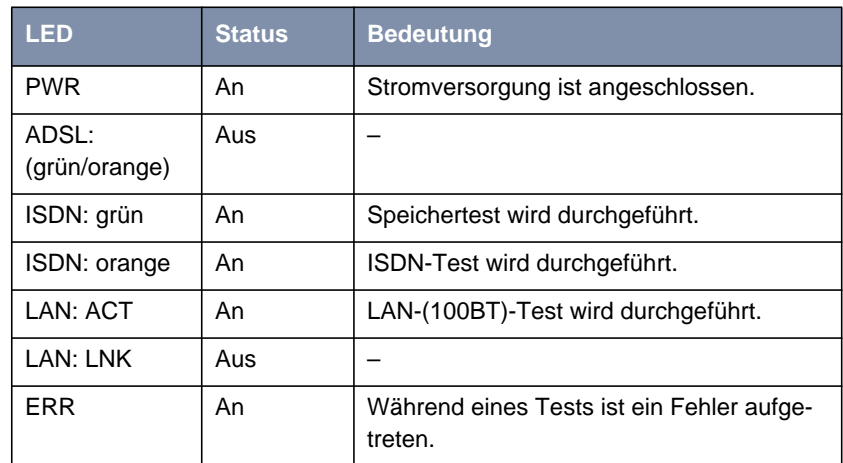

Tabelle 8-14: **X2300i** bzw. **X2300**: LEDs im Startmodus

Solange ein Test durchgeführt wird, leuchtet die entsprechende Funktions-LED. Ist der Test abgeschlossen, erlöscht die LED. Tritt während eines Tests ein Fehler auf, so leuchtet die Error-LED zusammen mit der entsprechenden Funktions-LED.

**BOOTmonitor-Modus** Die Bedeutungen der LEDs im BOOTmonitor-Modus:

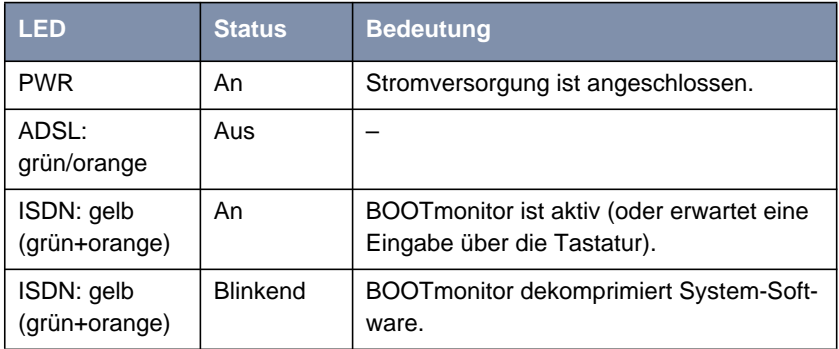

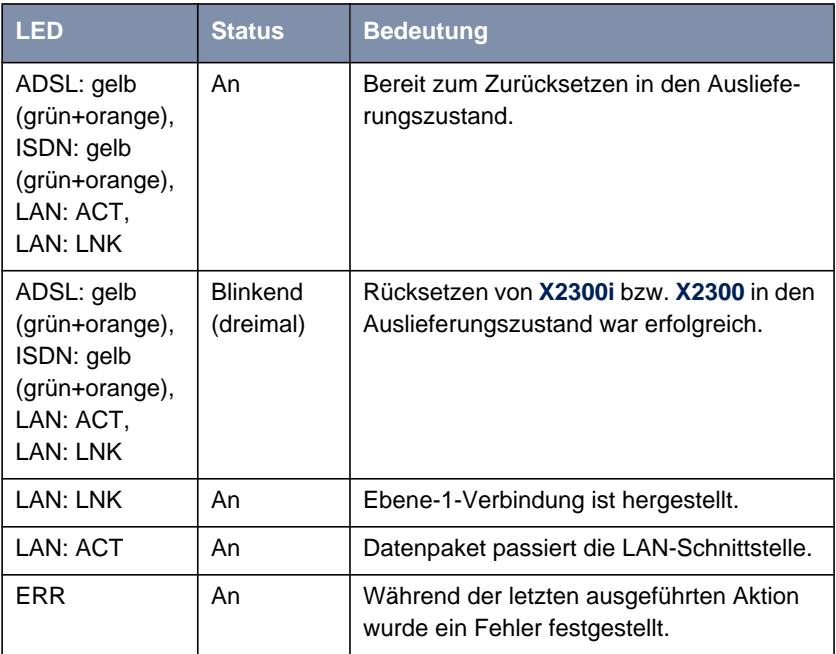

Tabelle 8-15: **X2300i** bzw. **X2300**: LEDs im BOOTmonitor-Modus

#### **Normaler Betriebsmodus**

Die Bedeutungen der LEDs im normalen Betriebsmodus:

# **LED Status Bedeutung** PWR | An | Stromversorgung ist angeschlossen. ADSL: grün | An | Verbindung ist hergestellt (ADSL). ADSL: orange | Blinkend | Verbindung ist aktiv.  $(1)$ ISDN: grün | An | Ebene-1-Verbindung ist hergestellt. ISDN: orange  $|An$  Ein ISDN-B-Kanal ist aktiv. (1) ISDN: orange  $\vert$  Blinkend  $\vert$  Zwei ISDN-B-Kanäle sind aktiv. (1) LAN: LNK | An | Ebene-1-Verbindung ist hergestellt. LAN: ACT | Blinkend | Datenpaket passiert die LAN-Schnittstelle.

<span id="page-271-0"></span>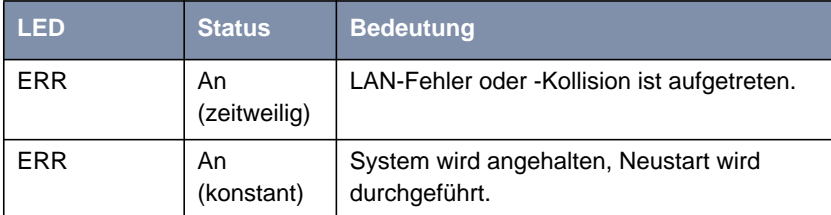

Tabelle 8-16: **X2300i** bzw. **X2300**: LEDs im normalen Betriebsmodus

(1) Gebühren fallen an.

# **8.4.3 Die Anschlüsse von X2300i und X2300**

Hier eine grafische Darstellung der Rückansicht von **X2300i** und **X2300**:

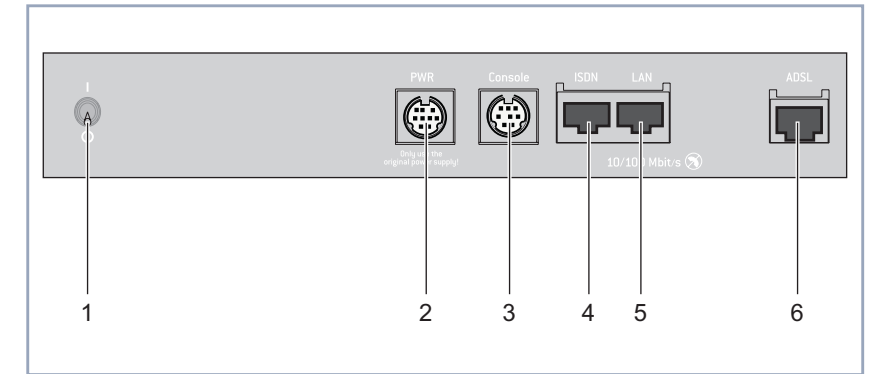

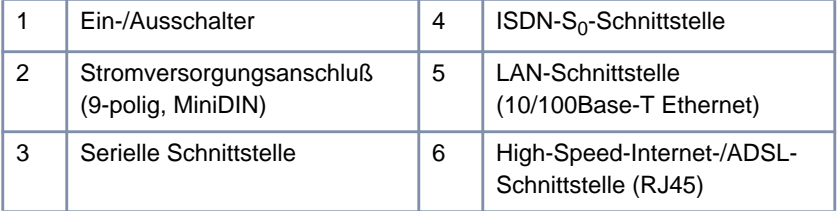

Bild 8-8: **X2300i** und **X2300**: Rückseite

#### 272 BinTec Access Networks GmbH

## **8.5 Technische Daten von X2300is**

In diesem Kapitel werden die technischen Daten von **X2300is** vorgestellt:

- Allgemeine Produktmerkmale (Kapitel 8.5.1, Seite 273)
- Vorderseite mit den Anzeigen (LEDs, [Kapitel 8.5.2, Seite 275\)](#page-274-0)
- Rückseite mit den Anschlüssen ([Kapitel 8.5.3, Seite 279\)](#page-278-0)

#### **8.5.1 Allgemeine Produktmerkmale von X2300is**

Die allgemeinen Produktmerkmale umfassen die Leistungsmerkmale von **X2300is** und technische Voraussetzungen für Installation und Betrieb:

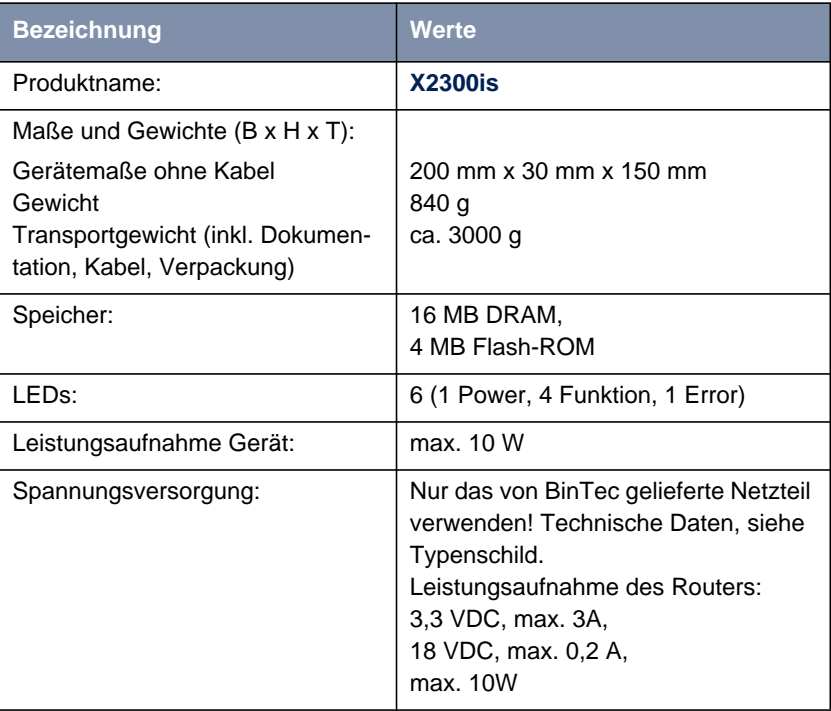

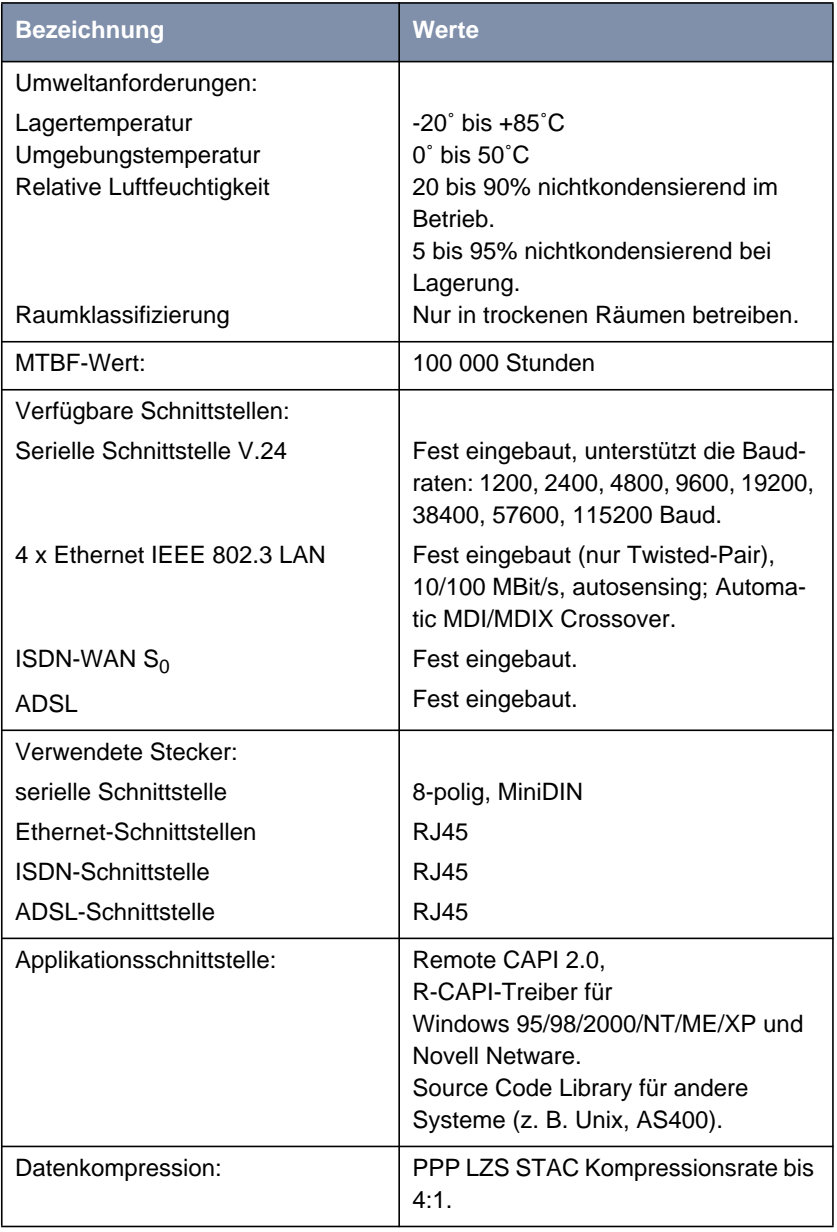

<span id="page-274-0"></span>

| <b>Bezeichnung</b>                               | Werte                                                                                                    |
|--------------------------------------------------|----------------------------------------------------------------------------------------------------|
| SAFERNET <sup>™</sup> Security Technolo-<br>gie: | Community-Paßwörter, PAP, CHAP,<br>MS-CHAP, Callback, Access Lists,<br>CLID, NAT, SIF, MPP Encryption.                                   |
| Lizenzen:                                        | Lizenzen für CAPI, IP, Bridge und<br>X.25 im Lieferumfang enthalten.<br>Lizenzen für VPN-PPTP, IPSec und<br>Festverbindungen erhältlich. |
| Mitgelieferte Software:                          | <b>BRICKware for Windows</b><br><b>BRICKtools for Unix</b>                                                                               |
| Mitgelieferte gedruckte Dokumen-<br>tation:      | <b>Basiskonfiguration</b> (Benutzerhand-<br>buch für BinTec-Kompakt-Router)                                                              |
| Dokumentation im PDF-Format:                     | <b>BRICKware for Windows (engl.)</b><br>Software Reference (engl.)<br>Benutzerhandbuch X4100/200/300                                     |

Tabelle 8-17: Allgemeine Produktmerkmale von **X2300is**

#### **8.5.2 Die LEDs von X2300is**

Auf der Vorderseite befinden sich sechs Anzeigen (LEDs), die Statusinformationen von **X2300is** anzeigen:

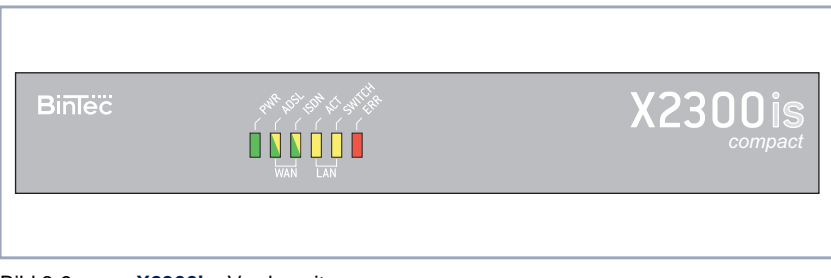

Bild 8-9: **X2300is**: Vorderseite

Jede der LEDs ist mit mehreren Bedeutungen belegt, je nachdem in welchem Modus **X2300is** sich befindet. Um sicherzustellen, daß alle LEDs funktionsfähig sind, leuchten sie nach dem Einschalten des Geräts eine halbe Sekunde lang. Wenn **X2300is** hochfährt, wechseln die verschiedenen Funktionszustände zwischen:

- Startmodus
- BOOTmonitor-Modus (siehe [Kapitel 8.10, Seite 314](#page-313-0))
- Normaler Betriebsmodus

Die Bedeutungen der LEDs im jeweiligen Modus sind in den folgenden Tabellen beschrieben.

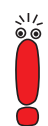

Die ISDN- und die ADSL-LED sind als Duo-LED ausgeführt, d. h. sie signalisieren unterschiedliche Zustände durch unterschiedliche Farben: grün, orange oder grün+orange (dies erscheint als gelb).

Sofern die einzelnen Farben der ISDN- bzw. ADSL-LED unterschiedliche Zustände signalisieren, sind die Einträge für diese Zustände in den folgenden Tabellen getrennt aufgeführt. Wenn die Kombinationsfarbe einen Zustand signalisiert, wird auf getrennte Einträge verzichtet.

#### **Startmodus** Die Bedeutungen der LEDs im Startmodus:

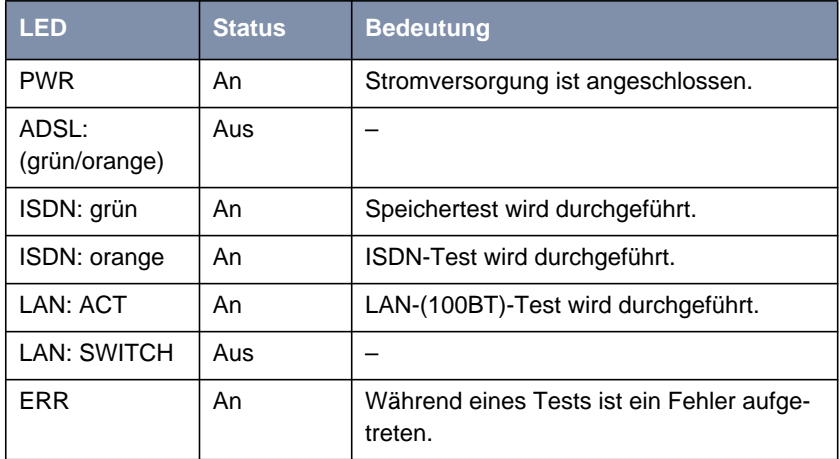

Tabelle 8-18: **X2300is**: LEDs im Startmodus

Solange ein Test durchgeführt wird, leuchtet die entsprechende Funktions-LED. Ist der Test abgeschlossen, erlöscht die LED. Tritt während eines Tests ein Fehler auf, so leuchtet die Error-LED zusammen mit der entsprechenden Funktions-LED.

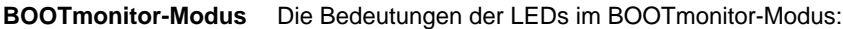

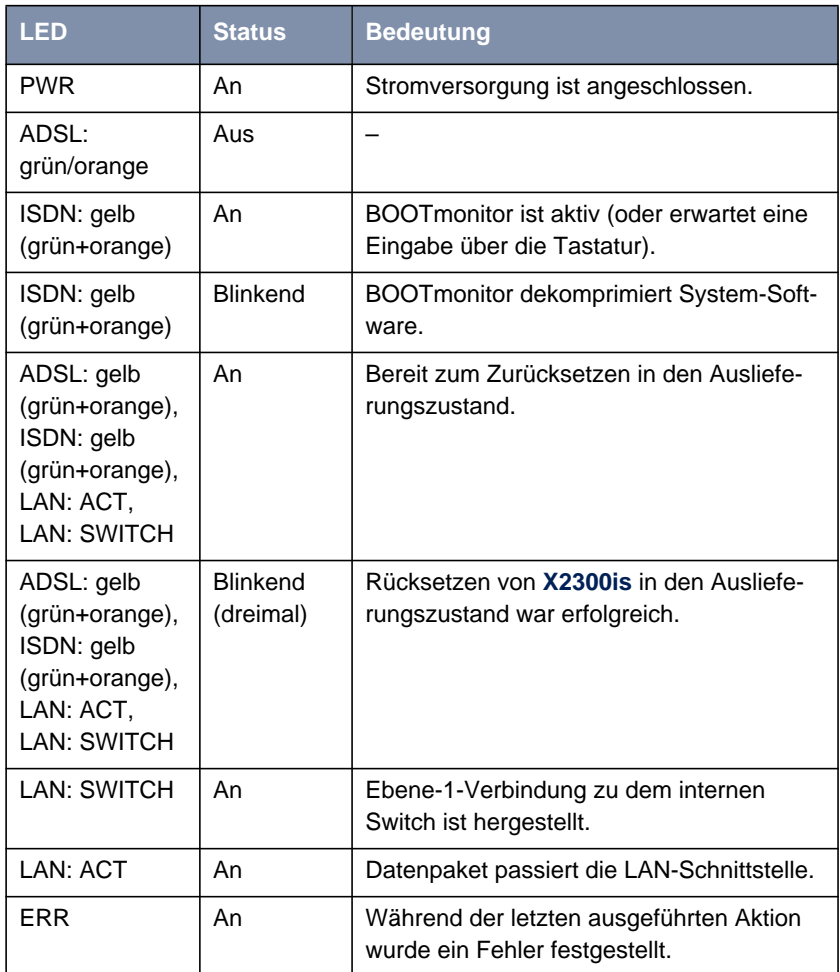

Tabelle 8-19: **X2300is**: LEDs im BOOTmonitor-Modus

**Normaler** Die Bedeutungen der LEDs im normalen Betriebsmodus:

**Betriebsmodus**

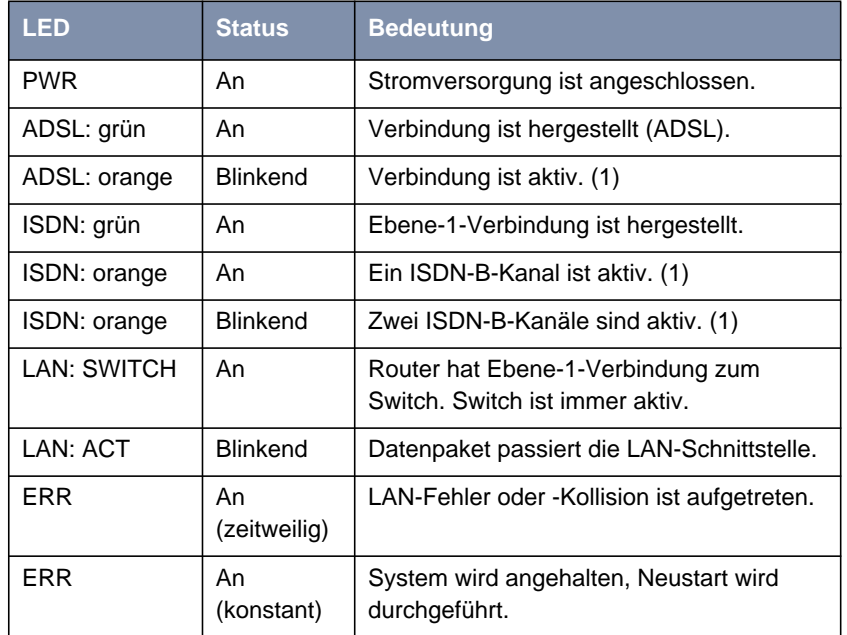

Tabelle 8-20: **X2300is**: LEDs im normalen Betriebsmodus

(1) Gebühren fallen an.

# <span id="page-278-0"></span>**8.5.3 Die Anschlüsse von X2300is**

Hier eine grafische Darstellung der Rückansicht von **X2300is**:

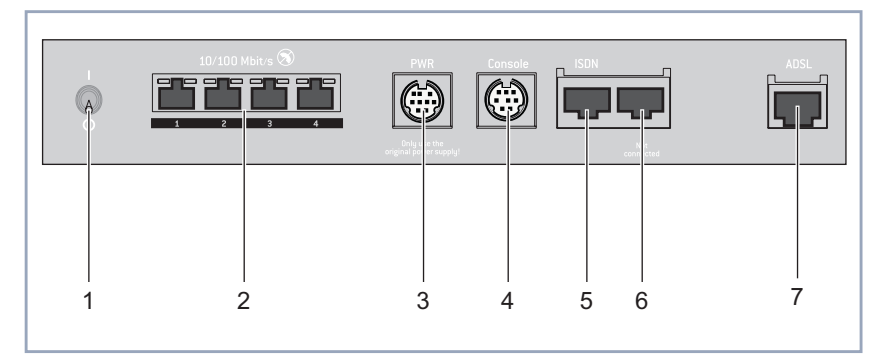

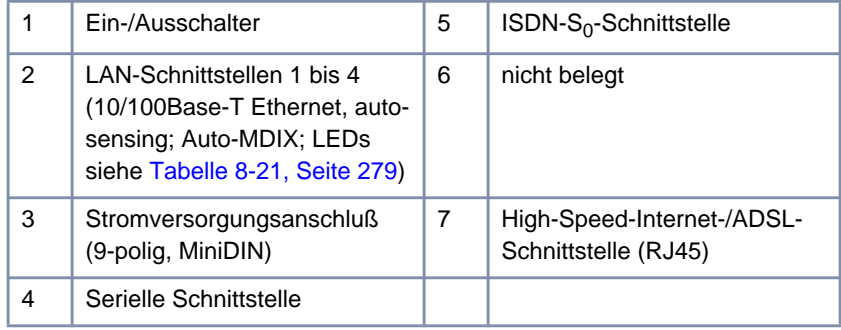

Bild 8-10: **X2300is**: Rückansicht

**LEDs der LAN-Schnittstellen des Switches**

Die LEDs der LAN-Schnittstellen des Switches zeigen folgende Statusmeldungen an:

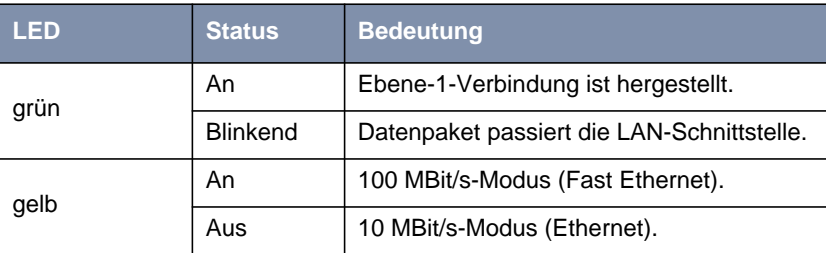

Tabelle 8-21: Statusmeldungen der LEDs am Switch

## **8.6 Technische Daten von X2402**

In diesem Kapitel werden die technischen Daten von **X2402** vorgestellt:

- Allgemeine Produktmerkmale (Kapitel 8.6.1, Seite 280)
- Vorderseite mit den Anzeigen (LEDs, [Kapitel 8.6.2, Seite 282\)](#page-281-0)
- Rückseite mit den Anschlüssen ([Kapitel 8.6.3, Seite 286\)](#page-285-0)

#### **8.6.1 Allgemeine Produktmerkmale von X2402**

Die allgemeinen Produktmerkmale umfassen die Leistungsmerkmale von **X2402** und technische Voraussetzungen für Installation und Betrieb:

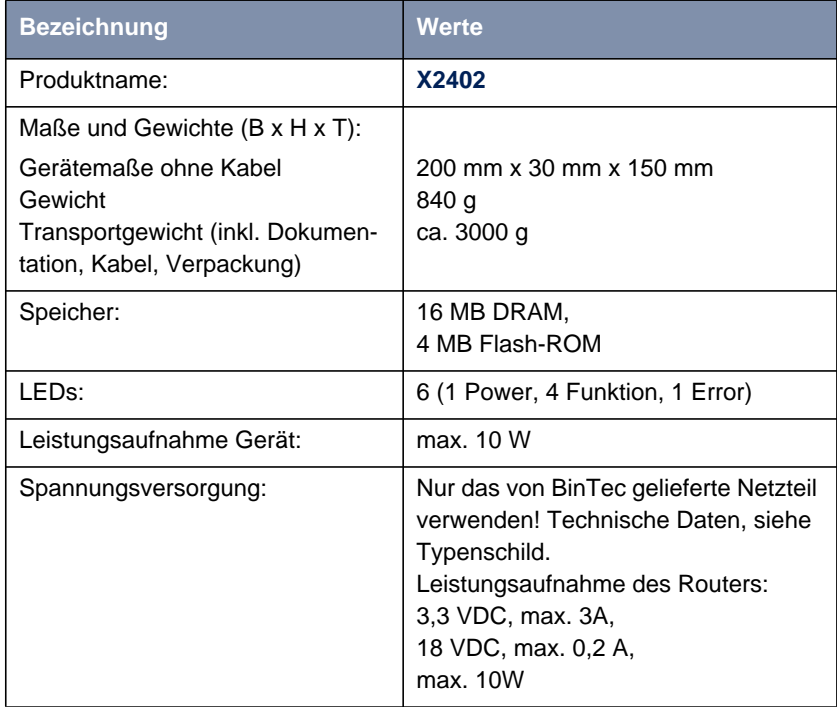

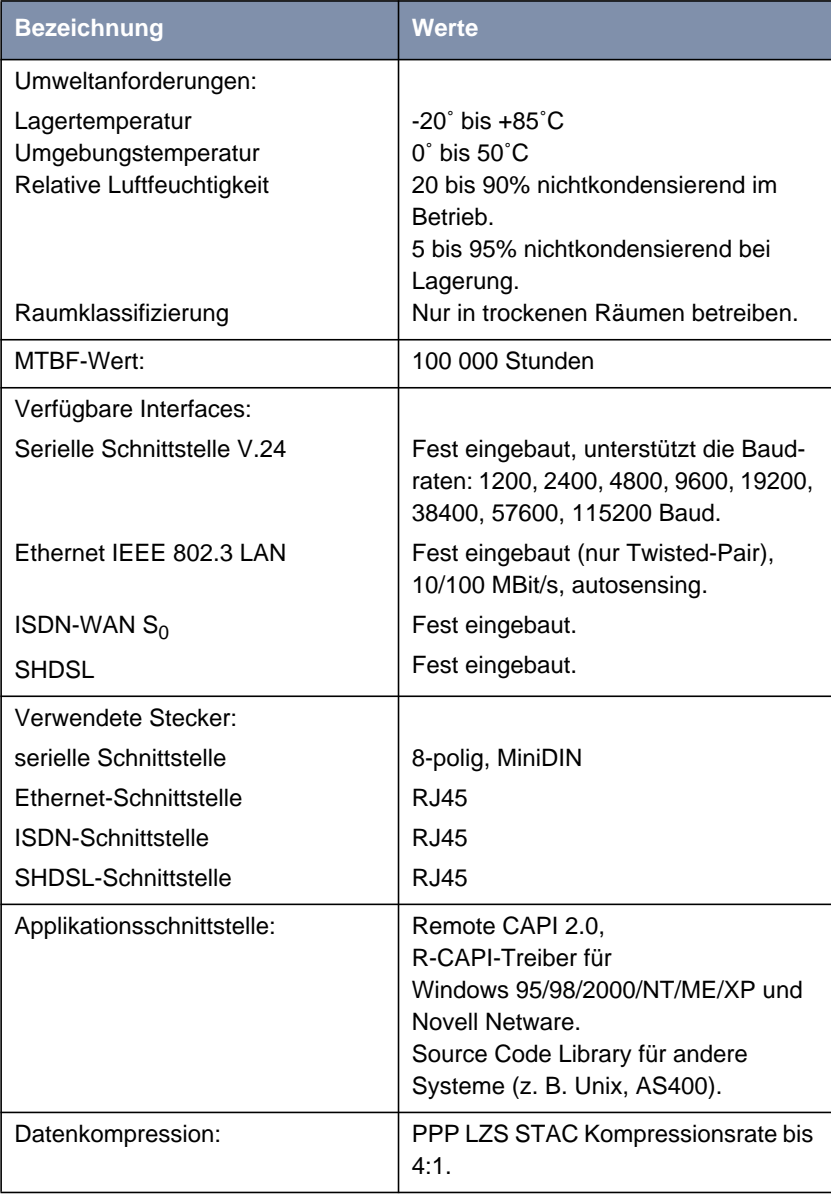

<span id="page-281-0"></span>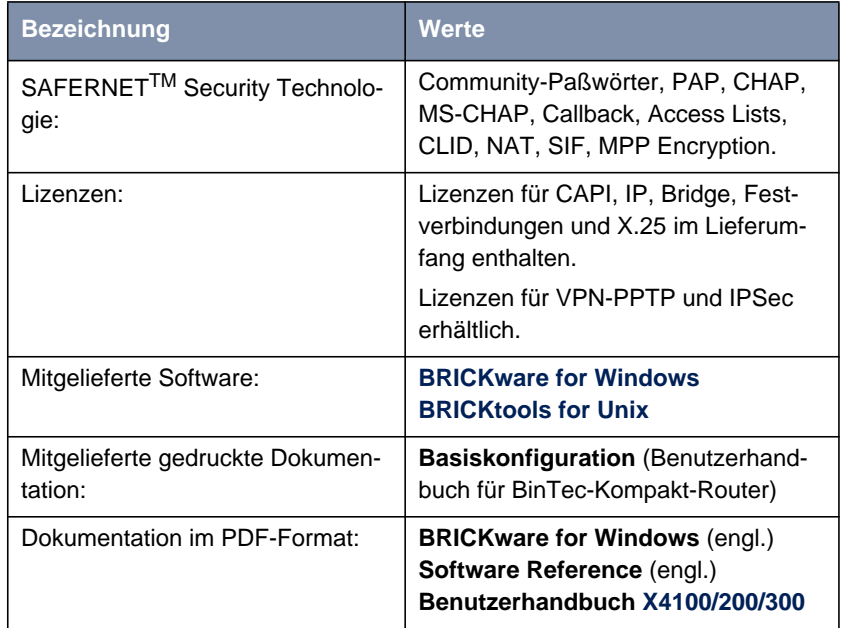

Tabelle 8-22: Allgemeine Produktmerkmale von **X2402**

#### **8.6.2 Die LEDs von X2402**

Auf der Vorderseite befinden sich sechs Anzeigen (LEDs), die Statusinformationen von **X2402** anzeigen:

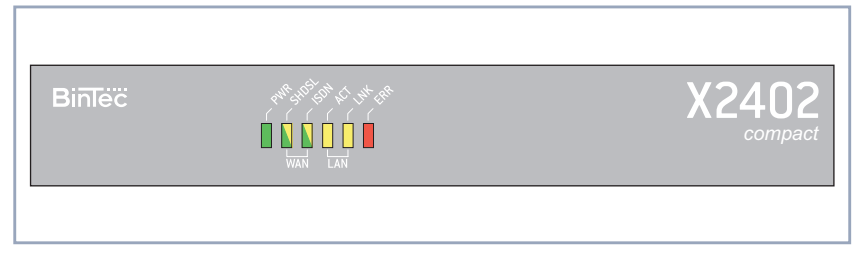

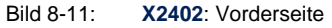

Jede der LEDs ist mit mehreren Bedeutungen belegt, je nachdem in welchem Modus **X2402** sich befindet. Um sicherzustellen, daß alle LEDs funktionsfähig sind, leuchten sie nach dem Einschalten des Geräts eine halbe Sekunde lang. Wenn **X2402** hochfährt, wechseln die verschiedenen Funktionszustände zwischen:

- Startmodus
- BOOTmonitor-Modus (siehe [Kapitel 8.10, Seite 314](#page-313-0))
- Normaler Betriebsmodus

Die Bedeutungen der LEDs im jeweiligen Modus sind in den folgenden Tabellen beschrieben.

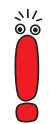

Die ISDN- und die SHDSL-LED sind als Duo-LED ausgeführt, d. h. sie signalisieren unterschiedliche Zustände durch unterschiedliche Farben: grün, orange oder grün+orange (dies erscheint als gelb).

Sofern die einzelnen Farben der ISDN- bzw. SHDSL-LED unterschiedliche Zustände signalisieren, sind die Einträge für diese Zustände in den folgenden Tabellen getrennt aufgeführt. Wenn die Kombinationsfarbe einen Zustand signalisiert, wird auf getrennte Einträge verzichtet.

#### **Startmodus** Die Bedeutungen der LEDs im Startmodus:

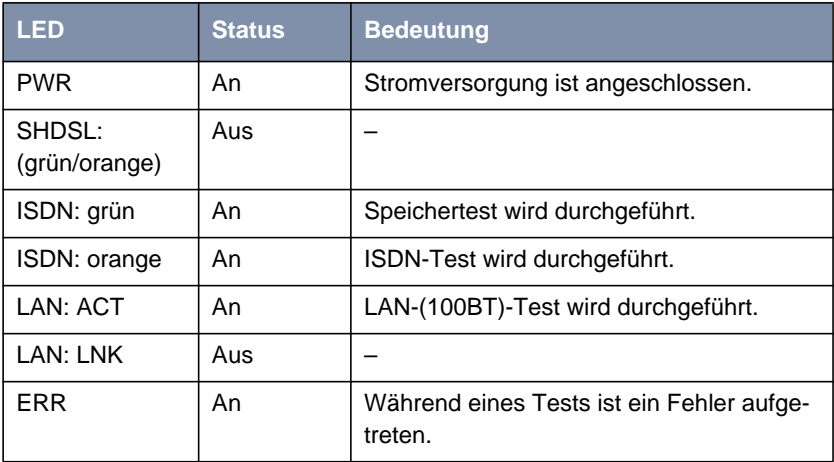

Tabelle 8-23: **X2402**: LEDs im Startmodus

Solange ein Test durchgeführt wird, leuchtet die entsprechende Funktions-LED. Ist der Test abgeschlossen, erlöscht die LED. Tritt während eines Tests ein Fehler auf, so leuchtet die Error-LED zusammen mit der entsprechenden Funktions-LED.

**BOOTmonitor-Modus** Die Bedeutungen der LEDs im BOOTmonitor-Modus:

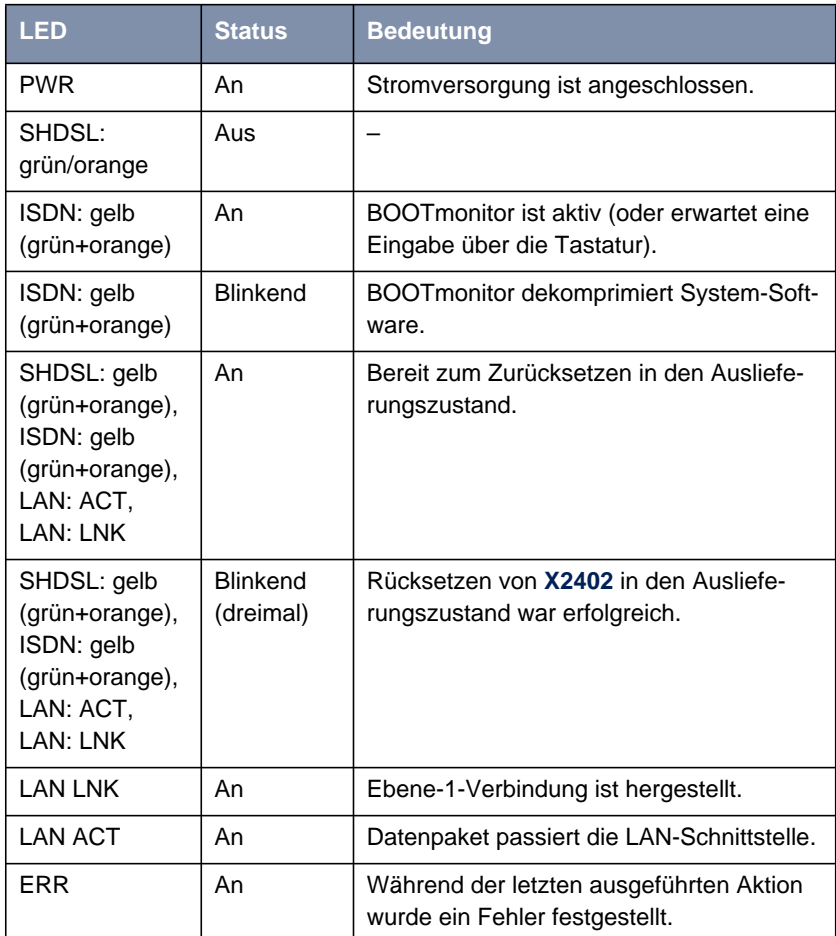

Tabelle 8-24: **X2402**: LEDs im BOOTmonitor-Modus

#### **Normaler Betriebsmodus**

Die Bedeutungen der LEDs im normalen Betriebsmodus:

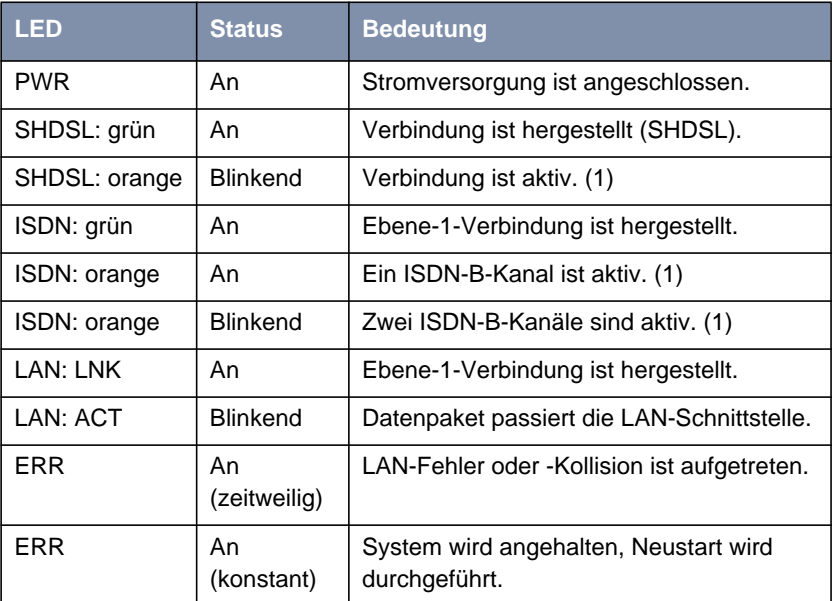

Tabelle 8-25: **X2402**: LEDs im normalen Betriebsmodus

(1) Gebühren fallen an.

# <span id="page-285-0"></span>**8.6.3 Die Anschlüsse von X2402**

Hier eine grafische Darstellung der Rückansicht von **X2402**:

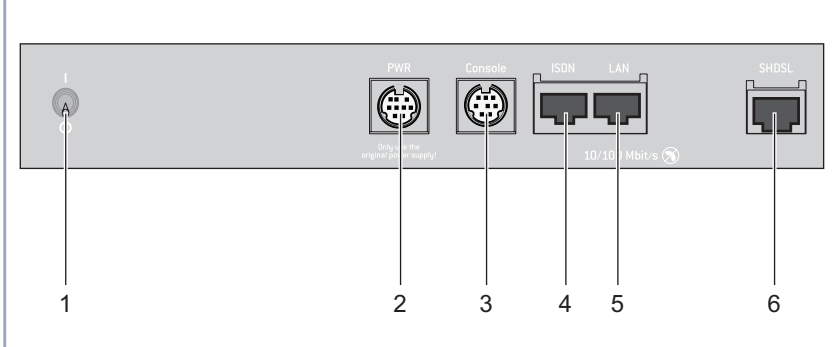

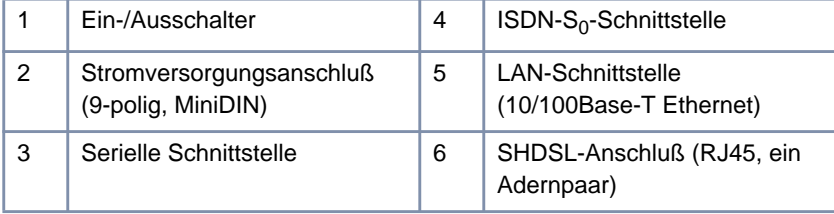

Bild 8-12: **X2402**: Rückansicht

286 BinTec Access Networks GmbH

## **8.7 Technische Daten von X2404**

In diesem Kapitel werden die technischen Daten von **X2404** vorgestellt:

- Allgemeine Produktmerkmale (Kapitel 8.7.1, Seite 287)
- Vorderseite mit den Anzeigen (LEDs, [Kapitel 8.7.2, Seite 289\)](#page-288-0)
- Rückseite mit den Anschlüssen ([Kapitel 8.7.3, Seite 293\)](#page-292-0)

#### **8.7.1 Allgemeine Produktmerkmale von X2404**

Die allgemeinen Produktmerkmale umfassen die Leistungsmerkmale von **X2404** und technische Voraussetzungen für Installation und Betrieb:

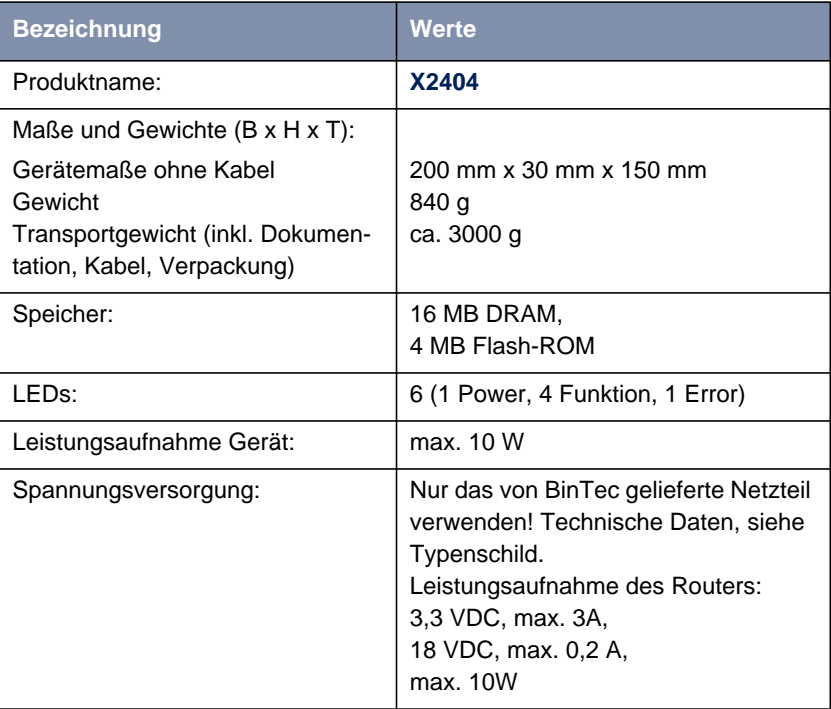

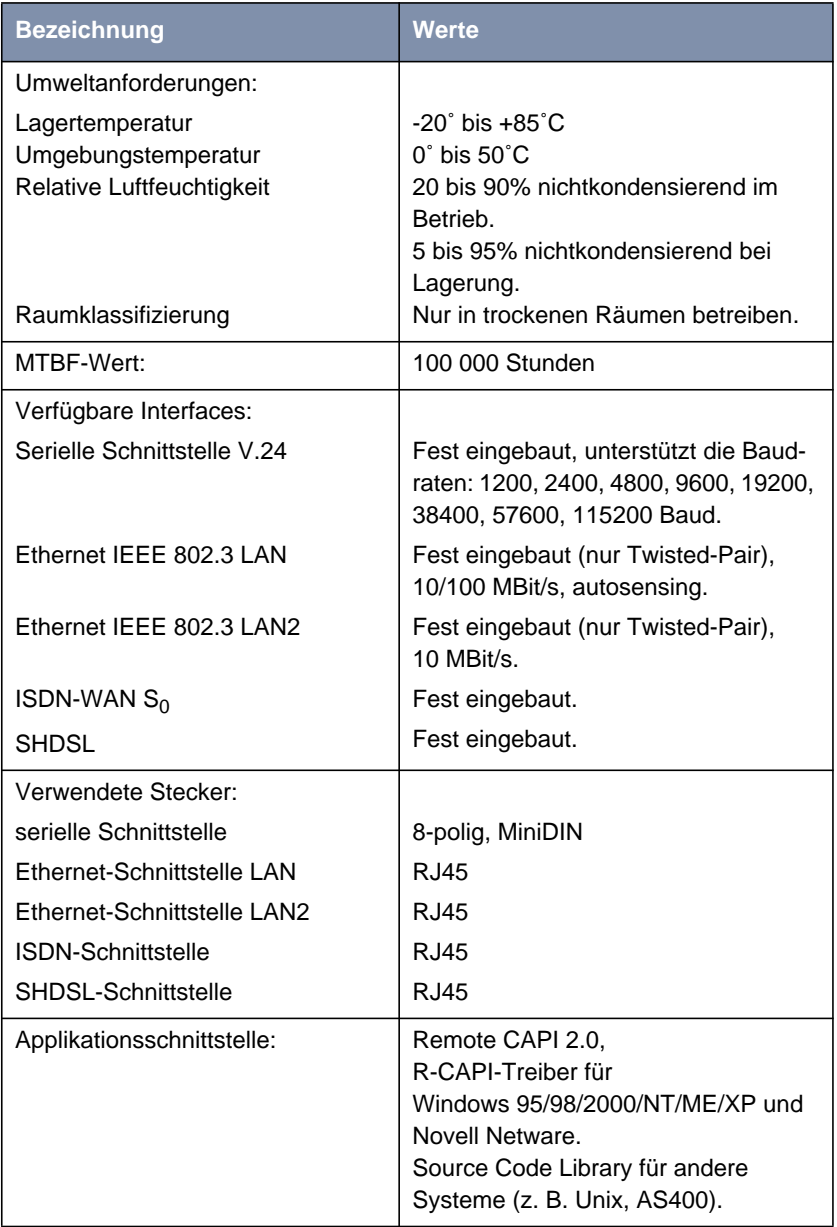
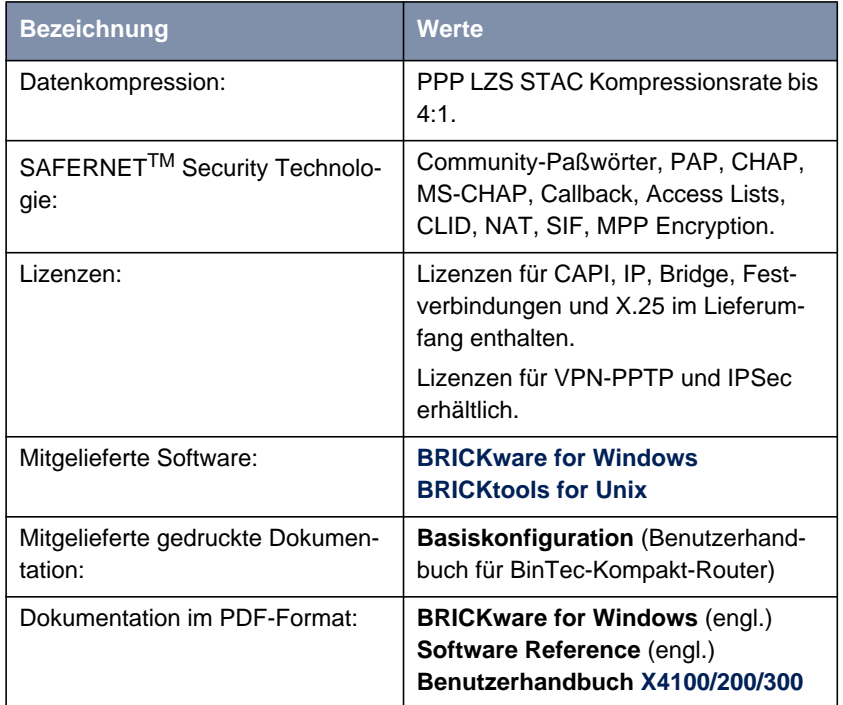

Tabelle 8-26: Allgemeine Produktmerkmale von **X2404**

# **8.7.2 Die LEDs von X2404**

Auf der Vorderseite befinden sich sechs Anzeigen (LEDs), die Statusinformationen von **X2404** anzeigen:

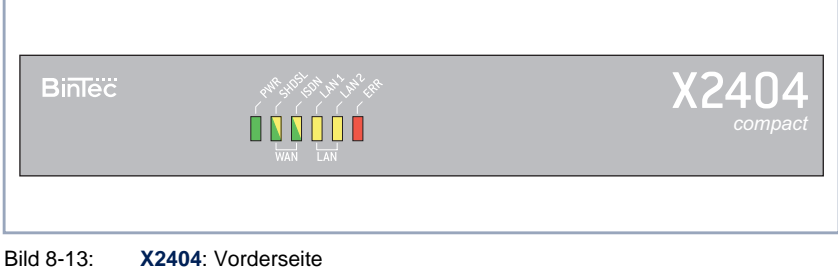

Jede der LEDs ist mit mehreren Bedeutungen belegt, je nachdem in welchem Modus **X2404** sich befindet. Um sicherzustellen, daß alle LEDs funktionsfähig sind, leuchten sie nach dem Einschalten des Geräts eine halbe Sekunde lang. Wenn **X2404** hochfährt, wechseln die verschiedenen Funktionszustände zwischen:

- Startmodus
- BOOTmonitor-Modus (siehe [Kapitel 8.10, Seite 314](#page-313-0))
- Normaler Betriebsmodus

Die Bedeutungen der LEDs im jeweiligen Modus sind in den folgenden Tabellen beschrieben.

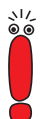

Die ISDN- und die SHDSL-LED sind als Duo-LED ausgeführt, d. h. sie signalisieren unterschiedliche Zustände durch unterschiedliche Farben: grün, orange oder grün+orange (dies erscheint als gelb).

Sofern die einzelnen Farben der ISDN- bzw. SHDSL-LED unterschiedliche Zustände signalisieren, sind die Einträge für diese Zustände in den folgenden Tabellen getrennt aufgeführt. Wenn die Kombinationsfarbe einen Zustand signalisiert, wird auf getrennte Einträge verzichtet.

### **Startmodus** Die Bedeutungen der LEDs im Startmodus:

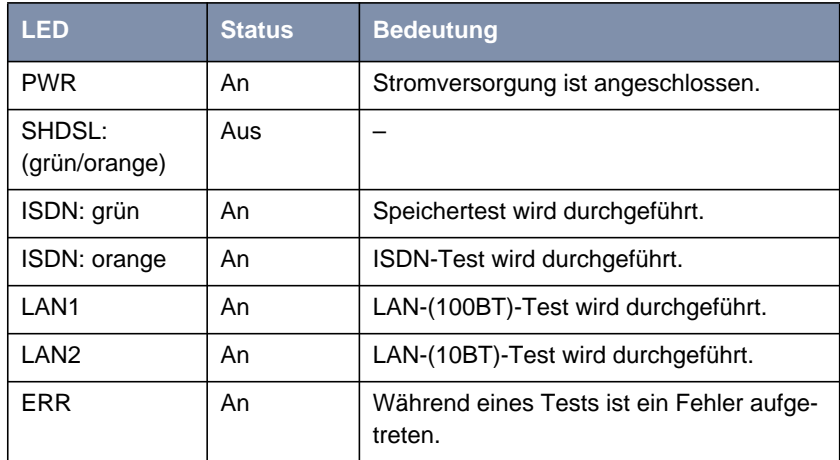

Tabelle 8-27: **X2404**: LEDs im Startmodus

Solange ein Test durchgeführt wird, leuchtet die entsprechende Funktions-LED. Ist der Test abgeschlossen, erlöscht die LED. Tritt während eines Tests ein Fehler auf, so leuchtet die Error-LED zusammen mit der entsprechenden Funktions-LED.

**BOOTmonitor-Modus** Die Bedeutungen der LEDs im BOOTmonitor-Modus:

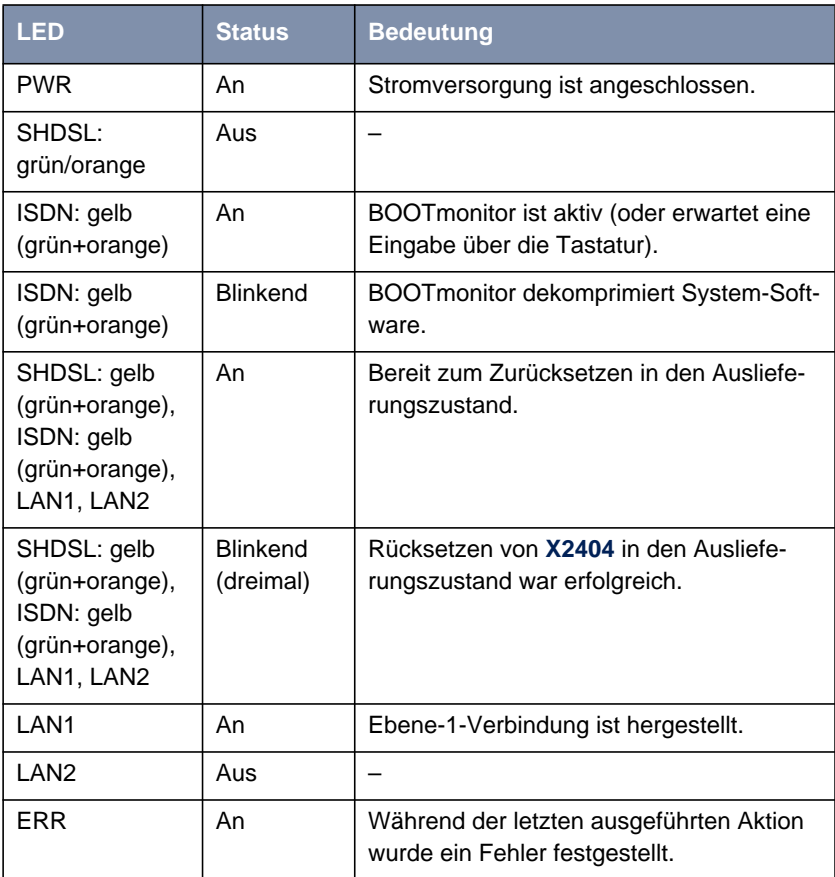

Tabelle 8-28: **X2404**: LEDs im BOOTmonitor-Modus

**Normaler** Die Bedeutungen der LEDs im normalen Betriebsmodus:

**Betriebsmodus**

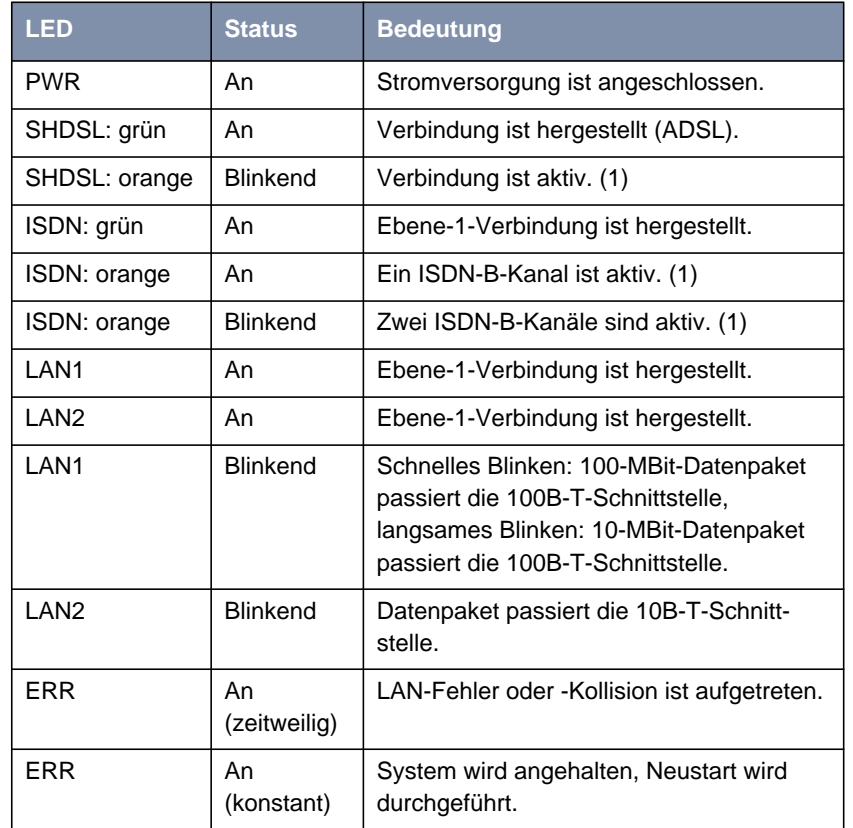

Tabelle 8-29: **X2404**: LEDs im normalen Betriebsmodus

(1) Gebühren fallen an.

# **8.7.3 Die Anschlüsse von X2404**

Hier eine grafische Darstellung der Rückansicht von **X2404**:

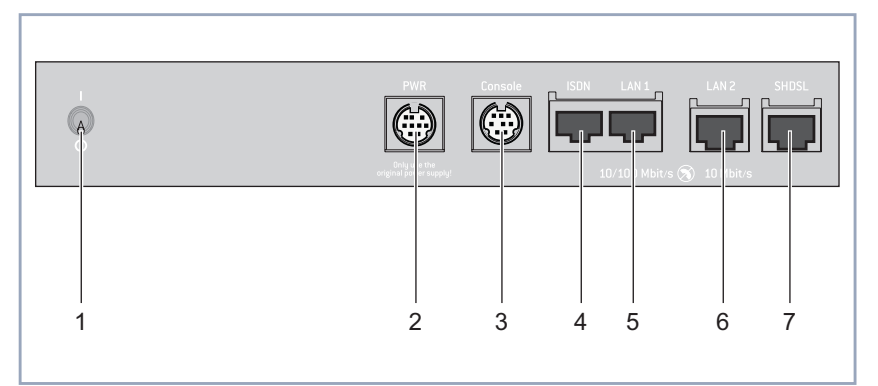

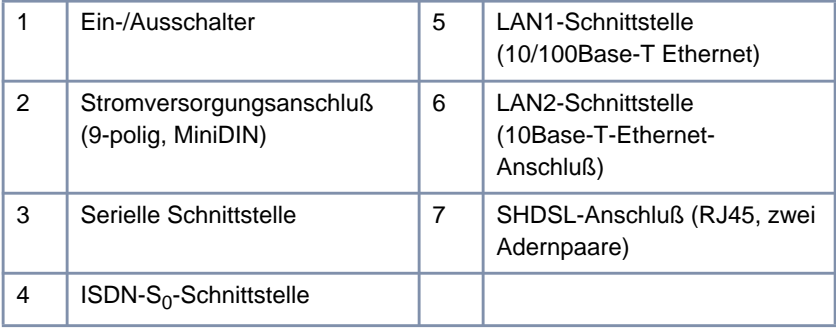

Bild 8-14: **X2404**: Rückansicht

# **8.8 Technische Daten von X3200 II**

In diesem Kapitel werden die technischen Daten von **X3200 II** vorgestellt:

- Allgemeine Produktmerkmale (Kapitel 8.8.1, Seite 294)
- Teilansicht der Vorderseite mit den Anzeigen (LEDs, [Kapitel 8.8.2,](#page-295-0) [Seite 296](#page-295-0))
- Teilansicht der Vorderseite mit den Anschlüssen ([Kapitel 8.8.3, Seite 299\)](#page-298-0)

## **8.8.1 Allgemeine Produktmerkmale von X3200 II**

Die allgemeinen Produktmerkmale umfassen die Leistungsmerkmale von **X3200 II** und technische Voraussetzungen für Installation und Betrieb:

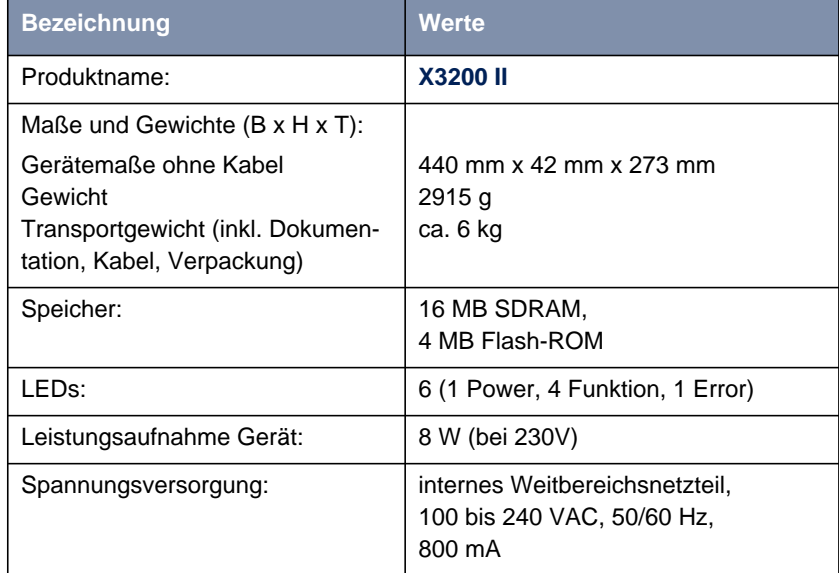

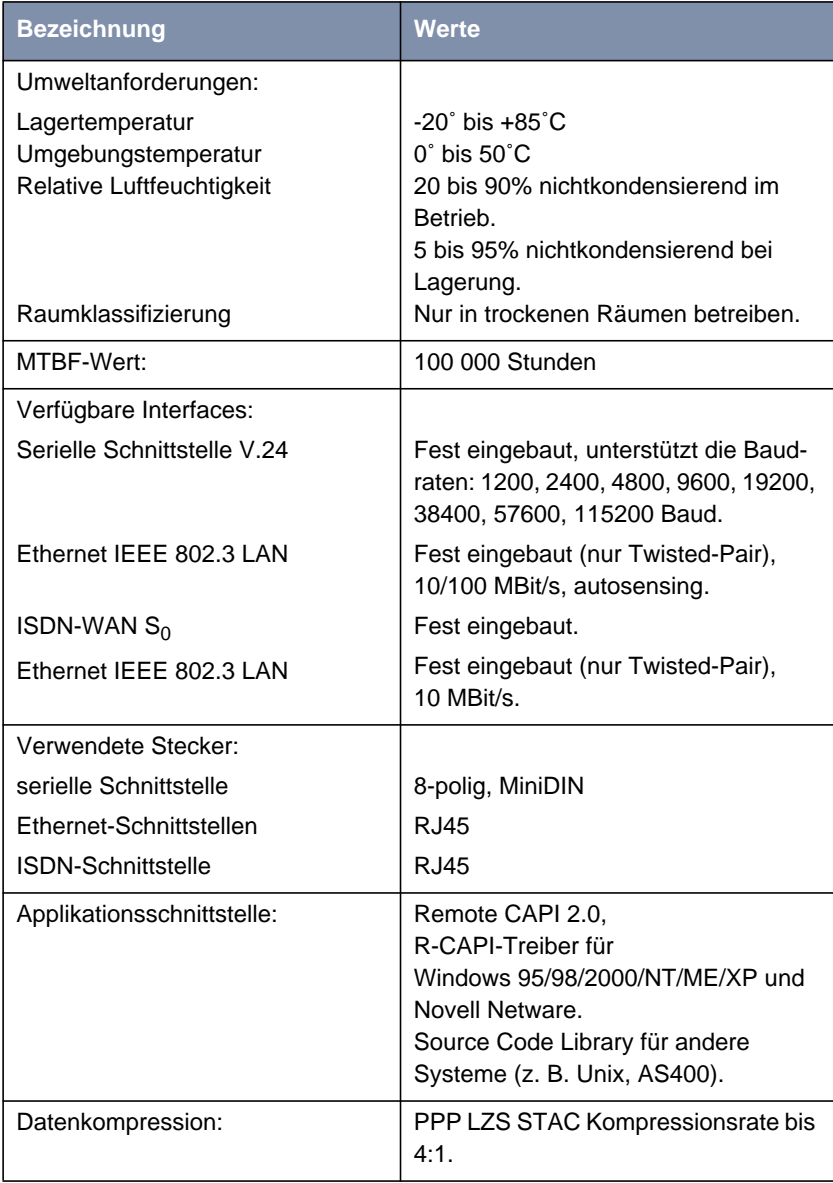

<span id="page-295-0"></span>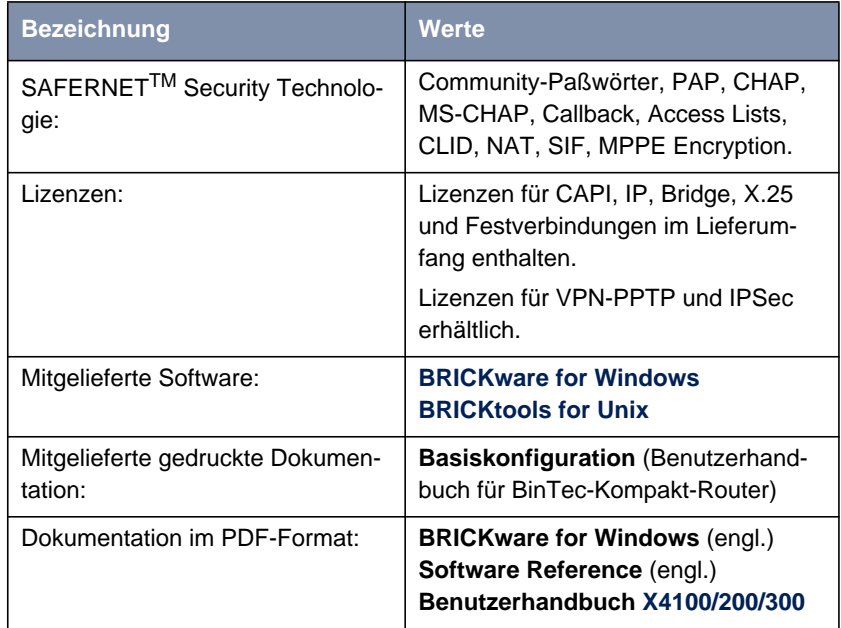

Tabelle 8-30: Allgemeine Produktmerkmale von **X3200 II**

# **8.8.2 Die LEDs von X3200 II**

Auf der Vorderseite befinden sich sechs Anzeigen (LEDs), die Statusinformationen von **X3200 II** anzeigen:

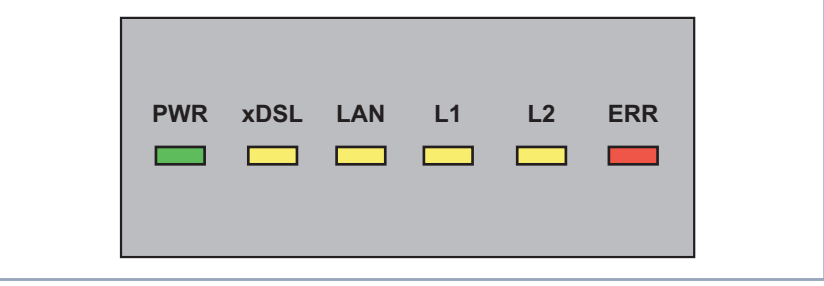

Bild 8-15: **X3200 II**: LEDs (Teilansicht)

Jede der LEDs ist mit mehreren Bedeutungen belegt, je nachdem in welchem Modus **X3200 II** sich befindet. Um sicherzustellen, daß alle LEDs funktionsfähig sind, leuchten sie nach dem Einschalten des Geräts eine halbe Sekunde lang.

Wenn **X3200 II** hochfährt, wechseln die verschiedenen Funktionszustände zwischen:

- Startmodus
- BOOTmonitor-Modus (siehe [Kapitel 8.10, Seite 314](#page-313-0))
- Normaler Betriebsmodus

Die Bedeutungen der LEDs im jeweiligen Modus sind in den folgenden Tabellen beschrieben.

**Startmodus** Die Bedeutungen der LEDs im Startmodus:

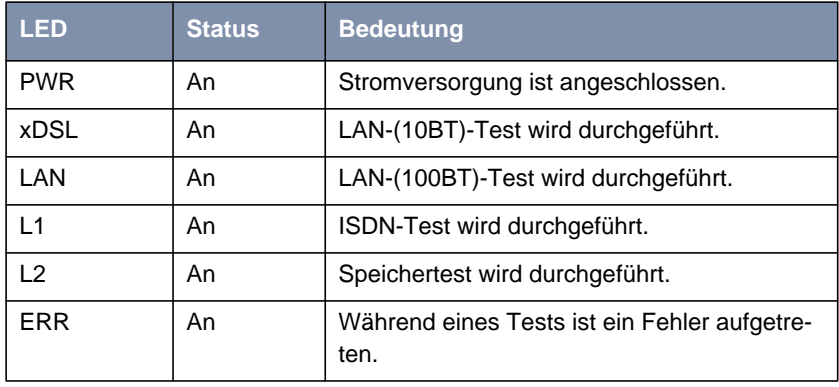

Tabelle 8-31: **X3200 II**: LEDs im Startmodus

Solange ein Test durchgeführt wird, leuchtet die entsprechende Funktions-LED. Ist der Test abgeschlossen, erlöscht die LED. Tritt während eines Tests ein Fehler auf, so leuchtet die Error-LED zusammen mit der entsprechenden Funktions-LED.

### **BOOTmonitor-Modus** Die Bedeutungen der LEDs im BOOTmonitor-Modus:

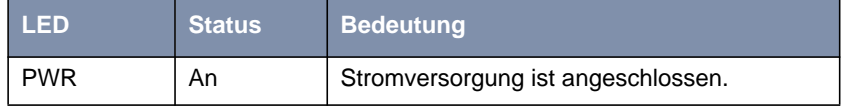

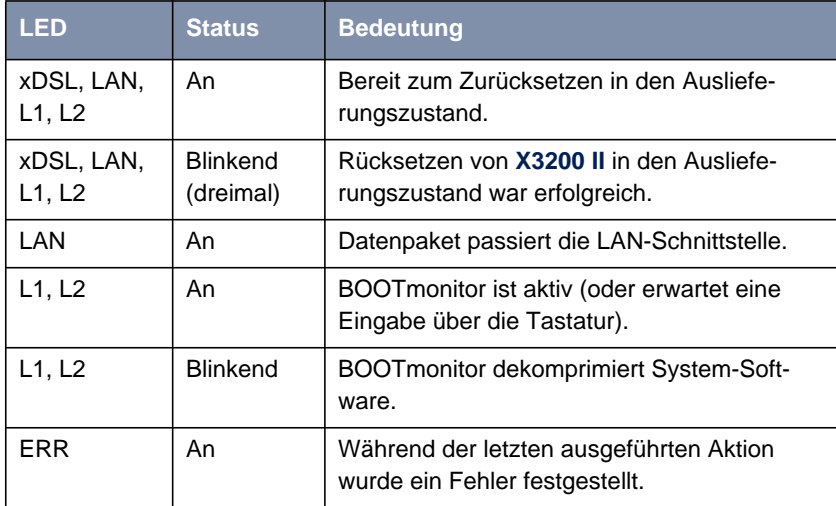

Tabelle 8-32: **X3200 II**: LEDs im BOOTmonitor-Modus

**Normaler** Die Bedeutungen der LEDs im normalen Betriebsmodus:

### **Betriebsmodus**

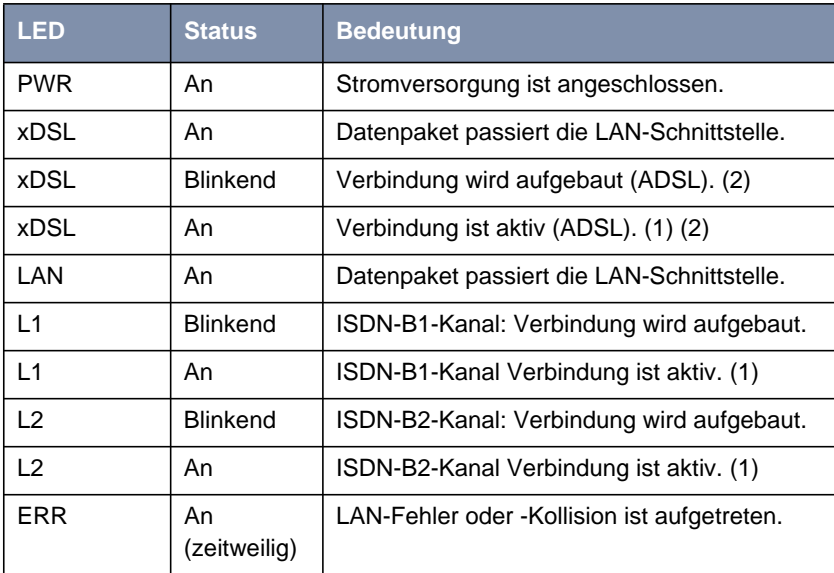

<span id="page-298-0"></span>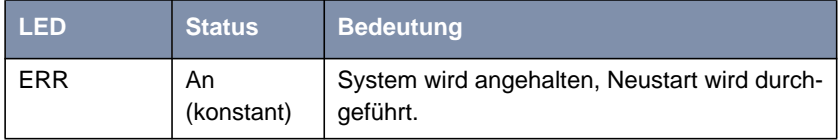

Tabelle 8-33: **X3200 II**: LEDs im normalen Betriebsmodus

(1) Gebühren fallen an.

(2) Gilt nur, falls Schnittstelle für PPPoE konfiguriert ist.

## **8.8.3 Die Anschlüsse von X3200 II**

Hier eine Teilansicht der Vorderseite von **X3200 II** mit den Anschlüssen:

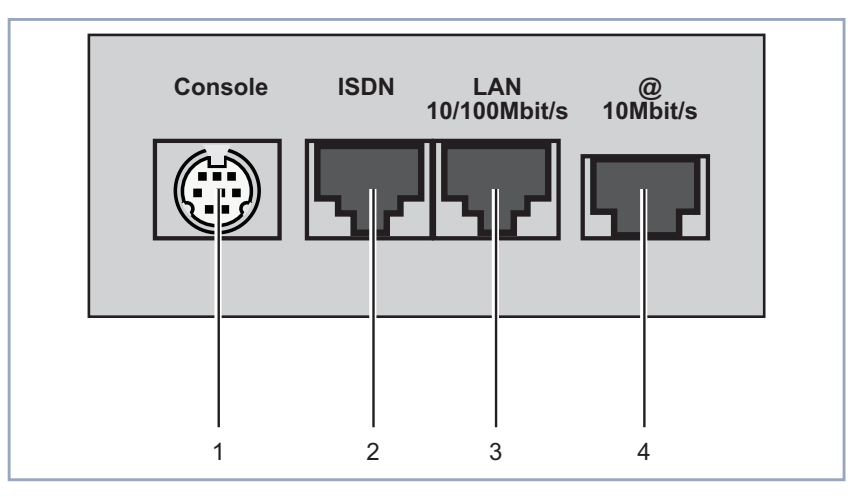

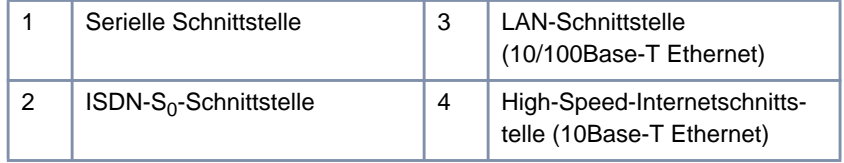

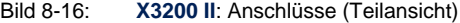

# **8.9 Pinbelegungen**

Dieses Kapitel beschreibt die Pinbelegungen der Schnittstellen Ihres BinTec-Kompakt-Routers:

- Serielle Schnittstelle (Kapitel 8.9.1, Seite 300)
- $ISBN-S<sub>0</sub>$ -Schnittstelle ([Kapitel 8.9.2, Seite 301\)](#page-300-0)
- LAN-Schnittstelle ([Kapitel 8.9.3, Seite 302\)](#page-301-0)
- X.21/V.35-Schnittstelle von **X2100** ([Kapitel 8.9.4, Seite 303\)](#page-302-0)
- ADSL-Schnittstelle von X2300i und X2300is ([Kapitel 8.9.5, Seite 308\)](#page-307-0)
- ADSL-Schnittstelle von X2300 ([Kapitel 8.9.6, Seite 310\)](#page-309-0)
- SHDSL-Schnittstelle von X2402 ([Kapitel 8.9.7, Seite 311\)](#page-310-0)
- SHDSL-Schnittstelle von X2404 ([Kapitel 8.9.8, Seite 312\)](#page-311-0)

## **8.9.1 Serielle Schnittstelle**

Hier eine grafische Darstellung der seriellen Schnittstelle:

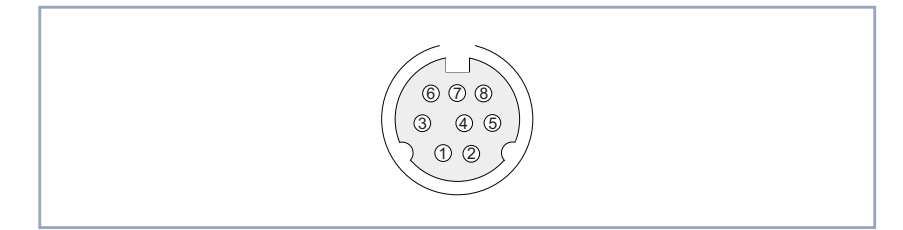

Bild 8-17: 8-polige MiniDIN-Buchse

Als Konsolenanschluß stellt Ihr Router eine serielle Schnittstelle mit 8-poliger MiniDIN-Buchse zur Verfügung. Baudraten zwischen 1200 und 115200 werden unterstützt.

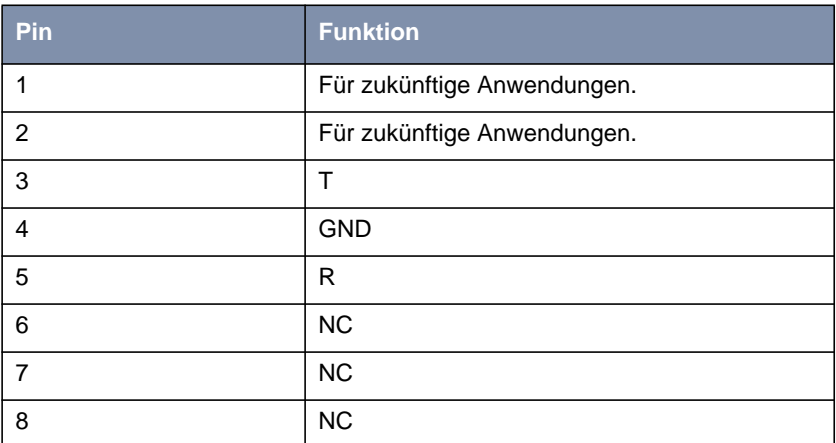

<span id="page-300-0"></span>Die Pins der 8-poligen MiniDIN-Buchse sind folgendermaßen belegt:

Tabelle 8-34: Pinbelegung der seriellen Schnittstelle

## 8.9.2 **ISDN-S<sub>0</sub>-Schnittstelle**

Hier eine grafische Darstellung der ISDN-S<sub>0</sub>-BRI-Schnittstelle (RJ45-Buchse):

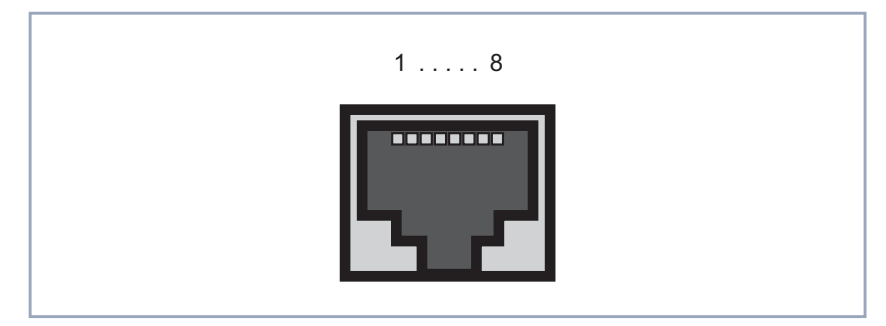

Bild 8-18: ISDN-S<sub>0</sub>-BRI-Schnittstelle (RJ45-Buchse)

Die Pins der ISDN-S<sub>0</sub>-BRI-Schnittstelle (RJ45-Buchse) sind folgendermaßen belegt:

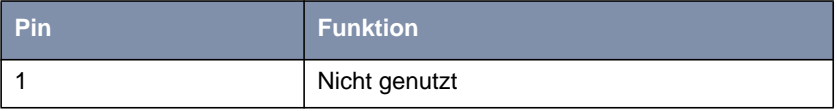

<span id="page-301-0"></span>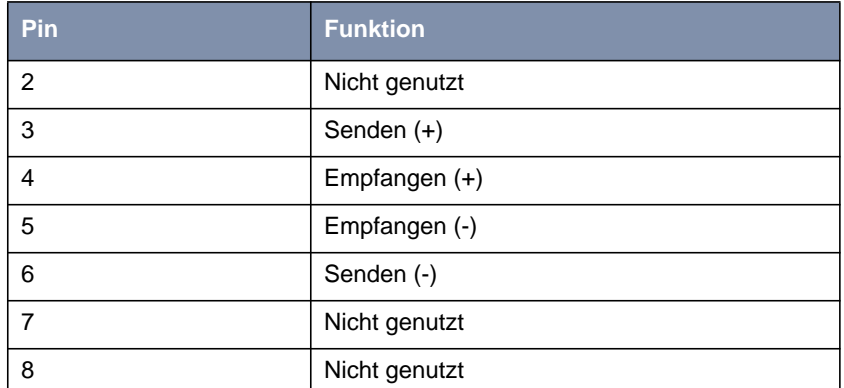

Tabelle 8-35: Pinbelegung der ISDN-S<sub>0</sub>-BRI-Schnittstelle (RJ45-Buchse)

# **8.9.3 LAN-Schnittstelle**

Hier eine grafische Darstellung der Ethernet-10Base-T-Schnittstelle bzw. der Ethernet-10/100Base-T-Schnittstelle (RJ45-Buchse):

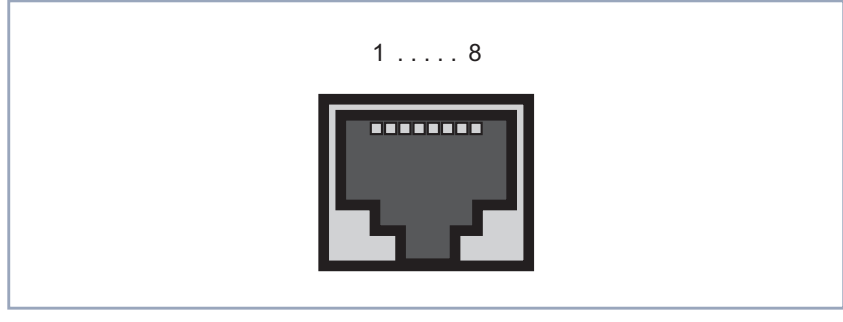

Bild 8-19: Ethernet-10Base-T-Schnittstelle bzw. Ethernet-10/100Base-T-Schnittstelle (RJ45-Buchse)

Die Pins der Ethernet-10Base-T-Schnittstelle bzw. der Ethernet-10/100Base-T-Schnittstelle (RJ45-Buchse) sind folgendermaßen belegt:

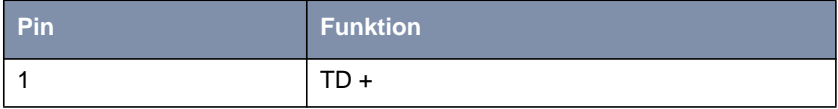

<span id="page-302-0"></span>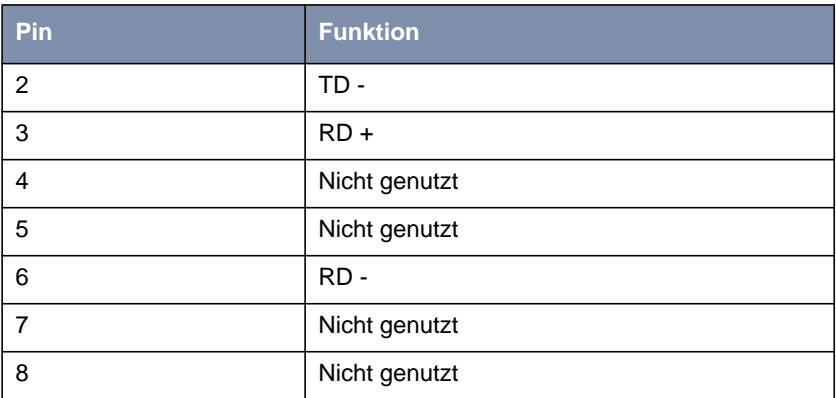

Tabelle 8-36: Pinbelegung der Ethernet-10Base-T-Schnittstelle bzw. Ethernet-10/100Base-T-Schnittstelle (RJ45-Buchse)

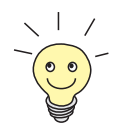

Wenn Sie die LAN-Schnittstelle Ihres Routers nicht an einen externen Hub, sondern direkt an der Ethernet-Karte Ihres Rechners anschließen wollen, brauchen Sie zusätzlich zum roten LAN-Kabel ein Adapter-Kabel (CAT5, gekreuzt).

# **8.9.4 X.21/V.35-Schnittstelle von X2100**

Der serielle Port von **X2100** ist als Schnittstelle der folgenden Typen verwendbar:

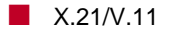

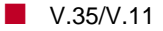

Die zu verwendenden Kabel sind nicht im Lieferumfang von **X2100** enthalten, können aber bei Ihrem Händler bestellt werden.

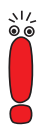

Wir empfehlen, Original-BinTec-Kabel zu verwenden, die Sie von Ihrem Händler beziehen können.

Die Verwendung von anderen Kabeln kann zur Beschädigung des Geräts und zum Garantieverlust führen!

- **Stecker** Folgende Stecker werden in der Regel für X.21-DTE- bzw. V.35-DTE-Schnittstellen verwendet:
	- "DB-15-Stecker für X.21", Seite 304
	- ["M34-Stecker für V.35", Seite 305](#page-304-0)
- **Buchse** Der auf **X2100** zur Verfügung gestellte serielle Port wird in ["26-polige Mini-Del](#page-305-0)[ta-Ribbon-Buchse für X.21 und V.35", Seite 306 b](#page-305-0)eschrieben.

## **DB-15-Stecker für X.21**

**DB-15-Stecker für X.21** Für eine X.21-Schnittstelle wird in der Regel ein DB-15-Stecker nach ISO 4903 verwendet:

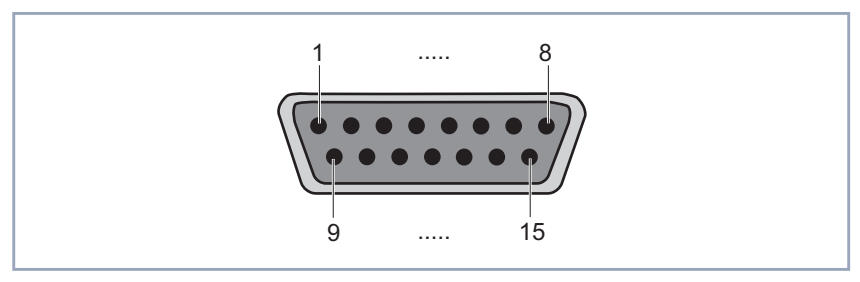

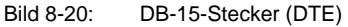

**Pinbelegung für DB-15- Stecker** Die Pins des DB-15-Steckers (DTE) bzw. -Buchse (DCE) sind folgendermaßen belegt:

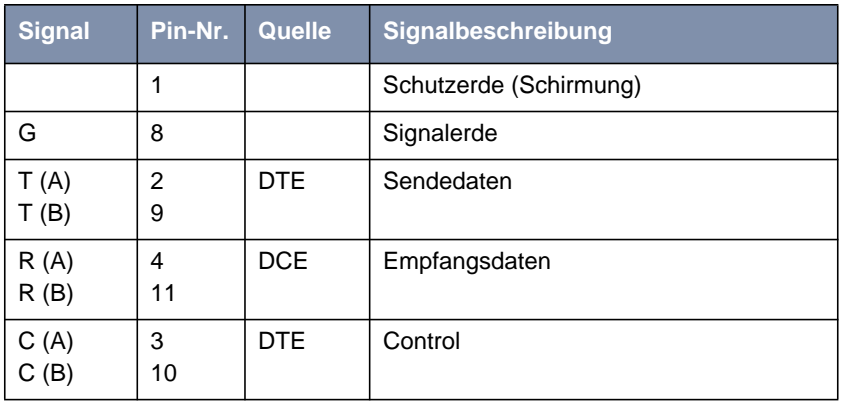

<span id="page-304-0"></span>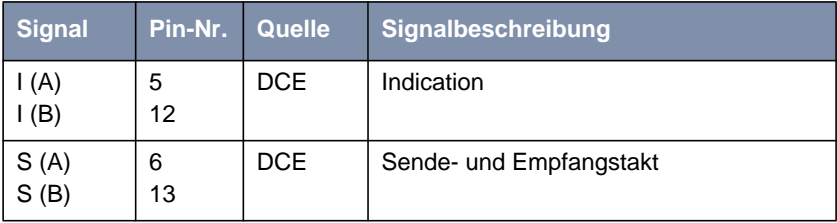

Tabelle 8-37: Pinbelegung eines DB-15-Steckers für X.21 (ISO 4903)

## **M34-Stecker für V.35**

**M34-Stecker für V.35** Für eine V.35-Schnittstelle wird in der Regel ein M34-Stecker nach ISO 2593 verwendet:

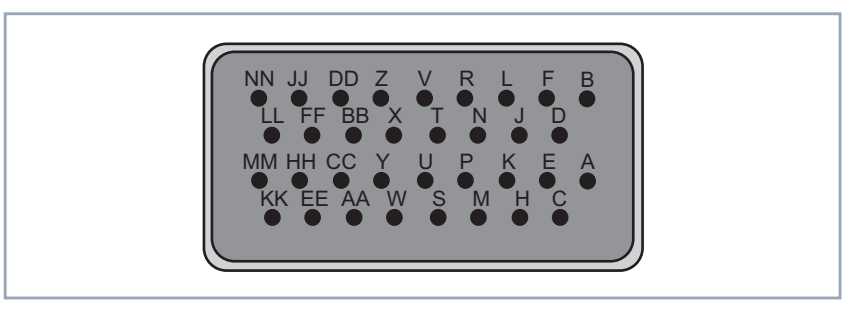

Bild 8-21: M34-Stecker

## **Pinbelegung für M34-Stecker**

Die Pins des M34-Steckers sind folgendermaßen belegt:

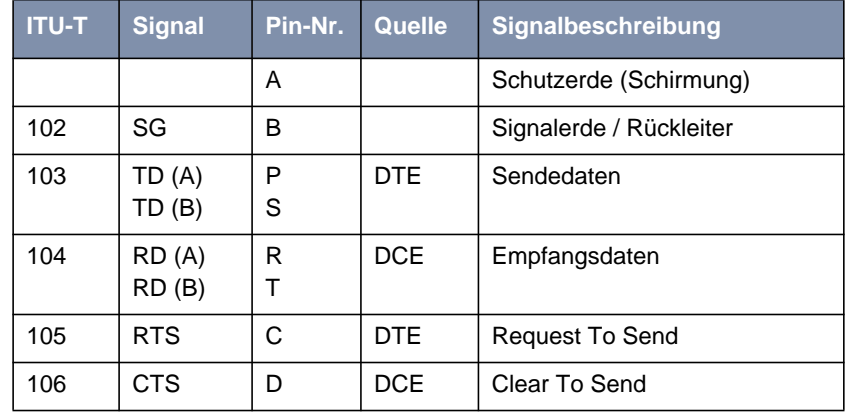

<span id="page-305-0"></span>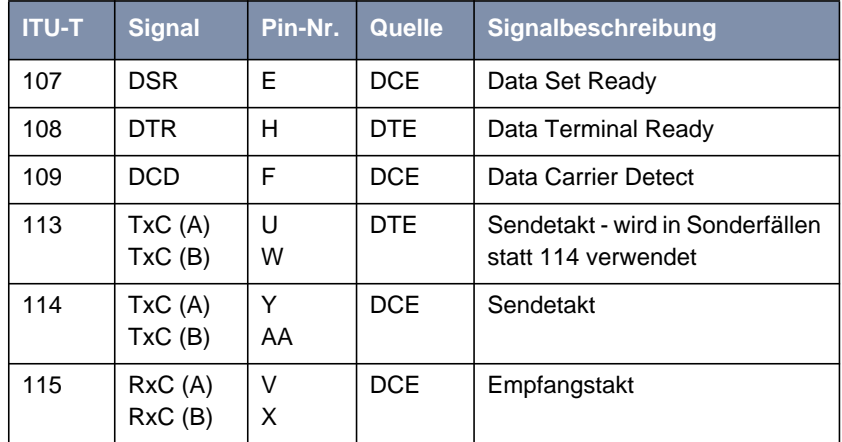

Tabelle 8-38: Pinbelegung eines M34-Steckers für V.35 (ISO 2593)

## **Mini-Delta-Ribbon-Buchse für X.21 und V.35**

## **26-polige Mini-Delta-Ribbon-Buchse für X.21 und V.35**

Die serielle X.21/V.35-Schnittstelle von **X2100** ist als 26-polige Mini-Delta-Ribbon-Buchse ausgeführt. Je nach Einstellung unter **Interface Type** kann die Schnittstelle für X.21 oder V.35 verwendet werden.

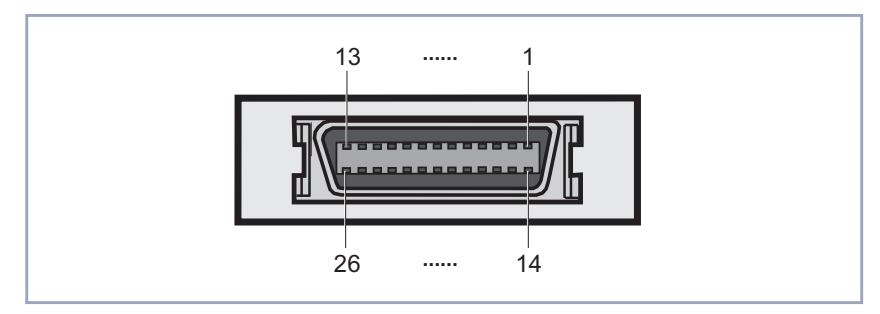

Bild 8-22: 26-polige Mini-Delta-Ribbon-Buchse

### **Pinbelegung der Mini-Delta-Ribbon-Buchse** Die Pins der 26-poligen Mini-Delta-Ribbon-Buchse sind folgendermaßen belegt:

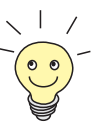

Bei den hervorgehobenen Pinbelegungen in [Tabelle 8-39, Seite 308](#page-307-0) handelt es sich um Empfehlungen. Diese Kabeltypen werden nicht mit **X2100** ausgeliefert und können nicht von BinTec bezogen werden.

Sie können die Kabel des Typs X.21 (DB-15) DTE und V.35 (M34) DTE bei Ihrem BinTec-Händler erwerben.

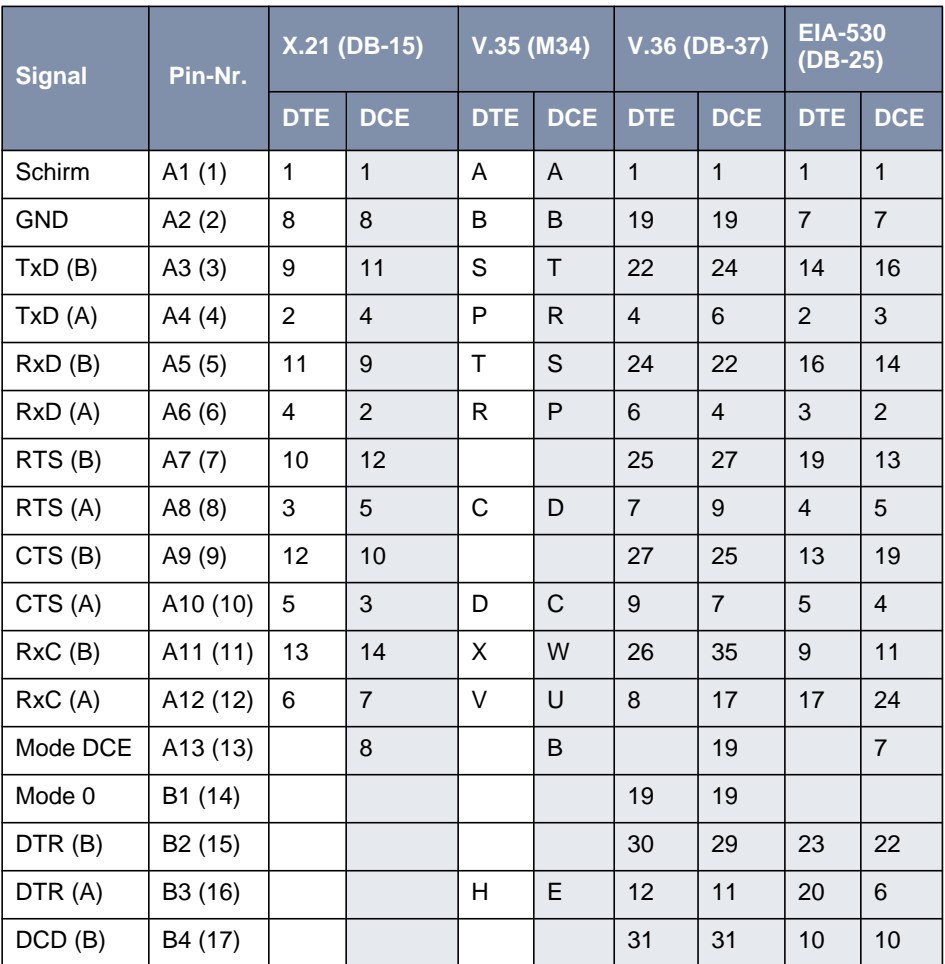

<span id="page-307-0"></span>

| <b>Signal</b> | Pin-Nr.              | X.21 (DB-15) |            | $V.35$ (M34) |      | V.36 (DB-37) |            | <b>EIA-530</b><br>(DB-25) |                |
|---------------|----------------------|--------------|------------|--------------|------|--------------|------------|---------------------------|----------------|
|               |                      | <b>DTE</b>   | <b>DCE</b> | <b>DTE</b>   | DCE. | <b>DTE</b>   | <b>DCE</b> | <b>DTE</b>                | <b>DCE</b>     |
| DCD (A)       | B5 (18)              |              |            | F            | F    | 13           | 13         | 8                         | 8              |
| DSR (B)       | B6 (19)              |              |            |              |      | 29           | 30         | 22                        | 23             |
| DSR (A)       | B7 (20)              |              |            | E            | H    | 11           | 12         | 6                         | 20             |
| TxC(B)        | B8 (21)              |              |            | AA           | AA   | 23           | 23         | 12                        | 12             |
| TxC(A)        | B9 (22)              |              |            | Υ            | Y    | 5            | 5          | 15                        | 15             |
| Mode 1        | B <sub>10</sub> (23) |              |            |              |      |              |            | $\overline{7}$            | $\overline{7}$ |
| Mode 2        | B <sub>11</sub> (24) | 8            | 8          |              |      |              |            |                           |                |
| TxCE(B)       | B <sub>12</sub> (25) |              | 13         | W            | X    | 35           | 26         | 11                        | 9              |
| TxCE (A)      | B13 (26)             |              | 6          | U            | V    | 17           | 8          | 24                        | 17             |

Tabelle 8-39: Pinbelegung der 26-poligen Mini-Delta-Ribbon-Buchse

# **8.9.5 ADSL-Schnittstelle (RJ45) von X2300i und X2300is**

In Deutschland realisiert die Deutsche Telekom AG den ADSL-Anschluß für ISDN und analoge Leitungen über [➤➤](#page-323-0) **G.992.1 Annex B**. Für ADSL-Anschlüsse, die mit Annex B realisiert werden, stellt BinTec Access Networks GmbH die Geräte **X2300i** und **X2300is** zur Verfügung.

Hier eine grafische Darstellung der ADSL-Schnittstelle von **X2300i** und **X2300is** (RJ45-Buchse):

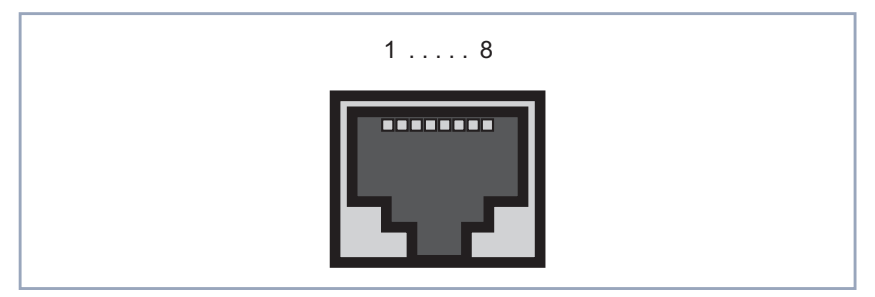

Bild 8-23: ADSL-Schnittstelle von **X2300i** und **X2300is** (RJ45-Buchse)

Die Pins der ADSL-Schnittstelle von **X2300i** und **X2300is** (RJ45-Buchse) sind folgendermaßen belegt:

ي≀د<br>⊚⊚

U-R2 ist die Beschreibung der ADSL-Anschlüsse bei der Deutschen Telekom AG; "a" und "b" sind Datenleitungen (in Anlehnung an die Telefonleitungen).

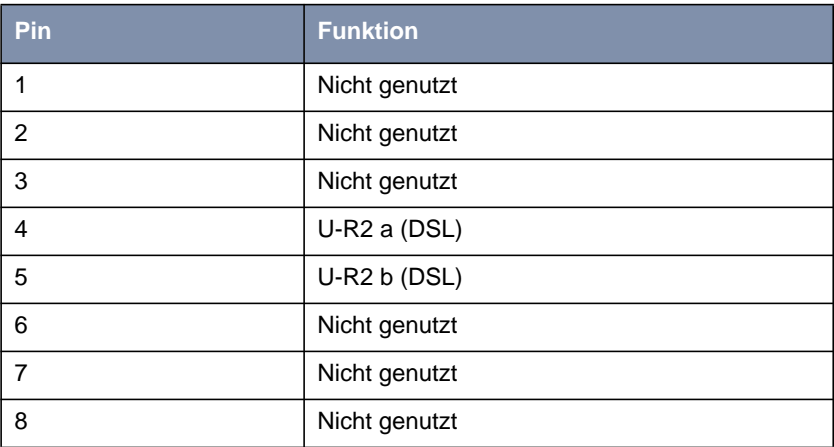

Tabelle 8-40: Pinbelegung der ADSL-Schnittstelle von **X2300i** und **X2300is** (RJ45- Buchse)

## <span id="page-309-0"></span>**8.9.6 ADSL-Schnittstelle (RJ45) von X2300**

Für ADSL-Anschlüsse, die über [➤➤](#page-322-0) **G.992.1 Annex A** realisiert werden, stellt BinTec Access Networks GmbH **X2300** zur Verfügung.

Hier eine grafische Darstellung der ADSL-Schnittstelle von **X2300** (RJ45-Buchse):

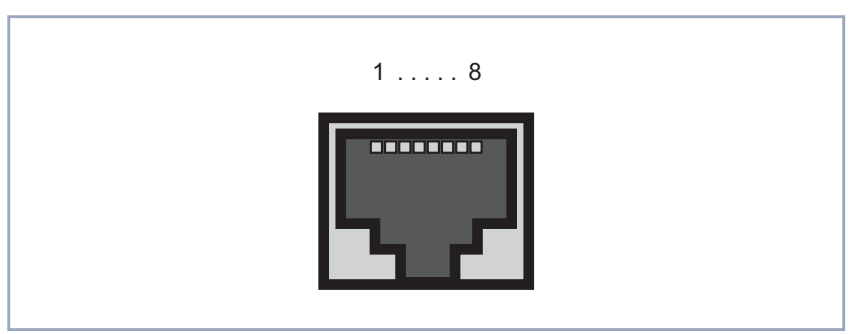

Bild 8-24: ADSL-Schnittstelle von **X2300** (RJ45-Buchse)

Die Pins der ADSL-Schnittstelle von **X2300** (RJ45-Buchse) sind folgendermaßen belegt:

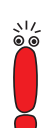

"a" und "b" sind Datenleitungen (in Anlehnung an die Telefonleitungen).

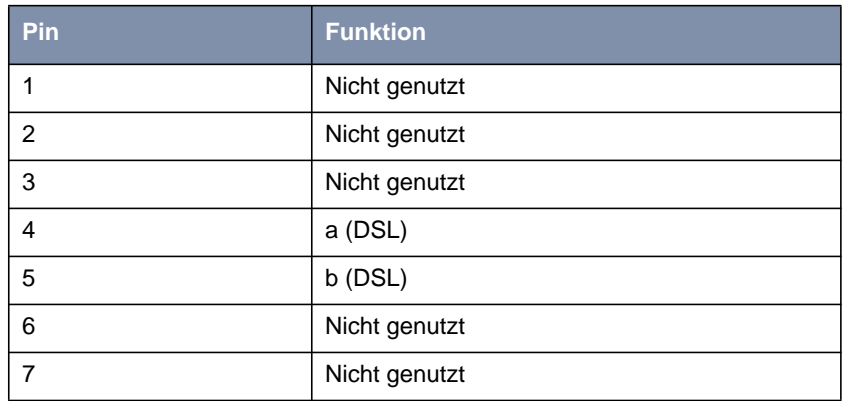

<span id="page-310-0"></span>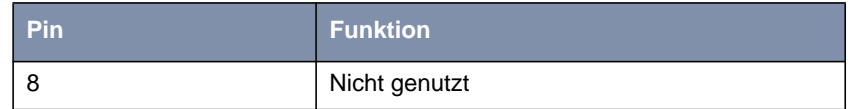

Tabelle 8-41: Pinbelegung der ADSL-Schnittstelle von **X2300** (RJ45-Buchse)

## **8.9.7 SHDSL-Schnittstelle von X2402**

BinTec Access Networks GmbH stellt mit dem Gerät **X2402** einen SHDSL-Router für SHDSL-Übertragung mit einem Adernpaar zur Verfügung.

Hier eine grafische Darstellung der SHDSL-Schnittstelle von **X2402** (RJ45- Buchse):

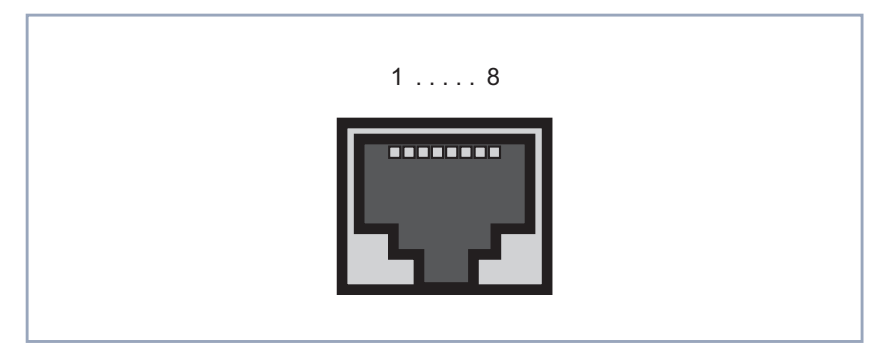

Bild 8-25: SHDSL-Schnittstelle von **X2402** (RJ45-Buchse)

Die Pins der SHDSL-Schnittstelle von **X2402** (RJ45-Buchse) sind folgendermaßen belegt:

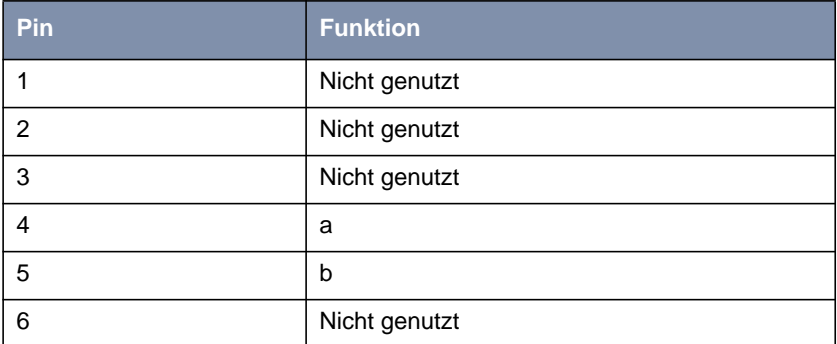

<span id="page-311-0"></span>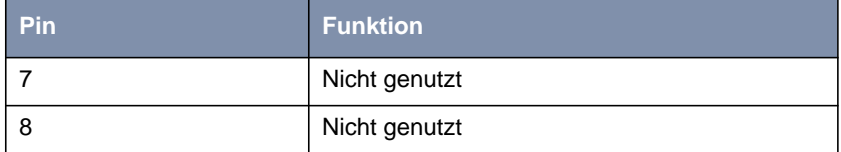

Tabelle 8-42: Pinbelegung der SHDSL-Schnittstelle von **X2402** (RJ45-Buchse)

## **8.9.8 SHDSL-Schnittstelle von X2404**

BinTec Access Networks GmbH stellt mit dem Gerät **X2404** einen SHDSL-Router für SHDSL-Übertragung mit zwei Adernpaaren zur Verfügung.

Hier eine grafische Darstellung der SHDSL-Schnittstelle von **X2404** (RJ45- Buchse):

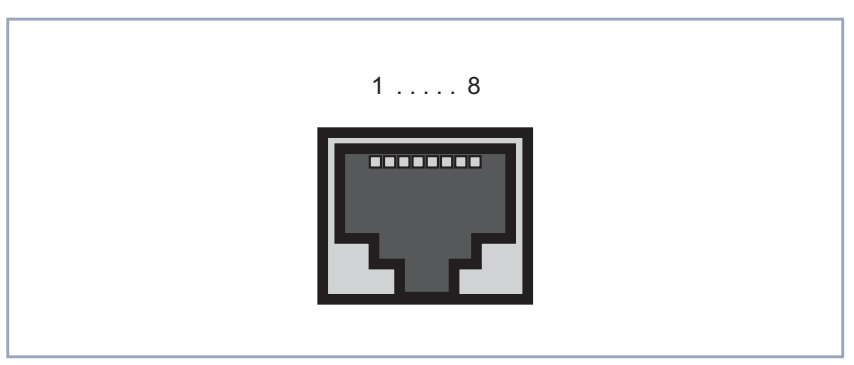

Bild 8-26: SHDSL-Schnittstelle von **X2404** (RJ45-Buchse)

Die Pins der SHDSL-Schnittstelle von **X2404** (RJ45-Buchse) sind folgendermaßen belegt:

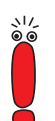

"a" und "b" sind Datenleitungen (in Anlehnung an die Telefonleitungen). "a1/b1" bezeichnet ein Adernpaar, "a2/b2" das zweite.

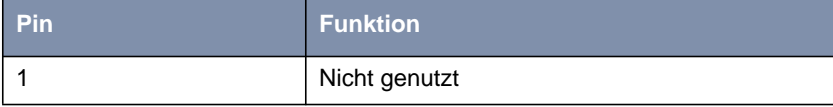

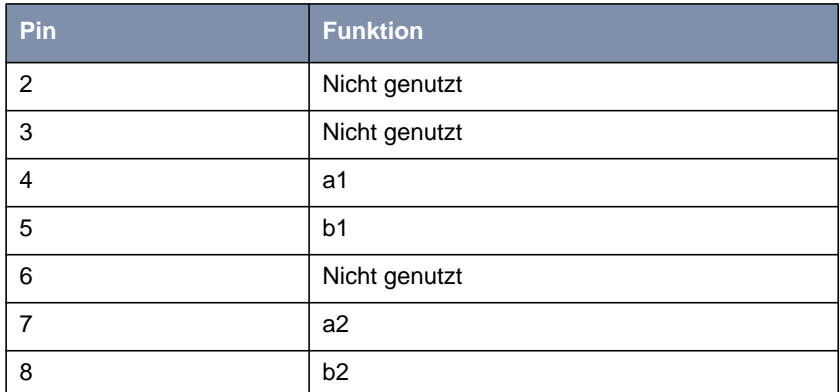

Tabelle 8-43: Pinbelegung der SHDSL-Schnittstelle von **X2404** (RJ45-Buchse)

# <span id="page-313-0"></span>**8.10 BOOT-Sequenz**

Beim Hochfahren durchläuft Ihr Router verschiedene Funktionszustände (siehe auch [Kapitel 8.1.2, Seite 248](#page-247-0), [Kapitel 8.2.2, Seite 255](#page-254-0), [Kapitel 8.8.2, Seite 296](#page-295-0), [Kapitel 8.4.2, Seite 269,](#page-268-0) [Kapitel 8.5.2, Seite 275](#page-274-0) und [Kapitel 8.3.2, Seite 261\)](#page-260-0):

- Startmodus
- BOOTmonitor-Modus
- Normaler Betriebsmodus

Nachdem im Startmodus einige Selbsttests erfolgreich ausgeführt wurden, erreicht Ihr Router den BOOTmonitor-Modus. Der BOOTmonitor-Prompt wird angezeigt, falls Sie über eine serielle Verbindung mit Ihrem Router verbunden sind.

- **BOOTmonitor** Betätigen Sie nach Anzeige des BOOTmonitor-Prompts innerhalb von 4 Sekunden die **Leertaste**, um die Funktionen des BOOTmonitors zu nutzen. Wenn Sie keine Eingabe machen, wechselt Ihr Router nach Ablauf der 4 Sekunden in den normalen Betriebsmodus.
	- **Funktionen** Folgende Funktionen stellt der BOOTmonitor zur Verfügung, die Sie durch Eingabe der entsprechenden Ziffer auswählen (Detaillierte Informationen finden Sie in der **Software Reference**):
		- (1) Boot System:

Ihr Router lädt die komprimierte Boot-Datei vom Flash-Speicher in den Arbeitsspeicher. Dies wird beim Hochfahren automatisch ausgeführt.

- (2) Software Update via TFTP: Ihr Router führt ein Software-Update über einen TFTP-Server aus.
- (3) Software Update via XMODEM: Ihr Router führt ein Software-Update über eine serielle Schnittstelle mit XMODEM aus.
- (4) Delete Configuration: Ihr Router wird in den Auslieferungszustand zurückversetzt. Alle Konfigurationsdateien werden gelöscht, die BOOTmonitor-Einstellungen werden auf die Standardwerte gesetzt.

■ (5) Default BOOTmonitor Parameters:

Sie können die Standardeinstellungen des BOOTmonitor Ihres Routers verändern, z. B. die Baudrate für serielle Verbindungen.

■ (6) Show system information: Zeigt nützliche Informationen Ihres Routers, wie z. B. Seriennummer, MAC-Adresse und Software-Versionen.

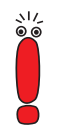

Wenn Sie die Baudrate verändern (voreingestellt ist 9600 Baud), achten Sie darauf, daß das verwendete Terminal-Programm diese Baudrate verwendet. Wenn dies nicht der Fall ist, können Sie keine serielle Verbindung zu Ihrem Router herstellen!

- <span id="page-316-0"></span>**100Base-T** Twisted-Pair-Anschluß, Fast Ethernet. Netzwerkanschluß für 100-MBit-Netze.
	- **10Base-2** Thin-Ethernet-Anschluß. Netzwerkanschluß für 10-MBit-Netze mit dem Stekkertyp BNC. Zum Anschluß von Geräten mit BNC-Buchsen werden T-Verbindungsstücke eingesetzt.
	- **10Base-T** Twisted-Pair-Anschluß. Netzwerkanschluß für 10-MBit-Netze mit dem Steckertyp [➤➤](#page-330-0) **RJ45**.
		- **1TR6** Im deutschen ISDN verwendetes D-Kanal-Protokoll. Heute gängigeres Protokoll ist das [➤➤](#page-321-0) **DSS1**.
- **Access List** Eine Regel, die eine Anzahl von Datenpaketen definiert, die vom Router übertragen bzw. nicht übertragen werden sollen.
- **Accounting** Aufzeichnen von Verbindungsdaten, wie z. B. Datum, Uhrzeit, Verbindungsdauer, Gebühreninformation und Anzahl der übertragenen Datenpakete.
	- **ADSL** Asymmetric [➤➤](#page-321-0) **Digital Subscriber Line**

Die Datenrate beträgt [➤➤](#page-334-0) **Upstream** bis zu 640 kBit/s und [➤➤](#page-321-0) **Downstream** 1,5 - 9 MBit/s über Distanzen bis zu 5,5 km (ITU-T-Standard [➤➤](#page-322-0) **G.992.1**).

ADSL-Anwendungen sind vor allem: Internetzugang, Video-on-Demand (digital und komprimiert) und High-Speed-Datenkommunikation.

**Anlagenanschluß** Point-to-Point ([➤➤](#page-329-0) **Punkt-zu-Punkt**)

Ein Anlagenanschluß dient zum Anschluß einer [➤➤](#page-334-0) **TK-Anlage**. Die TK-Anlage kann Rufe an mehrere Endgeräte weiterleiten. Zu einem Anlagenanschluß gehören eine ➤➤ **Anlagenrufnummer**, über die von extern die TK-Anlage angesprochen wird, und ein Bereich von Rufnummern ([➤➤](#page-330-0) **Rufnummernband**), mit denen die Endgeräte, die an der TK-Anlage angeschlossen sind, ausgewählt werden.

- **Anlagenrufnummer** Zu einem Anlagenanschluß gehören eine Anlagenrufnummer und ein [➤➤](#page-330-0) **Rufnummernband**. Mit Hilfe der Anlagenrufnummer erreichen Sie die TK-Anlage. Über eine Rufnummer des Rufnummernbands wird dann ein bestimmtes Endgerät der [➤➤](#page-334-0) **TK-Anlage** ausgewählt.
	- **ARP** Address Resolution Protocol

ARP gehört zur [➤➤](#page-333-0) **TCP/IP-Protokollfamilie**. ARP löst IP-Adressen in zugehörige [➤➤](#page-325-0) **MAC-Adressen** auf.

- <span id="page-317-0"></span>**asynchron** Übertragungsverfahren, bei dem die Zeitabstände zwischen übertragenen Zeichen unterschiedlich lang sein können. Dadurch können Geräte miteinander kommunizieren, die nicht in gleichen Zeittakten arbeiten. Anfang und Ende der übertragenen Zeichen müssen durch Start- und Stop-Bits gekennzeichnet sein – im Gegensatz zu [➤➤](#page-333-0) **synchron**.
	- **ATM** Asynchronous Transfer Mode

Mit der ATM-Technologie können vermittelte, verbindungsorientierte LANs und WANs realisiert werden. Sie ermöglicht einer theoretisch unbegrenzten Anzahl von Netzbenutzern dedizierte Hochgeschwindigkeitsfestverbindungen sowohl untereinander als auch mit Servern. ATM basiert auf schnellem Zell-Switching, das variable Bitraten ermöglicht und unterschiedliche Arten von Datenverkehr unterstützt, so z. B. Sprache, Video und Daten.

**BACP/BAP** Bandwidth Allocation Control Protocols (BACP/BAP nach RFC 2125)

Protokoll für Bandbreitenmanagement. Mit Hilfe von BACP/BAP wird das Zubzw. Abschalten von B-Kanälen mit der Gegenstelle vereinbart. Das Bandwidth Allocation Protocol (BAP) benutzt drei verschiedene Requests, um eine Bandbreitenänderung zu vereinbaren: Call-Request, Callback-Request und Link-Drop-Request.

**B-Kanal** Basiskanal eines [➤➤](#page-324-0) **ISDN-Basisanschlusses** bzw. [➤➤](#page-329-0) **Primärmultiplexanschlusses** zur Übertragung von Nutzinformationen (Sprache, Daten). Ein ISDN-Basisanschluß besitzt zwei B-Kanäle und einen [➤➤](#page-320-0) **D-Kanal**. Ein B-Kanal hat eine Datenübertragungsrate von 64 kBit/s.

> Durch [➤➤](#page-325-0) **Kanalbündelung** kann mit Ihrem Router die Datenübertragungsrate bei einem ISDN-Basisanschluß auf bis zu 128 kBit/s gesteigert werden.

**BOD** Bandwith on Demand

Bandwith on Demand ist ein erweitertes Verfahren der [➤➤](#page-325-0) **Kanalbündelung**, bei dem es zusätzlich möglich ist, [➤➤](#page-336-0) **Wählverbindungen** zu [➤➤](#page-322-0) **Festverbindungen** zuzuschalten oder Wählverbindungen als Backup-Möglichkeit für Festverbindungen zu konfigurieren.

**BootP** Bootstrap Protocol

Basiert auf dem [➤➤](#page-334-0) **UDP** bzw. [➤➤](#page-324-0) **IP-Protokoll**. Dient zur automatischen Vergabe einer [➤➤](#page-324-0) **IP-Adresse**. In den **DIME Tools** ist ein BootP-Server enthalten, den Sie auf Ihrem PC starten können, um dem noch unkonfigurierten Router eine IP-Adresse zuzuweisen.

**Bridge** Netzwerkkomponente zum Verbinden gleichartiger Netze. Im Gegensatz zu einem [➤➤](#page-330-0) **Router** arbeiten Bridges auf Schicht 2 des [➤➤](#page-327-0) **OSI-Modells**, sind von höheren Protokollen unabhängig und übertragen Datenpakete anhand von [➤➤](#page-325-0) **MAC-Adressen**. Die Datenübertragung ist transparent, d. h. die Informationen der Datenpakete werden nicht interpretiert.

> Bridges werden eingesetzt, um Netze physikalisch zu entkoppeln und um den Datenverkehr im Netz einzuschränken, indem über Filterfunktionen Datenpakete nur in bestimmte Netzsegmente gelangen können.

Einige BinTec-Router können im Bridging-Modus betrieben werden.

- **Broadcast** Broadcasts sind Rundrufe (Datenpakete), die an alle im Netz angeschlossenen Geräte gesendet werden, um Informationen im Netz auszutauschen. Normalerweise gibt es im Netz eine bestimmte Adresse (Broadcast-Adresse), die es allen Geräten ermöglicht, eine Nachricht als Broadcast zu interpretieren.
	- **Bus** Ein Medium zur Datenübertragung für alle Geräte im Netz. Die Daten werden über den gesamten Bus verbreitet und von allen Geräten am Bus empfangen.
- **Called Party's Number** Nummer des Angerufenen.
- **Calling Party's Number** Nummer des Anrufers.
	- **CAPI** Common ISDN Application Programming Interface

1989 standardisierte Software-Schnittstelle, die es Anwendungsprogrammen ermöglicht, auf ISDN-Hardware vom Rechner aus zuzugreifen. Die meisten ISDN-spezifischen Software-Lösungen arbeiten mit der CAPI-Schnittstelle. Über solche Kommunikationsprogramme können Sie z. B. von Ihrem Rechner aus über das ISDN Faxe verschicken und empfangen oder Daten übertragen. Siehe auch [➤➤](#page-330-0) **Remote-CAPI**.

**CCITT** Commite Consultatif International Telegraphique et Telephonique

Ehemals ein Gremium der [➤➤](#page-325-0) **ITU**, das Empfehlungen im Bereich Fernmeldewesen, öffentliche Telefon-/Datennetze und Schnittstellen zur Datenübertragung verabschiedet hat.

### <span id="page-319-0"></span>**CHAP** Challenge Handshake Authentication Protocol

Sicherheitsmechanismus beim Verbindungsaufbau mit einem [➤➤](#page-336-0) **WAN-Partner** über [➤➤](#page-328-0) **PPP**. Dieses Protokoll dient der Überprüfung des WAN-Partnernamens und des Paßwortes, die für den WAN-Partner definiert sind. Stimmen Partnername und Paßwort auf beiden Seiten nicht überein, wird keine Verbindung aufgebaut. Benutzername und Paßwort werden bei CHAP verschlüsselt, bevor sie zum Partner übertragen werden – im Gegensatz zu [➤➤](#page-328-0) **PAP**.

### **CLID** Calling Line Identification (Rufnummernüberprüfung)

Sicherheitsmechanismus beim Verbindungsaufbau mit einem [➤➤](#page-336-0) **WAN-Partner**. Ein Anrufer wird anhand seiner ISDN-Rufnummer erkannt, bevor die Verbindung aufgebaut wird. Stimmt die Rufnummer nicht mit der Rufnummer überein, die Sie für einen WAN-Partner festgelegt haben, wird keine Verbindung aufgebaut.

- **Client** Ein Client nutzt die von einem [➤➤](#page-332-0) **Server** angebotenen Dienste. Clients sind in der Regel Arbeitsplatzrechner.
- **Configuration Manager** Windows-Applikation (ähnlich dem Windows-Explorer), die SNMP-Kommandos benutzt, um die Einstellungen Ihres Routers abzufragen und vorzunehmen. Die Applikation wurde vor der **BRICKware**, Version 5.1.3, als **DIME Browser** bezeichnet.
	- **Datagramm** Ein in sich abgeschlossenes ➤➤ **Datenpaket**, das mit einem Minimum an Protokoll-Overhead im Netz weitergeleitet wird – ohne Quittierungsmechanismus.
	- **Datenkompression** Methode, um übertragene Datenmengen zu verringern. Bei gleicher Übertragungsdauer kann so der Durchsatz erhöht werden. Bekannte Verfahren sind z. B. [➤➤](#page-332-0) **STAC**, [➤➤](#page-335-0) **VJHC**, [➤➤](#page-326-0) **MPPC**.
		- **Datenpaket** Ein Datenpaket dient der Übermittlung von Informationen. Jedes Datenpaket enthält eine vorgeschriebene Anzahl von Zeichen (Informationen und Steuerzeichen).
			- **DCE** Data Circuit-Terminating Equipment Datenübertragungseinrichtung (siehe auch [➤➤](#page-335-0) **V.24**)
			- **DFÜ** Datenfernübertragung

### <span id="page-320-0"></span>**DHCP** Dynamic Host Configuration Protocol

Protokoll von Microsoft zur dynamischen Vergabe von [➤➤](#page-324-0) **IP-Adressen**. Ein DHCP-Server vergibt an jeden [➤➤](#page-319-0) **Client** im Netzwerk eine IP-Adresse aus einem definierten Adreß-Pool, der vom Systemadministrator festgelegt wird. Voraussetzung: [➤➤](#page-333-0) **TCP/IP** ist bei den Clients so konfiguriert, daß die Clients ihre IP-Adresse vom Server anfordern. Ihr BinTec-Router kann als DHCP-Server eingesetzt werden.

### **DIME** Desktop Internetworking Management Environment

Die **DIME Tools** sind eine Sammlung von Werkzeugen zur Konfiguration und Überwachung von Routern über Windows-Applikationen. Wird mit jedem BinTec-Router kostenlos ausgeliefert.

**DIME Browser** Alte Bezeichnung für **▶▶ Configuration Manager.** 

- **D-Kanal** Steuerkanal eines [➤➤](#page-324-0) **ISDN-Basisanschlusses** bzw. [➤➤](#page-329-0) **Primärmultiplexanschlusses**. Der D-Kanal hat eine Datenübertragungsrate von 16 kBit/s. Außer dem D-Kanal besitzt jeder ISDN-Basisanschluß zwei [➤➤](#page-317-0) **B-Kanäle**.
	- **DMZ** DeMilitarized Zone

Ein separates Netzwerk, das sich zwischen dem internen LAN und dem Internet befindet. Die DMZ ist zwar vertrauenswürdiger als das Internet, die DMZ-Rechner erhalten aber nicht die gleichen Rechte wie die Rechner des internen LAN. Die DMZ ist der Platz für alle Dienste, die direkt mit dem Internet Kontakt aufnehmen müssen. Wird ein Web- oder Mail-Server attackiert, so hat dies keinerlei Einfluß auf die Sicherheit Ihres internen Netzes.

**DNS** Domain Name System

Jedes Gerät wird in einem [➤➤](#page-333-0) **TCP/IP-Netz** normalerweise durch seine [➤➤](#page-324-0) **IP-Adresse** angesprochen. Da in Netzwerken oft [➤➤](#page-324-0) **Host-Namen** benutzt werden, um verschiedene Geräte anzusprechen, muß die zugehörige IP-Adresse bekanntgegeben werden. Diese Aufgabe übernimmt z. B. ein DNS-Server. Er löst die Host-Namen in IP-Adressen auf. Eine Namensauflösung kann alternativ auch über die sogenannte HOSTS-Datei erfolgen, die auf jedem Rechner zur Verfügung steht.

**Domäne** Ein Domäne ist ein logischer Zusammenschluß von Geräten in einem Netzwerk. Im [➤➤](#page-324-0) **Internet** Teil einer Namenshierarchie (z. B. bintec.de).

<span id="page-321-0"></span>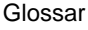

- **Downstream** Datenübertragungsrate vom [➤➤](#page-325-0) **ISP** zum Kunden.
	- **DSL/xDSL** Digital Subscriber Line

Datenübertragungstechnik, mit welcher auf gewöhnlichen Telefonleitungen hohe Übertragungsraten erreicht werden können.

Die Datenrate ist dabei von der zu überwindenden Distanz und der Leitungsqualität abhängig.

xDSL dient als Platzhalter für die verschiedenen DSL-Varianten, wie [➤➤](#page-316-0) **ADSL**, [➤➤](#page-329-0) **RADSL**, [➤➤](#page-335-0) **VDSL**, [➤➤](#page-323-0) **HDSL**, [➤➤](#page-331-0) **SDSL**,

[➤➤](#page-334-0) **U-ADSL** etc., die zur Familie der DSL-Techniken gehören.

**DSS1** Digital Subscriber Signalling System

Im Euro-ISDN verwendetes, gängiges D-Kanal-Protokoll.

**DTE** Data Terminal Equipment

Datenendeinrichtung (siehe auch [➤➤](#page-335-0) **V.24**)

**DTMF** Dual Tone Multi Frequency (Tonfrequenzwahlsystem)

Methode für Wahlverfahren bei Telefonsystemen. Bei diesem Verfahren werden beim Drücken einer Taste der Telefontastatur gleichzeitig zwei Töne generiert, die von der TK-Anlage bzw. der Fernsprechstelle entsprechend ausgewertet werden.

### **Durchwahlbereich** siehe [➤➤](#page-330-0) **Rufnummernband**

- **Durchwahlnummer** Eine Durchwahlnummer (Extension) ist eine interne Rufnummer für ein Endgerät oder ein Subsystem. Bei [➤➤](#page-316-0) **Anlagenanschlüssen** ist die Durchwahlnummer in der Regel eine Rufnummer aus dem vom Telefonanbieter zugeteilten [➤➤](#page-330-0) **Rufnummernband**. Bei Mehrgeräteanschlüssen kann es die MSN oder ein Teil der MSN sein.
	- **EAZ** Endgeräteauswahlziffer

Gibt es nur im [➤➤](#page-316-0) **1TR6** und bezeichnet die letzte Ziffer einer Rufnummer. Wird verwendet, um verschiedene Endgeräte (z. B. Fax) anzuwählen, die am ISDN-Basisanschluß angeschlossen sind. Dies geschieht durch Anhängen einer Ziffer zwischen 0 und 9 an die eigentliche ISDN-Rufnummer. Beim Euro-ISDN (DSS1) wird statt der EAZ die komplette Rufnummer, [➤➤](#page-326-0) **MSN**, übertragen.

<span id="page-322-0"></span>**E1/T1** E1: Europäische Variante des [➤➤](#page-324-0) **ISDN**-[➤➤](#page-329-0) **Primärmultiplexanschlusses** mit 2,048 MBit/s, die auch als E1-System bezeichnet wird.

> T1: Amerikanische Variante des ISDN-Primärmultiplexanschlusses mit 23 Basiskanälen und einem D-Kanal (1,544 MBit/s).

- **Encapsulation** Enkapsulierung von [➤➤](#page-319-0) **Datenpaketen** in ein bestimmtes Protokoll, um die Datenpakete über ein Netzwerk zu übertragen, das den ursprünglichen Protokolltyp nicht direkt unterstützt (z. B. NetBIOS über TCP/IP).
	- **Encryption** Bezeichnet die Verschlüsselung von Daten, z. B. [➤➤](#page-326-0) **MPPE**.
		- **Ethernet** Ein lokales Netzwerk, das alle Geräte im Netz (Rechner, Drucker, etc.) über ein Twisted-Pair- oder Koaxialkabel verbindet.
- **Festverbindung** Standleitung (leased line)

Feste Verbindung zu einem Teilnehmer. Im Gegensatz zu einer [➤➤](#page-336-0) **Wählverbindung** werden weder eine Rufnummer noch Verbindungsaufund -abbau benötigt.

- **Filter** Ein Filter besteht aus einer Anzahl von Kriterien (z. B. Protokoll, Port-Nummer, Quell- und Zieladresse). Anhand dieser Kriterien wird ein Paket aus dem Datenstrom ausgesondert. Mit einem so bestimmten Paket kann dann in spezifischer Weise verfahren werden. Zu diesem Zweck wird mit dem Filter eine bestimmte Aktion verbunden. Dadurch entsteht eine Filterregel.
- **Firewall** Bezeichnet die Summe der Schutzmechanismen für das lokale Netzwerk gegen Zugriffe von außen. Mit Ihrem Router stehen Schutzmechanismen wie [➤➤](#page-326-0) **NAT**, [➤➤](#page-319-0) **CLID**, [➤➤](#page-319-0) **PAP/CHAP**, Access-Listen etc. zur Verfügung.
	- **FTP** File Transfer Protocol

TCP/IP-Protokoll zum Übertragen von Daten zwischen verschiedenen Rechnern.

- **G.991.1** Datenübertragungsempfehlung für [➤➤](#page-323-0) **HDSL**
- **G.991.2** Datenübertragungsempfehlung für [➤➤](#page-331-0) **SHDSL**
- **G.992.1** Datenübertragungsempfehlung für [➤➤](#page-316-0) **ADSL**

Siehe auch ➤➤ **G.992.1 Annex A** und [➤➤](#page-323-0) **G.992.1 Annex B**.

**G.992.1 Annex A** Datenübertragungsempfehlung für ADSL: ITU-T G.992.1 Annex A

Die Übertragung von ADSL-Daten über POTS-Leitungen beschreibt der Annex A der Empfehlung [➤➤](#page-334-0) **Upstream** im Frequenzbereich von 25 kHz bis 138 kHz und [➤➤](#page-321-0) **Downstream** von 138 kHz bis 1104 kHz. Annex A wird vorwiegend in Ländern eingesetzt, in denen ISDN nicht verbreitet ist, wie z. B. Frankreich. Der Router **X2300** von BinTec unterstützen diese Empfehlung.

<span id="page-323-0"></span>**G.992.1 Annex B** Datenübertragungsempfehlung für ADSL: ITU-T G.992.1 Annex B

Die Übertragung von ADSL-Daten über ISDN-Leitungen beschreibt der Annex B der Empfehlung [➤➤](#page-334-0) **Upstream** im Frequenzbereich von 138 kHz bis 276 kHz und [➤➤](#page-321-0) **Downstream** von 276 kHz bis 1104 kHz. Die Router **X2300i** und **X2300is** von BinTec unterstützen diese Empfehlung.

**Gateway** Aus-/Einfahrt, Übergangspunkt

Komponente im lokalen Netzwerk, die Zugang zu anderen Netzwerken bietet, ermöglicht auch Netzübergänge zwischen unterschiedlichen Netzen, z. B. [➤➤](#page-325-0) **LAN** und [➤➤](#page-336-0) **WAN**.

- **G.SHDSL** Siehe [➤➤](#page-322-0) **G.991.2**.
	- **HDSL** High Bit Rate [➤➤](#page-321-0) **DSL**

Die Datenrate beträgt [➤➤](#page-334-0) **Upstream** und [➤➤](#page-321-0) **Downstream** für [➤➤](#page-322-0) **T1** 1,554 MBit/s und für [➤➤](#page-322-0) **E1** 2,048 MBit/s über Distanzen bis zu 4 km. Die Datenübertragung erfolgt auf ein bis drei Doppeladern.

Da HDSL das Basisband belegt, können Basisbanddienste wie [➤➤](#page-324-0) **ISDN** oder [➤➤](#page-328-0) **POTS** nicht über dieselbe Leitung angeboten werden. HDSL dient vor allem der High-Speed-Datenkommunikation über Festverbindungen.

**HDSL2** High Bit Rate [➤➤](#page-321-0) **DSL**, Version 2

Die Datenrate beträgt [➤➤](#page-334-0) **Upstream** und [➤➤](#page-321-0) **Downstream** 1,554 MBit/s über Distanzen bis zu 4 km. Die Datenübertragung erfolgt auf einer Doppelader.

Da HDSL2 das Basisband belegt, können Basisbanddienste wie [➤➤](#page-324-0) **ISDN** oder [➤➤](#page-328-0) **POTS** nicht über dieselbe Leitung angeboten werden. HDSL2 dient vor allem der High-Speed-Datenkommunikation über Festverbindungen.
<span id="page-324-0"></span>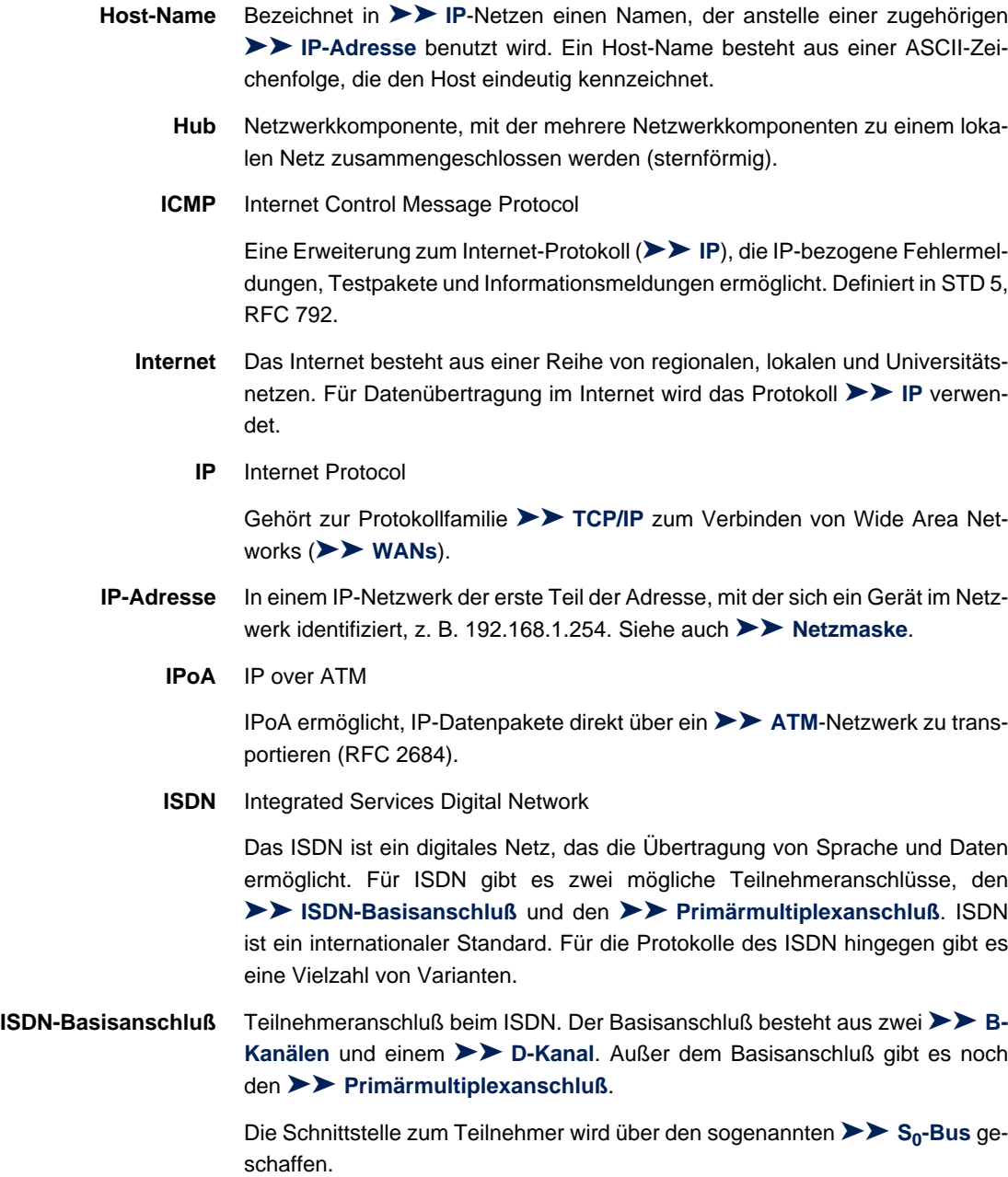

<span id="page-325-0"></span>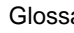

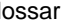

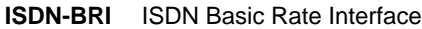

## [➤➤](#page-324-0) **ISDN-Basisanschluß**, auch [➤➤](#page-331-0) **S0-Anschluß**.

- **ISDN-Login** Funktion Ihres Routers. Über ISDN-Login ist Ihr Router fernkonfigurier- und wartbar. ISDN-Login funktioniert bereits bei Routern im Auslieferungszustand, sobald sie mit einem ISDN-Anschluß verbunden und so über eine Rufnummer erreichbar sind.
	- **ISDN-PRI** ISDN Primary Rate Interface

ISDN-[➤➤](#page-329-0) **Primärmultiplexanschluß**, auch [➤➤](#page-331-0) **S2M-Anschluß**.

**ISO** International Standardization Organization

Internationale Organisation zur Entwicklung weltweiter Normen, z. B. [➤➤](#page-327-0) **OSI-Modell**.

**ISP** Internet Service Provider

Ermöglicht Firmen oder Privatpersonen den Zugriff auf das Internet.

**ITU** International Telecommunication Union

Internationale Organisation, die den Aufbau und den Betrieb von Telekommunikationsnetzen/-diensten koordiniert.

**Kanalbündelung** Channel Bundling

Funktion Ihres Routers. Kanalbündelung ist eine Methode, den Datendurchsatz zu erhöhen. Indem dynamisch (= bei Bedarf) oder statisch (= immer) ein zweiter [➤➤](#page-317-0) **B-Kanal** zur Datenübertragung hinzugeschaltet wird, verdoppelt sich der Durchsatz.

**LAN** Local Area Network (Lokales Netzwerk)

Räumlich eng begrenztes Netzwerk, das sich unter Kontrolle eines Besitzers befindet. Meist innerhalb eines Gebäudes/Firmensitzes.

- **Layer 1** Schicht 1 des [➤➤](#page-327-0) **ISO-OSI-Modells**, die Bitübertragungsschicht.
- **MAC-Adresse** Jedes Gerät im Netz ist über eine feste Hardware-Adresse (MAC-Adresse) definiert. Die Netzwerkkarte eines Geräts bestimmt diese weltweit eindeutige Adresse.
- **Mehrgeräteanschluß** Point-to-Multipoint ([➤➤](#page-329-0) **Punkt-zu-Mehrpunkt**)

An einen Mehrgeräteanschluß können mehrere verschiedene Endgeräte angeschlossen werden. Die einzelnen Endgeräte werden über bestimmte Rufnummern (➤➤ **MSN**s) angesprochen.

<span id="page-326-0"></span>**MIB** Management Information Base

MIB ist eine Datenbank, die alle im Netz angeschlossenen managebaren Geräte und Funktionen beschreibt. Jede MIB (so auch die BinTec-MIB) enthält herstellerspezifische Objekte. [➤➤](#page-332-0) **SNMP** setzt auf MIB auf.

**Modem** Modulator/Demodulator

Ein elektronisches Gerät. Wird verwendet, um digitale Signale in (analoge) Tonfrequenzsignale umzuwandeln und umgekehrt, so daß die Daten auf einer analogen Leitung übertragen werden können.

**MPPC** Microsoft Point-to-Point Compression

Verfahren zur [➤➤](#page-319-0) **Datenkompression**.

**MPPE** Microsoft Point-to-Point Encryption

Verfahren zur Datenverschlüsselung.

**MSN** Multiple Subscriber Number

Mehrfachnummer für einen ISDN-Basisanschluß im Euro-ISDN. Die MSN ist die Rufnummer, die im Euro-ISDN das gezielte Ansprechen eines Endgerätes am [➤➤](#page-331-0) **S0-Bus** erlaubt. Eine MSN hat bis zu acht Stellen. (Bei Rufnummer 49 911 7654321 entspricht z. B. die 7654321 der MSN.)

In der Regel erhält man in Deutschland mit dem ISDN-Basisanschluß (Mehrgeräteanschluß) drei solcher MSNs.

- **Multiprotokollrouter** [➤➤](#page-330-0) **Router**, der mehrere Protokolle routen kann, z. B. [➤➤](#page-324-0) **IP**, [➤➤](#page-336-0) **X.25** etc.
	- **NAT** Network Address Translation

Sicherheitsmechanismus Ihres Routers. Über NAT wird ein komplettes Netzwerk nach außen hin verborgen. Die IP-Adressen aller Geräte im eigenen Netz bleiben geheim, nur eine einzige IP-Adresse wird für Verbindungen nach außen bekanntgegeben.

**NetBIOS** Network Basic Input Output System

Programmierschnittstelle, die Netzwerkoperationen auf einem PC aktiviert. Kommandoset zum Übertragen und Senden von Daten zu anderen Windows-Rechnern im Netzwerk.

- <span id="page-327-0"></span>**Netzadresse** Eine Netzadresse bezeichnet die Adresse eines gesamten lokalen Netzwerks.
- **Netzmaske** In einem IP-Netzwerk der zweite Teil der Adresse, mit der sich ein Gerät im Netzwerk identifiziert, z. B. 255.255.255.0. Siehe auch [➤➤](#page-324-0) **IP-Adresse**.
	- **NT** Network Termination

Ein NT-Adapter ist das Netzabschlußgerät einer [➤➤](#page-324-0) **ISDN**-Leitung, den Sie in Deutschland bei der Deutschen Telekom AG erhalten. Er schafft den Anschluß des privaten Netzes ([➤➤](#page-331-0) **S0-Bus**) an das öffentliche ISDN-Netz. Er entspricht dem Verteilerkästchen (TAE-Dose) beim analogen Telefonanschluß.

**NTBA** Network Termination for Basic Access.

Ein NTBA-Adapter ist das Netzabschlußgerät eines [➤➤](#page-324-0) **ISDN-Basisanschlusses**, den Sie in Deutschland bei der Deutschen Telekom AG erhalten. Er schafft den Anschluß des privaten Netzes ([➤➤](#page-331-0) **S0-Bus**) an das öffentliche ISDN-Netz. Er entspricht dem Verteilerkästchen (TAE-Dose) beim analogen Telefonanschluß.

**OAM** Operations and Maintenance

Monitorfunktionen für den Administrator der [➤➤](#page-316-0) **ADSL**-Leitung.

**OSI-Modell** OSI = Open System Interconnection (offene Kommunikationssysteme)

Referenzmodell der [➤➤](#page-325-0) **ISO** für Netzwerke. Definiert Schnittstellenstandards zwischen Computerherstellern in den Bereichen Software- und Hardware-Anforderungen.

**OSPF** Open Shortest Path First

Routing-Protokoll, das in Netzwerken verwendet wird, um Informationen (Routing-Tabellen) zwischen [➤➤](#page-330-0) **Routern** auszutauschen.

**PABX** Private Automatic Branch Exchange (Nebenstellenanlage)

ISDN [➤➤](#page-334-0) **TK-Anlage** mit [➤➤](#page-331-0) **S0-Schnittstelle** und [➤➤](#page-316-0) **1TR6** bzw. anderen herstellerspezifischen [➤➤](#page-320-0) **D-Kanal-Protokollen** auf der Teilnehmerseite.

Nebenstellenanlagen ermöglichen interne Verbindungen zwischen den Anschlüssen der TK-Anlage, ohne daß dabei auf Telefonanbieter zugegriffen werden muß. Nicht alle BinTec-Router enthalten eine Nebenstellenanlage.

<span id="page-328-0"></span>**PAP** Password Authentication Protocol

Authentisierungsverfahren für Verbindungen über ➤➤ **PPP**. Arbeitet wie [➤➤](#page-319-0) **CHAP**, außer daß Benutzername und Paßwort nicht verschlüsselt werden, bevor sie zum Partner übertragen werden.

**Ping** Packet Internet Groper

Befehl, über den man die Entfernung entfernter Netzwerkkomponenten ermitteln kann. Ping wird auch für Testzwecke verwendet, um festzustellen, ob das entfernte Gerät überhaupt erreicht werden kann.

**Port** Ein-/Ausgang

Anhand der Port-Nummer wird entschieden, an welche Dienste (Telnet, WWW) ein ankommendes Datepaket weitergeleitet wird.

**POTS** Plain Old Telephone System

Das traditionelle, analoge Telefonnetz.

**PPP** Point-to-Point Protocol

Protokollfamilie zur Aushandlung der Verbindungsparameter einer [➤➤](#page-329-0) **Punkt-zu-Punkt-Verbindung**. PPP wird bei der Kopplung von lokalen Netzen über das **►► WAN** verwendet. Multiprotokoll-Pakete werden für den Versand in ein einheitliches Format gekapselt ([➤➤](#page-322-0) **Encapsulation**). Der Verbindungsaufbau enthält eine Reihe weiterer Bestandteile und Teilprotokolle, wie Authentisierungsmechanismen über ➤➤ **PAP/CHAP**.

- **PPP-Authentisierung** Sicherheitsmechanismus. Authentisierung durch ein Paßwort im ➤➤ **PPP**.
	- **PPPoA** Point to Point Protocol over ▶▶ ATM

Das Protokoll PPP-over-ATM (PPPoA) ermöglicht, PPP-Datenpakete direkt über ein ATM-Netzwerk zu transportieren (RFC 2364).

**PPPoE** Point to Point Protocol over Ethernet

Das Protokoll PPP-over-Ethernet (PPPoE) ermöglicht den Internetzugang via Ethernet über ein [➤➤](#page-321-0) **xDSL**-Modem bzw. über einen xDSL-Router (RFC 2516).

- <span id="page-329-0"></span>**Primärmultiplexanschluß** Teilnehmeranschluß beim ISDN. Der Primärmultiplexanschluß besteht aus einem D-Kanal und 30 B-Kanälen (Europa). (In Amerika: 23 B-Kanäle und ein D-Kanal.) Außer dem Primärmultiplexanschluß gibt es noch den [➤➤](#page-324-0) **ISDN-Basisanschluß**.
	- **Protokoll** Protokolle werden verwendet, um Art und Weise eines Informationsaustausches zwischen zwei Systemen zu definieren. Protokolle steuern und regeln den Ablauf einer Datenkommunikation auf verschiedenen Ebenen (Decodierung, Adressierung, Wegwahl im Netz, Kontrollmechanismen, etc.).
	- **Proxy ARP** ARP = Address Resolution Protocol

Verfahren, mit dem für einen Host, dessen [➤➤](#page-324-0) **IP-Adresse** bekannt ist, die zugehörige [➤➤](#page-325-0) **MAC-Adresse** ermittelt wird.

**Punkt-zu-Mehrpunkt** Point-to-Multipoint

Merkmal einer Verbindung, die zwischen drei oder mehreren Datenstationen festgeschaltet oder über Vermittlungseinrichtungen hergestellt ist.

**Punkt-zu-Punkt** Point-to-Point

Merkmal einer Verbindung zwischen genau zwei Datenstationen. Die Verbindung kann festgeschaltet oder über Vermittlungseinrichtungen geführt sein.

**RADSL** Rate-adaptive [➤➤](#page-321-0) **Digital Subscriber Line**

Die Datenrate beträgt [➤➤](#page-334-0) **Upstream** bis zu 640 kBit/s und [➤➤](#page-321-0) **Downstream** 1,5 - 9 MBit/s über Distanzen bis zu 18,5 km.

RADSL-Anwendungen sind vor allem: Internetzugang, Video-on-Demand (digital und komprimiert) und High-Speed-Datenkommunikation.

**Real Time Clock (RTC)** Hardware-Uhr mit Pufferbatterie

**Remote** Entfernt, nicht lokal.

Wenn sich eine Gegenstation nicht im eigenen lokalen Netzwerk (LAN) befindet, sondern in einem anderen (remote) LAN, spricht man von remote.

Dieses LAN muß dazu über eine WAN-Verbindung (über Ihren Router) mit dem lokalen LAN verbunden sein.

- <span id="page-330-0"></span>**Remote Access** Nicht lokaler Zugriff, siehe [➤➤](#page-329-0) **Remote**.
	- **Remote-CAPI** BinTec-eigene Schnittelle für [➤➤](#page-318-0) **CAPI**.

Die Remote-CAPI-Schnittstelle ermöglicht allen Teilnehmern eines Netzes, CAPI-Dienste nutzen, dabei aber über Ihren Router auf einen einzigen ISDN-Anschluß zuzugreifen. Voraussetzung ist, daß alle Teilnehmer eine geeignete Anwendungssoftware installiert haben, die die CAPI-Schnittstelle unterstützt. Diese genormte Schnittstelle wird von den meisten Kommunikationsanwendungen verwendet.

Die CAPI-Schnittstelle von BinTec ist als Dualmode-CAPI realisiert. Es können parallel CAPI 1.1- und 2.0-Anwendungen auf die ISDN-Ressourcen zugreifen. Somit können neben alten auf CAPI 1.1 basierenden Anwendungen, parallel im Netz oder auf dem gleichen Rechner, neue CAPI 2.0-Anwendungen betrieben werden.

**RIP** Routing Information Protocol

Routing-Protokoll, das in Netzwerken verwendet wird, um Informationen (Routing-Tabellen) zwischen ➤➤ **Routern** auszutauschen.

- **RJ45** Stecker bzw. Buchse für maximal acht Adern. Anschluß für digitale Endgeräte.
- **Router** Geräte, die unterschiedliche Netze auf der Schicht 3 des [➤➤](#page-327-0) **OSI-Modells** verbinden und Informationen von einem Netz in das andere weiterleiten (routen).

Router sind in der Lage, die verwendeten Informationsblöcke zu erkennen und Adressen auszuwerten (im Gegensatz zu einer [➤➤](#page-318-0) **Bridge**, die protokolltransparent arbeitet). Anhand von Routing-Tabellen werden die besten Wege (Routen) von einer Stelle zur anderen festgelegt. Um die Routing-Tabellen auf dem Laufenden zu halten, tauschen die Router untereinander Informationen über Routing-Protokolle aus (z. B. [➤➤](#page-327-0) **OSPF**, ➤➤ **RIP**).

Moderne Router wie Ihr Router sind [➤➤](#page-326-0) **Multiprotokollrouter** und dadurch in der Lage, mehrer Protokolle zu routen (z B. IP und X.25).

**Rufnummernband** (Durchwahlbereich)

Zu einem **Anlagenanschluß** gehören eine [➤➤](#page-316-0) **Anlagenrufnummer** und ein Rufnummernband. Mit Hilfe der Anlagenrufnummer erreichen Sie die TK-Anlage. Beim Rufnummernband handelt es sich um einen Rufnummernbereich, mit dem Endgeräte innerhalb der [➤➤](#page-334-0) **TK-Anlage** ausgewählt werden können.

## <span id="page-331-0"></span>**S0-Anschluß** Siehe [➤➤](#page-324-0) **ISDN-Basisanschluß**.

**S0-Bus** Sämtliche ISDN-Anschlußdosen und der [➤➤](#page-327-0) **NTBA** beim ISDN-Mehrgeräteanschluß. Jeder S<sub>0</sub>-Bus besteht aus einem vieradrigen Kabel. Die Leitungen/Kabel übertragen die digitalen ISDN-Signale. Hinter der letzten ISDN-Anschlußdose wird der  $S_0$ -Bus mit einem Abschlußwiderstand terminiert. Der  $S_0$  beginnt beim NTBA und kann bis zu 150 m lang sein. Es lassen sich beliebige ISDN-Geräte daran betreiben. Gleichzeitig können allerdings immer nur zwei Geräte den S<sub>0</sub> verwenden, da nur zwei ▶▶ **B-Kanäle** zur Verfügung stehen.

#### **S2M-Anschluß** Siehe [➤➤](#page-329-0) **Primärmultiplexanschluß**.

# **SDSL** Symmetric [➤➤](#page-321-0) **Digital Subscriber Line**

Symmetrische Datenübertragung. Die Datenrate beträgt [➤➤](#page-334-0) **Upstream** und [➤➤](#page-321-0) **Downstream** von 128 kBit/s bis zu 2,32 MBit/s über Distanzen bis zu 3,5 km. Die Datenübertragung erfolgt auf einer Doppelader.

Da SDSL das Basisband belegt, können Basisbanddienste wie [➤➤](#page-324-0) **ISDN** oder [➤➤](#page-328-0) **POTS** nicht über dieselbe Leitung angeboten werden.

## **SHDSL** Single-Pair High-Speed [➤➤](#page-321-0) **Digital Subscriber Line**

SHDSL ist eine Variante von [➤➤](#page-321-0) **Digital Subscriber Line** ähnlich dem [➤➤](#page-323-0) **HDSL**. Die Datenrate beträgt [➤➤](#page-334-0) **Upstream** und [➤➤](#page-321-0) **Downstream** von 192 kBit/s bis zu 2,32 MBit/s im 2-wire Modus und von 384 kBit/s bis zu 4,64 MBit/s im 4-wire Modus. BinTec unterstützt auch im 4-wire Modus Datenübertragungen ab 192 kBit/s. Der 4-wire Modus kann zur Erhöhung der Datenrate oder zur Erhöhung der Leitungslänge genutzt werden.

Da SHDSL das Basisband belegt, können Basisbanddienste wie [➤➤](#page-324-0) **ISDN** oder [➤➤](#page-328-0) **POTS** nicht über dieselbe Leitung angeboten werden. SHDSL dient vor allem der High-Speed-Datenkommunikation.

<span id="page-332-0"></span>**Server** Ein Server bietet Dienste an, die von [➤➤](#page-319-0) **Clients** in Anspruch genommen werden. Oft versteht man unter Server einen bestimmten Rechner im LAN, z. B. DHCP-Server.

> Bei einer Client-Server-Architektur ist ein Server der Softwareteil, der Dienste im Auftrag seines Clients ausführt, z. B. [➤➤](#page-334-0) **TFTP-Server**. Dabei handelt es sich nicht unbedingt um einen bestimmten Server-Rechner.

**Setup Tool** Menügesteuertes Tool zur Konfiguration Ihres Routers. Das Setup Tool kann verwendet werden, sobald ein Zugang zum Router (seriell, [➤➤](#page-325-0) **ISDN-Login**, [➤➤](#page-325-0) **LAN**) besteht.

**Shorthold** Bezeichnet die definierte Zeit, nach der eine Verbindung abgebaut wird, wenn keine Daten mehr übertragen werden. Der Shorthold läßt sich statisch (feste Zeit) und dynamisch (in Abhängigkeit von Gebühreninformationen) einrichten.

**SNMP** Simple Network Management Protocol

Ein Protokoll in der [➤➤](#page-333-0) **TCP/IP-Protokollfamilie** zum Transport von Managementinformationen über Netzwerkkomponenten. Zu den Bestandteilen eines jeden SNMP-Managementsystems zählt u. a. eine [➤➤](#page-326-0) **MIB**. Über SNMP sind verschiedene Netzwerkkomponenten von einem System aus zu konfigurieren, zu kontrollieren und zu überwachen. Mit Ihrem Router haben Sie ein solches SNMP-Werkzeug erhalten, den **Configuration Manager**. Da SNMP ein genormtes Protokoll ist, können Sie aber auch beliebige andere SNMP-Manager wie z. B. HP-Openview verwenden.

**SNMP-Shell** Eingabeebene für SNMP-Kommandos.

**SOHO** Small Offices and Home Offices

Kleine Büros und Heimarbeitsplätze.

**Spoofing** Technik zur Reduktion des Datenverkehrs (und damit zur Kostenersparnis) insbesondere in WANs.

> Auf zyklisch ausgesendete Datenpakete mit Überwachungsfunktionen (z. B. Lebenszeichennachrichten) antwortet der Router als Proxy für ferne Rechner.

- **STAC** Datenkomprimierungsverfahren.
- **Subnetz** Ein Netzwerkschema, das einzelne logische Netzwerke in kleinere physikalische Einheiten teilt.
- <span id="page-333-0"></span>**Switch** LAN-Switches sind Netzwerkkomponenten, die der Funktion von [➤➤](#page-318-0) **Bridges** oder sogar von [➤➤](#page-330-0) **Routern** ähnlich sind. Sie vermitteln Datenpakete zwischen Ein- und Ausgangs-Port. Im Gegensatz zu Bridges haben Switches allerdings mehrere Ein- und Ausgangs-Ports. Dadurch erhöht sich die Bandbreite im Netz. Switches können auch eingesetzt werden, um zwischen verschieden schnellen Netzen (z. B. 100MBit- und 10MBit-Netzen) zu übersetzen.
- **synchron** Übertragungsverfahren, bei dem Sender und Empfänger in genau gleichen Zeittakten arbeiten – im Gegensatz zu [➤➤](#page-317-0) **asynchron**. Leerzeichen werden durch eine Pausencodierung überbrückt.
	- **TAPI** Telephony Applications Programming Interface

Standardisierte Software-Schnittstelle von Microsoft, die von vielen Telefonie-Programmen verwendet wird. Telefonie-Programme ermöglichen datenbankgestütztes Telefonieren am Rechner, wie zum Beispiel die Wahlhilfe von Windows. TAPI-Dienste werden nur von Routern mit integrierter [➤➤](#page-327-0) **PABX** unterstützt.

Über die Remote TAPI von BinTec können alle Teilnehmer eines Netzes TAPI-Dienste nutzen.

**TCP** Transmission Control Protocol

Gehört zur Protokollfamilie ➤➤ **TCP/IP** zum Verbinden von Wide Area Networks ([➤➤](#page-336-0) **WANs**).

**TCP/IP** Transmission Control Protocol/Internet Protocol

Protokollfamilie zum Verbinden von Wide Area Networks ([➤➤](#page-336-0) **WANs**). Die beiden Bestandteile dieser Protokollfamilie sind [➤➤](#page-324-0) **IP** (Schicht 3 des OSI-Modells) und ➤➤ **TCP** (Schicht 4 des OSI-Modells).

- **T-DSL** Produktname der Deutschen Telekom AG für ihre [➤➤](#page-321-0) **DSL**-Dienstleistungen und Produkte.
	- **TE** Terminal Equipment

Endgerät am Teilnehmeranschluß, z. B. Telefon, Faxgerät oder Computer.

**TEI** Terminal Endpoint Identifier

Der TEI im [➤➤](#page-324-0) **ISDN** ist ein Adreßfeld der Schicht 2, um ein bestimmtes Endgerät zu identifizieren.

- <span id="page-334-0"></span>**Telematik** Telematik bezeichnet eine Kombination aus Telekommunikation und Computertechnik und beschreibt die Datenkommunikation zwischen Systemen und Geräten.
	- **Telnet** Protokoll aus der [➤➤](#page-333-0) **TCP/IP-Protokollfamilie**. Telnet ermöglicht die Kommunikation mit einem anderen entfernten Gerät im Netzwerk.
	- **TFTP** Trivial File Transfer Protocol

Protokoll zum Übertragen von Daten.

Die TFTP-Server-Software ist Bestandteil der [➤➤](#page-320-0) **DIME Tools**. Sie wird zum Übertragen von Konfigurationsdateien und Software vom und zum Router verwendet.

**TK-Anlage** Telekommunikationsanlage

Eine ISDN-TK-Anlage ermöglicht das Einrichten einer internen Telefoninfrastruktur. An eine TK-Anlage lassen sich neben digitalen auch analoge Endgeräte (z. B. Faxgerät, Modem) anschließen. Im internen Netz kann man kostenlos telefonieren oder weiterverbinden. Die einzelnen Endgeräte erhalten unterschiedliche Rufnummern.

# **U-ADSL** Universal [➤➤](#page-316-0) **Asymmetric Digital Subscriber Line**

Diese Version der ADSL-Technologie erlaubt die parallele Nutzung verschiedener Kommunikationstechniken, z. B. [➤➤](#page-324-0) **ISDN** und [➤➤](#page-328-0) **POTS**. Sie ist konzipiert, um trotz verschiedener Kommunikationstechnologien und Leitungsqualitäten und -längen weltweit als Standard einsetzbar zu sein.

Der Einsatz eines Splitters ist nicht vorgesehen. Die Datenrate beträgt ➤➤ **Upstream** bis 512 kBit/s und [➤➤](#page-321-0) **Downstream** bis 1,5 MBit/s über Distanzen bis zu 5,5 km.

**UDP** User Datagram Protocol

Ein Transportprotokoll ähnlich [➤➤](#page-333-0) **TCP**. UDP bietet keine Kontroll-/Quittierungsmechanismen, ist dafür aber schneller als TCP. UDP ist im Gegensatz zu TCP verbindungslos.

**Upstream** Datenübertragungsrate vom Kunden zum [➤➤](#page-325-0) **ISP**.

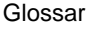

**URL** Universal/Uniform Resource Locator

Adresse eines Files im Internet

- **V.11** ITU-T-Empfehlung für symmetrische Doppelstrom-Schnittstellenleitungen (bis zu 10 MBit/s)
- **V.24** CCITT- und ITU-T-Empfehlung, die die Schnittstelle zwischen einem Computer oder Terminal als Datenendeinrichtung ([➤➤](#page-321-0) **DTE**) und einem Modem als Datenübertragungseinrichtung ([➤➤](#page-319-0) **DCE**) definiert.
- **V.28** TU-T-Empfehlung für unsymmetrische Doppelstrom-Schnittstellenleitung
- **V.35** ITU-T-Empfehlung für Datenübertragung mit 48 kBit/s im Bereich von 60 bis108 kHz.

Abhängig von Qualität und Länge des verwendeten Kabels, vom Verbindungstyp und von der min./max. akzeptierten Geschwindigkeit auf der DTE-Seite sind deutlich höhere Datenübertragungsraten möglich. Über eine kurze Distanz von bis zu 5 m und bei Verwendung von abgeschirmten Twisted-Pair-Kabeln sind bis zu 8 Mbit/s möglich.

- **V.36** Modem für ➤➤ **V.35**.
- **V.42bis** Datenkomprimierungsverfahren.
	- **V.90** ITU-Standard für 56 kBit-Analogmodems. Im Gegensatz zu den älteren V.34- Modems werden mit dem V.90-Standard Daten digital zum Kunden weitergesendet und müssen auf einer Modemseite (Provider) nicht zuerst von digital in analog umgewandelt werden, wie es bei V.34-Modems und früheren der Fall ist. Dadurch sind höhere Übertragungsraten möglich. Eine maximale Geschwindigkeit von 56 kBit/s kann nur unter optimalen Umständen erreicht werden.
	- **VDSL** Very High Bit Rate [➤➤](#page-321-0) **Digital Subscriber Line** (auch als VADSL oder BDSL bezeichnet)

Die Datenrate beträgt [➤➤](#page-334-0) **Upstream** 1,5 bis 2,3 MBit/s und [➤➤](#page-321-0) **Downstream** 13 bis 52 MBit/s über Distanzen von 300 m bis 14 km.

VDSL-Anwendungen sind vor allem: wie bei [➤➤](#page-316-0) **ADSL**, aber mit höheren Übertragungsraten und Synchronisierung über kurze Entfernungen.

**VJHC** Van-Jacobsen-Header-Komprimierung

Verfahren zur [➤➤](#page-319-0) **Datenkompression**. IP-Header-Komprimierung.

<span id="page-336-0"></span>**VLAN** Virtual LAN

Eine logische, nicht physikalische Gruppe von Netzwerkkomponenten, die von einer Softwarekonfiguration definiert wird. VLANs ermöglichen es, ein Netzwerk zu strukturieren, ohne die darin enthaltenen Geräte physikalisch umstellen zu müssen.

**VPN** Virtual Private Network

Die Nutzung bestehender Strukturen wie der des [➤➤](#page-324-0) **Internets** zur Verbindung von privaten Netzwerken (z. B. SOHO - Zentrale). Um gesteigerten Sicherheitsanforderungen gerecht zu werden, können die Daten zwischen den beiden Endpunkten des VPNs verschlüsselt werden.

- **Wählverbindung** Eine Verbindung wird bei Bedarf durch Wählen einer Rufnummer aufgebaut, im Gegensatz zu einer [➤➤](#page-322-0) **Festverbindung**.
	- **WAN** Wide Area Network

Weitverkehrsdatennetz, Verbindungen z. B. über ISDN, X.25.

**WAN-Interface** WAN-Schnittstelle.

WAN-Schnittstellen verbinden das lokale Netzwerk mit dem Weitverkehrsnetzwerk (**► ► WAN**). Üblicherweise dienen dazu analoge oder digitale Telefonleitungen (➤➤ **Wähl**- oder [➤➤](#page-322-0) **Festverbindungen**).

- **WAN-Partner** Gegenstelle, die über das ➤➤ **WAN**, z. B. ISDN, erreicht wird.
	- **X.21** Die Empfehlungen aus X.21 definieren die physikalische Schnittstelle zwischen zwei Netzwerkomponenten in einem Paketvermittlungsnetz (z. B. Datex-P).
	- **X.21bis** Die Empfehlungen aus X.21bis definieren die [➤➤](#page-321-0) **DTE**/[➤➤](#page-319-0) **DCE**-Schnittstelle zu synchronen Modems der V-Serie.
		- **X.25** Protokoll, das die Schnittstelle von Netzwerkkomponenten zu einem Paketvermittlungsnetz definiert.
		- **X.31** ITU-T-Empfehlung zur Integration von X.25-fähigen DTEs in ISDN (D-Kanal).

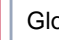

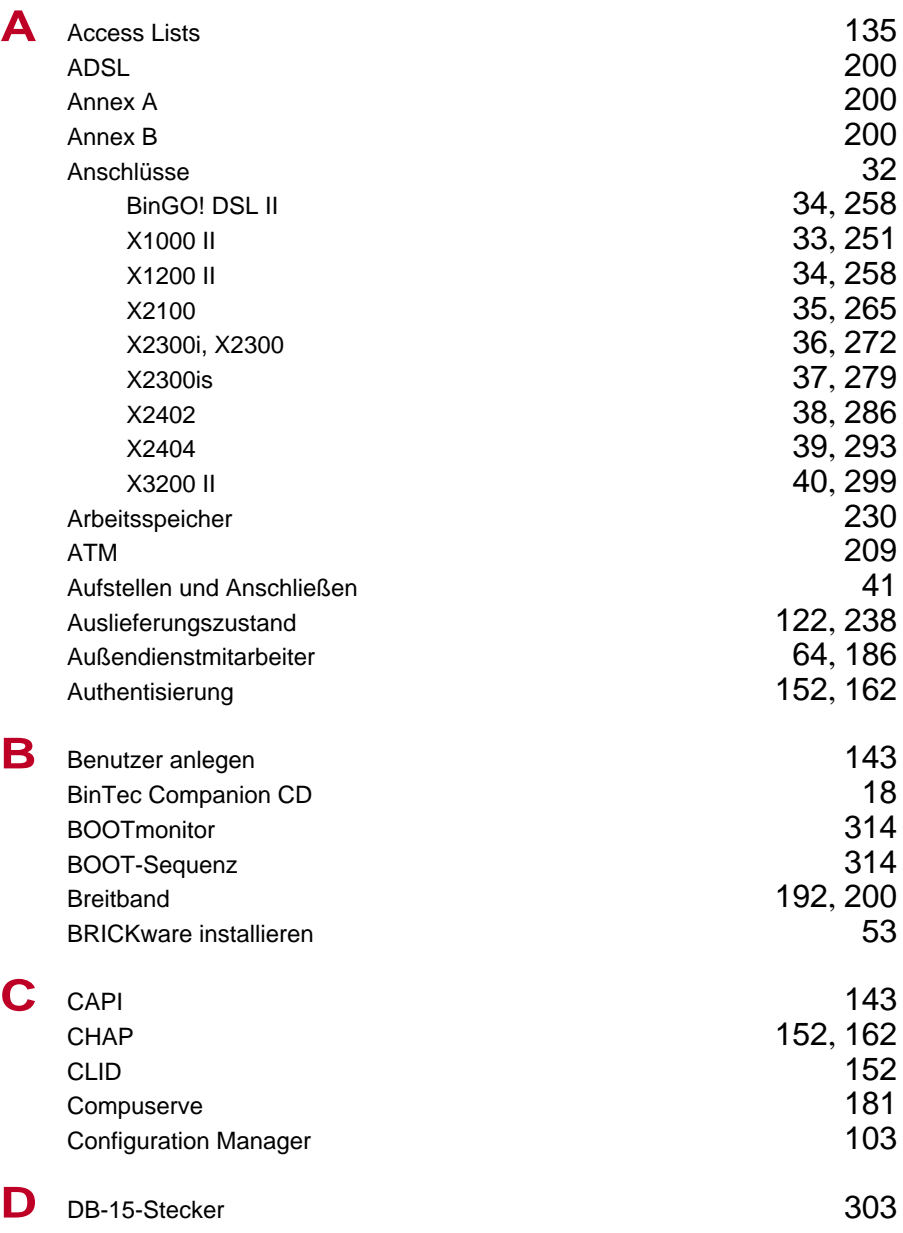

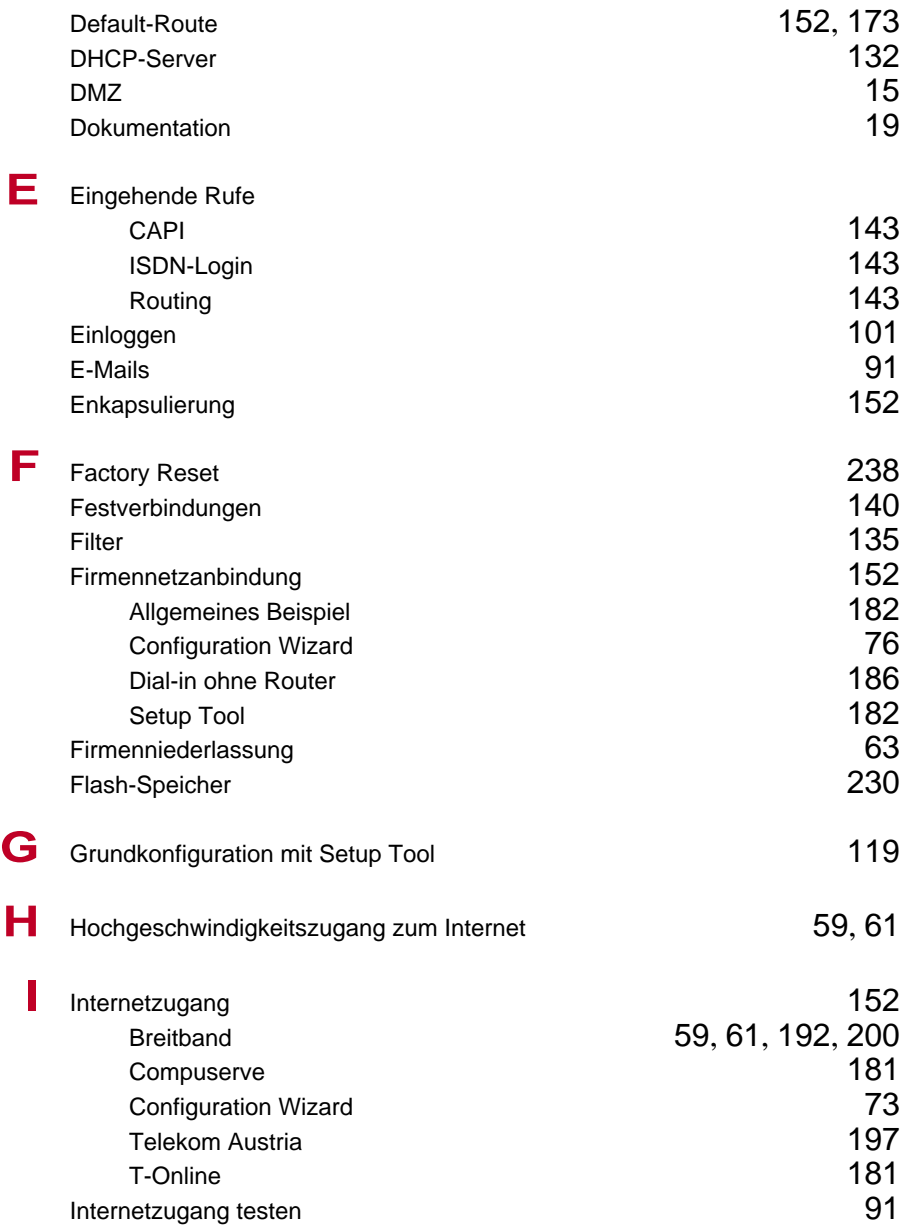

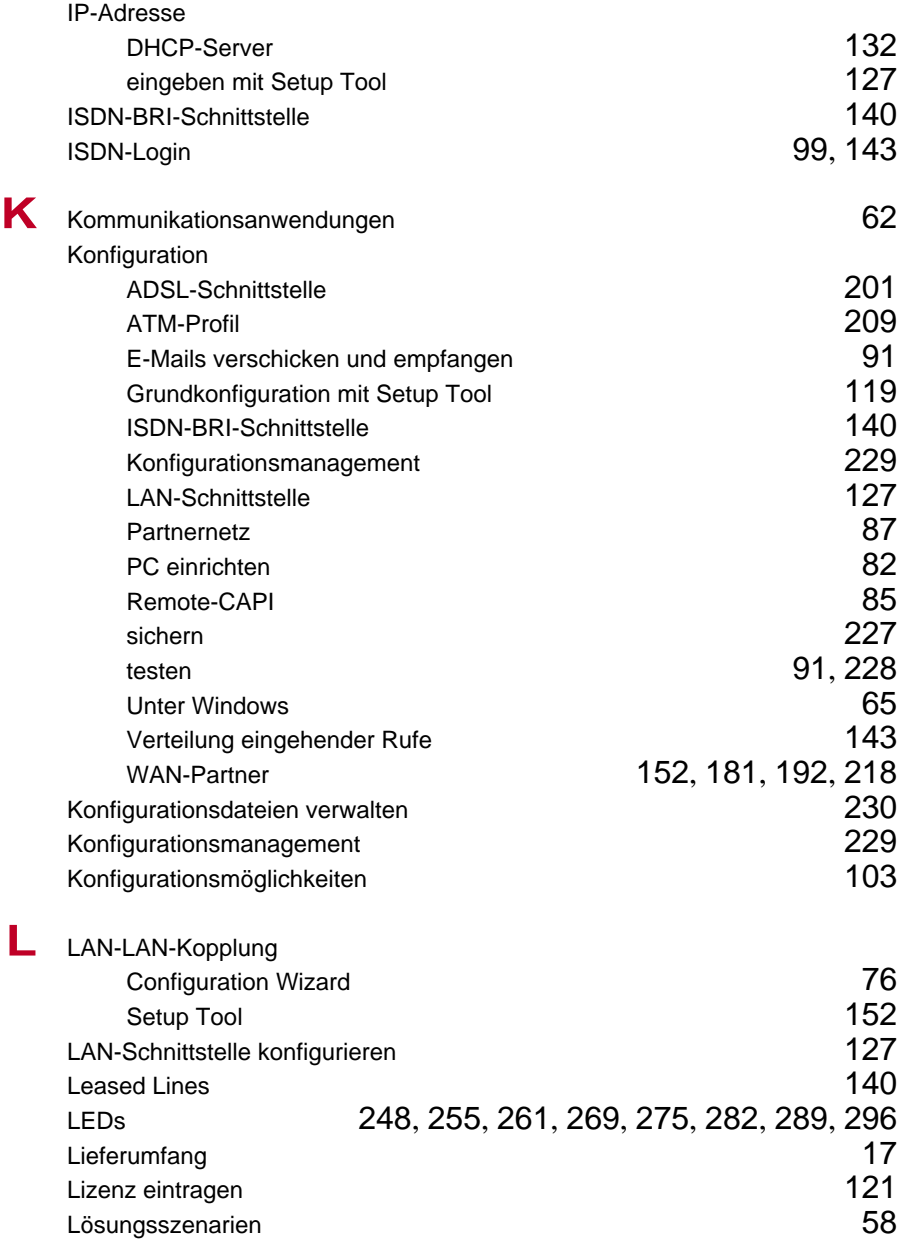

Index

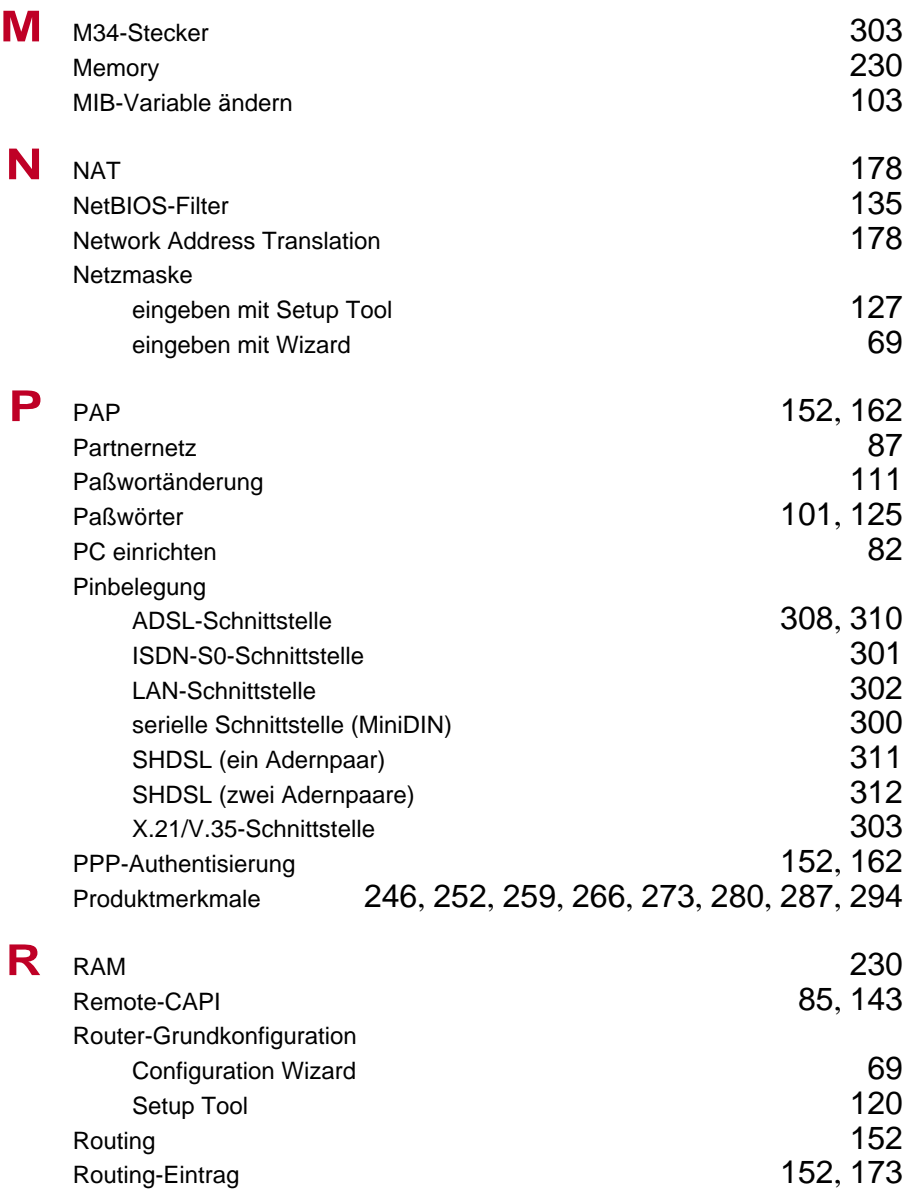

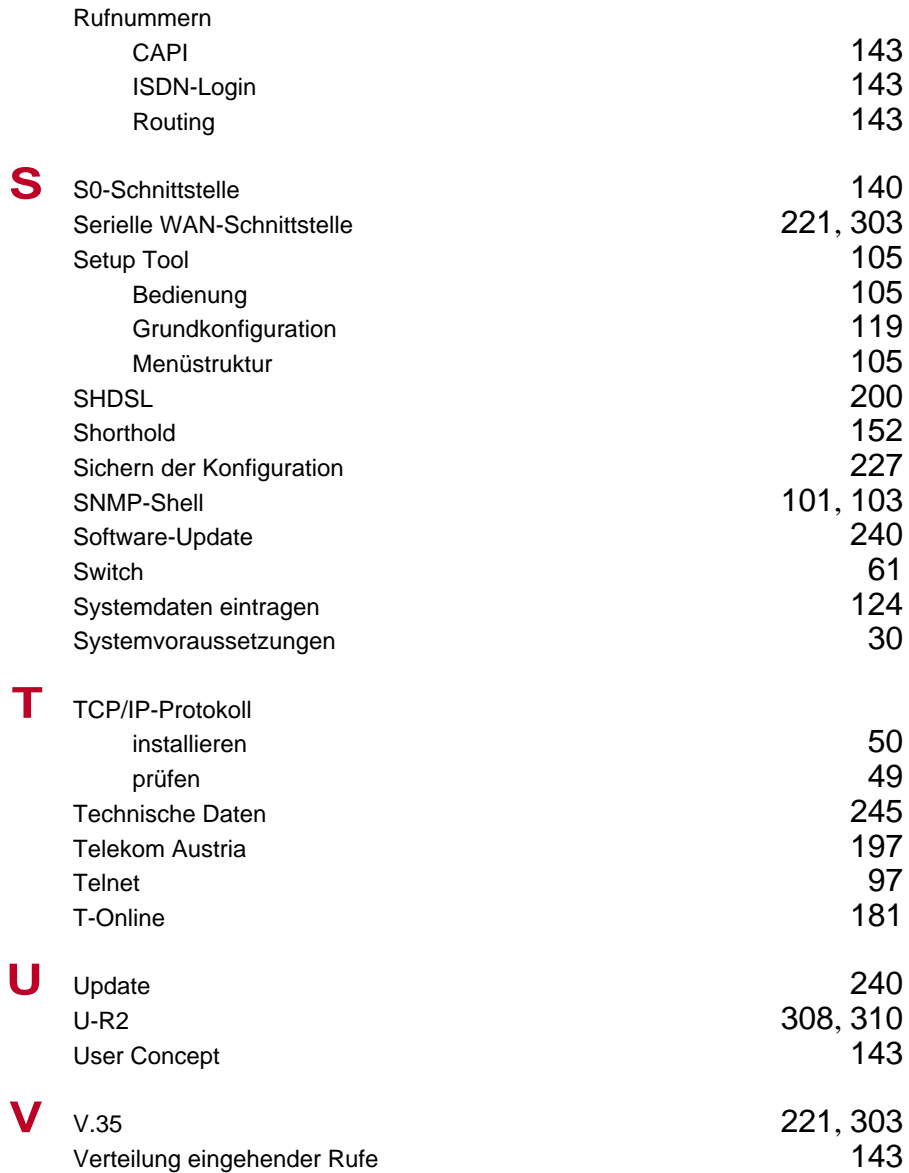

Index

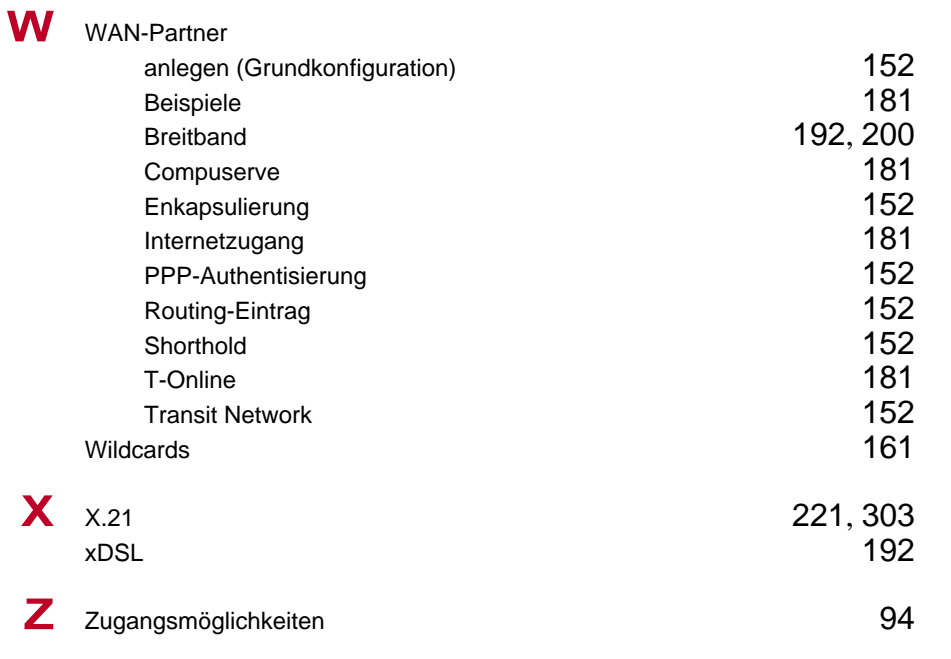